# NanoKnife

# Système NanoKnife

Manuel de l'utilisateur Version 3.0

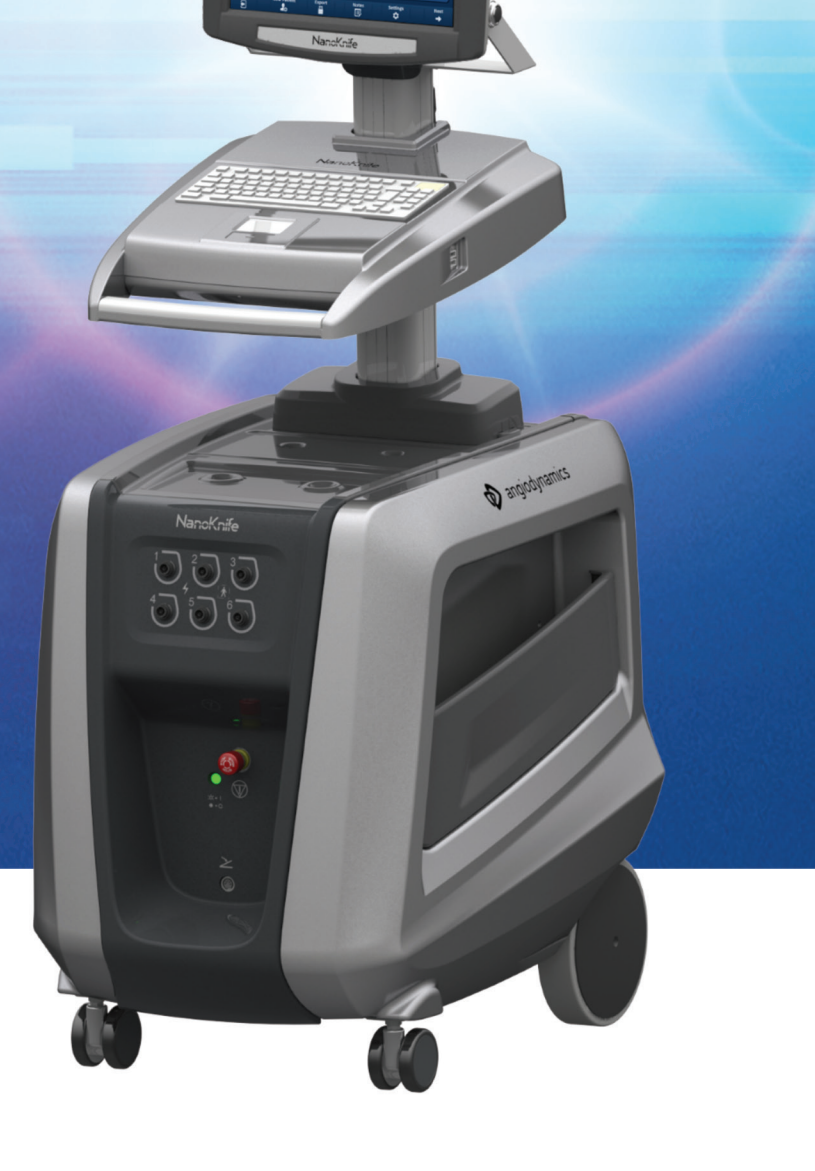

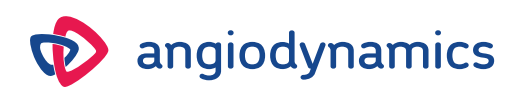

16795933-23 REVA - Français 2021-11

# **Système NanoKnife** Manuel de l'utilisateur

Copyright © 2021 AngioDynamics. \*Toutes les marques commerciales et marques déposées sont la propriété de leurs détenteurs respectifs. \*AngioDynamics, le logo AngioDynamics, NanoKnife et le logo NanoKnife sont des marques commerciales et/ou déposées d'AngioDynamics, Inc., d'un affilié ou d'une filiale.

Ce document contient des informations exclusives d'AngioDynamics. Aucune partie de ce manuel ne peut être reproduite ou transmise sous quelque forme ou par quelque moyen que ce soit, électronique ou mécanique, pour quelque usage que ce soit, sans l'autorisation écrite d'AngioDynamics.

ii

# 2797

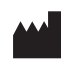

AngioDynamics, Inc. 603 Queensbury Avenue Queensbury, N.Y. 12804 États-Unis Service client pour les États-Unis 800-772-6446

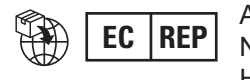

**EC REP** AngioDynamics Netherlands BV Haaksbergweg 75 1101 BR Amsterdam Pays-Bas

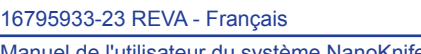

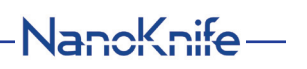

# **SOMMAIRE**

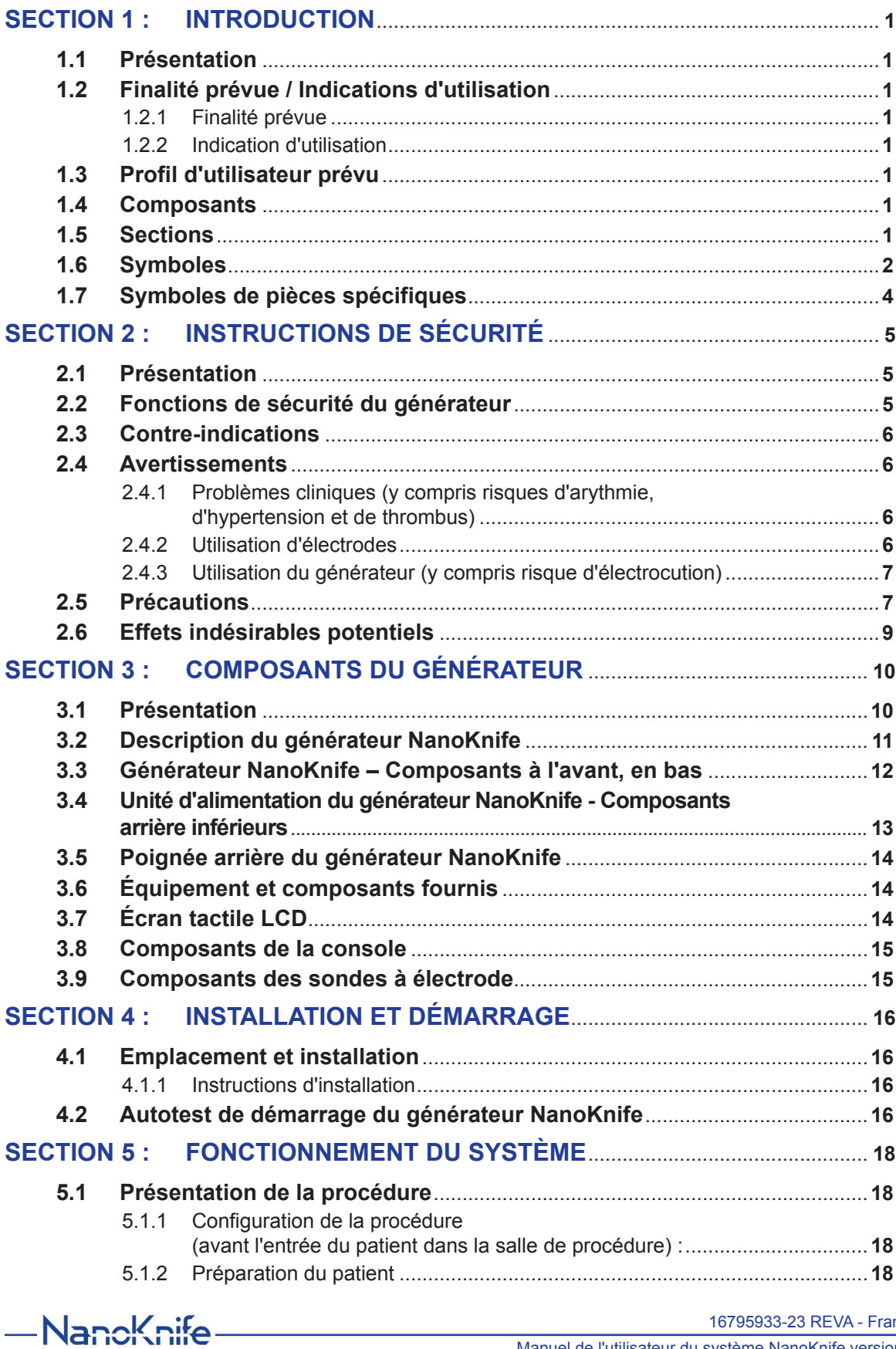

ançais

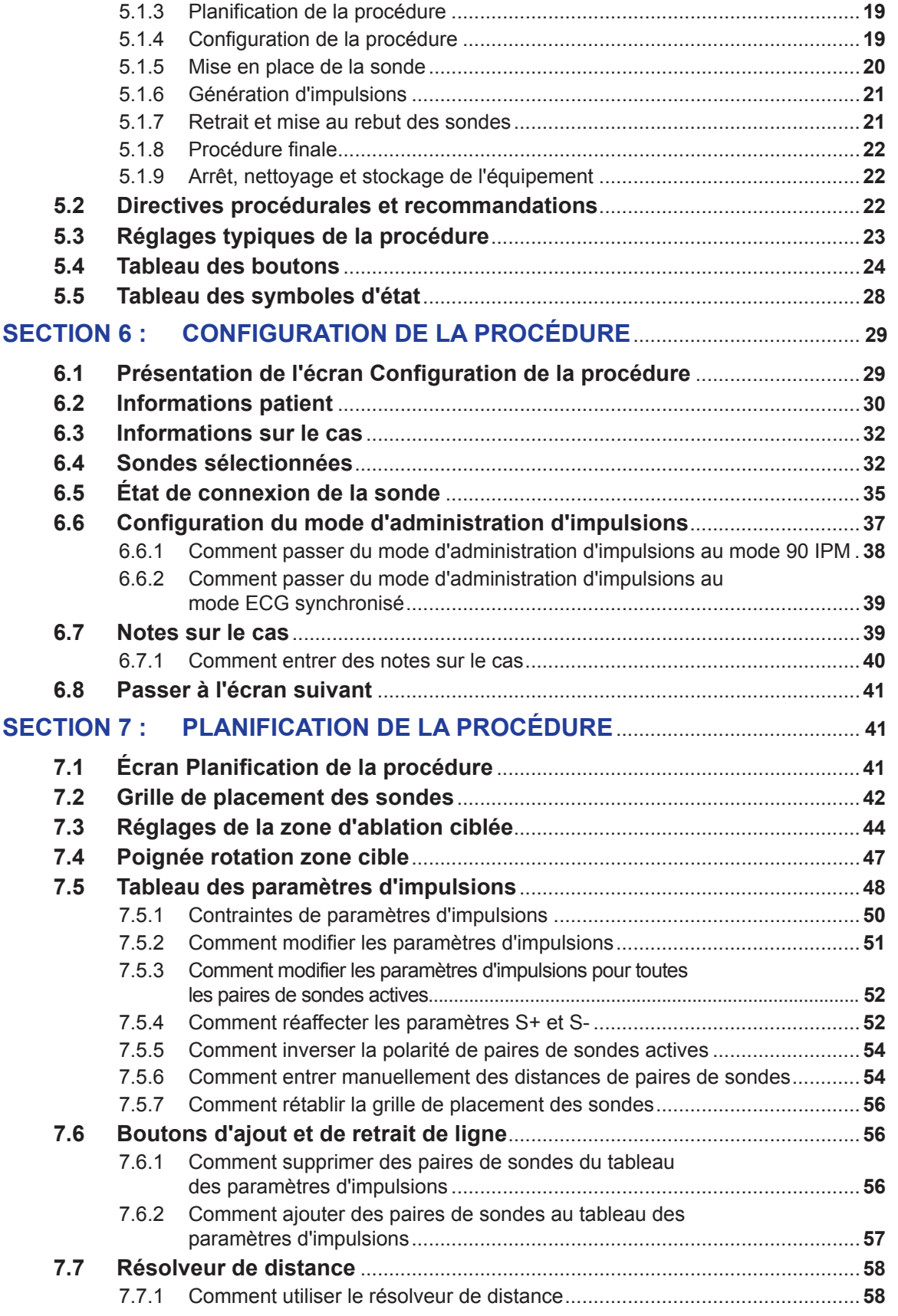

NanoKnife—

 $\overline{\phantom{a}}$ 

iv

 $\overline{\phantom{a}}$ 

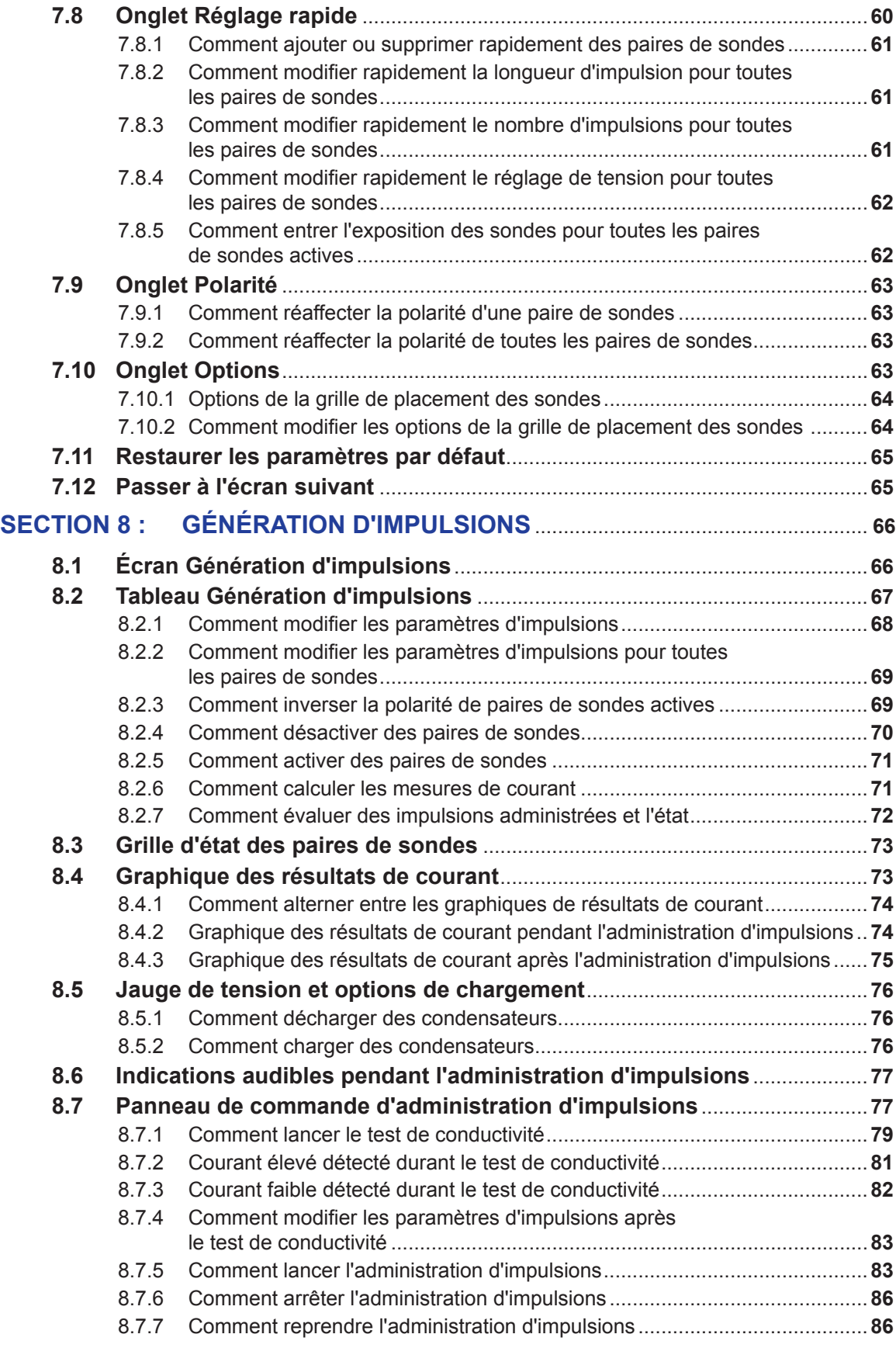

v

-NanoKnife-

16795933-23 REVA - Français

Manuel de l'utilisateur du système NanoKnife version 3.0

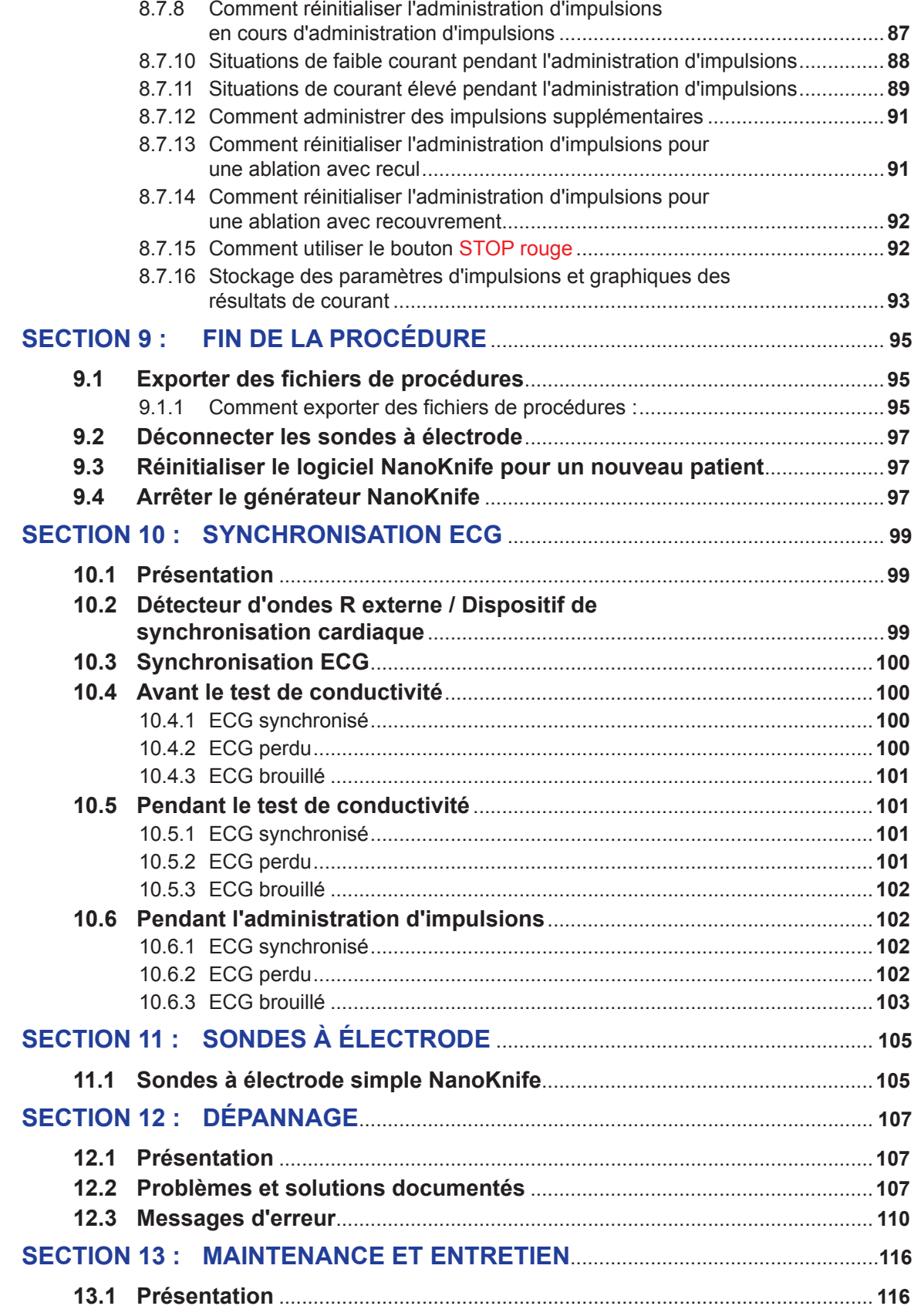

NanoKnife—

 $\overline{\phantom{a}}$ 

vi

 $\perp$ 

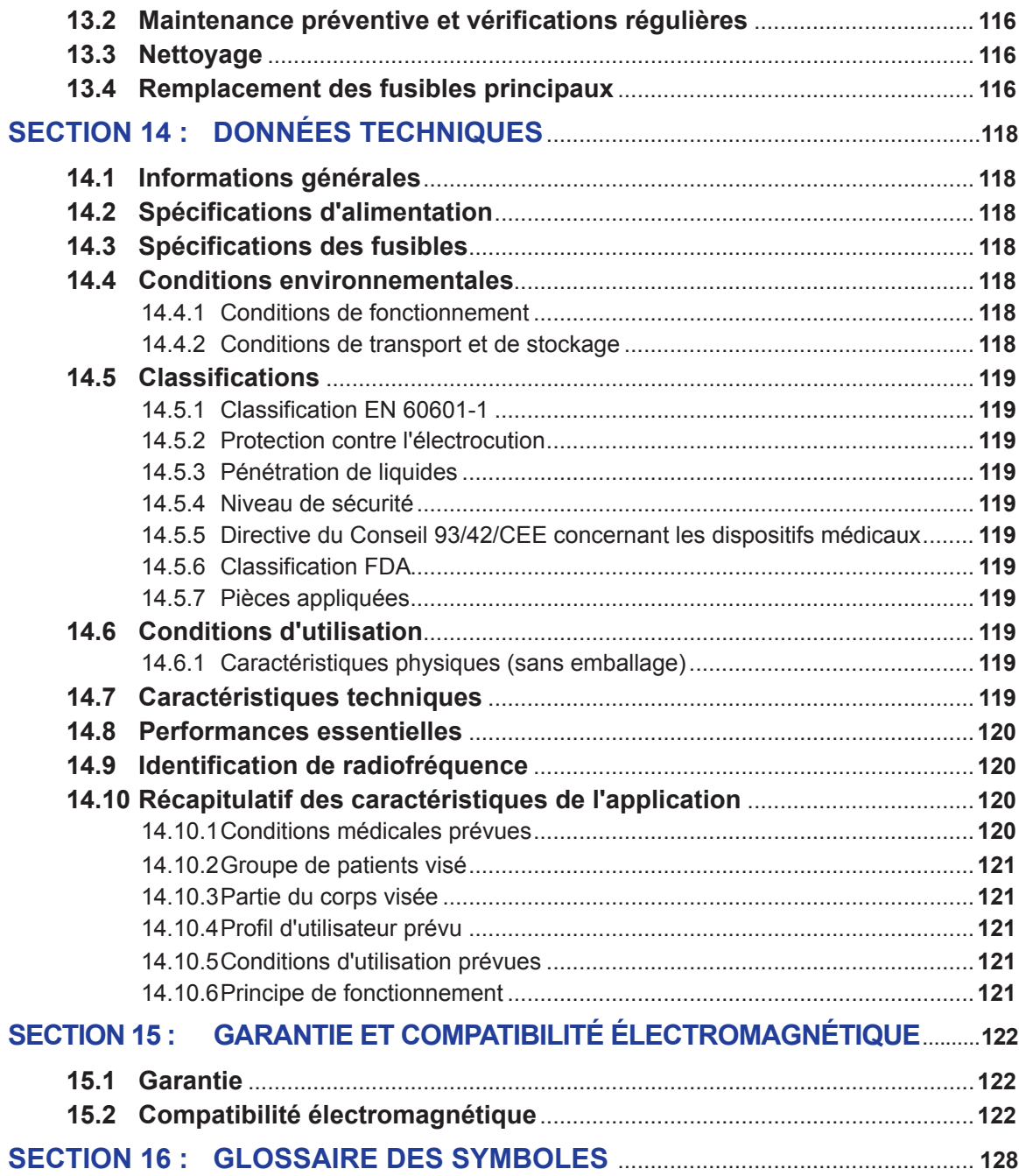

-NanoKnife

# **SECTION 1 : INTRODUCTION**

# **1.1 Présentation**

Une Procédure *NanoKnife\** est une procédure d'ablation impliquant l'administration d'une série d'impulsions électriques de courant continu haute tension entre deux électrodes placées dans ou autour d'une zone d'ablation ciblée. Les impulsions électriques produisent un champ électrique, qui induit une électroporation sur les cellules dans la zone d'ablation ciblée. L'électroporation est une technique qui consiste à appliquer un champ électrique à des cellules afin d'accroître la perméabilité des membranes des cellules grâce à la formation de défauts à l'échelle nanométrique dans la bicouche lipidique. Après l'administration d'un nombre suffisant d'impulsions à haute tension, les cellules autour et entre les électrodes seront irréversiblement endommagées. Ce mécanisme, qui provoque des dommages permanents sur les cellules, est nommé Électroporation irréversible (IRE). En raison du réflexe naturel du corps aux impulsions électriques à haute tension (de 500 à 3 000 Volts), un blocage neuromusculaire (paralytique) doit être administré aux patients afin de limiter au maximum leurs mouvements pendant l'administration d'impulsions ; toutes les procédures NanoKnife doivent donc être réalisées sous anesthésie générale. Par ailleurs, pour réduire le risque d'arythmie, les procédures NanoKnife réalisées dans la cavité abdominale ou thoracique d'un patient nécessitent que l'administration d'impulsions soit synchronisée avec le rythme cardiaque du patient, ce que l'on obtient avec un dispositif de synchronisation cardiaque externe compatible connecté au générateur NanoKnife. Le générateur NanoKnife est conçu pour administrer une impulsion haute tension par battement de cœur, au cours de la période réfractaire (50 ms après la détection de l'onde R du patient par le dispositif de synchronisation cardiaque).

# **1.2 Finalité prévue / Indications d'utilisation**

# **1.2.1 Finalité prévue**

Ablation de tissu par électroporation des membranes des cellules.

#### **1.2.2 Indication d'utilisation**

Le système NanoKnife est indiqué pour l'ablation des tissus de la prostate chez les patients atteints d'un cancer de la prostate de risque intermédiaire.

# **1.3 Profil d'utilisateur prévu**

Les utilisateurs du système NanoKnife incluent les médecins (chirurgiens, radiologues interventionnels) et les membres de l'équipe clinique (infirmiers, infirmiers praticiens, assistants médicaux, fellows en chirurgie, techniciens en chirurgie/radiologie). Les utilisateurs principaux et secondaires peuvent utiliser l'interface utilisateur pour contrôler le générateur NanoKnife et les périphériques associés, y compris la configuration de la procédure physique (ce qui peut inclure de manœuvrer des équipements et dispositifs, connecter des électrodes, la matériel d'ECG et l'alimentation, etc.), la définition de protocoles, le contrôle de la progression de la procédure et l'arrêt des procédures sous la supervision et la direction du principal médecin en charge du traitement.

# **1.4 Composants**

Le système NanoKnife comporte trois composants : (1) le générateur NanoKnife, qui fonctionne en dehors du champ stérile, (2) une double pédale, qui se connecte au générateur NanoKnife et fonctionne aussi en dehors du champ stérile, et des (3) sondes à électrode simple, qui fonctionnent dans le champ stérile. Les sondes à électrode simple sont destinées à être utilisés sur un seul patient, jetables et emballées et expédiées stériles. Le générateur NanoKnife présente six sorties de sondes, qui permettent à un utilisateur de connecter jusqu'à six sondes à électrode simple en même temps. Il n'est possible d'utiliser qu'une seule paire de sondes à électrode à la fois. Voir la Section 5, « Fonctionnement du système » pour plus de détails.

# **1.5 Sections**

Le manuel de l'utilisateur du générateur NanoKnife contient des sections progressives. Veuillez lire attentivement ce manuel de l'utilisateur avant d'utiliser le système. N'hésitez pas à contacter votre fournisseur local ou le fabricant en cas de doute concernant l'utilisation correcte du système. Le mode d'emploi est disponible au format électronique à l'adresse www.angiodynamics.com/ ifu-dfu-portal.

NanoKnife-

AngioDynamics, Master Manual Template 8.5 in 11in, 156T8511 Rev/Ver. A, Manual, Nanoknife System User Manual Ver 3.0, 16795933-23A\_French

AngioDynamics, Master Manual Template 8.5 in 11in, 156T8511 RevVer. A, Manual, Nanoknife System User Manual Ver 3.0, 16795932-23A\_French

# **1.6 Symboles**

Le générateur NanoKnife et ses étiquettes présentent des symboles. Le Tableau 1.6.1 ci-dessous contient la liste des symboles, leurs significations et l'emplacement de chaque symbole sur le générateur NanoKnife et ses étiquettes. La Section 16 de ce manuel propose un glossaire des symboles.

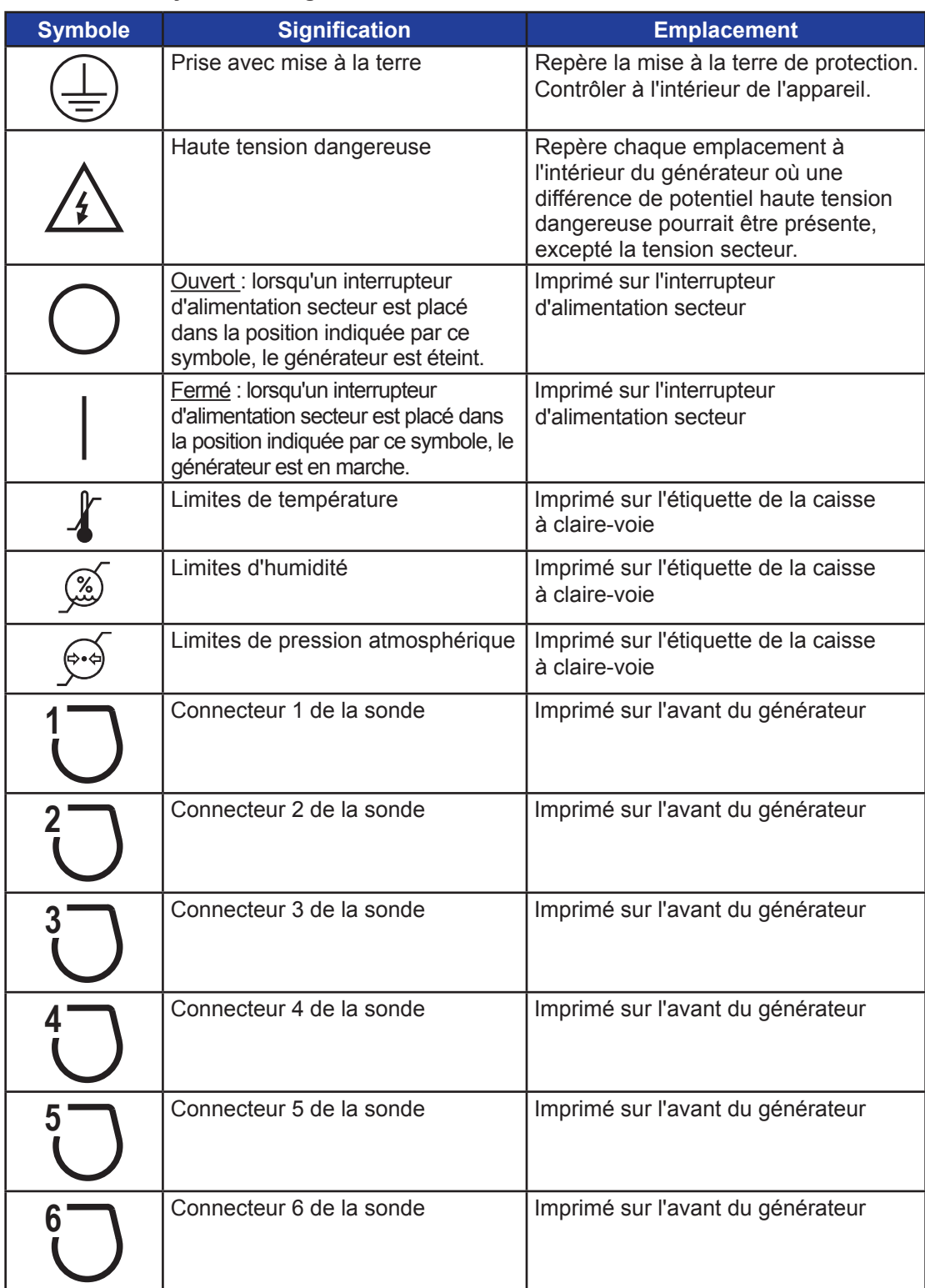

# **Tableau 1.6.1 : Symboles du générateur NanoKnife**

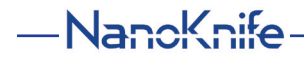

16795933-23 REVA - Français

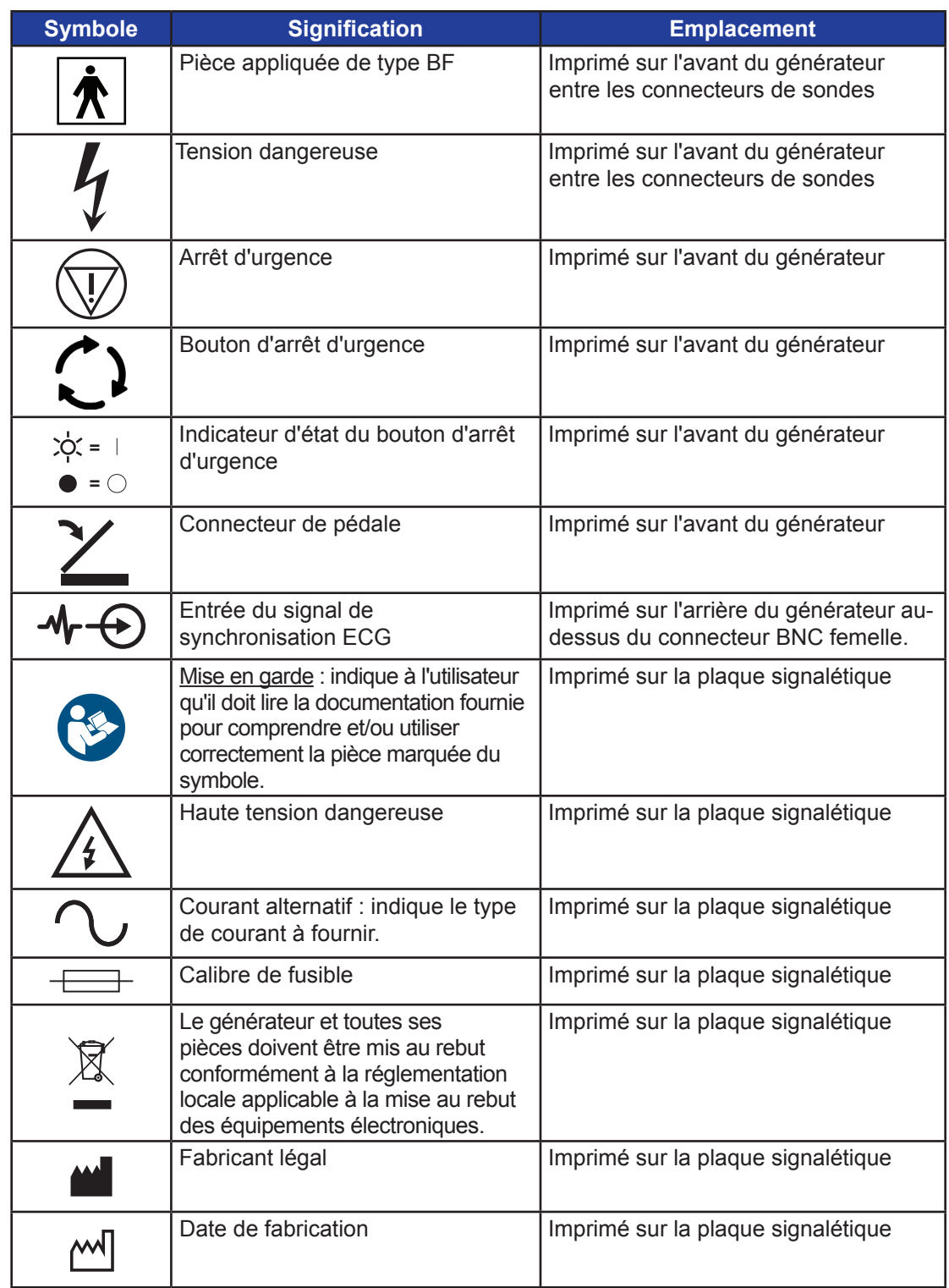

Section 1

 $\perp$ 

16795933-23 REVA - Français Manuel de l'utilisateur du système NanoKnife version 3.0  $\mathbf{I}$ 

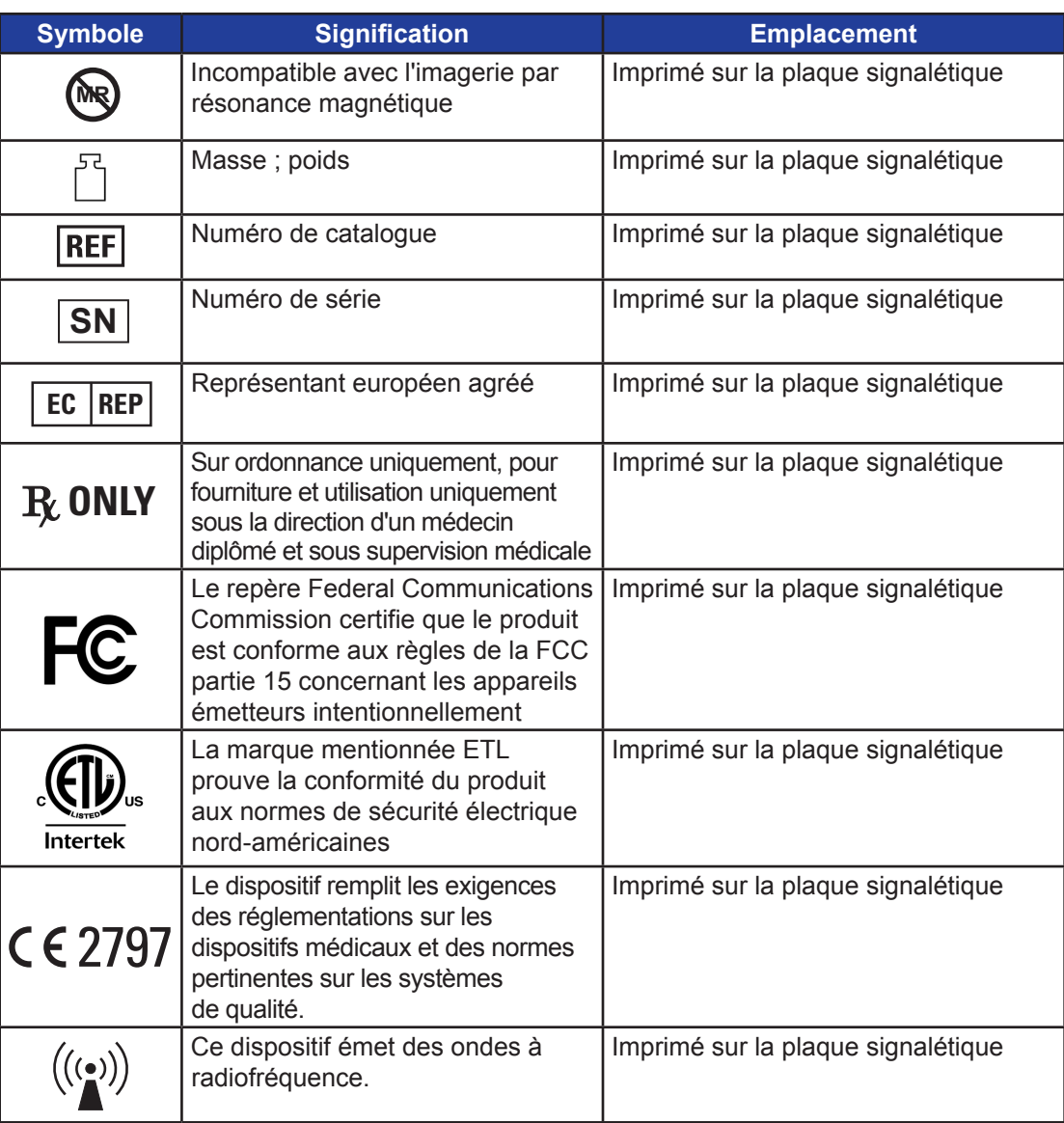

# **1.7 Symboles de pièces spécifiques**

# **Tableau 1.7.1 : Symboles de pièces spécifiques**

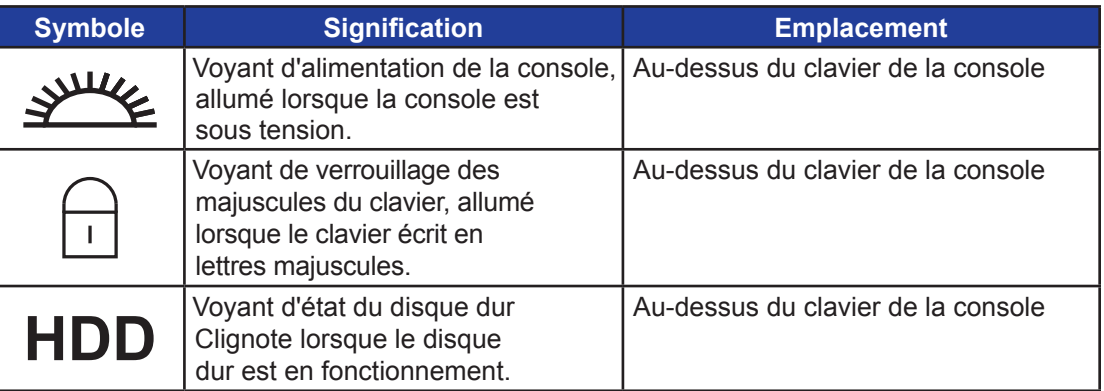

4

-NanoKnife

# **SECTION 2 : INSTRUCTIONS DE SÉCURITÉ**

# **2.1 Présentation**

Le générateur ne doit être utilisé que par du personnel suffisamment qualifié.

la législation fédérale ou des États-Unis limite l'utilisation de ce système à un médecin ou sur ordonnance.

Ce produit est conforme aux exigences de la directive 93/42/CEE du Conseil des Communautés européennes (Directive sur les dispositifs médicaux). L'apposition du « marquage CE » sur l'instrument est signe de sa conformité à cette directive.

# $C \in 2797$

Les Instructions de sécurité présentes dans ce manuel sont divisées en plusieurs sections :

**Fonctions de sécurité du générateur** – identifie les fonctions de sécurité disponibles sur le produit pour permettre une utilisation en toute sécurité.

**Contre-indications** – conditions dans lesquelles le système NanoKnife\* ne doit pas être utilisé.

**Avertissements** – instructions de sécurité qui, si elles sont négligées, pourraient provoquer de graves événements indésirables pour le patient, l'utilisateur, toute autre personne ou l'environnement.

**Précautions** – instructions de sécurité qui, si elles sont négligées, pourraient provoquer des événements indésirables de gravité faible ou négligeable, qui pourraient concerner le patient, l'utilisateur ou toute autre personne, ou pourraient entraîner une panne du dispositif.

**Effets indésirables potentiels** – liste des conséquences possibles d'une ablation.

# **2.2 Fonctions de sécurité du générateur**

Le générateur comporte les fonctions de sécurité suivantes pour aider l'utilisateur à proposer une application sans danger :

#### **• Synchronisation ECG :**

La synchronisation ECG est configurée comme réglage par défaut du mode d'administration d'impulsions du générateur NanoKnife. La synchronisation ECG doit être utilisée dans toutes les ablations dans le thorax et l'abdomen afin d'éviter les risques potentiels décrits plus bas.

#### **• Double pédale :**

Le générateur NanoKnife présente une double pédale, qui empêche l'administration accidentelle d'impulsions pour la procédure. Les pédales imposent à l'utilisateur de commencer par armer le système en appuyant sur la pédale de gauche (ARM [ARMER]), avant d'appuyer sur la pédale de droite (Pulse [Impulsion]) dans un délai de 10 secondes après l'armement pour administrer l'énergie au patient.

#### **• Restriction de courant de sortie :**

Lorsque le générateur détecte que le courant entre toute paire d'électrodes dépasse les paramètres d'utilisation, les impulsions restantes dans le groupe actuel de 10 impulsions sont arrêtées. Cette fonction de sécurité évite d'appliquer une énergie de sortie supérieure au courant maximal défini.

#### **• Test de conductivité :**

Une fois les sondes des électrodes placées et avant l'administration d'impulsions, le générateur envoie une impulsion à faible énergie entre chaque paire de sondes active dans la zone d'ablation ciblée afin de confirmer que l'impédance des tissus se trouve dans la plage acceptable.

NanoKnife-

# **2.3 Contre-indications**

Les procédures d'ablation avec le système NanoKnife sont contre-indiquées dans les cas suivants :

- Ablation de lésions dans la zone thoracique en présence de stimulateurs cardiaques implantés ou de défibrillateurs
- Ablation de lésions à proximité de dispositifs électroniques implantés ou de dispositifs implantés avec des pièces métalliques.
- Ablation de lésions des yeux, y compris les paupières.
- Antécédents d'épilepsie ou d'arythmie cardiaque du patient
- Antécédents récents d'infarctus du myocarde

# **2.4 Avertissements**

#### **2.4.1 Problèmes cliniques (y compris risques d'arythmie, d'hypertension et de thrombus)**

- Le dispositif NanoKnife a été évalué pour l'ablation des tissus de la prostate chez les patients atteints d'un cancer de la prostate de risque intermédiaire. L'utilisation de ce dispositif sur d'autres organes et pour d'autres maladies n'a pas été entièrement évaluée.
- Les patients avec des intervalles Q-T supérieurs à 500 ms (millisecondes) présentent un risque accru d'arythmie et d'administration d'énergie inappropriée. Chez ces patients, il est essentiel de vérifier le bon fonctionnement d'un dispositif de synchronisation avant de lancer l'administration d'énergie.
- L'administration asynchrone d'énergie (90 IPM (impulsions par minute)) pourrait provoquer une fibrillation auriculaire ou ventriculaire, en particulier chez les patients atteints d'une cardiopathie structurelle. Veiller à ce que des interventions appropriées (ex : défibrillateur) et du personnel correctement formé soient disponibles pour le traitement d'arythmies cardiaques potentielles (voir la Section 6.6).
- L'utilisation de dispositifs de synchronisation QRS dont la sortie n'est pas compatible avec les spécifications indiquées dans ce manuel peut provoquer des arythmies, y compris une fibrillation ventriculaire.
- Des précautions appropriées sont nécessaires pour les patients porteurs de dispositifs électriques implantables. Tenir compte de la contre-indication chez certains patients.
- Des risques potentiels sont associés à l'emplacement de l'ablation : près du péricarde (tachycardie), ou près du nerf vague (bradycardie).
- D'autres patients peuvent présenter un risque d'inhibition insuffisante des muscles ou d'analgésie anesthésique (tachycardie réflexe et hypertension réflexe) ; patients qui présentaient un rythme sinusal anormal avant une ablation (arythmie) ; patients avec antécédents d'hypertension (hypertension) ; ou patients qui présentent une thrombose veineuse portale partielle, une faible pression veineuse centrale (PVC) et un état prothrombotique (thrombose veineuse).

#### **2.4.2 Utilisation d'électrodes**

- Éviter les agressions vasculaires répétées pendant la mise en place des électrodes.
- Comme on peut s'y attendre avec une procédure avec aiguille, des agressions vasculaires répétées dues à de multiples insertions dans un vaisseau pendant la mise en place des électrodes peuvent provoquer une thrombose.
- Veiller à un guidage sous imagerie continu pendant la mise en place des aiguilles. Il existe autrement un risque de blessure traumatique sur les structures avoisinantes.
- Veiller à ne pas endommager les tissus avoisinants pendant la mise en place des électrodes dans des zones nécessitant la séparation ou le retrait de tissus.
- Pour éviter tout risque d'infection, toujours conserver le conditionnement de protection des électrodes (bouchon, tubes, etc.) lorsque les électrodes ne sont pas placées sur le patient.
- N'utiliser que des sondes d'électrodes avec une isolation électrique intacte. Toute électrode avec une isolation électrique endommagée doit être immédiatement mise au rebut et ne doit pas être connectée au générateur NanoKnife.

Nancknife

- Pour préserver la stérilité des électrodes, ne pas retirer les électrodes du conditionnement avant que l'utilisateur soit prêt à appliquer l'électrode sur le patient.
- Ne pas utiliser les électrodes après la date d'expiration imprimée sur leur conditionnement. Respecter les instructions spécifiques du fabricant des électrodes (ex : imprimées sur le conditionnement des électrodes).
- Utiliser uniquement les sondes à électrode AngioDynamics avec le générateur du système NanoKnife.
- Maintenir la séparation électrique des électrodes avec la terre de sécurité en prenant les mesures suivantes :
	- Déconnecter toute électrode du générateur qui n'est pas appliqué au patient.
	- Éviter de clamper le câble de l'électrode, sauf instruction explicite ou autorisation du fabricant de l'électrode.
	- Ne connecter aucun dispositif (ex : mesure) aux électrodes à l'exception des dispositifs fournis et spécifiquement indiqués pour une telle utilisation par le fabricant.

#### **2.4.3 Utilisation du générateur (y compris risque d'électrocution)**

**Avertissement :** aucune modification de cet équipement n'est autorisée.

**Avertissement :** pour éviter tout risque de décharge électrique, cet équipement doit être branché uniquement sur une source d'alimentation secteur équipée d'une mise à la terre de protection.

- Le générateur produit des tensions dangereuses, voire mortelles. Le générateur ne contient aucune pièce qui puisse être réparée par l'utilisateur, et ne doit pas être ouvert.
- Ne pas utiliser le générateur en présence de mélanges de gaz inflammables ou explosifs.
- Pour la sécurité électrique, le générateur doit être mis à la terre. Utiliser uniquement des cordons d'alimentation secteur de qualité médicale, tels que ceux fournis par le fabricant.
- Avant de brancher le générateur sur le secteur, vérifier que les cordons d'alimentation secteur ne soient pas endommagés. Les remplacer si vous remarquez un dommage. Les cordons secteur ne peuvent pas être réparés.
- Ne pas connecter le cordon d'alimentation secteur au générateur et ne pas le déconnecter avec les mains humides.
- Vérifier que le cordon d'alimentation secteur sera connecté à une prise électrique mise à la terre.
- Si nécessaire, remplacer les fusibles du générateur uniquement par les fusibles spécifiés dans ce manuel, voir la Section 14.3.
- La maintenance ne doit être réalisée que par du personnel formé. Le générateur doit faire l'objet d'une maintenance préventive régulière, comme indiqué dans la Section 13.2.
- Le manuel de l'utilisateur du NanoKnife est un élément essentiel du générateur, et doit toujours l'accompagner. Les utilisateurs doivent consulter ce manuel pour obtenir des informations d'utilisation du générateur correctes et complètes.

# **2.5 Précautions**

- Des électrodes non parallèles entre elles peuvent entraîner une ablation incomplète.
- Des électrodes mal placées ou des implants dans le champ peuvent provoquer une distorsion du champ d'ablation souhaité.
- La position des électrodes doit être surveillée pendant l'administration d'impulsions pour s'assurer que la profondeur d'insertion des sondes ne change pas en raison d'une réaction des tissus.
- Une distance minimale de 65 cm doit être maintenue entre le panneau avant du générateur et d'autres dispositifs médicaux sensibles aux interférences RF, y compris et sans limitation les stimulateurs cardiaques et les défibrillateurs implantés.
- Les électrodes sont soumises à de l'énergie électrique potentiellement dangereuse. Ne pas toucher la partie métallique des électrodes au cours d'une procédure.

7

NanoKnife-

- Les effets de la procédure NanoKnife sur le fœtus ne sont pas connus. La procédure chez la femme enceinte doit être envisagée uniquement s'il est démontré que les avantages l'emportent sur les risques.
- La sécurité et l'efficacité de la procédure peut être affectée si d'autres électrodes que celles fournies par AngioDynamics ou par un distributeur autorisé sont utilisées.
- Une hypertension peropératoire peut être une indication d'administration d'anesthésie insuffisante, ce qui peut inclure une administration de narcotiques insuffisante. Les conditions dans lesquelles une stimulation musculaire se produit nécessitent une correction pharmacologique immédiate. Toute administration d'anesthésie doit respecter les directives nationales applicables aux anesthésies dans votre pays.
- Les tentatives d'administration d'énergie doivent être terminées après un avertissement de courant élevé pendant une ablation dans des zones anatomiques contenant des lumières attenantes ou d'autres structures critiques. La poursuite de tentatives d'administration d'énergie malgré des avertissements de courant élevé répétés au cours d'ablations telles que celles-ci peut provoquer la formation de fistules, en particulier chez les patients qui ont fait l'objet d'une intervention chirurgicale ou de radiothérapie dans la zone d'ablation.
- L'utilisation de paramètres définis par l'utilisateur à la place des paramètres par défaut accroît le risque de procédures inefficaces ou de complications ultérieures.
- Éviter de court-circuiter les électrodes lors de l'administration des impulsions. Un contact entre électrodes ou un espacement inférieur à 5 mm (millimètres) entre deux électrodes peut provoquer un court-circuit pendant l'administration d'énergie et une ablation incomplète.
- Veiller à ce que le générateur soit connecté à l'alimentation secteur appropriée (voir la Section 14.2) et que la prise secteur puisse fournir l'alimentation requise.
- Ne pas utiliser le générateur en cas de suspicion de dysfonctionnement. Contacter le fabricant ou le fournisseur local autorisé.
- Éviter tout renversement intentionnel ou accidentel de liquides sur le générateur. Ne pas placer de contenants de liquides sur le générateur. Ne pas manipuler l'équipement avec les mains humides.
- Stocker le générateur à l'abri de la lumière directe du soleil, des sources de chaleur et de la poussière ; ne pas exposer l'écran tactile LCD à la lumière directe du soleil pendant des durées prolongées.
- Respecter les conditions environnementales de fonctionnement et de stockage, comme indiqué dans la Section 14.4. Veiller à ce que rien n'obstrue les grilles de ventilation, situées sur le panneau arrière du générateur et sous la console, afin de permettre une ventilation correcte des circuits internes.
- Éviter de déplacer l'appareil alors qu'il est sous tension. Éviter de secouer l'équipement pendant le transport.
- Éviter de rayer l'écran tactile LCD afin de préserver la qualité de l'image.
- Avant de nettoyer l'appareil, le mettre hors tension et débrancher le cordon secteur du générateur.
- Mettre le générateur hors tension avant de connecter des dispositifs externes.
- Ne connecter que des appareils conformes aux réglementations applicables (CEI 60601-1).
- L'équipement médical électrique (ME) doit toujours être positionné de façon à pouvoir être facilement débranché en cas d'urgence.
- Pour isoler l'équipement médical électrique (ME) de l'alimentation secteur, le débrancher de la prise murale ou de la source d'alimentation.

-NanoKnife

# **2.6 Effets indésirables potentiels**

Les effets indésirables pouvant être associés à l'utilisation du système NanoKnife incluent, sans toutefois s'y limiter :

- Arythmie
	- Fibrillation ou flutter auriculaire
	- Bigéminisme
	- Bradycardie
	- Bloc cardiaque ou bloc auriculoventriculaire
	- Tachycardie paroxystique supraventriculaire
	- Tachycardie
		- › Tachycardie réflexe
		- › Tachycardie ventriculaire
	- Fibrillation ventriculaire
- Lésion d'une structure anatomique essentielle (nerf, vaisseau et/ou canal)
- **Dysurie**
- **Épididymite**
- Dysfonction érectile
- Formation de fistule
- **Hématurie**
- Hématome
- **Hémorragie**
- **Hémothorax**
- **Infection**
- Pneumothorax
- **Prostatite**
- Hypertension réflexe
- Perforation mécanique imprévue
- Rétrécissement urétral
- Incontinence urinaire
- Rétention urinaire
- **Urosepsis**
- Stimulation vagale, asystolie
- Thrombose veineuse

**Avis pour l'Union européenne uniquement :** Tout incident grave qui s'est produit lors de l'utilisation de ce dispositif doit être signalé à AngioDynamics à l'adresse complaints@angiodynamics.com et à l'Autorité compétente nationale. Reportez-vous à l'adresse Web suivante pour obtenir les coordonnées des Autorités compétentes. https://ec.europa.eu/health/sites/health/files/md\_sector/docs/md\_vigilance\_contact\_points.pdf

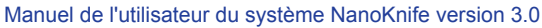

# **SECTION 3 : COMPOSANTS DU GÉNÉRATEUR**

# **3.1 Présentation**

Le générateur NanoKnife utilise des sondes à électrode simple jetables destinées à être utilisés sur un seul patient pour transmettre l'énergie du générateur à une zone d'ablation ciblée. Le générateur NanoKnife à la **Figure 3.1.1** inclut les éléments suivants :

- 1. Écran tactile LCD
- 3. Unité d'alimentation et cordon d'alimentation

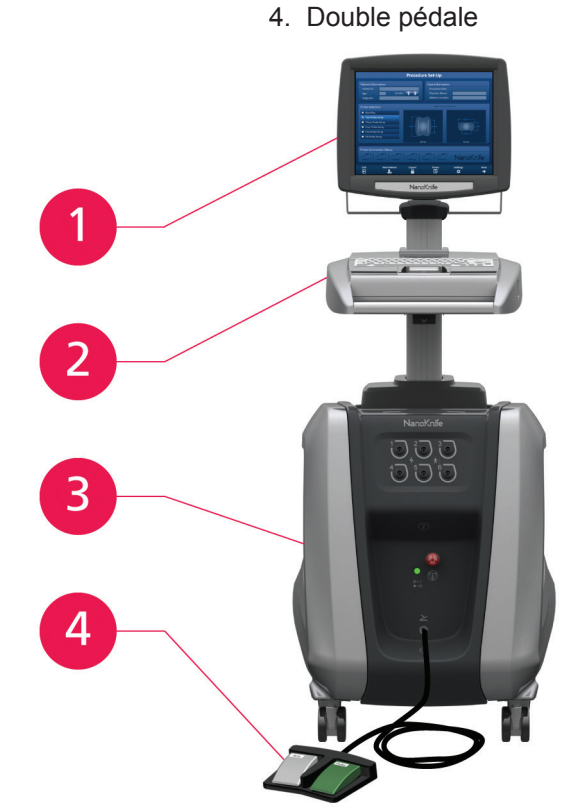

2. Console et clavier

**Figure 3.1.1 : Générateur NanoKnife – Composants principaux**

-NanoKnife

# **3.2 Description du générateur NanoKnife**

L'interaction de l'utilisateur avec le générateur est similaire à l'utilisation d'un ordinateur ; l'utilisateur fait fonctionner le générateur depuis la console et l'écran tactile LCD. La console comporte un clavier classique avec des voyants d'alimentation, de verrouillage des majuscules et de fonctionnement du disque dur, un pavé tactile à deux boutons et deux ports USB sur le panneau de droite.

La Figure 3.2.1 illustre les détails des composants avant/du côté droit du générateur, y compris la console, et le Tableau 3.2.1 indique les noms des éléments du générateur.

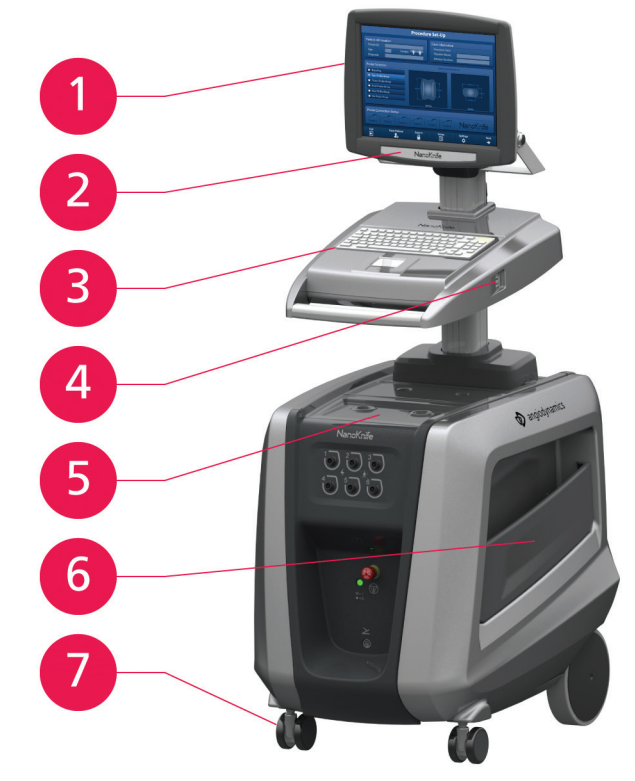

**Figure 3.2.1 : Générateur NanoKnife – Composants à l'avant et à droite**

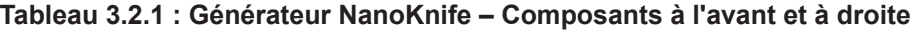

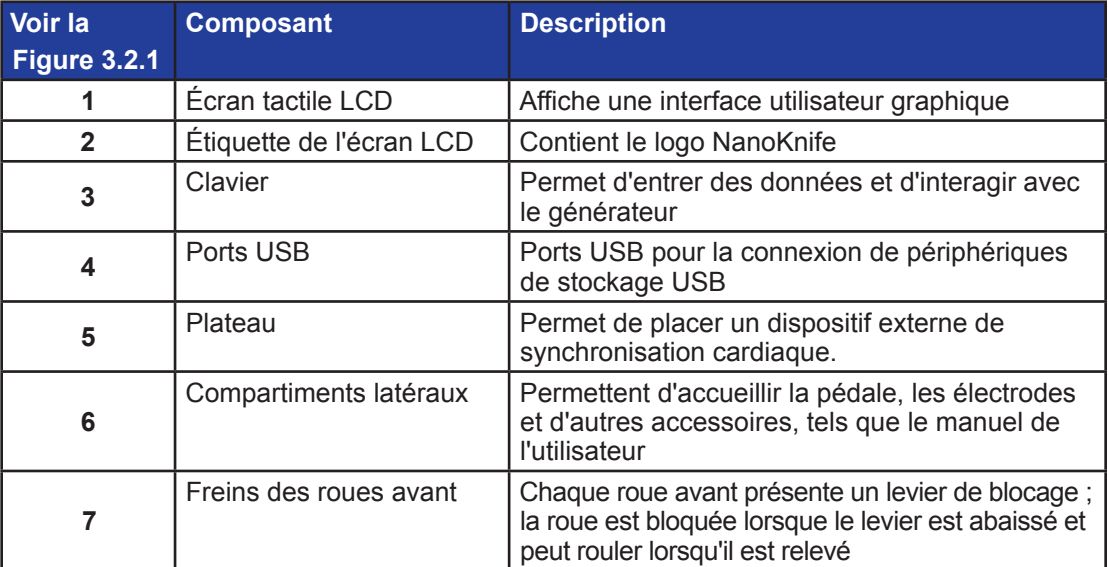

16795933-23 REVA - Français Manuel de l'utilisateur du système NanoKnife version 3.0

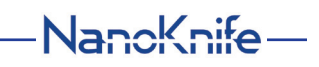

# **3.3 Générateur NanoKnife – Composants à l'avant, en bas**

Le panneau avant inférieur du générateur présente cinq éléments, comme illustré à la Figure 3.3.1 et décrit dans le Tableau 3.3.1.

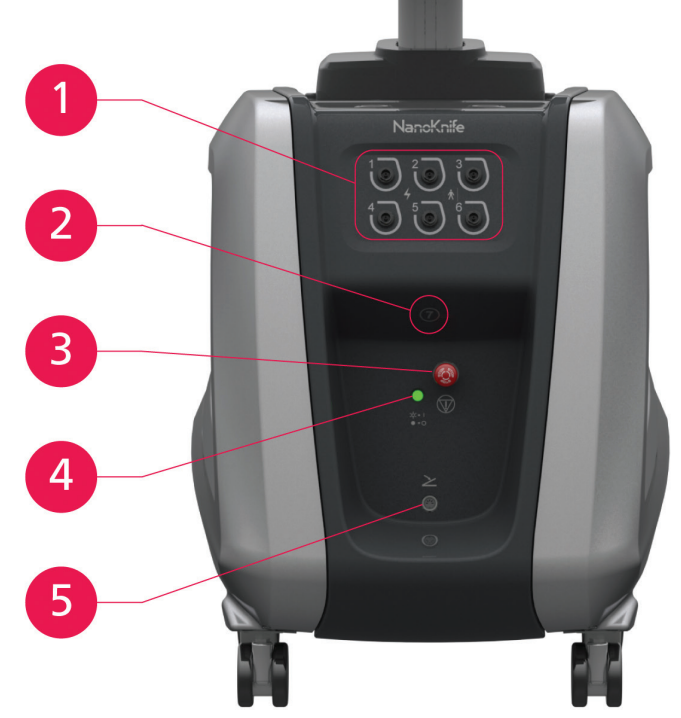

**Figure 3.3.1 : Générateur NanoKnife – Composants à l'avant, en bas Tableau 3.3.1 : Générateur NanoKnife – Composants à l'avant, en bas**

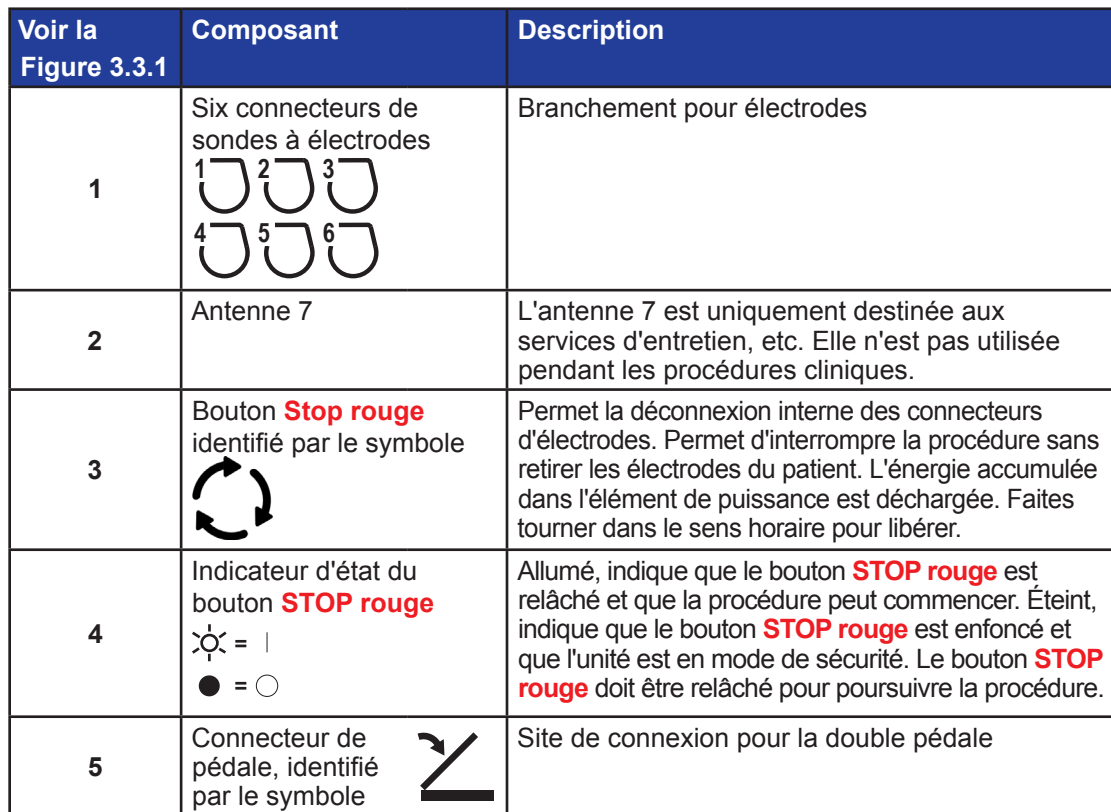

-NanoKnife

16795933-23 REVA - Français

# **3.4 Unité d'alimentation du générateur NanoKnife - Composants arrière inférieurs**

L'unité d'alimentation du générateur assure toute l'activité de la procédure pour l'administration et la mesure de l'ablation. L'opérateur interagit avec l'unité d'alimentation par le biais de la double pédale qui lance la procédure. La Figure 3.4.1 et le Tableau 3.4.1 proposent des détails sur les éléments de la vue arrière du générateur. Le panneau arrière de l'unité d'alimentation du générateur intègre le bouton d'alimentation et les connecteurs pour l'unité d'alimentation et la synchronisation ECG externe de l'ablation.

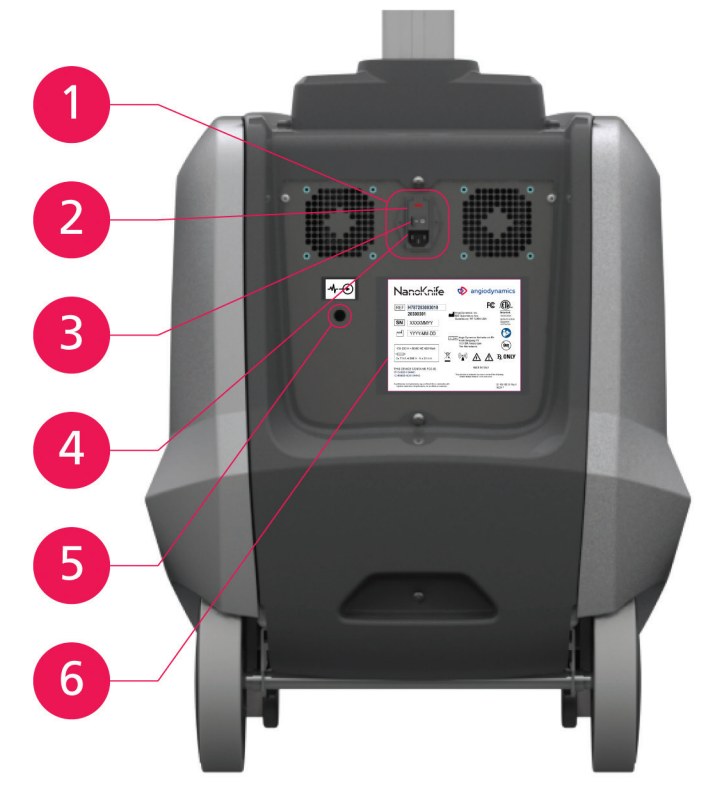

# **Figure 3.4.1 : Unité d'alimentation du générateur NanoKnife - Composants arrière inférieurs Tableau 3.4.1 : Unité d'alimentation du générateur NanoKnife - Composants arrière inférieurs**

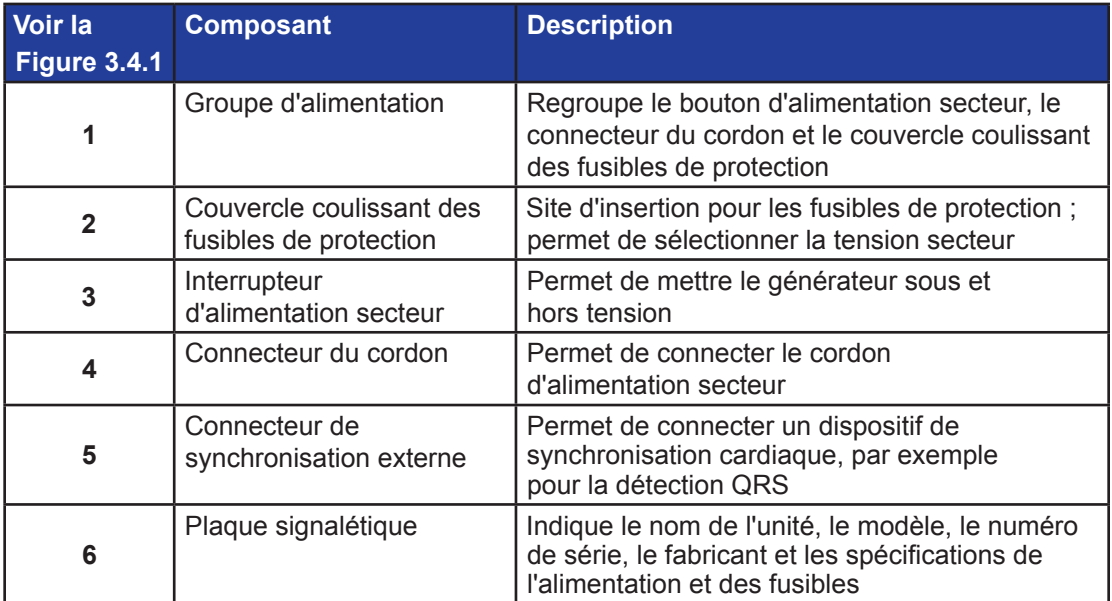

NanoKnife-

# **3.5 Poignée arrière du générateur NanoKnife**

La poignée arrière facilite les déplacements du générateur. Le générateur ne doit être soulevé que par la poignée afin de passer un obstacle. Il permet également d'enrouler le cordon d'alimentation secteur lorsque le générateur n'est pas utilisé, voir la Figure 3.5.1.

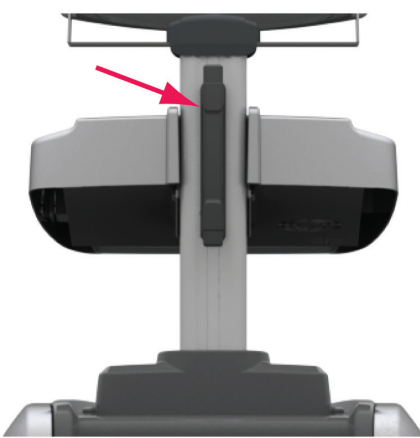

**Figure 3.5.1 : Poignée arrière du générateur NanoKnife**

# **3.6 Équipement et composants fournis**

Le Tableau 3.6.1 indique les composants du générateur et les quantités fournies.

# **Tableau 3.6.1 : Équipement et composants fournis**

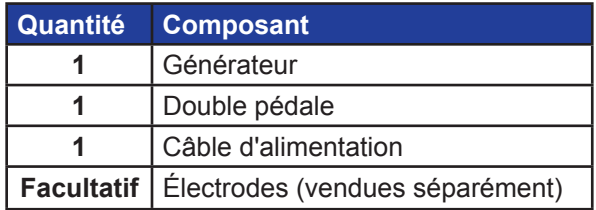

**REMARQUE :** la double pédale est un élément essentiel du système NanoKnife. Elle est classée IPX-8. Il est obligatoire d'utiliser uniquement des pièces d'origine fournies par le fabricant du NanoKnife ou par un distributeur autorisé.

# **3.7 Écran tactile LCD**

L'angle de visualisation de l'écran LCD va de 45° vers l'avant à 90° vers l'arrière, voir la Figure 3.7.1.

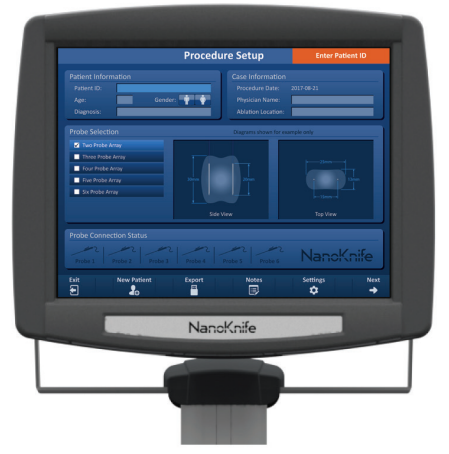

**Figure 3.7.1 : Écran tactile LCD du générateur NanoKnife**

-NanoKnife

# **3.8 Composants de la console**

La console du générateur présente six éléments, illustrés à la **Figure 3.8.1** et décrits dans le Tableau 3.8.1.

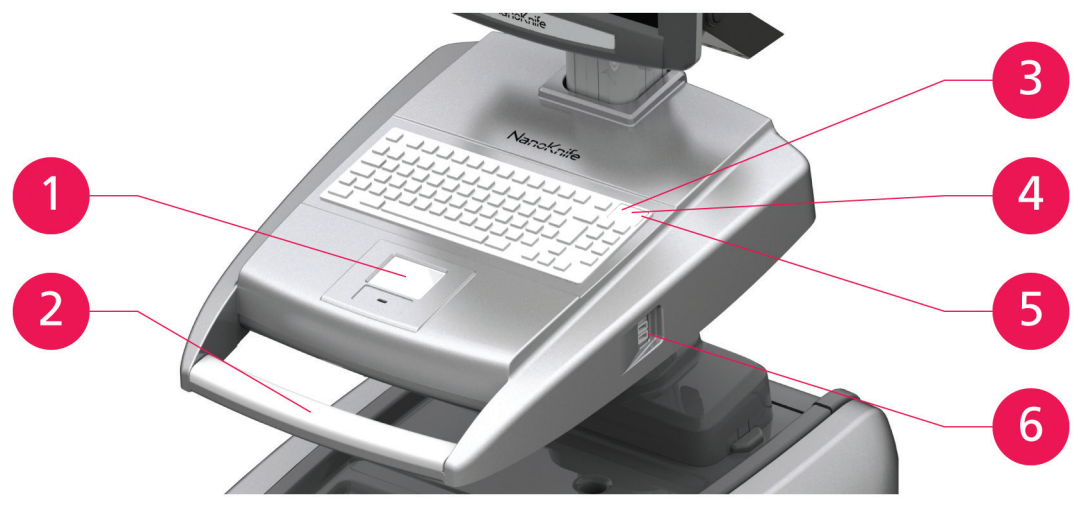

**Figure 3.8.1 : Composants de la console du générateur NanoKnife**

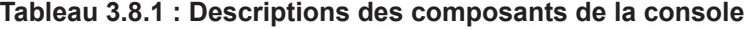

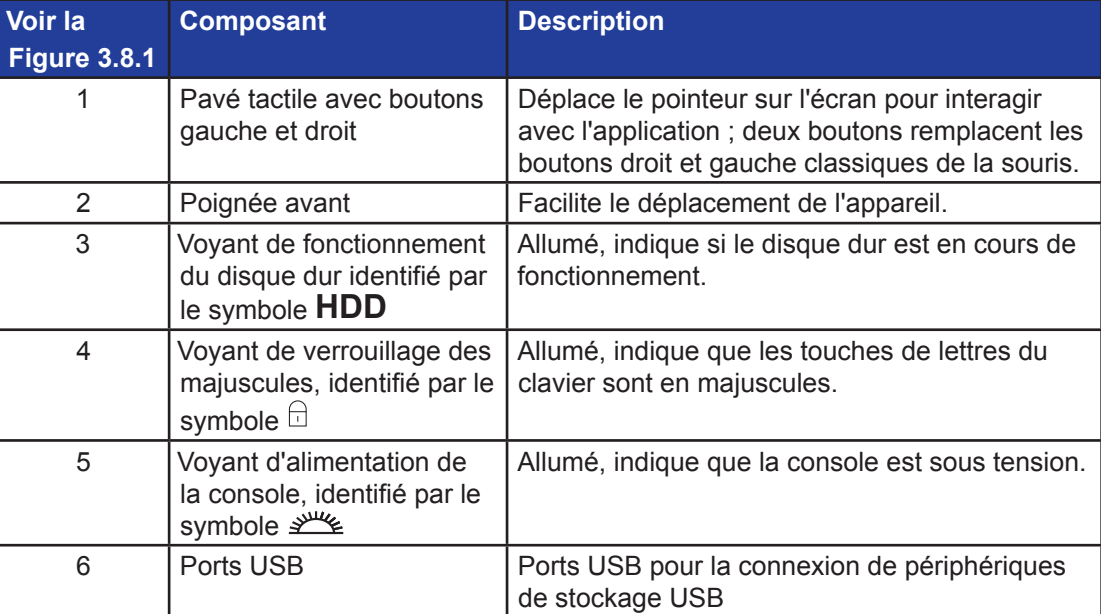

# **3.9 Composants des sondes à électrode**

AngioDynamics propose des sondes à électrode à utiliser avec le générateur NanoKnife.

Des sondes à électrode simple sont disponibles en 15 cm ou en 25 cm de long. Deux sondes au minimum sont nécessaires pour une procédure. Selon la superficie des tissus à retirer, jusqu'à six sondes peuvent être utilisées pendant une procédure. Les sondes peuvent être repositionnées après chaque procédure afin de couvrir une plus grande zone cible.

Un dispositif d'espacement de sonde à électrode simple est disponible en option afin d'aider l'utilisateur à espacer les sondes à distance fixe et à maintenir les sondes parallèles.

Vous trouverez des informations détaillées sur les composants des sondes à électrode dans le mode d'emploi de la sonde à électrode simple.

Vous trouverez des informations supplémentaires sur les électrodes disponibles auprès de votre représentant commercial AngioDynamics ou d'un distributeur autorisé.

Manuel de l'utilisateur du système NanoKnife version 3.0

NanoKnife-

AngioDynamics, Master Manual Template 8.5 in 11in, 156T8511 Rev/Ver. A, Manual, Nanoknife System User Manual Ver 3.0, 16795933-23A\_French

AngioDynamics, Master Manual Template 8.5 in 11in, 156T8511 RevVer. A, Manual, Nanoknife System User Manual Ver 3.0, 16795933-23A\_French

# **SECTION 4 : INSTALLATION ET DÉMARRAGE**

# **4.1 Emplacement et installation**

Le générateur doit être installé et utilisé dans un environnement conforme aux conditions d'utilisation spécifiées à la Section 14.4.

Le générateur doit être installé sur des surfaces rigides adaptées à son poids, comme indiqué à la Section 14.6.1.

Le générateur doit par ailleurs être installé de sorte que toute surface parallèle au panneau arrière de l'unité d'alimentation et à ses grilles de ventilation reste distante d'au moins 5 cm (centimètres).

Veiller à éviter la présence de tout élément (ex : couvercles anti-poussière) susceptible d'obstruer les grilles de ventilation.

# **4.1.1 Instructions d'installation**

- Connectez le cordon d'alimentation secteur (fourni par le fabricant) au connecteur du cordon situé sur le panneau arrière.
- Connectez la fiche à une prise secteur avec terre de protection.
- Allumez le générateur depuis le bouton d'alimentation du groupe d'alimentation, situé sur le panneau arrière de l'unité d'alimentation. Le système est sous tension lorsque le bouton d'alimentation est en position I. Lorsque le bouton est placé en position O, le dispositif est hors tension.

# **4.2 Autotest de démarrage du générateur NanoKnife**

Procédez comme indiqué ci-dessous pour démarrer le générateur NanoKnife comme indiqué ci-dessous :

- 1. Placez le bouton d'alimentation présent sur le panneau arrière de l'unité d'alimentation en position I. Le voyant d'alimentation vert sur la console s'allume lorsque la console commence à charger le système d'exploitation. Si le générateur ne s'allume pas, reportez-vous à la Section 12, Dépannage.
- 2. Attendez environ 10 secondes que le signal vidéo apparaisse sur l'écran LCD.
- 3. Vérifiez que l'indicateur d'état du bouton **STOP rouge**, sur le panneau avant du générateur, est allumé en vert. S'il est éteint, faites tourner le bouton **STOP rouge** dans le sens horaire, comme indiqué sur le bouton, pour relâcher le bouton **STOP rouge**.
- 4. Le générateur NanoKnife lance un autotest au démarrage. Il réalise une série de tests avant que l'utilisateur accède au logiciel NanoKnife :
	- Initialisation du dispositif
- Contrôle de l'état du dispositif
- Contrôle des connexions
- 
- Test de charge

Une barre d'état affiche la progression de l'autotest de démarrage, voir la Figure 4.2.1 et la Figure 4.2.2.

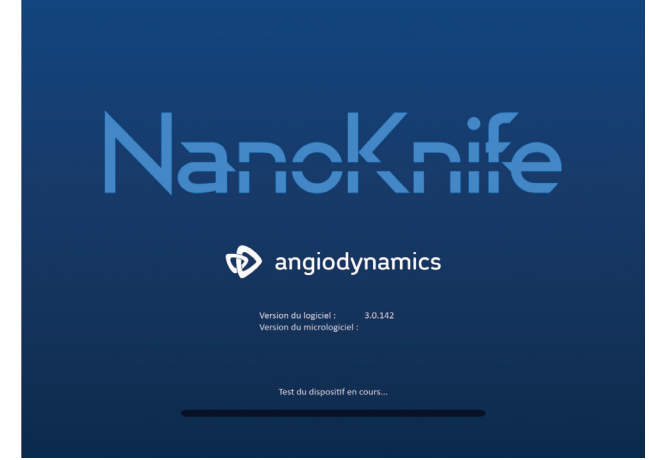

# **Figure 4.2.1 : Écran de démarrage en cours**

-Nancknife

16795933-23 REVA - Français

Manuel de l'utilisateur du système NanoKnife version 3.0

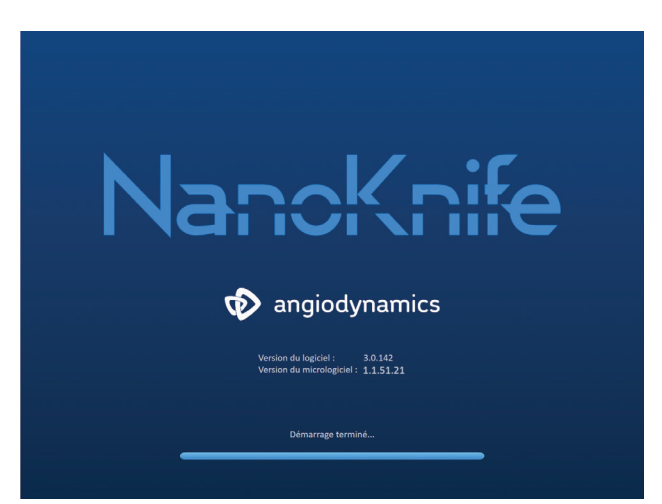

**Figure 4.2.2 : Écran de démarrage indiquant le succès de tous les autotests**

Un message d'erreur apparaît en cas d'échec des contrôles de l'un des autotests du générateur. La Figure 4.2.3 est un exemple de message d'erreur. L'utilisateur doit alors cliquer sur le bouton Poursuivre  $\blacklozenge$ , ce qui entraîne l'arrêt du générateur afin qu'il puisse être redémarré.

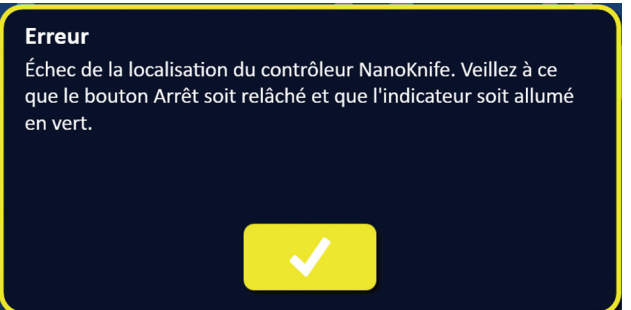

**Figure 4.2.3 : Message d'erreur contextuel de l'autotest de démarrage**

Vous trouverez la liste complète des messages d'erreur de l'autotest de démarrage à la Section 12.3.

Si tous les autotests sont réussis, l'écran Configuration de la procédure apparaît sur l'écran tactile LCD (voir la Figure 6.1.1). Si le générateur échoue à l'autotest de façon répétée, contactez le Service Matériel d'AngioDynamics.

# **SECTION 5 : FONCTIONNEMENT DU SYSTÈME**

# **5.1 Présentation de la procédure**

Vous trouverez ci-dessous une présentation d'une procédure d'ablation NanoKnife typique. Vous trouverez des instructions d'utilisation détaillées du générateur NanoKnife dans les sections suivantes de ce manuel de l'utilisateur.

#### **5.1.1 Configuration de la procédure (avant l'entrée du patient dans la salle de procédure) :**

- 1. Branchez le générateur NanoKnife et le dispositif de synchronisation cardiaque dans une prise mise à la terre à l'intérieur de la salle de procédure.
- 2. Mettez le générateur NanoKnife sous tension. Le générateur NanoKnife démarre et réalise un autotest de mise sous tension (POST).
- 3. Fixez la double pédale au générateur NanoKnife.

#### **5.1.2 Préparation du patient**

- 4. Préparez le patient pour l'anesthésie générale.
- 5. Placez le patient dans une position appropriée pour l'insertion anticipée des sondes à électrode simple NanoKnife (ex : position de décubitus ventral, dorsal, latéral, gynécologique).
- 6. Mettez sous tension le dispositif de synchronisation cardiaque.
- 7. Placez les dérivations patient du dispositif de synchronisation cardiaque sur le patient avec des électrodes autocollantes d'ECG standard.

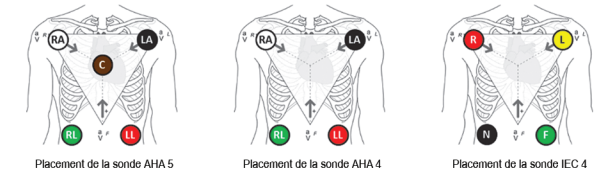

#### **Figure 5.1.1 : Mise en place des dérivations du dispositif de synchronisation cardiaque**

- 8. Connectez l'autre extrémité de la dérivation du dispositif de synchronisation cardiaque au dispositif de synchronisation cardiaque.
- 9. Raccordez une extrémité du câble BNC du dispositif de synchronisation cardiaque au connecteur du dispositif de synchronisation cardiaque étiqueté Synchronized Output (Déclenchement R/Sortie synchronisée). Connectez l'autre extrémité du câble BNC au connecteur du générateur NanoKnife étiqueté  $\mathcal{N}(\rightarrow)$
- 10. Confirmez visuellement le signal ECG sur l'écran du dispositif de synchronisation cardiaque, et sélectionnez un ou plusieurs tracés de paires de dérivations appropriés (sélection d'une paire de dérivations qui affiche une grande onde R et une petite onde T, indicateurs de synchronisation alignés sur l'onde R, absence de bruit ou d'interférence électrique).

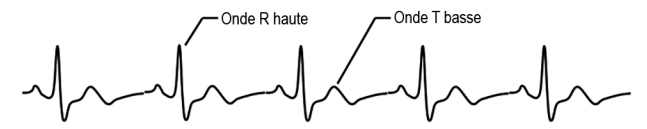

**Figure 5.1.2 : Exemple de tracé de paire de dérivations approprié**

- 11. Préparez le patient pour la procédure stérile.
- 12. *FACULTATIF* : réalisez une incision chirurgicale (ex : pour les procédures NanoKnife réalisées par laparotomie, chirurgie ouverte).
- 13. *FACULTATIF* : réalisez les autres procédures prévues sur le patient (ex : retrait de stent métallique, biopsie, libération d'adhérences, etc.).

-NanoKnife

#### **5.1.3 Planification de la procédure**

- 14. Saisissez l'ID du patient sur l'écran Configuration de la procédure du logiciel NanoKnife.
- 15. Facultatif : entrez des informations sur la procédure et des notes sur le cas dans le logiciel NanoKnife.
- 16. Utilisez un équipement d'imagerie pour visualiser la ou les zones cibles et les tissus alentour.
- 17. Mesurez les dimensions X, Y et Z de la zone d'ablation ciblée à l'aide d'outils de mesure d'équipements d'imagerie.
- 18. Sélectionnez le type de baleine à sondes souhaité sur l'écran Sondes sélectionnées.
- 19. Cliquez sur le bouton Suivant  $\rightarrow$  pour accéder à l'écran Planification de la procédure.
- 20. Entrez les dimensions X, Y et Z de la zone cible dans le logiciel NanoKnife.
- 21. Utilisez l'équipement d'imagerie pour déterminer l'approche de placement des sondes à électrode simple et l'angle d'insertion qui évite les obstacles tissulaires (ex : os) et le placement des sondes à électrode simple dans des structures critiques (ex : vaisseaux sanguins, voies biliaires). Les électrodes exposées de chaque sonde à électrode simple doivent être mises en place de sorte qu'elles entourent la zone d'ablation ciblée tout en maintenant des distances comprises entre 1,0 et 2,0 cm entre les paires de sondes. Reportez-vous à la Section 5.3 Réglages typiques de la procédure pour plus d'informations sur l'espacement et l'exposition des sondes.

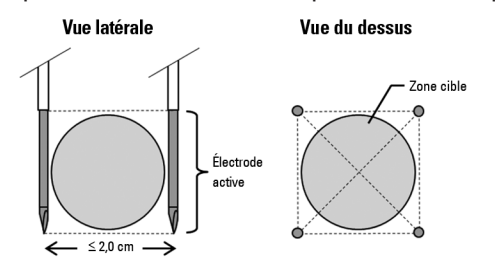

**Figure 5.1.3 : Sonde à électrode simple entourant la zone ciblée**

- 22. Entrez dans le plan de placement des sondes dans la grille de placement de sondes.
- 23. Cliquez sur le bouton Retour  $\blacklozenge$  pour retourner à l'écran Configuration de la procédure.

#### **5.1.4 Configuration de la procédure**

**Remarque :** vous trouverez des instructions supplémentaires sur la procédure dans le mode d'emploi des sondes à électrode simple inclus avec chaque produit.

**Remarque :** le générateur NanoKnife 3.0 nécessite l'utilisation de sondes d'activation, qui sont dotées d'une poignée bleue.

- 24. Utilisez une technique stérile pour ouvrir et retirer chaque sonde à électrode simple de son conditionnement. Retirez et éliminez la gaine de protection qui recouvre l'aiguille pour l'expédition.
- 25. Placez chaque sonde à électrode simple sur la table à champ stérile.
- 26. Utilisez les étiquettes prénumérotées fournies avec les sondes ou un marqueur stérile et des stéri-strips pour inscrire un numéro unique sur chaque sonde à électrode simple (1 à 6) aux deux extrémités du câblage des sondes à électrode simple.

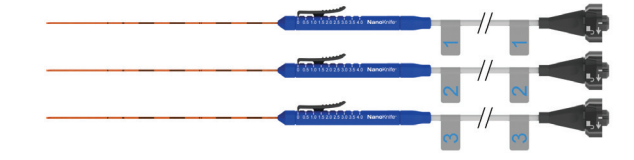

#### **Figure 5.1.4 : Numérotation unique des sondes à électrode simple**

27. Faites passer chaque sonde à électrode simple au médecin en charge du traitement dans le champ stérile.

16795933-23 REVA - Français

Manuel de l'utilisateur du système NanoKnife version 3.0

NanoKnife-

Section 5

- 28. Faites passer les connecteurs de câbles des sondes à électrode simple à l'utilisateur du générateur NanoKnife, situé en dehors du champ stérile.
- 29. Connectez chaque connecteur de câble de sonde à électrode simple au connecteur de sonde numéroté correspondant sur le générateur NanoKnife.
- 30. Cliquez sur le bouton Suivant → pour accéder à l'écran Planification de la procédure
- 31. Ajustez la région de l'électrode exposée de la sonde à électrode simple, nommée réglage d'exposition de la sonde, à l'aide de la commande au pouce, en appuyant vers le bas sur l'extrémité proximale relevée pour la déverrouiller.

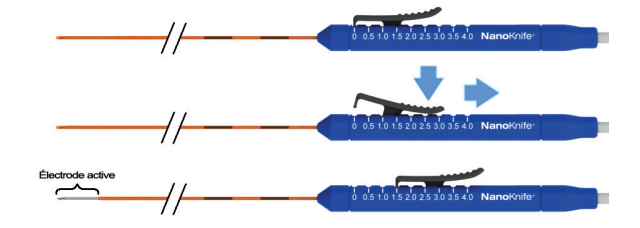

**Figure 5.1.5 : Ajustement de la région d'exposition de l'électrode**

#### **5.1.5 Mise en place de la sonde**

- 32. Vérifiez le point d'entrée et la trajectoire de chaque sonde à électrode simple avant l'insertion sous imagerie.
- 33. *Facultatif* : utilisez un ou plusieurs dispositifs d'espacement de sonde à électrode simple NanoKnife pour aider à placer les sondes à électrode simple parallèlement les unes aux autres et à une distance définie.
- 34. Positionnez soigneusement et systématiquement chaque sonde à électrode simple sous imagerie permanente en évitant tous les obstacles tissulaires et les structures critiques.
- 35. Utilisez un équipement d'imagerie pour vérifier que la position des sondes à électrode simple correspond au plan de placement prévu.
- 36. Mesurez et notez toutes les distances entre électrodes à l'aide d'outils de mesure d'équipements d'imagerie.

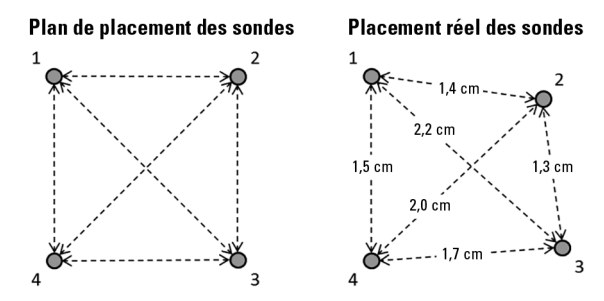

**Figure 5.1.6 : Mesures de distances entre sondes**

- 37. Mettez à jour la grille de placement des sondes afin de refléter les modifications apportées au plan de placement initial des sondes.
- 38. Contrôlez le tableau des paramètres d'impulsions pour vous assurer que toutes les paires de sondes actives prévues sont incluses et que toutes les paires de sondes inactives prévues sont exclues.
- 39. **Facultatif** : utilisez le jugement clinique pour accepter ou modifier les paramètres d'impulsions par défaut. Reportez-vous à la Section 5.3 Réglages typiques de la procédure pour plus d'informations.

-NanoKnife

16795933-23 REVA - Français Manuel de l'utilisateur du système NanoKnife version 3.0

#### **5.1.6 Génération d'impulsions**

- 40. Cliquez sur le bouton Suivant → pour accéder à l'écran Génération d'impulsions. Le générateur NanoKnife se charge à la tension de test de conductivité (≈ 400 volts). Reportez-vous également à la Section 12 Dépannage si un courant élevé est détecté durant le test de conductivité.
- 41. Confirmez le niveau de paralysie adapté du patient à l'aide d'un contrôleur de contractions musculaires (0/4 contractions musculaires).
- 42. Confirmez l'état de Synchronisation ECG sur l'écran Génération d'impulsions.
- 43. Lancez le test de conductivité à l'aide de la double pédale. Le générateur NanoKnife administre des impulsions de test de conductivité.
- 44. Cliquez sur le bouton Poursuivre  $\checkmark$  une fois le test de conductivité réussi. e générateur NanoKnife se charge à la tension maximale définie dans le tableau Paramètres des impulsions (ex : 3 000 volts).
- 45. Lancez l'administration d'impulsions à l'aide de la double pédale. Le générateur NanoKnife commence l'administration d'impulsions. Reportez-vous à la Section 12 Dépannage si vous rencontrez des difficultés (y compris des avertissements de courant faible ou élevé) pendant l'administration d'impulsions.

**Remarque :** contrôlez si des avertissements apparaissent pendant la procédure d'administration d'impulsions.

- 46. Une fois l'administration d'impulsions terminée, contrôlez les graphiques de tension et de courant afin de vérifier que toutes les impulsions prévues ont été administrées.
- 47. Évaluez la zone d'ablation sous imagerie afin de contrôler l'efficacité et la préservation des structures critiques.
- 48. *Facultatif* : évaluez les modifications affichées sur le tableau des paramètres d'impulsions pour chaque paire de sondes active, et déterminez si des impulsions supplémentaires sont nécessaires pour certaines paires de sondes d'après un jugement clinique.
- 49. *Facultatif* : les sondes à électrode simple NanoKnife peuvent être repositionnées après l'administration d'impulsions afin de procéder à l'ablation d'une plus grande zone selon une technique d'ablation avec recul et/ou recouvrement.

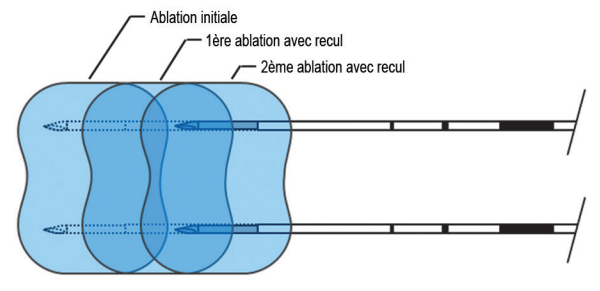

**Figure 5.1.7 : Technique d'ablation avec recul**

#### **5.1.7 Retrait et mise au rebut des sondes**

- 50. Utilisez la commande au pouce pour faire passer le réglage d'exposition de chaque sonde à électrode simple sur 0 cm, afin de couvrir la région de l'électrode exposée et l'extrémité acérée.
- 51. Retirez chaque sonde à électrode simple du patient.
- 52. Placez la sonde à électrode simple sur la zone de préparation stérile.
- 53. *Facultatif* : exercez une pression sur le site de ponction de la sonde à électrode simple NanoKnife jusqu'à obtenir une hémostase ; il est également possible d'utiliser un dispositif de cautérisation si nécessaire.
- 54. Déconnectez tous les connecteurs de câbles des sondes à électrode simple du générateur NanoKnife.

16795933-23 REVA - Français Manuel de l'utilisateur du système NanoKnife version 3.0

NanoKnife-

Section 5

- 55. *Facultatif* : réalisez les autres procédures prévues sur le patient si nécessaire, et suturez l'incision chirurgicale si nécessaire.
- 56. Les sondes à électrode simple sont des dispositifs pointus. Les dispositifs utilisés ou non utilisés doivent être mis au rebut conformément aux règles de l'hôpital, de l'administration et/ou du gouvernement local concernant ces types de dispositifs. Les emballages de dispositifs non contaminés doivent être recyclés le cas échéant, ou mis au rebut avec les déchets communs conformément aux règles de l'hôpital, de l'administration et/ou du gouvernement local concernant ces types de dispositifs.

#### **5.1.8 Procédure finale**

- 57. Retirez les dérivations du dispositif de synchronisation cardiaque du patient.
- 58. Contrôlez le niveau de paralyse du patient à l'aide d'un contrôleur de contractions musculaires jusqu'à ce que les effets de la paralysie soient terminés.
- 59. Une fois le patient réveillé après une anesthésie générale, transportez le patient pour assurer la récupération postopératoire et les soins sous contrôle.

#### **5.1.9 Arrêt, nettoyage et stockage de l'équipement**

- 60. **Facultatif** : cliquez sur le bouton Exporter **et exportez les fichiers de procédures du** générateur NanoKnife vers un périphérique de stockage USB externe.
- 61. Cliquez sur le bouton Quitter  $\mathbf{B}$  de la barre de navigation et attendez que le générateur NanoKnife termine la séquence d'arrêt.
- 62. Mettez hors tension, débranchez et nettoyez le générateur NanoKnife, la double pédale et le dispositif de synchronisation cardiaque. Vous trouverez des instructions de nettoyage détaillées à la Section 13.3.
- 63. Enroulez proprement le câble d'alimentation du générateur NanoKnife autour de la poignée arrière du générateur NanoKnife.
- 64. Débranchez et nettoyez les dérivations et le câble du dispositif de synchronisation cardiaque. Enroulez proprement les câbles et les fils et stockez-les dans le compartiment latéral du générateur NanoKnife.
- 65. Enroulez proprement le cordon de la double pédale et stockez-le dans le compartiment latéral du générateur NanoKnife.
- 66. Transportez soigneusement le générateur NanoKnife et le dispositif de synchronisation cardiaque jusqu'à la zone appropriée désignée pour le stockage des équipements médicaux.

# **5.2 Directives procédurales et recommandations**

- Le système NanoKnife nécessite une profonde inhibition des muscles et une anesthésie générale (0/4 contractions musculaires au test du train-de-quatre).
- Les directives applicables à l'anesthésie exigent qu'un défibrillateur soit disponible pour l'anesthésie générale (des palettes de défibrillation sont recommandées).
- Les dérivations d'ECG pour le dispositif de synchronisation cardiaque doivent être placées au bon endroit sur le patient avant de préparer le champ stérile.
- Les moniteurs d'ECG d'anesthésie peuvent faire apparaître des artéfacts sur le tracé d'ECG pendant l'administration d'impulsions ; toutefois, les tracés de la saturation en oxygène (SpO2) des capillaires périphériques et des lignes artérielles ne devraient pas présenter d'artéfacts pendant l'administration d'impulsions.
- Les patients doivent être positionnés de manière à faciliter au mieux l'accès à la lésion ciblée (selon le jugement clinique et l'expérience du médecin en charge du traitement).
- Afin de réduire la fréquence des conditions de surintensité (arrêts de l'administration d'impulsions en raison de la détection d'intensités supérieures à 50 ampères), l'appel de courant prévu après le test de conductivité ne devrait pas dépasser 35 ampères.

**Mise en garde :** l'appel de courant augmente généralement pendant l'administration d'impulsions.

• Les implants métalliques (ex : stents métalliques nus ou recouverts) positionnés à moins de 1 cm de la zone d'ablation ciblée devraient être retirés avant l'administration d'impulsions afin de réduire le risque d'ablation incomplète.

Nancknife

- Une technique d'ablation avec recul, définie comme des ablations successives après avoir fait reculer toutes les sondes à électrode simple d'une distance définie, peut être utilisée pour procéder à l'ablation sur des zones plus étendues. Pour veiller à un chevauchement approprié de l'ablation, la distance de recul ne doit pas dépasser le réglage d'exposition de la sonde. Par exemple, si chaque sonde a un réglage d'exposition de 1,5 cm, la distance de recul de chaque sonde doit être inférieure à 1,5 cm (par exemple 1,3 cm).
- Pour procéder à l'ablation de zones cibles plus larges (> 4,0 cm) il est possible d'utiliser une technique d'ablation avec recouvrement, définie comme des ablations successives réalisées après avoir repositionné une ou plusieurs sondes à électrode simple.

**Mise en garde :** la visibilité sous échographie des sondes à électrode simple peut être réduite après l'ablation initiale. La zone hyperéchogène visible sous échographie immédiatement après l'ablation peut nuire à la capacité à réaliser des mesures de distance des paires de sondes et à éviter les dommages aux structures vitales/critiques après le repositionnement des sondes à électrode simple.

- Une technique d'ablation avec recouvrement avec la baleine à deux sondes n'est pas recommandée comme alternative à l'utilisation d'un nombre approprié de sondes à électrode simple pour entourer l'ensemble de la zone d'ablation cible.
- Afin de réduire le risque d'éparpillement des tumeurs, il est recommandé de définir le réglage d'exposition de chaque sonde à électrode simple sur 0 cm avant de retirer la sonde du patient.
- Afin de réduire le risque de perforation mécanique pendant l'administration d'impulsions et une thrombose consécutive, les sondes devraient être mises en place parallèlement aux vaisseaux sanguins, canaux et autres structures critiques.
- Du fait de la méthode de destruction prolongée des cellules de l'ablation NanoKnife, une imagerie de suivi par tomographie par émission de positons (PET) réalisée moins de 3 mois après la procédure NanoKnife pourrait détecter la réponse immunitaire naturelle post-ablation comme une indication positive d'activité métabolique.

# **5.3 Réglages typiques de la procédure**

Aucune référence à des réglages « typiques » dans le Tableau 5.3.1 ne garantit des résultats favorables ou améliorés. Le médecin en charge du traitement est seul responsable de déterminer les réglages appropriés de l'appareil selon son meilleur jugement clinique.

#### **Tableau 5.3.1 : Réglages typiques de la procédure**

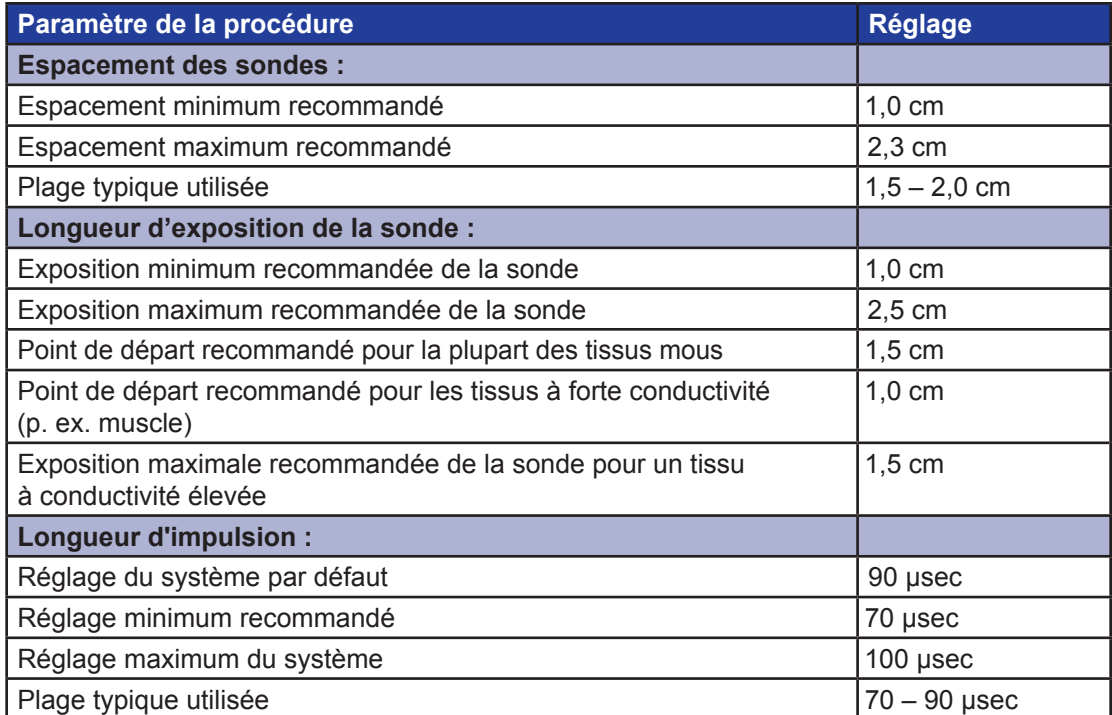

16795933-23 REVA - Français Manuel de l'utilisateur du système NanoKnife version 3.0

NanoKnife-

23

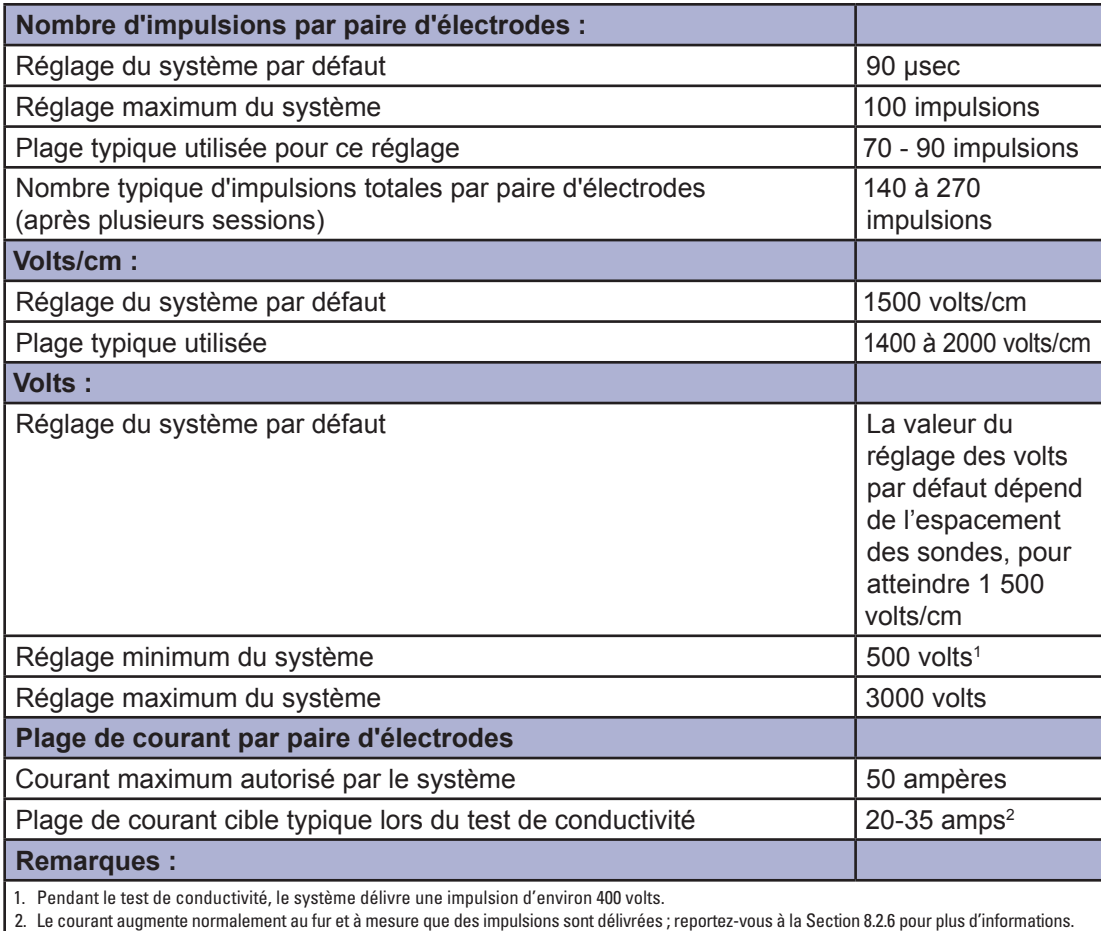

# **5.4 Tableau des boutons**

Vous trouverez dans le Tableau 5.4.1 ci-dessous une liste de boutons et icônes qui apparaissent dans le logiciel NanoKnife et leur fonction.

# **Tableau 5.4.1 : Boutons et leur fonction**

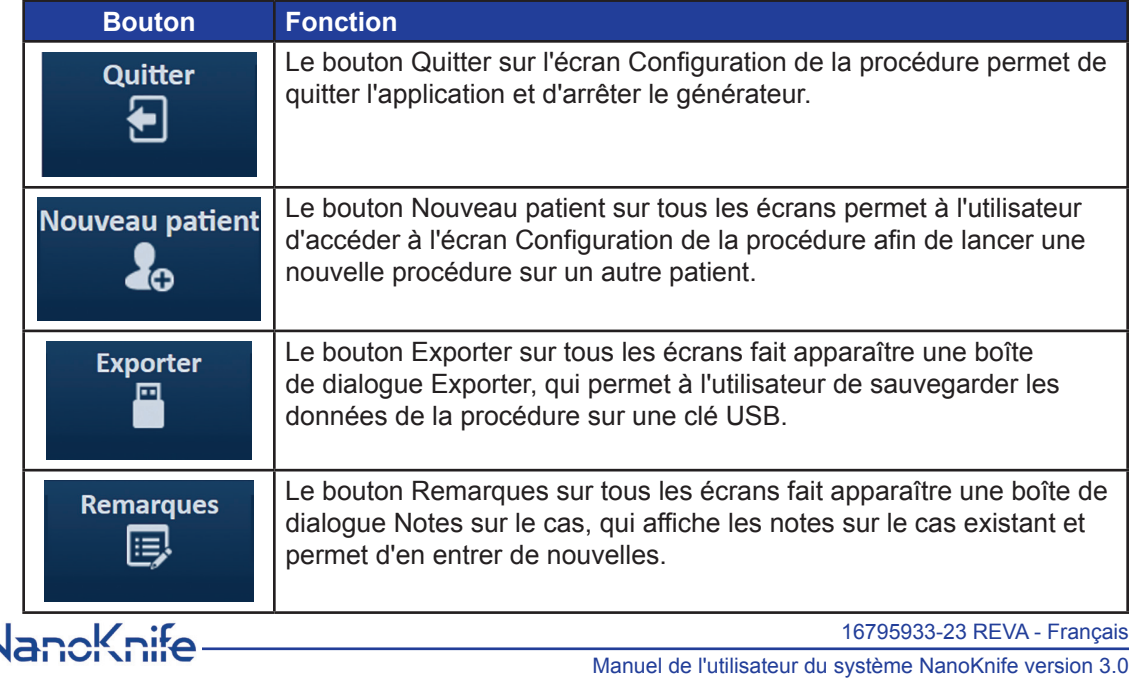

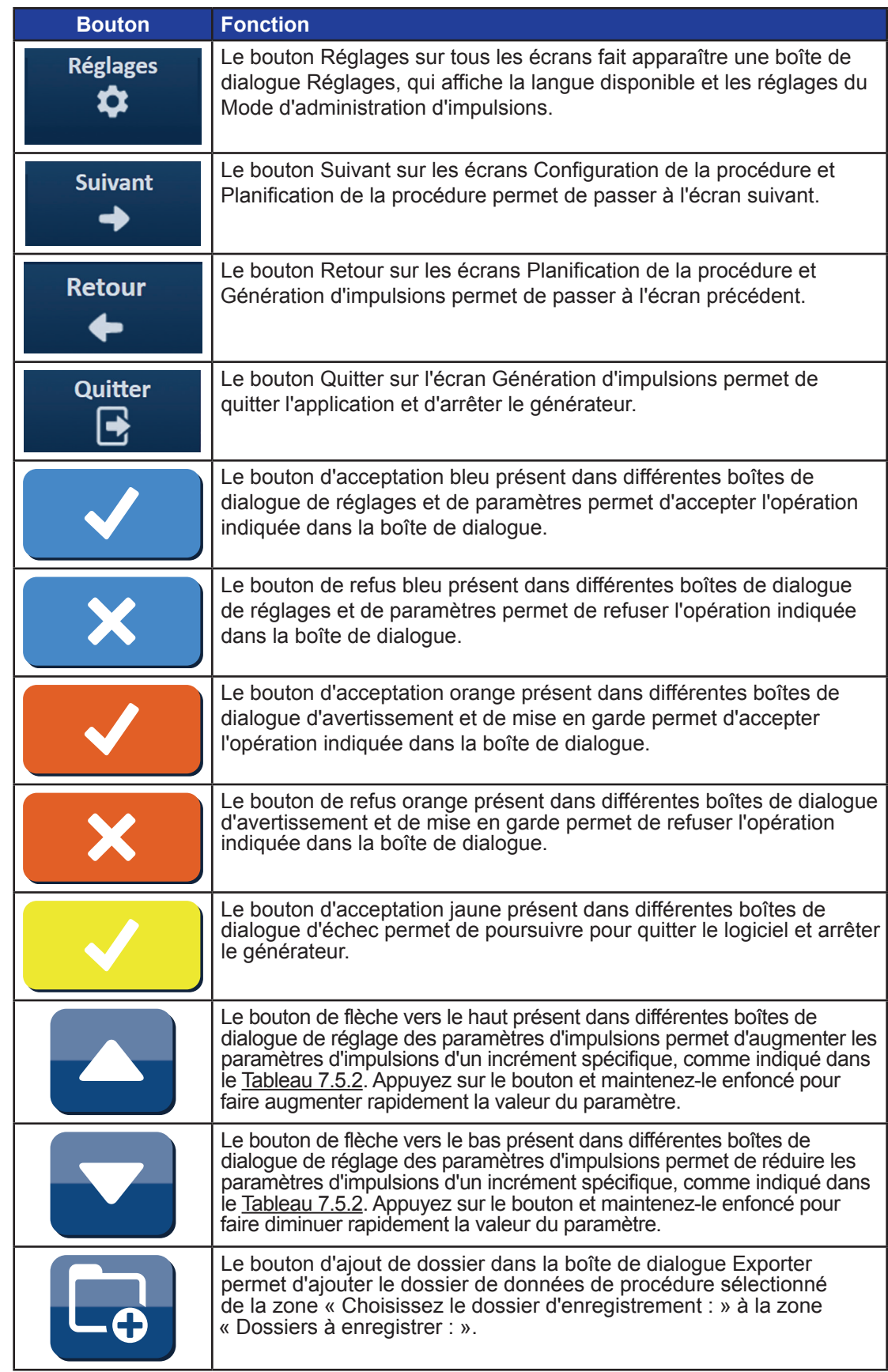

NanoKnife—

 $\mathbf{I}$ 

Section 5

 $\perp$ 

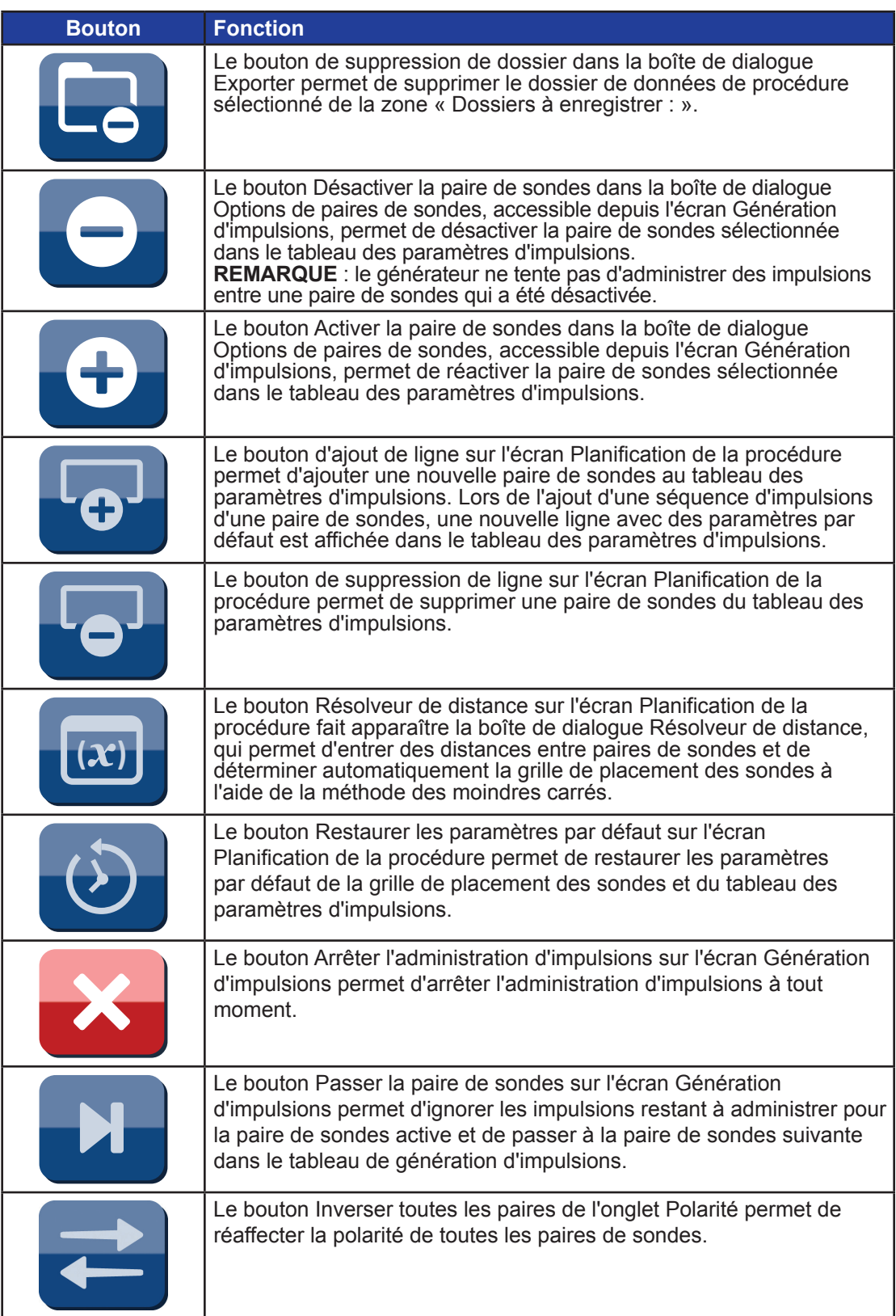

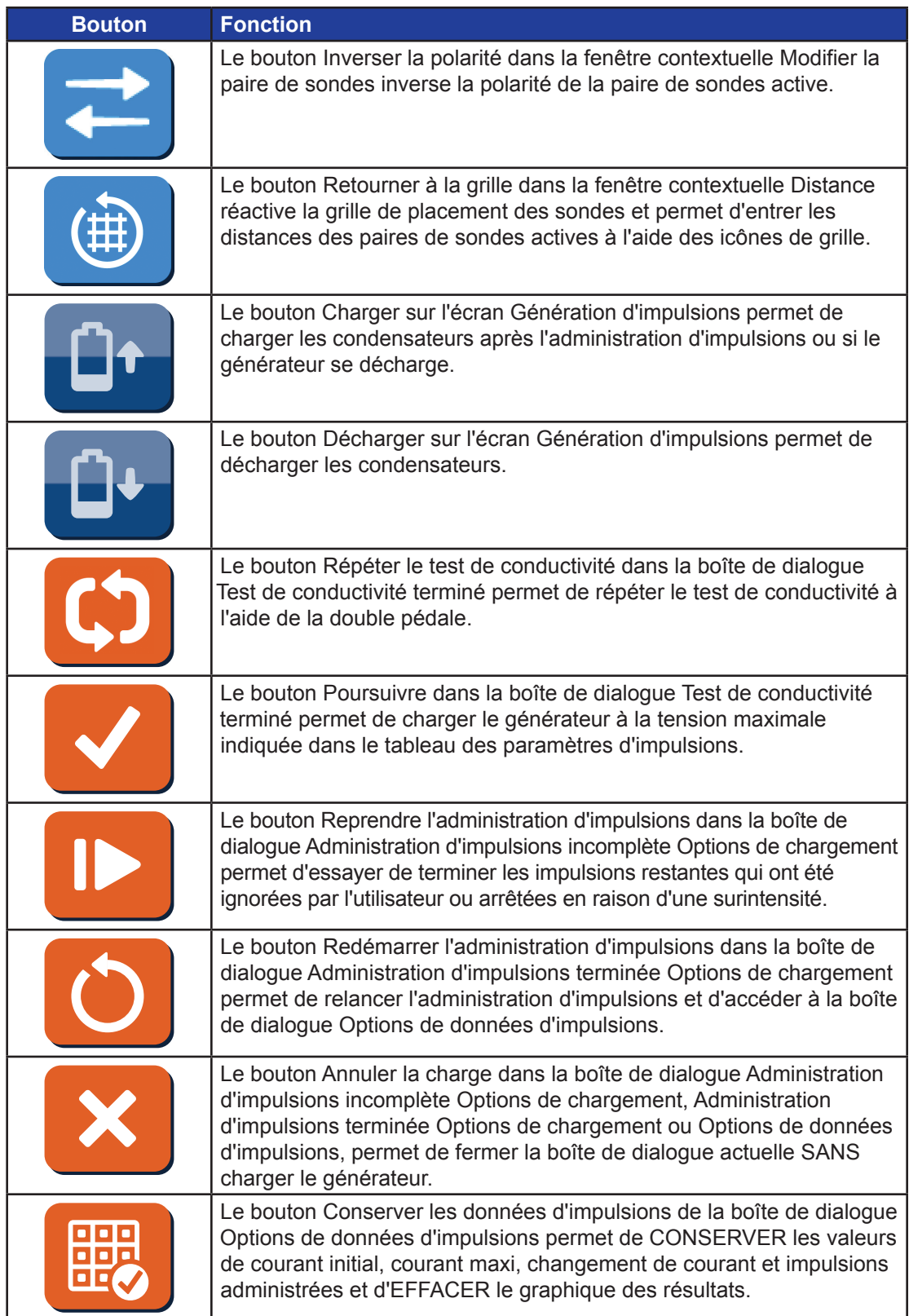

-NanoKnife—

 $\mathbf{I}$ 

 $\perp$ 

27

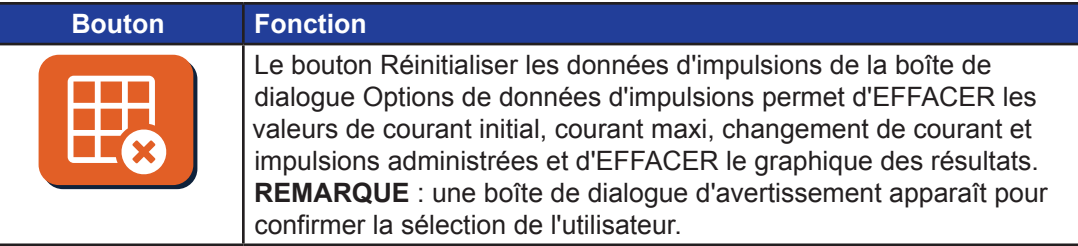

# **5.5 Tableau des symboles d'état**

Vous trouverez dans le <u>Tableau 5.5.1</u> ci-dessous une liste des symboles d'état qui apparaissent dans le logiciel NanoKnife et leur définition.

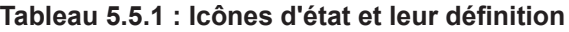

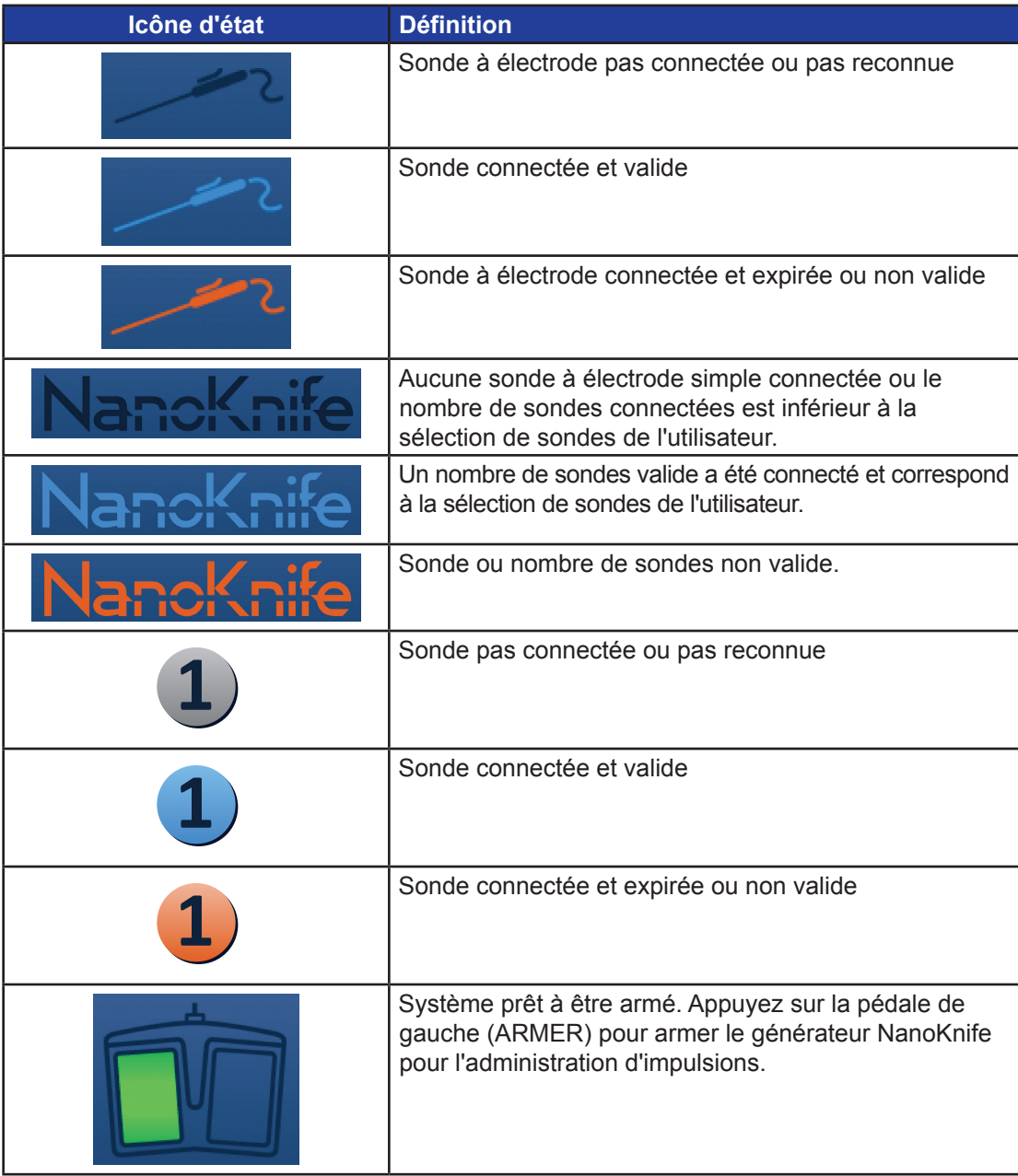

-NanoKnife

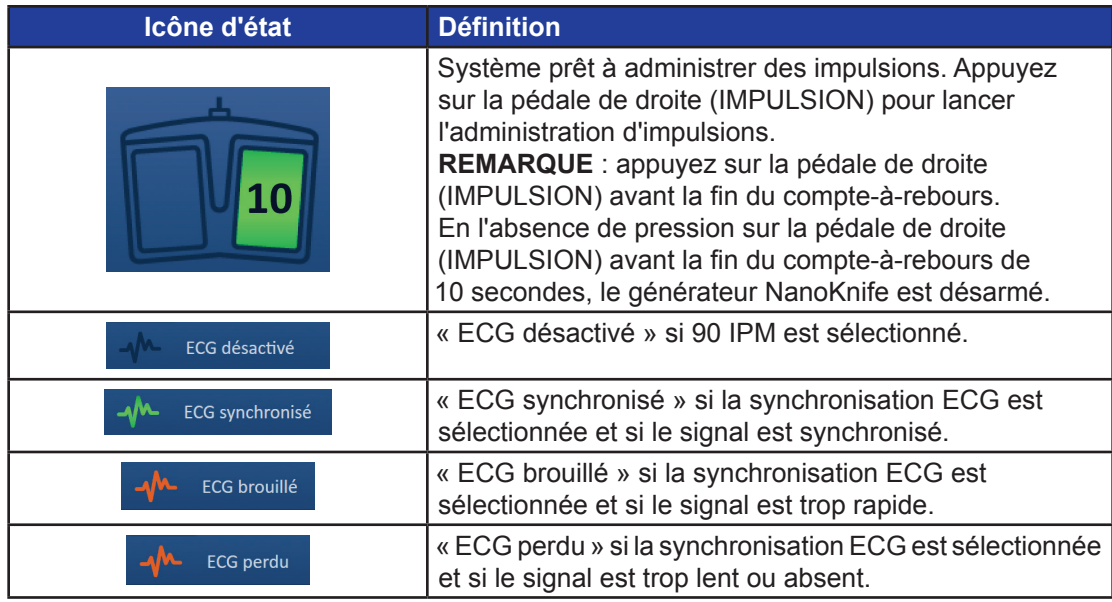

# **SECTION 6 : CONFIGURATION DE LA PROCÉDURE**

# **6.1 Présentation de l'écran Configuration de la procédure**

L'écran Configuration de la procédure apparaît une fois que le générateur NanoKnife a été mis sous tension et que les autotests automatiques ont été réalisés avec succès. Cet écran comporte les quatre volets suivants : Informations patient, Informations sur le cas, Sondes sélectionnées et État de connexion de la sonde, qui sont tous décrits dans les sous-sections suivantes, Figure 6.1.1.

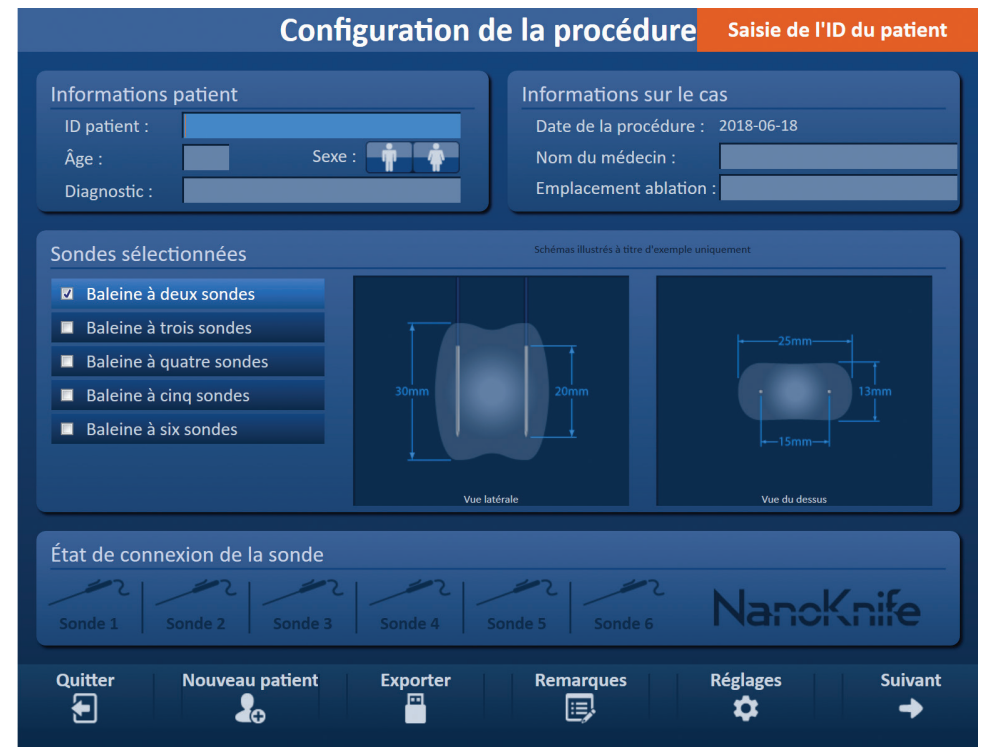

**Figure 6.1.1 : Écran Configuration de la procédure**

16795933-23 REVA - Français Manuel de l'utilisateur du système NanoKnife version 3.0

NanoKnife-
Section 6

**REMARQUE :** l'utilisateur interagit avec le logiciel NanoKnife à l'aide d'une combinaison d'entrées sur le clavier, de clics sur le pavé tactile et de pressions sur l'écran tactile. Dans le reste de ce document, les termes « Sélectionner » et/ou « Cliquer » font référence à une sélection réalisée par l'utilisateur sur le clavier, les boutons du pavé tactile ou l'écran.

Le volet **Informations patient** permet d'entrer ou spécifier des informations sur le patient :

- ID patient Requis, texte entré à l'aide du clavier. L'utilisateur doit entrer l'ID patient pour passer à l'écran suivant.
- Âge (en années) Facultatif, à régler au moyen des boutons  $\blacktriangle/\blacktriangledown$  de la fenêtre contextuelle.
- Sexe Facultatif, entré en cliquant sur le bouton  $\hat{\mathbf{F}}$  ou  $\hat{\mathbf{F}}$ .
- Diagnostic Facultatif, texte entré au moyen du clavier.

Le volet **Informations sur le cas** permet d'entrer des informations sur la procédure :

- Date de la procédure Définie automatiquement.
- Nom du médecin Facultatif, texte entré au moyen du clavier.
- Emplacement ablation Facultatif, texte entré au moyen du clavier.

Le volet **Sondes sélectionnées** permet de sélectionner un nombre de sondes, désigné comme la baleine à sondes sélectionnée. Une vue latérale et une vue du dessus de la baleine à sondes sélectionnée apparaissent sur la droite.

Le volet Sondes sélectionnées comporte une liste de nombres de sondes et deux volets d'images. Cela permet à l'utilisateur de sélectionner le nombre de sondes et d'afficher les vues latérales et du dessus de la forme et de la taille de la zone d'ablation. Les nombres de sondes proposés sont les suivants :

- Baleine à deux sondes Une baleine à sondes de forme ovale constituée de deux (2) sondes à électrode simple
- Baleine à trois sondes Une baleine à sondes de forme triangulaire constituée de trois (3) sondes à électrode simple
- Baleine à quatre sondes Une baleine à sondes de forme carrée constituée de quatre (4) sondes à électrode simple
- Baleine à cinq sondes Une baleine à sondes de forme trapézoïdale constituée de cinq (5) sondes à électrode simple
- Baleine à six sondes Une baleine à sondes de forme rectangulaire constituée de six (6) sondes à électrode simple

**Mise en garde :** seule la configuration avec baleine à six sondes rectangulaire est prise en charge pour le NanoKnife 3.0. L'option de baleine à six sondes en forme d'étoile (avec une sonde au centre), proposée précédemment avec le NanoKnife 2.2, n'est pas disponible. La sélection d'une baleine à six sondes ne fournira pas de configuration incluant une sonde au centre.

Le volet **État de connexion de la sonde** présente des icônes de sondes et le logo NanoKnife, et indique le nombre de sondes connectées au générateur NanoKnife. Les six icônes de sondes représentent les six connecteurs de sondes situés sur le panneau avant du générateur NanoKnife. Le logiciel NanoKnife contrôle l'expiration et l'authenticité de chaque sonde connectée.

Les sous-sections suivantes présentent des instructions détaillées d'utilisation de l'écran Configuration de la procédure.

### **6.2 Informations patient**

Le volet Informations patient inclut la zone de texte ID patient, la zone de texte Âge, le commutateur Sexe et la zone de texte Diagnostic, Figure 6.2.1. Un ID patient est nécessaire

-NanoKnife

pour passer à l'écran Planification de la procédure. Il n'est pas obligatoire d'entrer l'Âge, le Sexe et le Diagnostic.

Entrez l'ID du patient dans la zone de texte ID patient au moyen du clavier. L'ID patient peut contenir des nombres et/ou des lettres.

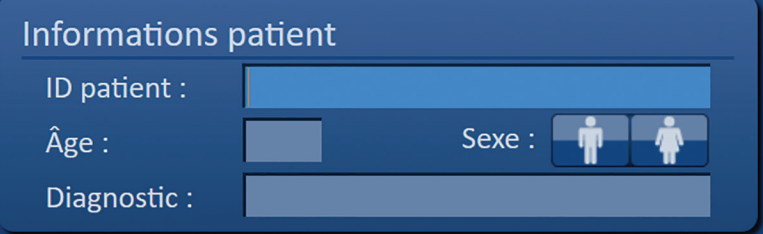

**Figure 6.2.1 : Volet Informations patient**

Si l'utilisateur laisse vide la zone de texte ID patient et tente de passer à l'écran suivant, une fenêtre contextuelle apparaît, Figure 6.2.2. Cliquez sur le bouton  $\blacktriangledown$  pour fermer la fenêtre contextuelle. L'utilisateur doit entrer l'ID patient avant de passer à l'écran suivant.

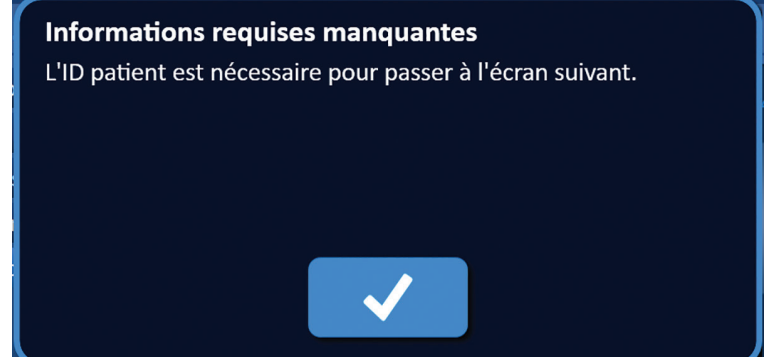

**Figure 6.2.2 : Fenêtre contextuelle Informations requises manquantes – ID patient requis**

Pour entrer l'âge du patient, cliquez sur la zone de texte Âge, qui fait apparaître la fenêtre contextuelle Âge, Figure 6.2.3. Utilisez les boutons  $\blacktriangle/\blacktriangledown$  de la fenêtre contextuelle pour entrer l'âge du patient en années. Cliquez sur le bouton  $\blacktriangledown$  pour enregistrer la valeur et fermer la fenêtre contextuelle. Le bouton  $\mathsf{\mathsf{X}}$  permet d'effacer la valeur et de fermer la fenêtre contextuelle.

**REMARQUE** : maintenez enfoncés les boutons ▲/▼ pour régler rapidement la valeur.

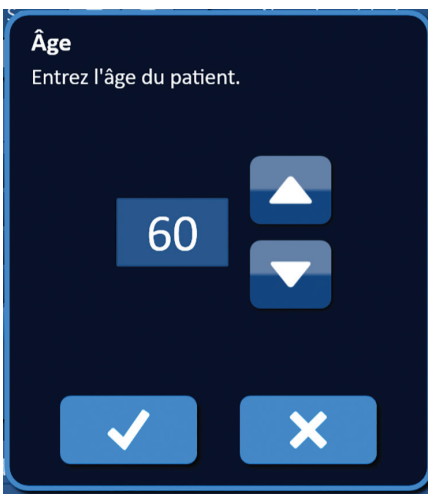

**Figure 6.2.3 : Fenêtre contextuelle Âge**

NanoKnife-

Pour entrer le sexe du patient, cliquez sur le bouton  $\hat{\mathbf{F}}$  ou  $\hat{\mathbf{F}}$  correspondant au sexe du patient, Tableau 6.2.1.

**Tableau 6.2.1 : Boutons de sexe** 

| Sexe | <b>Signification</b>                   |  |  |  |  |  |  |  |  |
|------|----------------------------------------|--|--|--|--|--|--|--|--|
|      | Par défaut - aucun sexe<br>sélectionné |  |  |  |  |  |  |  |  |
|      | Homme sélectionné                      |  |  |  |  |  |  |  |  |
|      | Femme sélectionnée                     |  |  |  |  |  |  |  |  |

Pour entrer le diagnostic du patient, cliquez sur la zone de texte Diagnostic et entrez le diagnostic du patient à l'aide du clavier.

### **6.3 Informations sur le cas**

Le volet Informations sur le cas contient la Date de la procédure, la zone de texte Nom du médecin et la zone de texte Emplacement ablation, **Figure 6.3.1</u>. La Date de la procédure** est définie automatiquement. Le nom du médecin et l'emplacement d'ablation ne doivent pas obligatoirement être entrés.

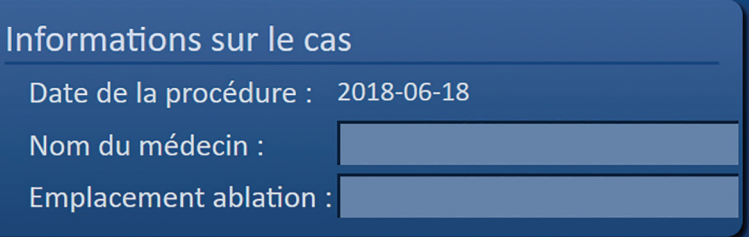

**Figure 6.3.1 : Section Informations sur le cas**

Pour entrer le nom du médecin, cliquez sur la zone de texte Nom du médecin et saisissez son nom à l'aide du clavier.

Pour entrer l'emplacement d'ablation, cliquez sur la zone de texte Emplacement ablation et saisissez l'emplacement à l'aide du clavier.

### **6.4 Sondes sélectionnées**

Le volet Sondes sélectionnées comporte une liste de nombres de sondes et deux volets d'images, Figure 6.4.1. Le volet Sondes sélectionnées permet de sélectionner un nombre de sondes, désigné comme la baleine à sondes sélectionnée. Une vue latérale et une vue du dessus de la baleine à sondes sélectionnée apparaissent sur la droite.

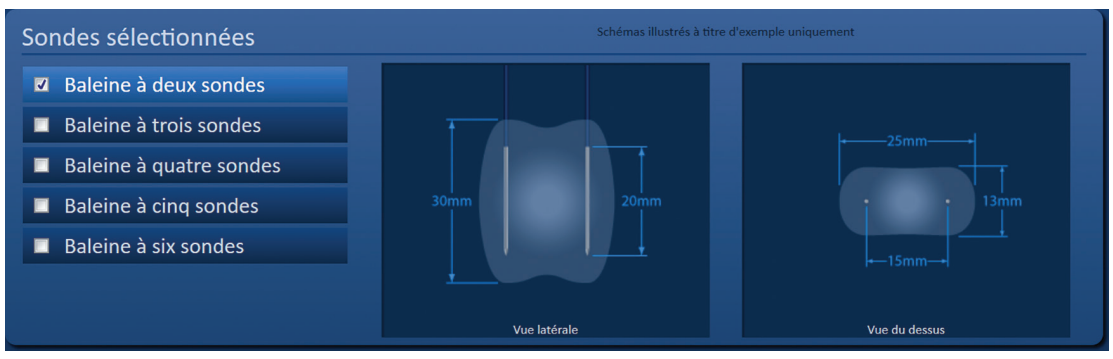

**Figure 6.4.1 : Sondes sélectionnées**

-NanoKnife

L'utilisateur doit sélectionner le nombre de sondes en fonction et de la taille et de la forme de la zone d'ablation ciblée. Toutes les procédures d'ablation avec le système NanoKnife devraient s'appuyer sur des mesures d'imagerie et sur un jugement clinique.

Le volet Sondes sélectionnées comporte une liste de nombres de sondes : Baleine à deux sondes, Baleine à trois sondes, Baleine à quatre sondes, Baleine à cinq sondes et Baleine à six sondes.

Pour sélectionner un nombre de sondes, cliquez sur le nombre de sondes. Une coche  $\checkmark$ apparaît dans la case à cocher à gauche de la baleine à sondes sélectionnée.

Les baleines de sondes proposées dans le volet Sondes sélectionnées apparaissent à la Figure 6.4.2.

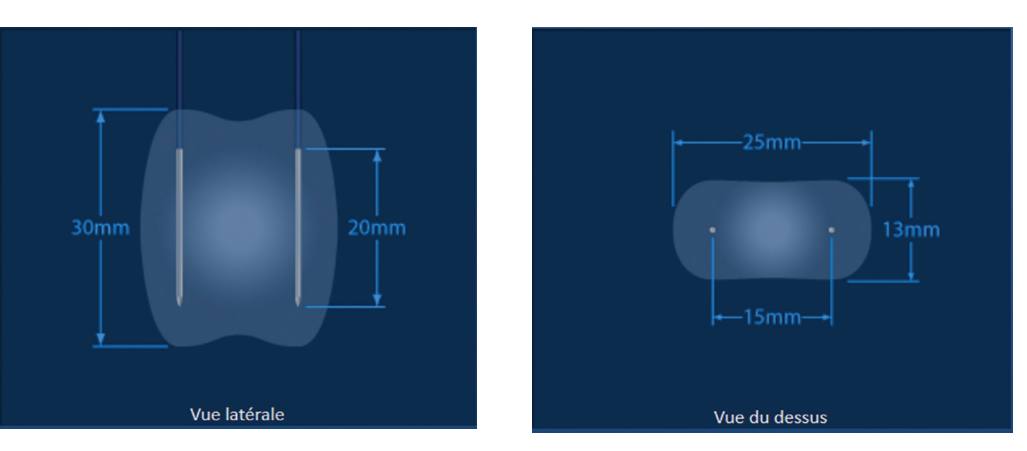

**Baleine à deux sondes**

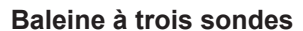

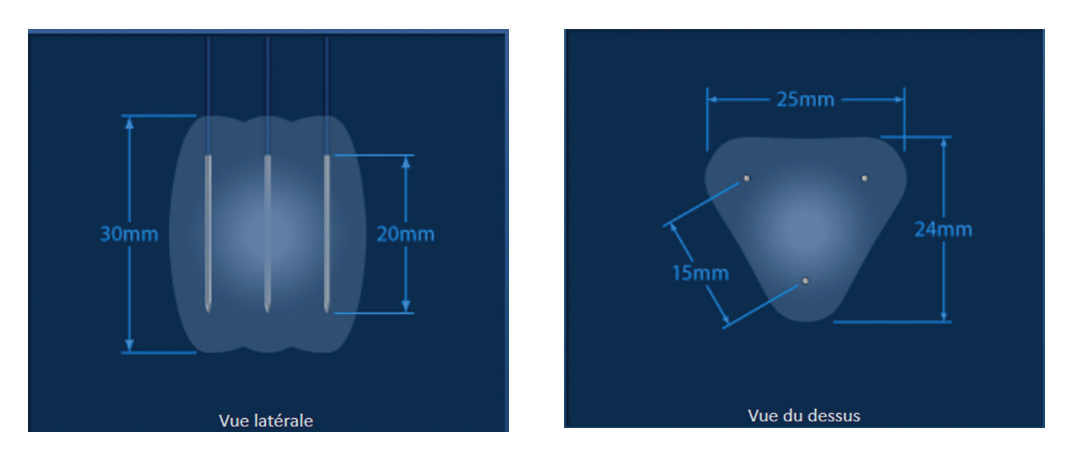

NanoKnife-

## **Baleine à quatre sondes**

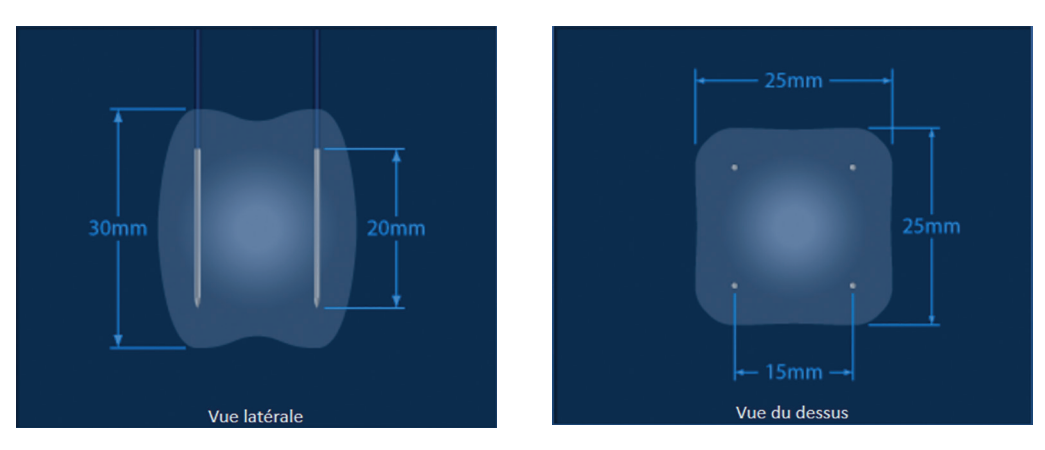

**Baleine à cinq sondes**

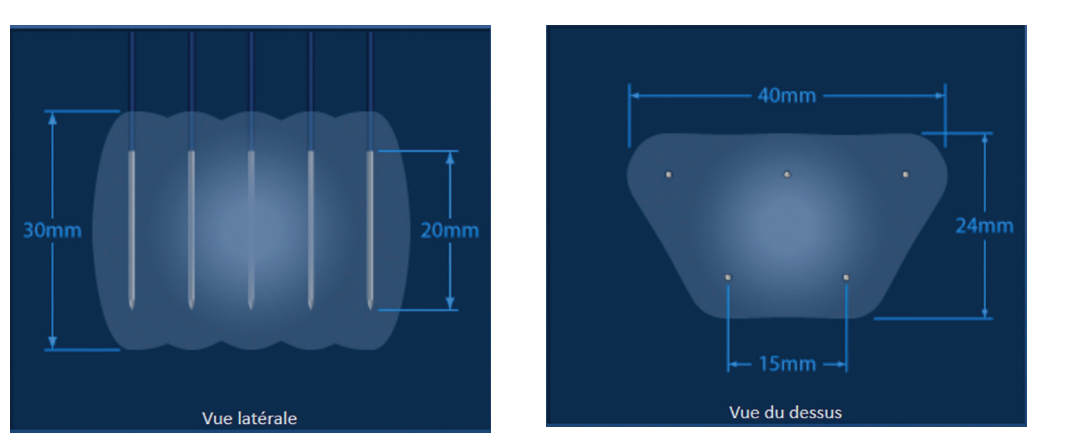

**Baleine à six sondes**

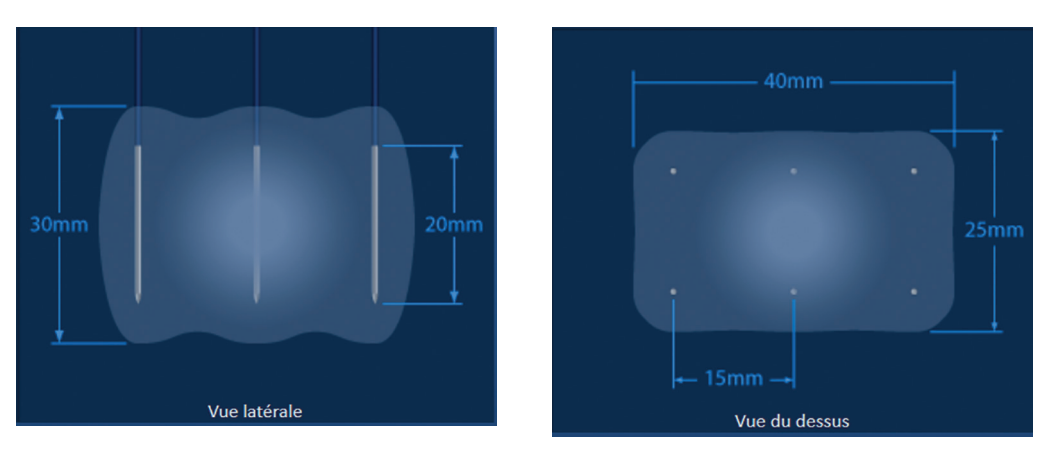

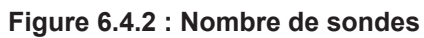

-NanoKnife

## **6.5 État de connexion de la sonde**

Le volet État de connexion de la sonde présente des icônes de sondes et le logo NanoKnife, et indique le nombre de sondes connectées au générateur NanoKnife. Les six icônes de sondes représentent les six connecteurs de sondes situés sur le panneau avant du générateur NanoKnife, Figure 6.5.1. Le logiciel NanoKnife contrôle l'expiration et l'authenticité de chaque sonde connectée.

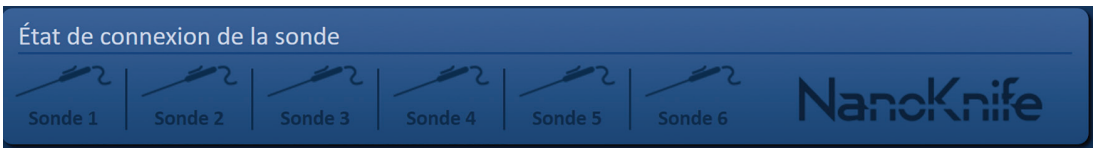

**Figure 6.5.1 : État de connexion de la sonde**

Chaque statut de sonde à électrode simple est identifié de manière unique par le logiciel NanoKnife, Tableau 6.5.1.

| État de connexion | <b>Signification</b>                     |
|-------------------|------------------------------------------|
|                   | Sonde pas connectée ou pas reconnue      |
|                   | Sonde connectée et valide                |
|                   | Sonde connectée et expirée ou non valide |

**Tableau 6.5.1 : État de connexion de la sonde – Icône de sonde**

Le logiciel NanoKnife peut prendre jusqu'à 10 secondes pour déterminer l'état de connexion de chaque sonde qui a été connectée. Une fois qu'une sonde est connectée, l'icône de sonde change de couleur pour indiquer qu'une sonde a été connectée.

| État de connexion de la sonde |  |  |                                                      |  |  |           |  |  |  |
|-------------------------------|--|--|------------------------------------------------------|--|--|-----------|--|--|--|
| $\frac{1}{2}$                 |  |  |                                                      |  |  |           |  |  |  |
|                               |  |  | Sonde 1  Sonde 2  Sonde 3  Sonde 4  Sonde 5  Sonde 6 |  |  | NanoKnife |  |  |  |

**Figure 6.5.2 : État de connexion de la sonde – Sondes validées**

Une icône de sonde orange indique que la sonde connectée est arrivée à expiration ou non valide. Chaque sonde à électrode simple a une durée de fonctionnement de huit heures, qui commence lorsque le logiciel NanoKnife identifie que la sonde a été connectée. À la fin de la durée de fonctionnement de huit heures, les sondes arrivent à expiration, Figure 6.5.3.

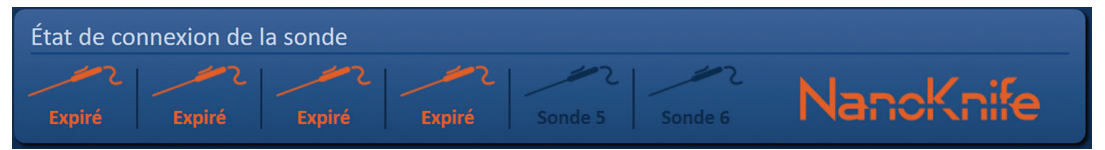

**Figure 6.5.3 : État de connexion de la sonde – Sondes expirées**

**REMARQUE :** les sondes expirées et non valides doivent être remplacées avant de poursuivre.

16795933-23 REVA - Français Manuel de l'utilisateur du système NanoKnife version 3.0

NanoKnife-

Section 6

Les conditions suivantes de connexion de la sonde doivent être remplies afin d'accéder à l'écran Génération d'impulsions.

- 1. Le nombre de sondes connectées au générateur NanoKnife correspond à la baleine à sondes sélectionnée dans le volet Sondes sélectionnées.
- 2. Les sondes connectées au générateur NanoKnife ne sont pas expirées ni non valides.
- 3. Les sondes sont connectées par ordre séquentiel (par exemple quatre sondes sont connectées aux connecteurs de sondes 1, 2, 3 et 4).

Le logo NanoKnife change de couleur pour indiquer si les conditions de connexion des sondes ont été respectées, Tableau 6.5.2.

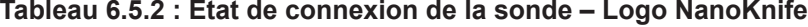

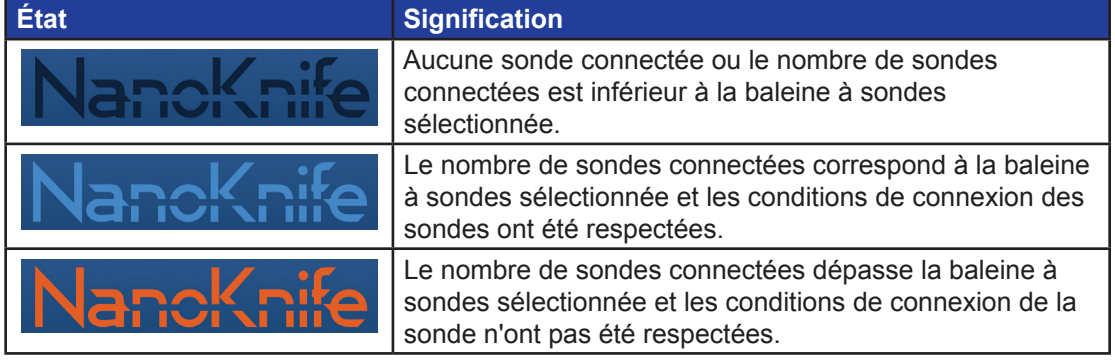

**REMARQUE :** l'utilisateur peut encore accéder à l'écran Planification de la procédure pour saisir les informations patient et les informations sur le cas sans un nombre de sondes valide.

Si l'utilisateur ne respecte pas les conditions de connexion de la sonde et tente de passer à l'écran Génération d'impulsions, une fenêtre contextuelle apparaît, Figure 6.5.4. Cliquez sur le bouton  $\mathcal V$  pour fermer la fenêtre contextuelle. L'utilisateur doit respecter les conditions de connexion de la sonde avant de passer à l'écran Génération d'impulsions. Retournez à l'écran Configuration de la procédure et contrôlez l'état de connexion de la sonde.

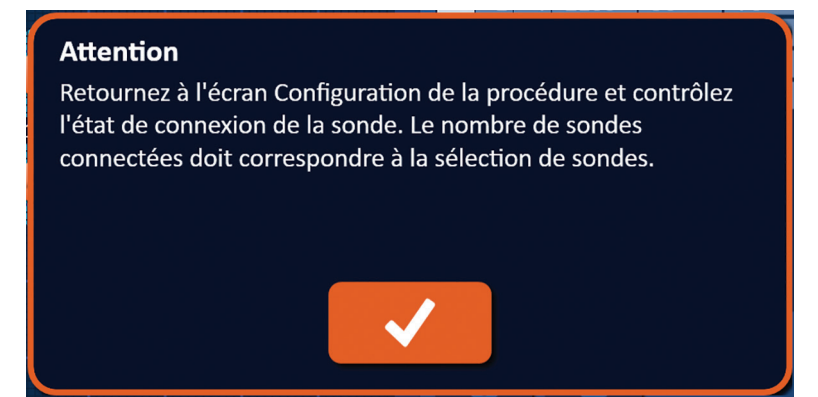

**Figure 6.5.4 : Fenêtre contextuelle de contrôle de l'état de connexion de la sonde**

16795933-23 REVA - Français Manuel de l'utilisateur du système NanoKnife version 3.0

Si le nombre de sondes connectées dépasse celui de la baleine à sondes sélectionnée, le logo NanoKnife devient orange, Figure 6.5.5. Retirez la sonde à électrode simple du connecteur de sonde 5 pour respecter les conditions de connexion de la sonde.

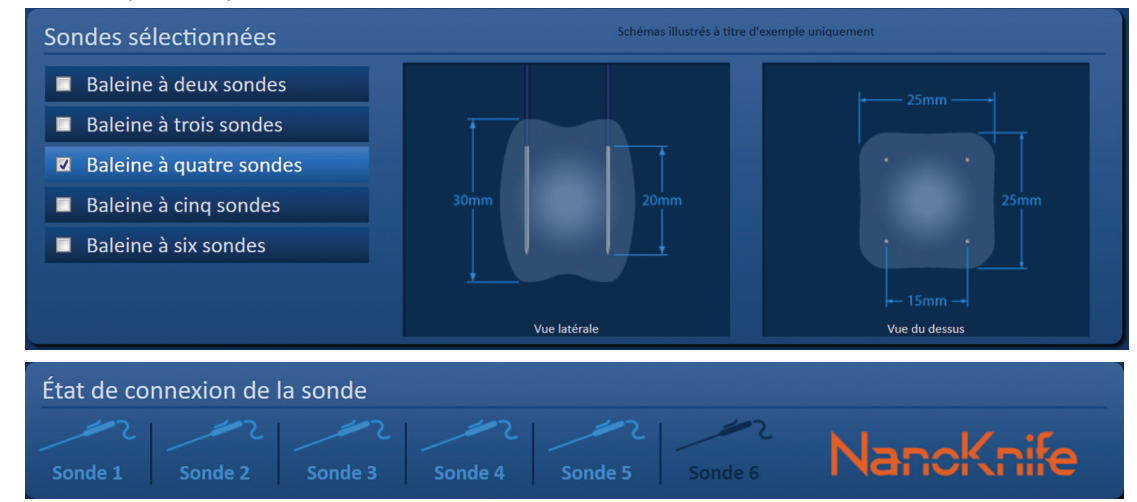

**Figure 6.5.5 : Connexion de sonde non valide – Trop de sondes connectées**

**REMARQUE :** l'utilisateur peut retourner à l'écran Configuration de la procédure pour choisir un autre type sonde et nombre de sondes à tout moment au cours de la procédure.

Si les sondes ne sont pas connectées par ordre séquentiel, le logo NanoKnife devient orange, Figure 6.5.6. Repositionnez la sonde à électrode simple du connecteur de sonde 5 au connecteur de sonde 4 pour respecter les conditions de connexion de la sonde.

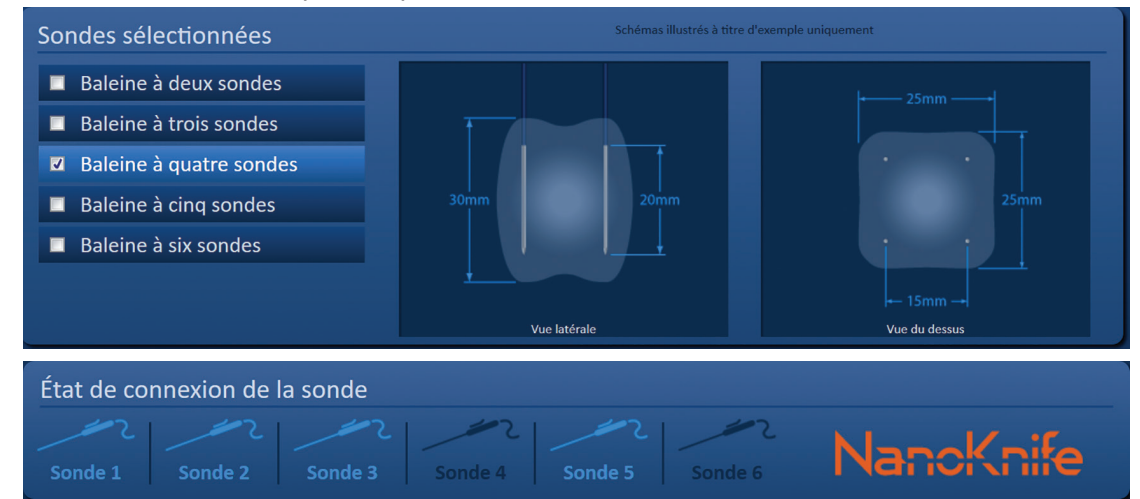

**Figure 6.5.6 : Connexion de sonde non valide – Les sondes ne sont pas connectées dans l'ordre**

**REMARQUE :** une sonde peut être utilisée avec un autre générateur NanoKnife ; toutefois, la durée de fonctionnement de huit heures ne change pas. La sonde arrive à expiration huit heures après la connexion de la sonde et son identification par le premier générateur NanoKnife.

## **6.6 Configuration du mode d'administration d'impulsions**

L'utilisateur peut modifier le mode d'administration d'impulsions dans la boîte de dialogue Réglages. Cliquez sur le bouton Réglages  $\clubsuit$  situé sur la barre de navigation de tous les écrans pour accéder à la boîte de dialogue Réglages, Figure 6.6.1

NanoKnife-

**Figure 6.6.1 : Barre de navigation – Bouton Réglages**

La boîte de dialogue Réglages comporte deux modes d'administration des impulsions, 1) ECG synchronisé et 2) 90 impulsions par minute. ECG synchronisé est le réglage par défaut.

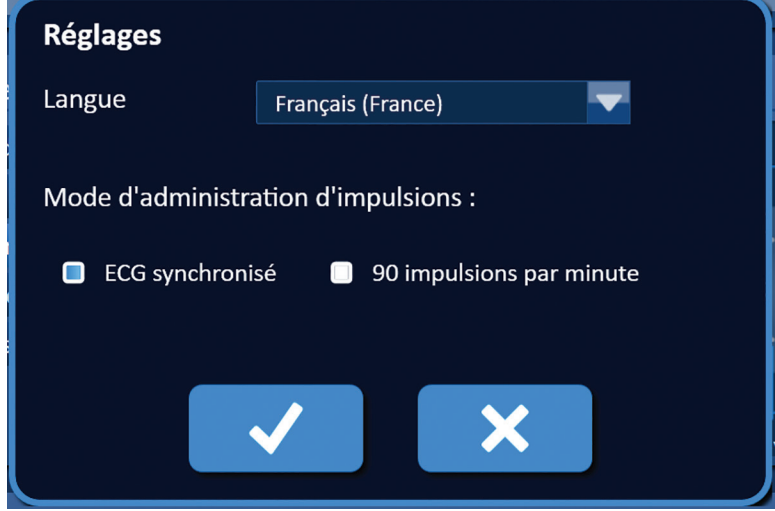

**Figure 6.6.2 : Boîte de dialogue Réglages – Mode ECG synchronisé**

**Avertissement :** ECG synchronisé est le réglage à favoriser si la zone d'ablation ciblée se trouve dans les cavités abdominale et thoracique. Le mode 90 impulsions par minute ne doit pas être utilisé si la zone d'ablation ciblée se trouve dans la cavité abdominale ou thoracique car il est associé à une forte augmentation du rythme d'arythmie.

### **6.6.1 Comment passer du mode d'administration d'impulsions au mode 90 IPM**

Cliquez sur le bouton Réglages  $\clubsuit$  situé sur la barre de navigation pour accéder à la boîte de dialogue Réglages. Cliquez sur le bouton radio 90 impulsions par minute. Une fenêtre contextuelle d'avertissement apparaît, Figure 6.6.3.

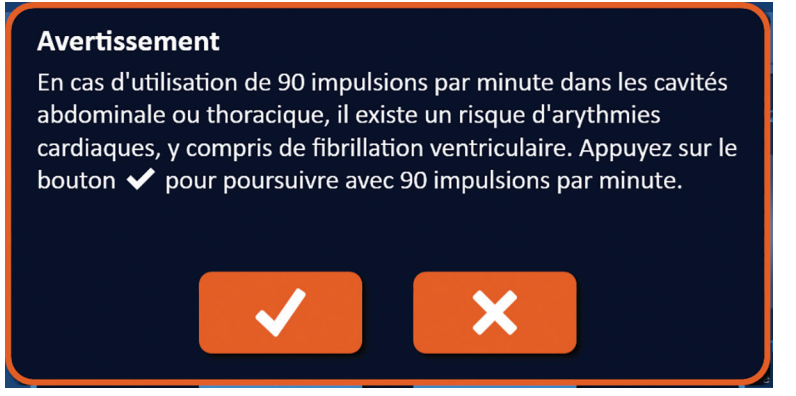

### **Figure 6.6.3 : Fenêtre contextuelle d'avertissement de fréquence d'impulsions**

Cliquez sur le bouton  $\checkmark$  pour passer du mode d'administration d'impulsions au mode 90 impulsions par minute et fermer la fenêtre contextuelle d'avertissement. Un clic sur le bouton  $\bm{\times}$  permet de fermer la fenêtre contextuelle sans quitter le mode d'administration d'impulsions.

Cliquez sur le bouton  $\blacklozenge$  de la boîte de dialogue Réglages pour confirmer le passage

-NanoKnife

AngioDynamics, Master Manual Template 8.5 in 11in, 156T8511 Rev/Ver. A, Manual, Nanoknife System User Manual Ver 3.0, 16795933-23A\_French

au mode d'administration d'impulsions et fermer la boîte de dialogue Réglages, Figure 6.6.4. Cliquez sur le bouton  $\bm{\mathsf{X}}$  pour fermer la fenêtre contextuelle sans quitter le mode d'administration d'impulsions.

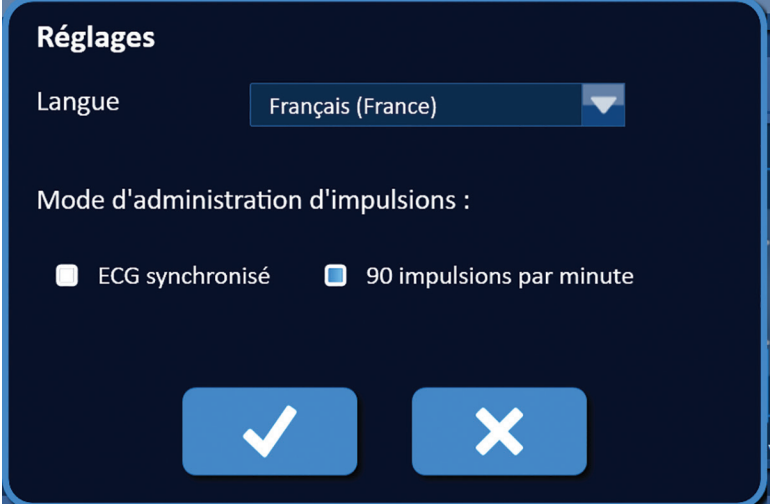

**Figure 6.6.4 : Boîte de dialogue Réglages – Mode 90 impulsions par minute**

### **6.6.2 Comment passer du mode d'administration d'impulsions au mode ECG synchronisé**

Cliquez sur le bouton Réglages  $\clubsuit$  situé sur la barre de navigation pour accéder à la boîte de dialogue Réglages. Cliquez sur le bouton radio ECG synchronisé.

Cliquez sur le bouton  $\triangleleft$  de la boîte de dialogue Réglages pour confirmer le passage du mode d'administration d'impulsions au mode ECG synchronisé et fermer la boîte de dialogue Réglages.

### **6.7 Notes sur le cas**

L'utilisateur peut consigner des notes sur le cas pendant la procédure à l'aide de la boîte de dialogue Notes sur le cas. Cliquez sur le bouton Remarques  $\mathbb{F}$  situé sur la barre de navigation de tous les écrans pour accéder à la boîte de dialogue Notes sur le cas, Figure 6.7.1.

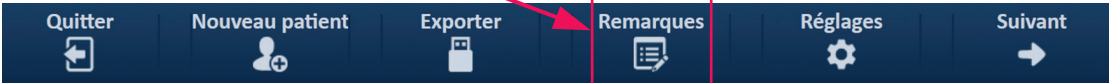

**Figure 6.7.1 : Barre de navigation – Bouton Remarques**

La boîte de dialogue Notes sur le cas contient deux zones de texte, Figure 6.7.2. La zone de texte bleu foncé située en haut de la boîte de dialogue affiche un enregistrement horodaté des notes sur le cas entrées précédemment dans le journal de notes sur le cas. La zone de texte bleu clair en bas de la boîte de dialogue permet d'entrer de nouvelles notes sur le cas.

NanoKnife-

39

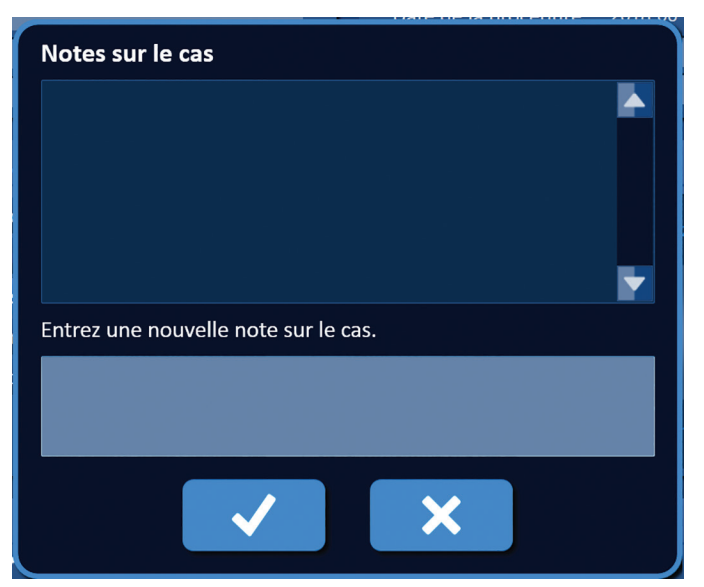

**Figure 6.7.2 : Boîte de dialogue Notes sur le cas**

### **6.7.1 Comment entrer des notes sur le cas**

Cliquez sur le bouton Remarques  $\mathbb{F}$  pour afficher la boîte de dialogue Notes sur le cas. Saisissez une nouvelle note dans la zone de texte bleu clair « Entrez une nouvelle note sur le cas. », Figure 6.7.3.

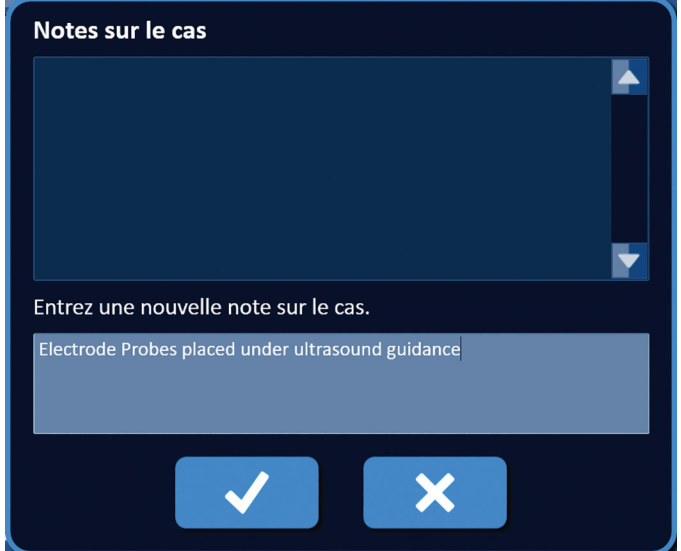

**Figure 6.7.3 : Boîte de dialogue Notes sur le cas – Nouvelle note sur le cas** 

Cliquez sur le bouton  $\blacktriangledown$  pour enregistrer la note et fermer la boîte de dialogue Notes sur le cas. Un clic sur le bouton  $\mathsf{\mathbf{X}}$  supprimerait la nouvelle note et fermerait la boîte de dialogue Notes sur le cas.

Pour enregistrer des notes supplémentaires sur le cas ou pour vérifier que la note précédente a été enregistrée, cliquez sur le bouton Remarques  $\mathbb{F}$  pour afficher la boîte de dialogue Notes sur le cas. Les notes sur le cas entrées précédemment sont affichées dans la zone de texte bleu foncé avec un horodatage indiquant quand la note a été ajoutée au journal, **Figure 6.7.4.** 

-NanoKnife

Section 6

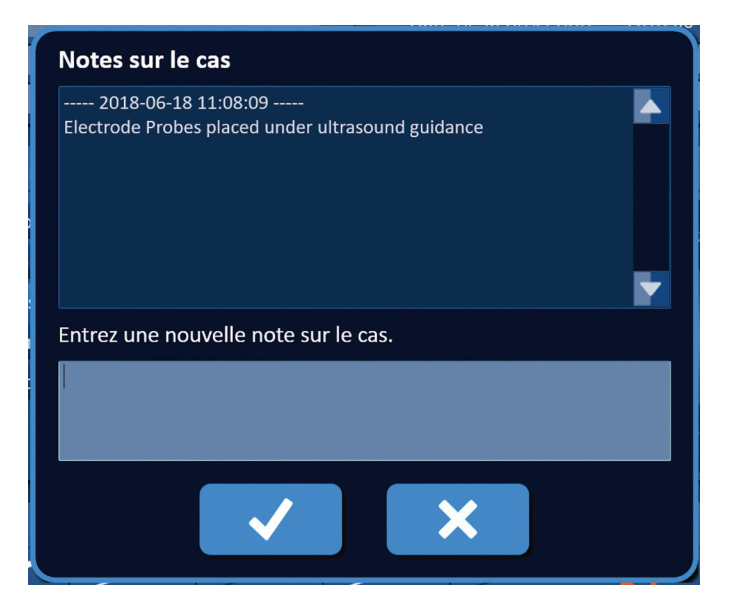

**Figure 6.7.4 : Boîte de dialogue Notes sur le cas – Notes horodatées**

## **6.8 Passer à l'écran suivant**

Une fois les sections d'informations remplies, cliquez sur le bouton Suivant  $\rightarrow$  pour passer à l'écran Planification de la procédure.

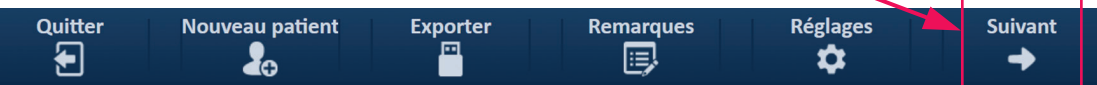

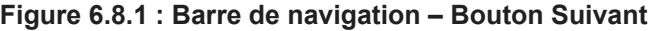

# **SECTION 7 : PLANIFICATION DE LA PROCÉDURE**

## **7.1 Écran Planification de la procédure**

L'écran Planification de la procédure permet de planifier et d'entrer le placement des sondes et

Section 6

16795933-23 REVA - Français

Manuel de l'utilisateur du système NanoKnife version 3.0

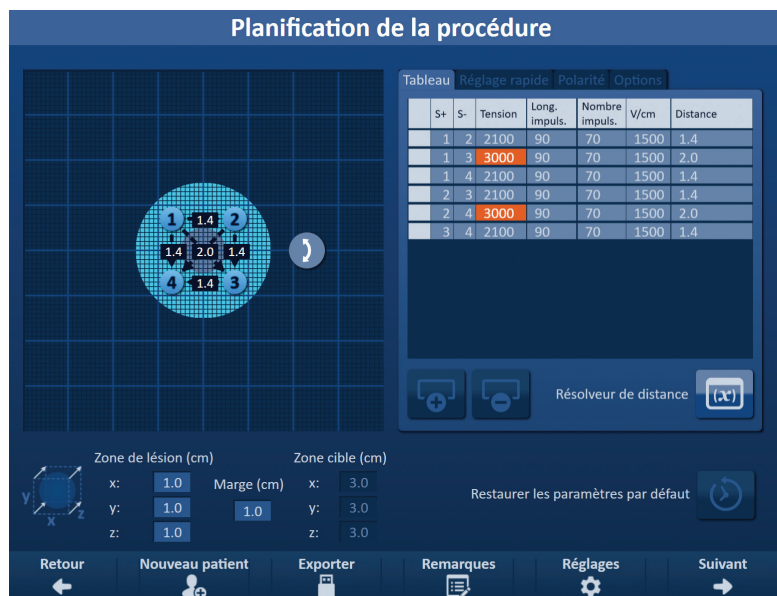

de définir les paramètres d'impulsions. Cet écran inclut la grille de placement des sondes, les réglages de la zone d'ablation ciblée et les onglets Paramètres et Options, Figure 7.1.1.

**Figure 7.1.1 : Écran Planification de la procédure**

La **grille de placement des sondes** est une grille de 8 x 8 cm qui affiche la baleine à sondes sélectionnée qui entoure la zone d'ablation ciblée. La baleine à sondes sélectionnée est affichée comme un ensemble d'icônes sur la grille. Il y a autant d'icônes sur la grille de placement des sondes que de sondes dans la baleine à sondes sélectionnée. Les icônes peuvent être déplacées sur la grille de placement des sondes pour entrer les distances de paires de sondes mesurées à l'aide d'équipements d'imagerie.

Les **réglages de la zone d'ablation ciblée** contiennent les zones de texte des dimensions Zone de lésion, Marge et Zone cible. Les dimensions Zone de lésion et Marge peuvent être réglées à l'aide des boutons  $\blacktriangle/\blacktriangledown$  de la fenêtre contextuelle. Les dimensions Zone cible sont calculées en fonction des valeurs pour Lésion et Marge.

Les onglets **Paramètres et Options** permettent de modifier les paramètres d'impulsions et d'activer et désactiver les fonctions de la grille de placement des sondes. Le volet Paramètres et Options contient les quatre onglets suivants : Tableau, Réglage rapide, Polarité et Options.

- Tableau Affiche les paramètres d'impulsions détaillés.
- Réglage rapide Ajustez facilement les paramètres d'impulsions pour toutes les paires de sondes.
- Polarité Ajustez facilement la polarité d'une ou de toutes les paires de sondes.
- Options Activez ou désactivez les fonctions de la grille de placement des sondes.

Les sous-sections suivantes présentent des instructions détaillées d'utilisation de l'écran Planification de la procédure.

### **7.2 Grille de placement des sondes**

La **grille de placement des sondes** est une grille de 8 x 8 cm qui affiche la baleine à sondes sélectionnée qui entoure la zone d'ablation ciblée, **Figure 7.2.1.** 

-NanoKnife

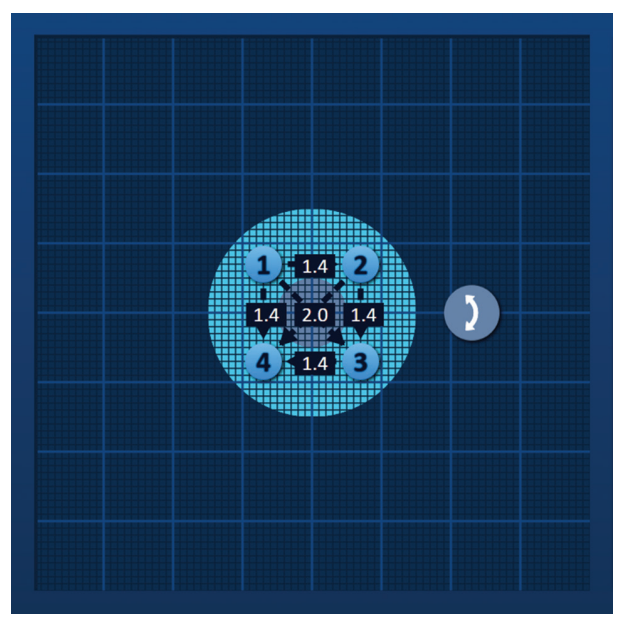

**Figure 7.2.1 : Grille de placement des sondes**

Les grandes lignes de grille sont des lignes bleues espacées de 1 cm. Les petites lignes de grille sont des lignes bleu foncé espacées de 1 mm. Une zone d'ablation ciblée en deux dimensions se situe sous les lignes de la grille. Le cercle gris foncé au centre de la grille de placement des sondes est la zone de lésion. La zone cible entoure la zone de lésion à une distance définie, nommée Marge. Vous trouverez des instructions détaillées sur la modification des réglages de la zone d'ablation ciblée à la Section 7.3.

Chaque icône circulaire numérotée, nommée icône de grille, représente une sonde de la baleine à sondes sélectionnée. Les icônes de grille par défaut sont centrées sur la grille de placement des sondes et entourent la zone d'ablation ciblée. Il y a autant d'icônes sur la grille de placement des sondes que de sondes dans la baleine à sondes sélectionnée. Chaque icône de grille est colorée et numérotée pour représenter l'état de connexion de la sonde, Tableau 7.2.1.

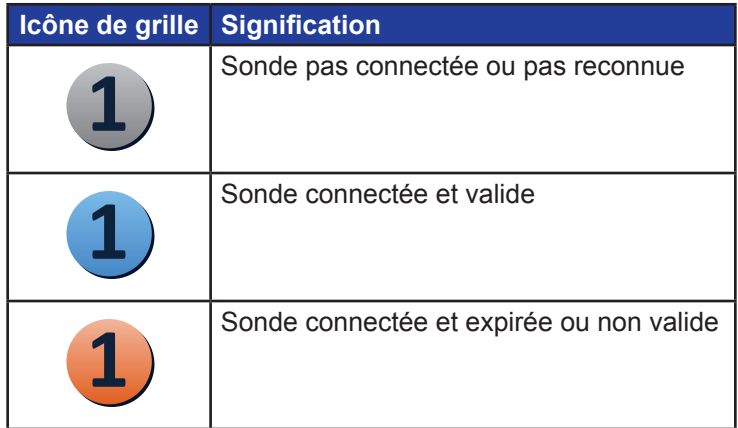

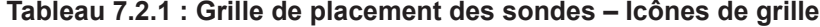

Les lignes tiretées qui relient les icônes de grille représentent des paires de sondes actives. Les paires de sondes actives figurent dans le tableau des paramètres d'impulsions. Chaque paire de sondes active affiche une valeur de distance de paire de sondes en centimètres, arrondie au dixième le plus proche. Les têtes de flèches des lignes tiretées pointent vers la

16795933-23 REVA - Français Manuel de l'utilisateur du système NanoKnife version 3.0

NanoKnife-

43

sonde négative (S-) pour représenter la polarité de la paire de sondes active, Figure 7.2.2.

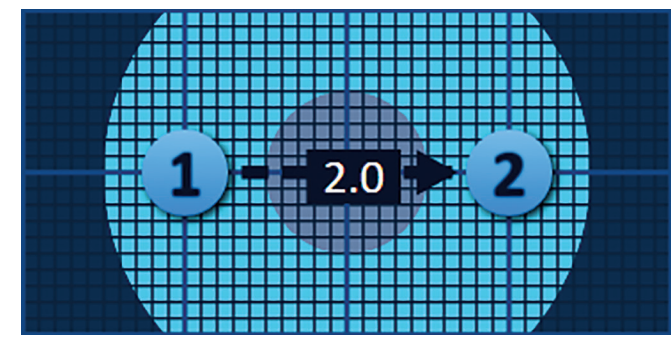

**Figure 7.2.2 : Grille de placement des sondes – Flèche de polarité**

Les icônes peuvent être déplacées sur la grille de placement des sondes pour entrer les distances de paires de sondes mesurées à l'aide d'équipements d'imagerie. Cliquez sur une icône de grille et faites-la glisser afin de la sélectionner et de la déplacer. Le numéro de l'icône de grille devient vert brillant pour indiquer qu'elle a été sélectionnée et peut être déplacée. Il est possible de cliquer de nouveau sur l'icône de grille afin de la désélectionner.

**Remarque :** les icônes de grille peuvent être déplacées par incréments de 1 mm à l'aide des touches fléchées du clavier.

Il est possible de sélectionner et déplacer plusieurs icônes de grille à la fois. Maintenez enfoncée la touche Ctrl du clavier et cliquez sur chaque icône de grille à déplacer. Utilisez les touches fléchées du clavier pour déplacer les icônes de grille sélectionnées de manière groupée, Figure 7.2.3.

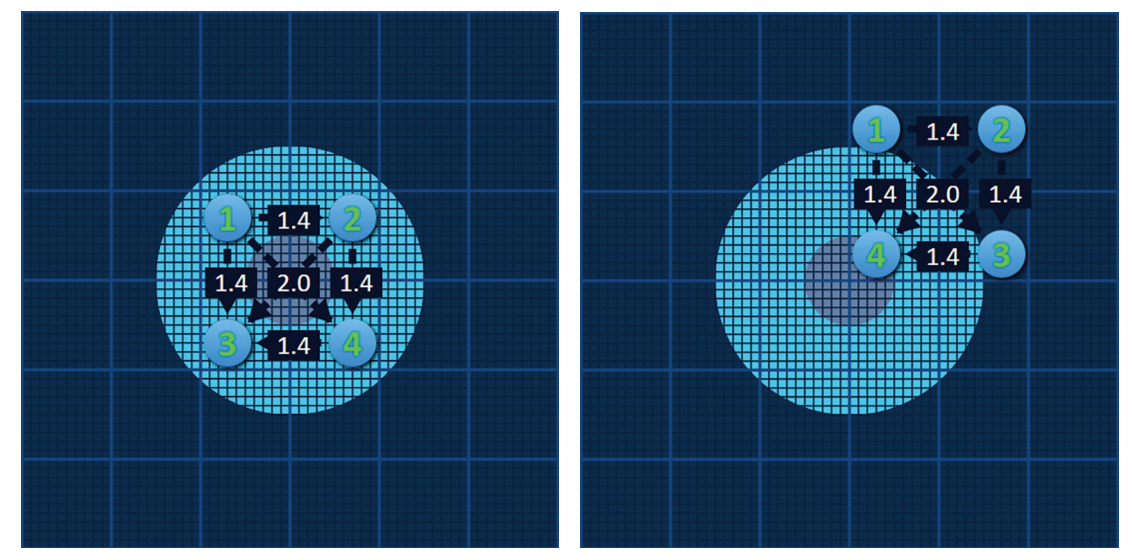

**Figure 7.2.3 : Grille de placement des sondes – Sélection et déplacement de plusieurs icônes de grille**

REMARQUE : le bouton Restaurer les paramètres par défaut  $\odot$  permet de rétablir les valeurs par défaut de la grille de placement des sondes et du tableau des paramètres d'impulsions.

### **7.3 Réglages de la zone d'ablation ciblée**

Les réglages de la zone d'ablation ciblée se situent juste au-dessous de la grille de placement des sondes. Ils contiennent les zones de texte des dimensions Zone de lésion, Marge et Zone cible, Figure 7.3.1.

**Nancknife** 

16795933-23 REVA - Français Manuel de l'utilisateur du système NanoKnife version 3.0

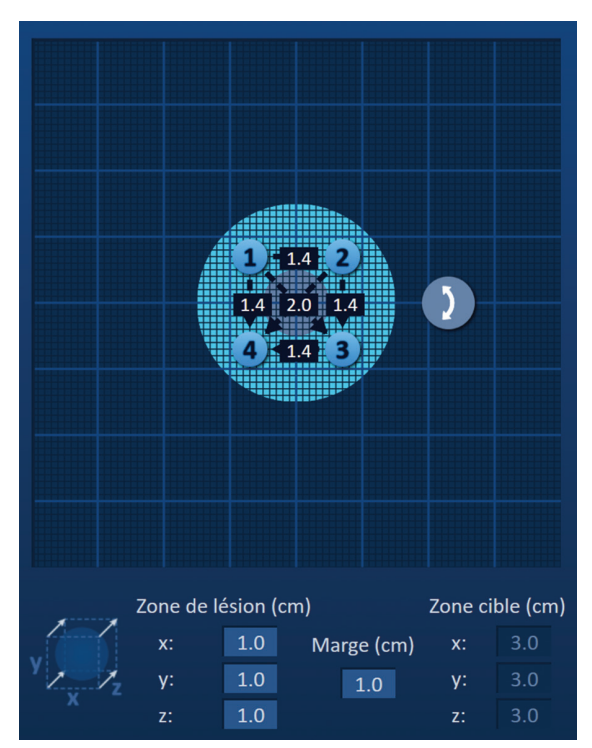

**Figure 7.3.1 : Réglages de la zone d'ablation ciblée et grille de placement des sondes**

La Zone de lésion se présente comme un cercle gris foncé placé au centre de la grille de placement des sondes. La zone cible entoure la zone de lésion à une distance définie, nommée Marge. Les dimensions par défaut de la zone de lésion sont de 1,0 cm x 1,0 cm x 1,0 cm, Figure 7.3.2. La marge par défaut est de 1,0 cm. La zone cible est calculée en ajoutant la marge à la zone de lésion.

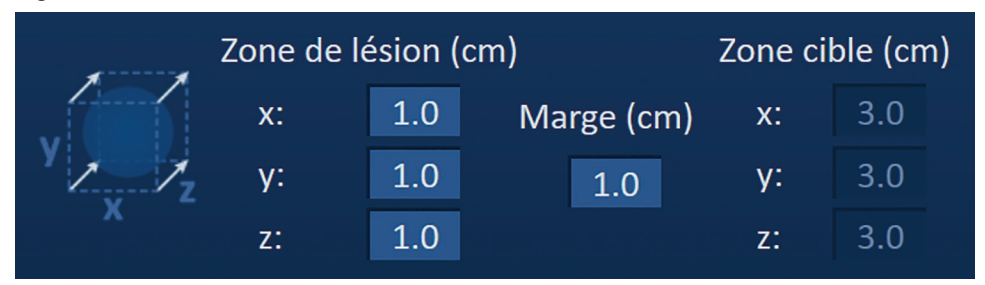

**Figure 7.3.2 : Réglages de la zone d'ablation ciblée – Valeurs par défaut**

**REMARQUE :** les modifications des réglages de la zone d'ablation ciblée sont facultatives, et ne modifient aucun des paramètres d'administration d'impulsions.

Trois zones de texte des réglages de la zone de lésion représentent les 3 diamètres de la lésion ciblée sur les axes X, Y et Z. Les valeurs X et Y de la zone de lésion sont les diamètres de largeur et de hauteur de la lésion ciblée, qui sont perpendiculaires à la trajectoire anticipée de placement de la sonde. La valeur Z de la zone de lésion est le diamètre de la lésion ciblée, qui passe le long de la trajectoire anticipée de placement de la sonde. Le cube de planification de la procédure à gauche des réglages de la zone de lésion est une représentation graphique de quatre sondes qui entourent une lésion afin d'aider l'utilisateur à déterminer l'orientation de la lésion ciblée et du placement de la sonde.

Pour modifier la largeur de la zone de lésion, cliquez sur la zone de texte « x: » pour faire apparaître la fenêtre contextuelle Zone de lésion, **Figure 7.3.3**. Utilisez les boutons  $\blacktriangle/\blacktriangledown$  de la fenêtre contextuelle pour entrer la largeur de la zone de lésion en centimètres. Cliquez sur le bouton  $\blacktriangledown$  pour enregistrer la valeur et fermer la fenêtre contextuelle. Le bouton  $\blacktriangledown$  permet

NanoKnife-

d'effacer la valeur et de fermer la fenêtre contextuelle. Ajustez la hauteur et la profondeur de la zone de lésion de la même manière.

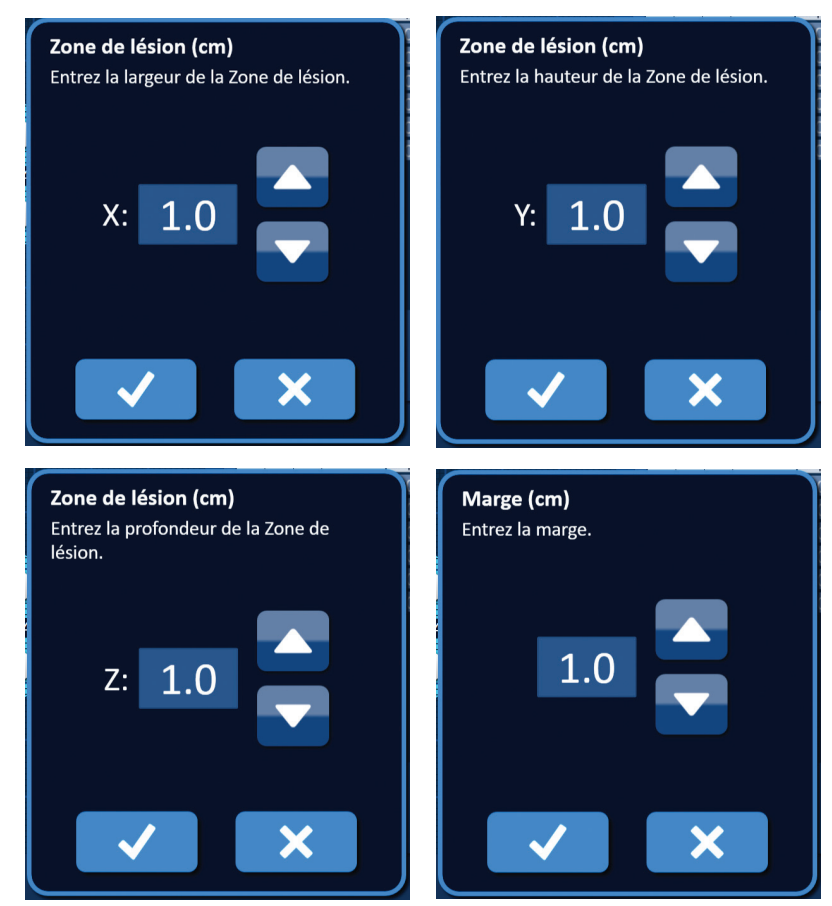

**Figure 7.3.3 : Fenêtres contextuelles de réglage de la zone de lésion et de la marge**

Lorsque les réglages de la zone de lésion ou de la marge sont modifiés, le logiciel NanoKnife actualise automatiquement les dimensions de la zone cible, Figure 7.3.4.

| Zone de lésion (cm) |     | Zone cible (cm) |    |     |  |
|---------------------|-----|-----------------|----|-----|--|
| x:                  | 1.9 | Marge (cm)      | X: | 3.9 |  |
| y:                  | 2.7 | 1.0             |    |     |  |
| $Z$ :               | 1.4 |                 |    | 3 4 |  |

**Figure 7.3.4 : Réglages modifiés de la zone de lésion**

La marge est la distance entre la zone de lésion et la zone cible.

**ATTENTION :** toute modification de réglage de la marge devrait s'appuyer sur une détermination clinique par le médecin en charge du traitement.

Pour modifier le réglage de la marge, cliquez sur la zone de texte « Marge (cm) » pour faire apparaître la fenêtre contextuelle Marge, <u>Figure 7.3.3</u>. Utilisez les boutons ▲/▼ de la fenêtre contextuelle pour entrer la marge en centimètres. Cliquez sur le bouton  $\blacktriangledown$  pour enregistrer la

-NanoKnife

Section

AngioDynamics, Master Manual Template 8.5 in 11in, 156T8511 Rev/Ver. A, Manual, Nanoknife System User Manual Ver 3.0, 16795933-23A\_French

valeur et fermer la fenêtre contextuelle. Le bouton  $\bigtimes$  permet d'effacer la valeur et de fermer la fenêtre contextuelle. La grille de placement des sondes est actualisée pour refléter la modification, **Figure 7.3.5.** 

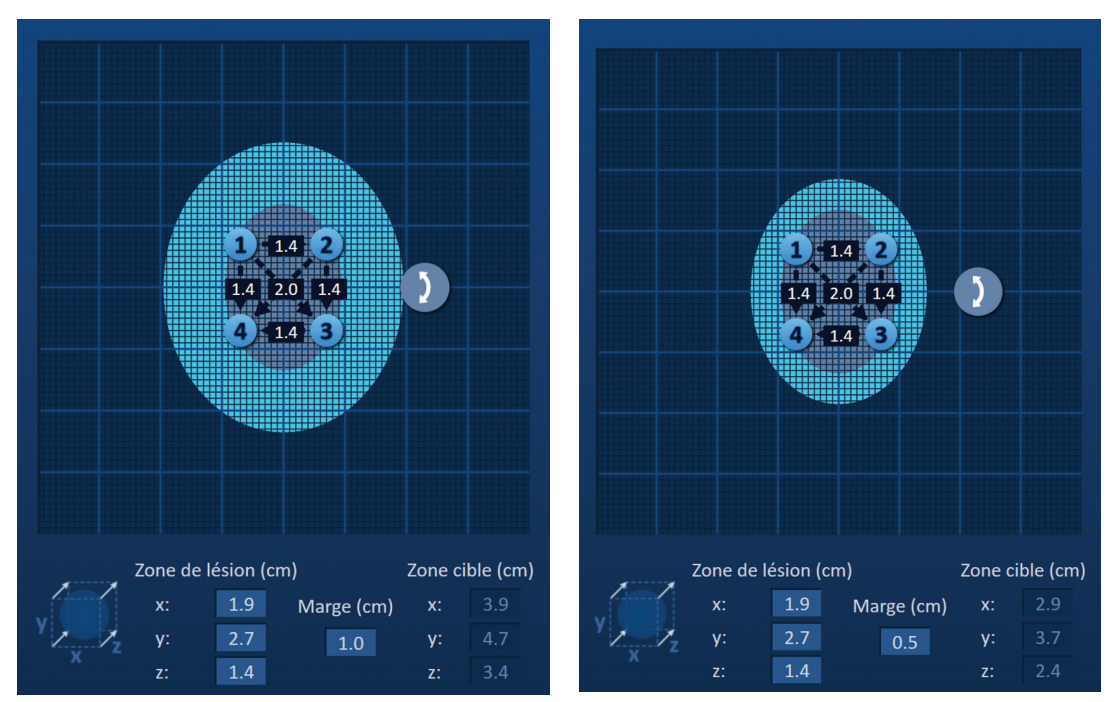

**Figure 7.3.5 : Modification du réglage de la marge**

### **7.4 Poignée rotation zone cible**

Lorsque la Poignée rotation zone cible affiche le symbole  $\lambda$ , elle se trouve en mode Rotation. L'utilisateur peut utiliser la technique de cliquer-déplacer pour faire tourner la lésion et la zone cible jusqu'à 360 degrés, dans le sens horaire ou anti-horaire. La zone d'ablation cible tourne autour du point central de la zone de lésion dans le même sens de déplacement de la souris, Figure 7.4.1.

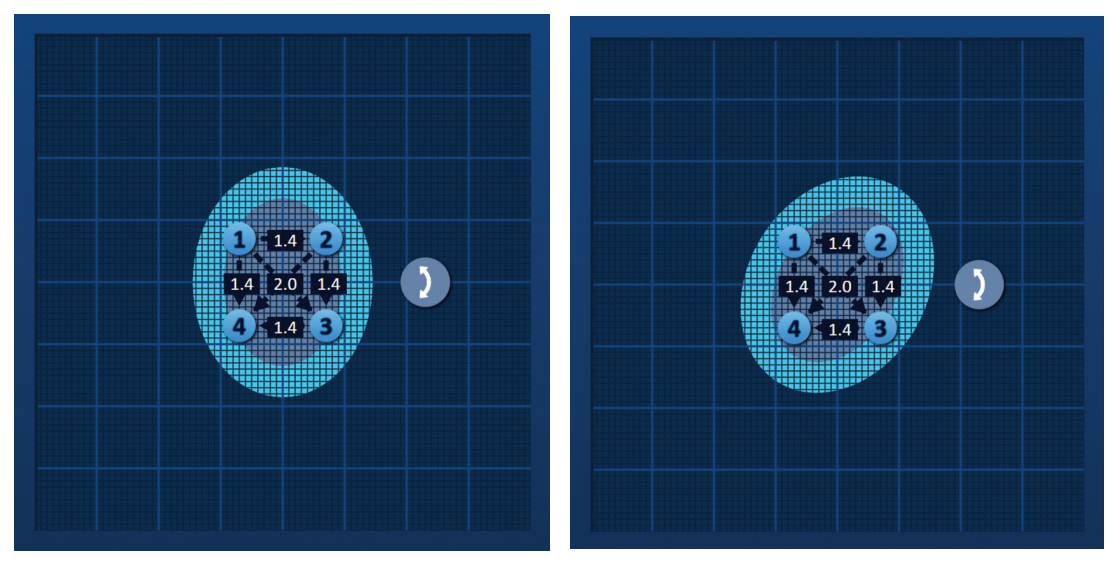

**Figure 7.4.1 : Rotation de la zone de procédure – Mode de rotation**

**REMARQUE :** la Poignée rotation zone cible ne bouge pas de sa position actuelle pendant

NanoKnife-

Cliquez avec le bouton droit de la souris sur la poignée rotation zone cible pour activer le mode de translation. L'icône Poignée rotation zone cible passe de  $\lambda$  à  $\bigoplus$ , pour indiquer que le mode de translation a été activé. L'utilisateur peut utiliser la technique de cliquer-déplacer pour déplacer (translater) la zone d'ablation ciblée vers un autre endroit de la grille de placement des sondes, Figure 7.4.2.

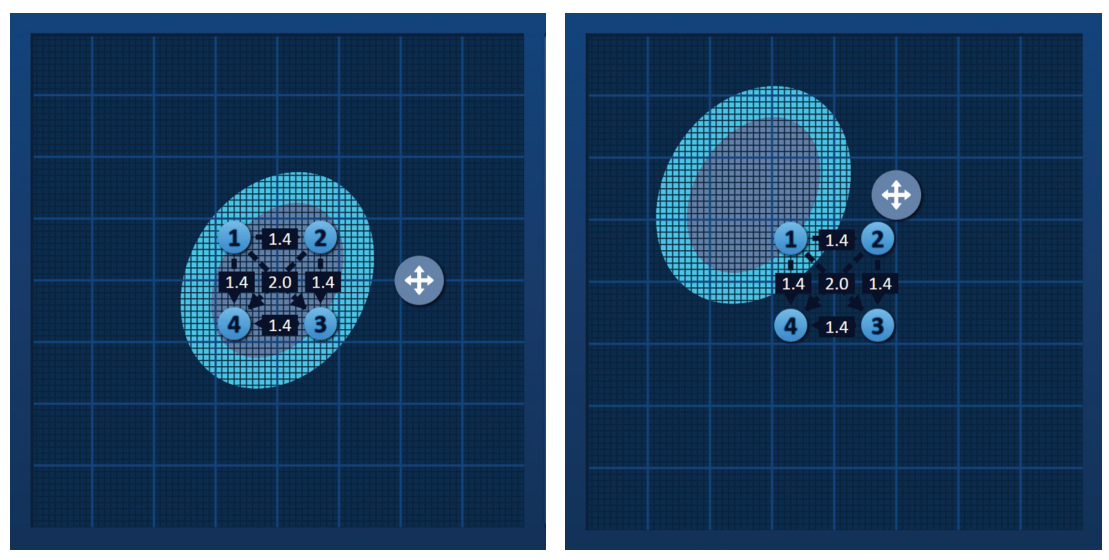

**Figure 7.4.2 : Rotation de la zone de procédure – Mode de translation**

**REMARQUE :** en mode de translation, la poignée rotation zone cible se déplace de sa position actuelle. Elle est limitée par les bords extérieurs de la grille de placement des sondes.

L'utilisateur peut placer de nouveau la poignée rotation zone cible en mode de rotation en cliquant avec le bouton droit de la souris sur la poignée rotation zone cible. L'icône Poignée rotation zone cible passe de  $\bigoplus$  à  $\bigtriangledown$ , pour indiquer que le mode de rotation a été activé.

**REMARQUE** : le bouton Restaurer les paramètres par défaut (5) permet de rétablir les valeurs par défaut de la grille de placement des sondes et du tableau des paramètres d'impulsions.

### **7.5 Tableau des paramètres d'impulsions**

Le tableau des paramètres d'impulsions se situe dans l'onglet Tableau. Il affiche les paramètres d'impulsions par défaut pour la baleine à sondes sélectionnée, Figure 7.5.1. Pour obtenir un effet d'ablation, le générateur NanoKnife administre une série de brèves impulsions électriques haute tension entre une paire de sondes à électrode simple, nommée paire de sondes active. Chaque ligne du tableau des paramètres d'impulsions représente une paire de sondes active.

**REMARQUE :** les paires de sondes actives présentes dans le tableau des paramètres d'impulsions apparaissent par ordre séquentiel. Les paires de sondes actives sont classées de la tension la plus haute à la tension la plus basse sur l'écran Génération d'impulsions.

-NanoKnife

| Tableau Réglage rapide Polarité Options |                       |                |         |                  |                   |      |                 |  |  |  |
|-----------------------------------------|-----------------------|----------------|---------|------------------|-------------------|------|-----------------|--|--|--|
|                                         | $S+$                  | $S-$           | Tension | Long.<br>impuls. | Nombre<br>impuls. | V/cm | <b>Distance</b> |  |  |  |
|                                         | 1                     | $\overline{2}$ | 2100    | 90               | 1500<br>70        |      | 1.4             |  |  |  |
|                                         | $\mathbf{1}$          | 3              | 3000    | 90               | 70                | 1500 | 2.0             |  |  |  |
|                                         | $\mathbf{1}$          | 4              | 2100    | 90               | 70                | 1500 | 1.4             |  |  |  |
|                                         | $\overline{2}$        | 3              | 2100    | 90               | 70                | 1500 | 1.4             |  |  |  |
|                                         | $\overline{2}$        | 4              | 3000    | 90               | 70                | 1500 | 2.0             |  |  |  |
|                                         | 3                     | 4              | 2100    | 90               | 70                | 1500 | 1.4             |  |  |  |
|                                         |                       |                |         |                  |                   |      |                 |  |  |  |
|                                         | Résolveur de distance |                |         |                  |                   |      |                 |  |  |  |

**Figure 7.5.1 : Tableau des paramètres d'impulsions**

Le tableau des paramètres d'impulsions inclut les colonnes suivantes : S+, S-, Tension, Long. impuls., Nombre impuls., V/cm et Distance. Les boutons d'ajout et de suppression de ligne et du Résolveur de distance sont situés sous le tableau. Chaque paramètre d'impulsions est défini dans le Tableau 7.5.1.

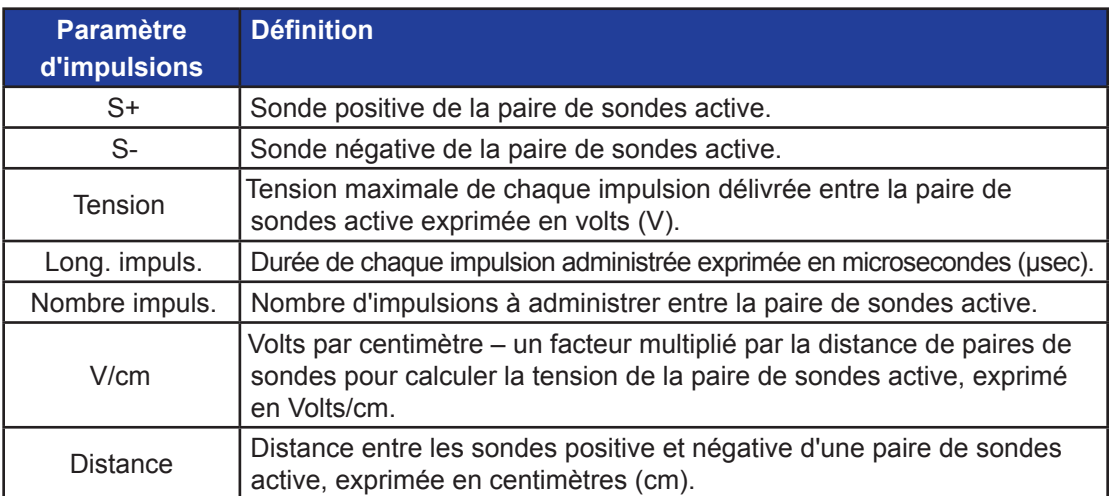

#### **Tableau 7.5.1 : Paramètres d'impulsions et définitions**

NanoKnife-

## **7.5.1 Contraintes de paramètres d'impulsions**

Les contraintes pour chaque valeur de paramètre d'impulsions sont affichées au Tableau 7.5.2.

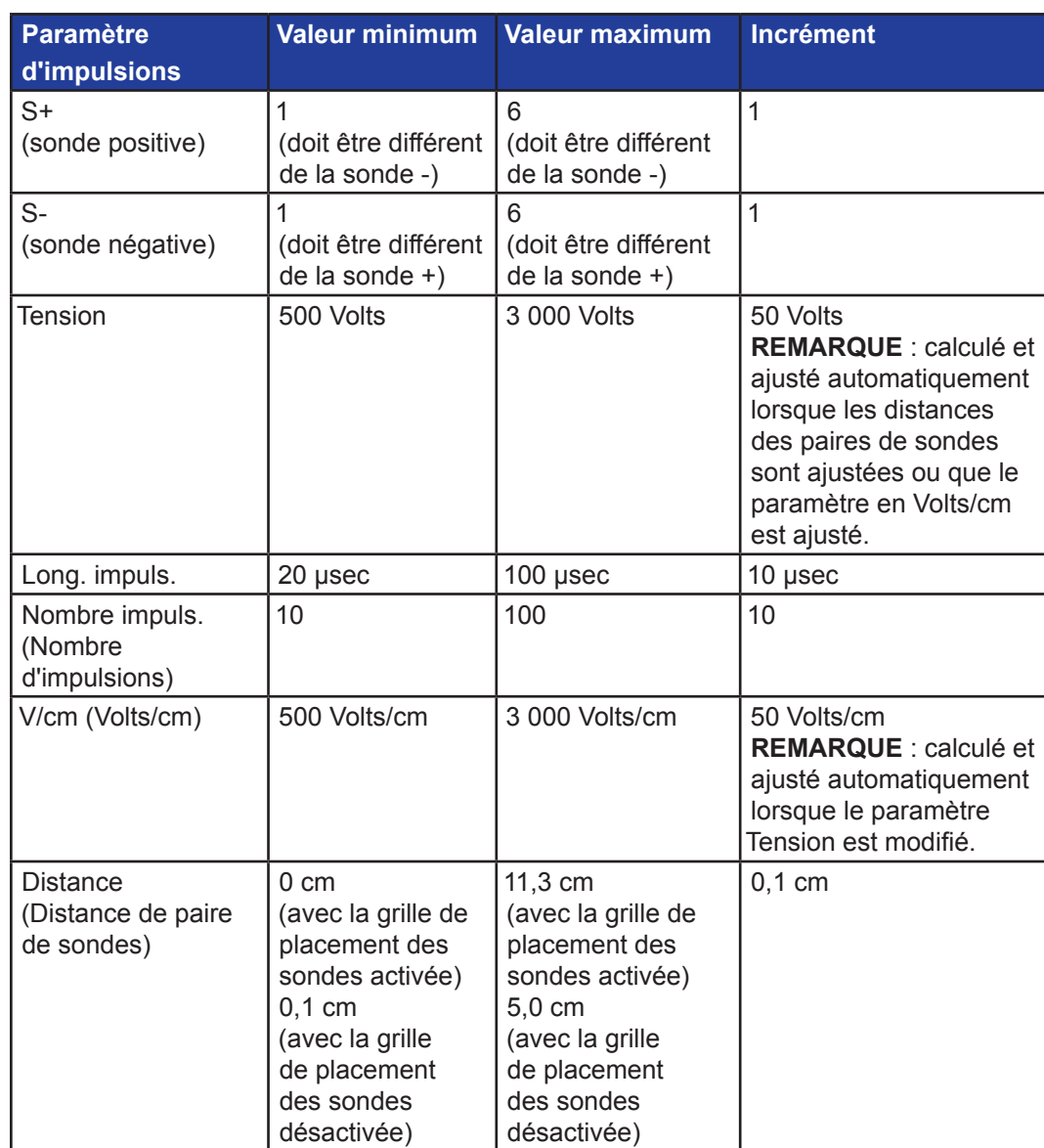

### **Tableau 7.5.2 : Contraintes de paramètres d'impulsions**

-NanoKnife-

### **7.5.2 Comment modifier les paramètres d'impulsions**

**ATTENTION :** toute modification des paramètres d'impulsions devrait s'appuyer sur une détermination clinique par le médecin en charge du traitement.

Pour modifier un paramètre Tension, Long. impuls., Nombre impuls. ou V/cm, cliquez sur la cellule contenant le paramètre d'impulsions pour faire apparaître une fenêtre contextuelle.

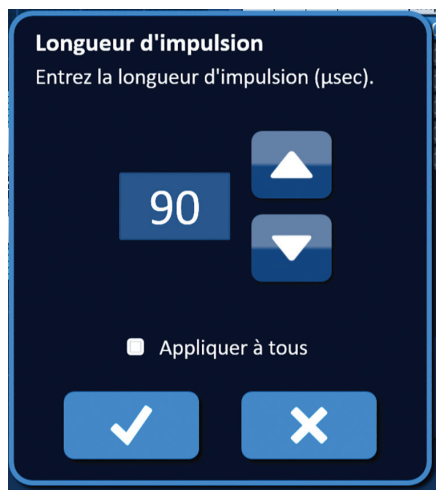

**Figure 7.5.2 : Exemple de fenêtre contextuelle de paramètres d'impulsions**

Utilisez les boutons ▲/▼ de la fenêtre contextuelle pour ajuster le paramètre d'impulsions. Cliquez sur le bouton  $\blacktriangledown$  pour enregistrer la valeur et fermer la fenêtre contextuelle. Le bouton X permet d'effacer la valeur et de fermer la fenêtre contextuelle. Le Tableau des paramètres d'impulsions est actualisé pour refléter la modification.

La couleur de la cellule des paramètres d'impulsions passe au jaune pour indiquer que le paramètre d'impulsions a été modifié par l'utilisateur. Les cellules de paramètres d'impulsions orange indiquent qu'un paramètre est défini sur sa valeur maximale ou minimale. Les couleurs de remplissage des cellules de paramètres d'impulsions et leur signification sont indiquées dans le Tableau 7.5.3.

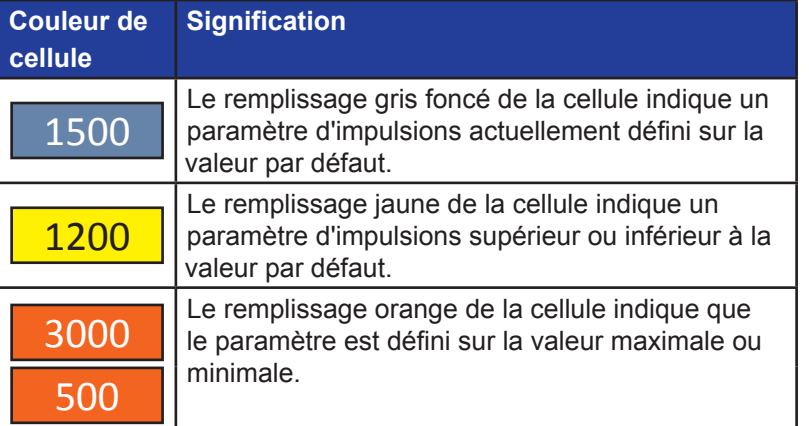

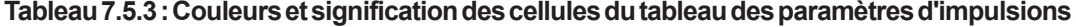

REMARQUE : le bouton Restaurer les paramètres par défaut  $\odot$  permet de rétablir les valeurs par défaut de la grille de placement des sondes et du tableau des paramètres d'impulsions.

NanoKnife-

#### **7.5.3 Comment modifier les paramètres d'impulsions pour toutes les paires de sondes actives**

**ATTENTION :** toute modification des paramètres d'impulsions devrait s'appuyer sur une détermination clinique par le médecin en charge du traitement.

Pour modifier un paramètre Tension, Long. impuls., Nombre impuls. ou V/cm pour toutes les paires de sondes actives, cliquez sur toute cellule contenant le paramètre d'impulsions pour faire apparaître une fenêtre contextuelle. Utilisez les boutons ▲/▼ de la fenêtre contextuelle pour ajuster le paramètre d'impulsions. Cliquez sur le bouton radio Appliquer à tous. Cliquez sur le bouton  $\bigvee$  pour enregistrer la valeur et fermer la fenêtre contextuelle. Le bouton  $\bigtimes$  permet d'effacer la valeur et de fermer la fenêtre contextuelle. Le tableau des paramètres d'impulsions est actualisé pour refléter la modification, Figure 7.5.3.

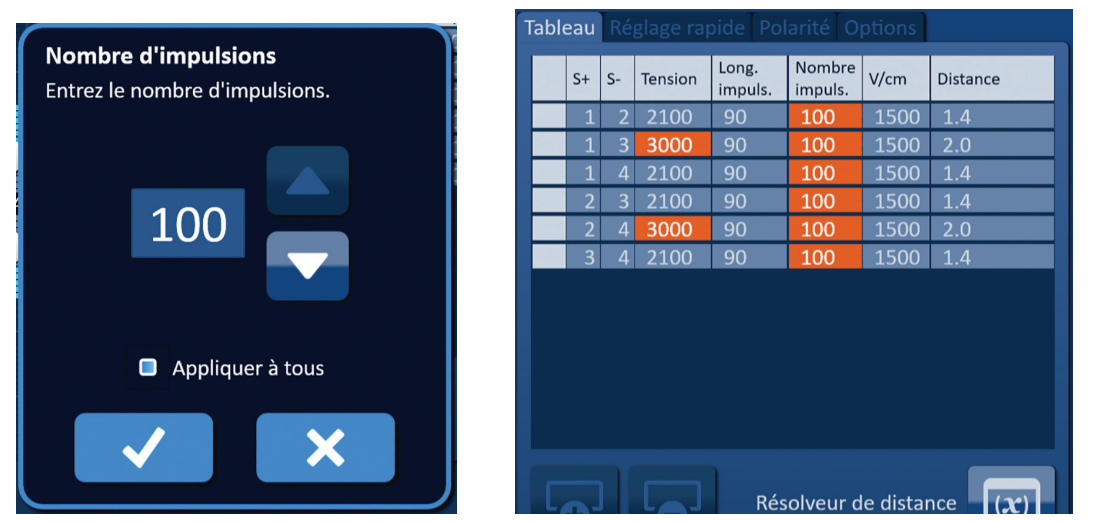

**Figure 7.5.3 : Paramètre d'impulsions – Appliquer à tous**

### **7.5.4 Comment réaffecter les paramètres S+ et S-**

**ATTENTION :** toute modification des paramètres d'impulsions devrait s'appuyer sur une détermination clinique par le médecin en charge du traitement.

Pour réaffecter les paramètres S+ et S- pour les paires de sondes actives, cliquez sur toute cellule de la colonne S+ ou S- qui contient le paramètre pour faire apparaître la fenêtre contextuelle Modifier la paire de sondes, Figure 7.5.4.

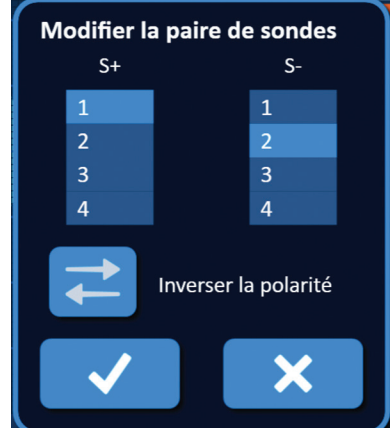

**Figure 7.5.4 : Fenêtre contextuelle Modifier la paire de sondes**

-NanoKnife

16795933-23 REVA - Français Manuel de l'utilisateur du système NanoKnife version 3.0 French

Section 7

Cliquez sur une autre valeur S+ ou S- pour modifier le paramètre. Cliquez sur le bouton  $\checkmark$ pour enregistrer les valeurs et fermer la fenêtre contextuelle. Le bouton  $\bigtimes$  permet d'effacer les valeurs et de fermer la fenêtre contextuelle. Le Tableau des paramètres d'impulsions est actualisé pour refléter la modification.

**REMARQUE :** si l'utilisateur tente d'entrer des valeurs S+ et S- identiques, une fenêtre contextuelle Attention apparaît, Figure 7.5.5.

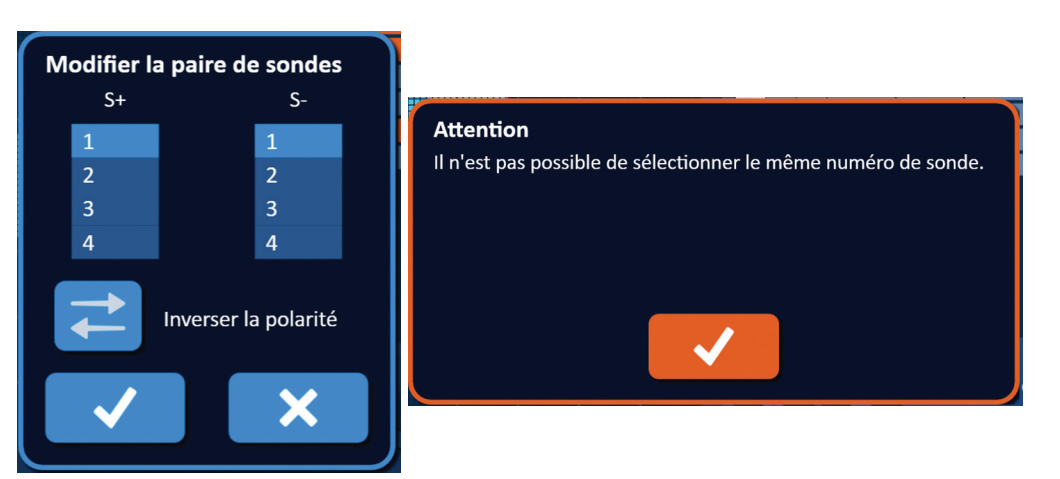

**Figure 7.5.5 : Fenêtre contextuelle Attention – Valeur de sonde identique**

Cliquez sur le bouton  $\checkmark$  pour fermer la fenêtre contextuelle Attention. Les valeurs S+ et S- retrouvent leurs valeurs d'origine.

**REMARQUE :** si l'utilisateur tente d'entrer une paire de sondes figurant déjà dans le tableau des paramètres d'impulsions, une fenêtre contextuelle d'avertissement apparaît, Figure 7.5.6.

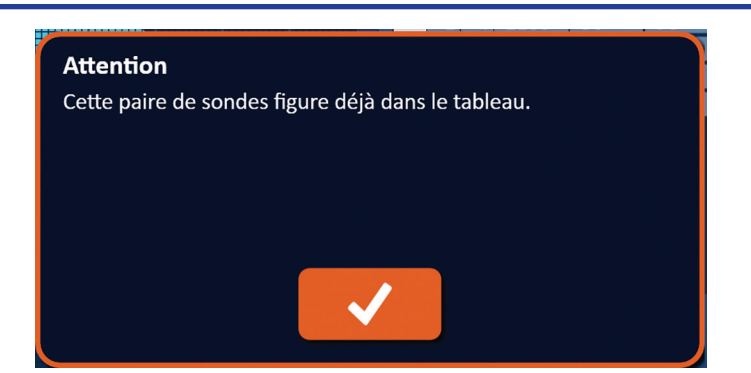

**Figure 7.5.6 : Fenêtre contextuelle Attention – Paire de sondes identique**

Cliquez sur le bouton  $\blacklozenge$  pour fermer la fenêtre contextuelle Attention. Les valeurs S+ et S- retrouvent leurs valeurs d'origine.

NanoKnife-

### **7.5.5 Comment inverser la polarité de paires de sondes actives**

Pour inverser la polarité d'une paire de sondes active, cliquez sur toute cellule de la colonne S+ ou S- pour la paire de sondes active pour faire apparaître la fenêtre contextuelle Modifier la paire de sondes, Figure 7.5.4. Cliquez sur le bouton Inverser la polarité  $\rightleftarrows$ , Figure 7.5.7.

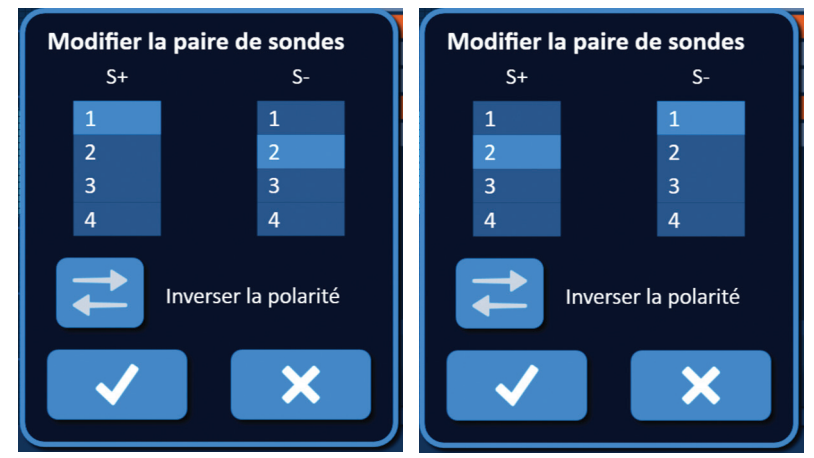

**Figure 7.5.7 : Inverser la polarité de la paire de sondes**

Cliquez sur le bouton  $\blacklozenge$  pour enregistrer les valeurs et fermer la fenêtre contextuelle. Le bouton  $\mathsf{\mathsf{X}}$  permet d'effacer les valeurs et de fermer la fenêtre contextuelle. Le Tableau des paramètres d'impulsions est actualisé pour refléter la modification.

**REMARQUE** : le bouton Restaurer les paramètres par défaut  $\ddot{\odot}$  permet de rétablir les valeurs par défaut de la grille de placement des sondes et du tableau des paramètres d'impulsions.

### **7.5.6 Comment entrer manuellement des distances de paires de sondes**

Les distances de paires de sondes sont généralement entrées en déplaçant les icônes de grille autour de la grille de placement de sondes. Le logiciel NanoKnife permet d'ignorer la grille de placement des sondes et d'entrer manuellement des distances de paires de sondes dans le tableau des paramètres d'impulsions. Pour ignorer la grille de placement des sondes et entrer des distances de paires de sondes pour les paires de sondes actives, cliquez sur la cellule dans la colonne Distance qui contient la valeur pour afficher une fenêtre contextuelle Attention Figure 7.5.8.

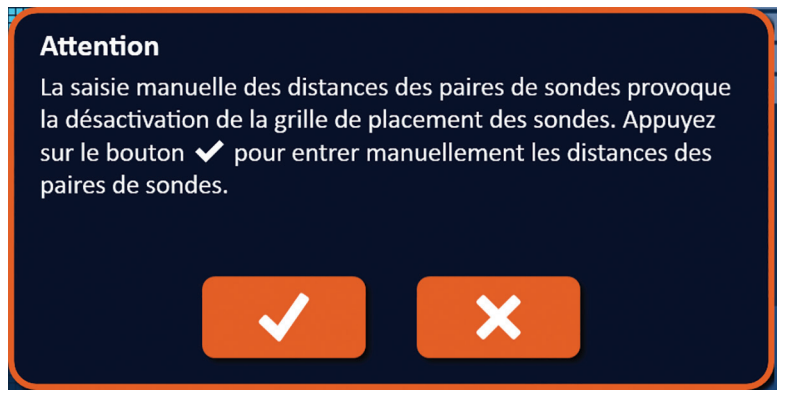

**Figure 7.5.8 : Fenêtre contextuelle Attention – Désactiver la grille de placement de sondes**

54

-NanoKnife

Cliquez sur le bouton  $\blacktriangledown$  pour désactiver la grille de placement de sondes, fermer la fenêtre contextuelle Attention et afficher la fenêtre contextuelle Distance, Figure 7.5.9. Un clic sur le bouton  $\blacktriangleright$  permet d'annuler et de fermer la fenêtre contextuelle Attention.

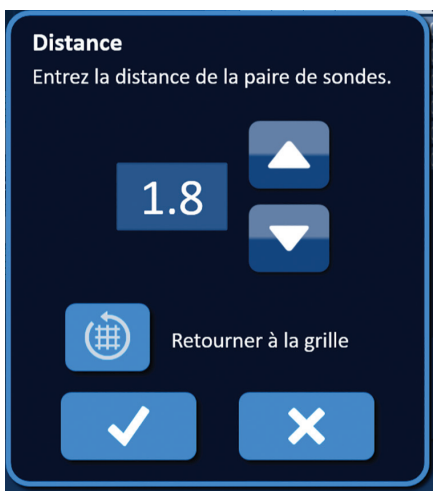

**Figure 7.5.9 : Fenêtre contextuelle Distance**

Utilisez les boutons  $\triangle / \blacktriangledown$  de la fenêtre contextuelle Distance pour ajuster la valeur de distance. Cliquez sur le bouton  $\blacklozenge$  pour enregistrer la valeur et fermer la fenêtre contextuelle. Le bouton  $\bigtimes$  permet d'effacer la valeur et de fermer la fenêtre contextuelle. Le Tableau des paramètres d'impulsions est actualisé pour refléter la modification et la grille de placement des sondes est désactivée, Figure 7.5.10.

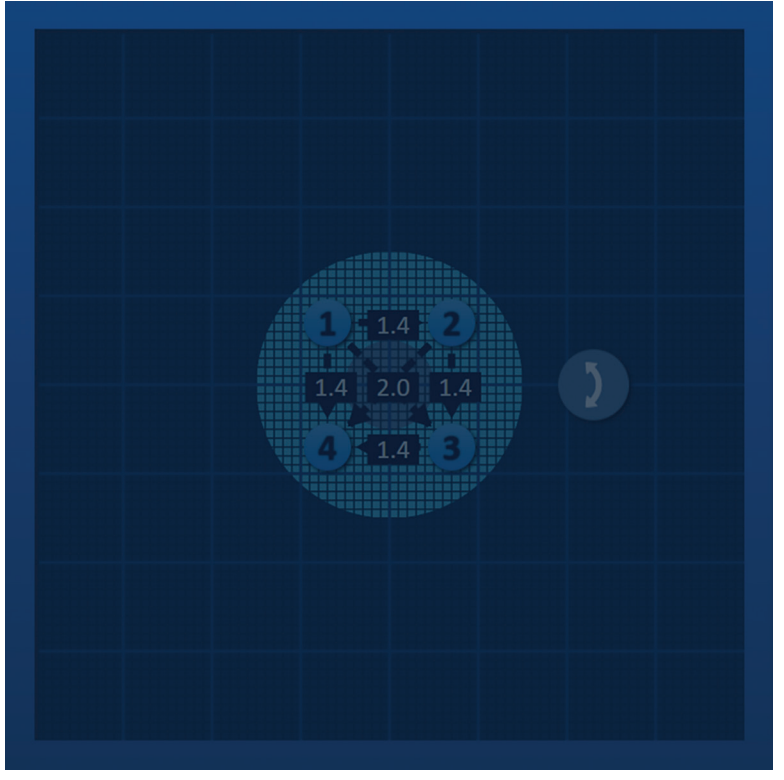

**Figure 7.5.10 : Grille de placement des sondes – Désactivée**

**REMARQUE** : le bouton Restaurer les paramètres par défaut  $\ddot{\mathcal{O}}$  permet de réactiver la grille de placement des sondes et de rétablir les valeurs par défaut de la grille de placement des sondes et du tableau des paramètres d'impulsions.

NanoKnife-

### **7.5.7 Comment rétablir la grille de placement des sondes**

Pour réactiver la grille de placement des sondes et entrer des distances de paires de sondes pour les paires de sondes actives avec les icônes de grille, cliquez sur la cellule dans la colonne Distance pour faire apparaître la fenêtre contextuelle Distance, Figure 7.5.9. Cliquez sur le bouton Retourner à la grille (a) pour faire apparaître une fenêtre contextuelle Attention, Figure 7.5.11.

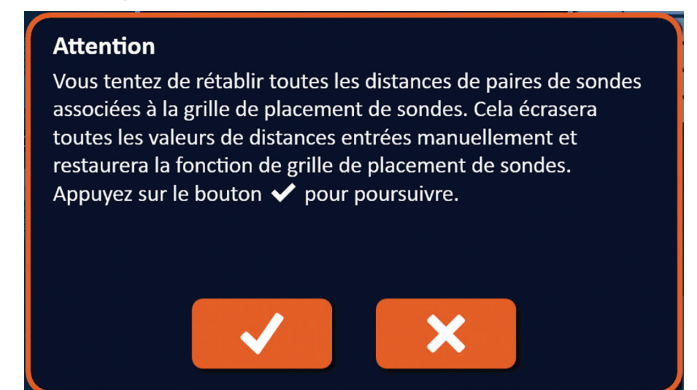

**Figure 7.5.11 : Fenêtre contextuelle Attention – Retourner à la grille**

Cliquez sur le bouton  $\blacklozenge$  pour rétablir les valeurs de distance définies par la grille de placement des sondes et fermer la fenêtre contextuelle. Un clic sur le bouton  $\bigtimes$  permet d'annuler et de fermer la fenêtre contextuelle.

### **7.6 Boutons d'ajout et de retrait de ligne**

Les boutons d'ajout et de retrait de ligne permettent d'ajouter et supprimer des paires de sondes actives du tableau des paramètres d'impulsions. Par exemple, si l'utilisateur détermine qu'il n'est pas nécessaire d'administrer des impulsions entre la sonde 1 et la sonde 2, l'utilisateur peut utiliser le bouton de suppression de ligne  $\overline{\Theta}$  pour supprimer la paire de sondes active du tableau des paramètres d'impulsions. Si l'utilisateur veut administrer des impulsions entre une paire de sondes qui n'apparaît pas actuellement dans le tableau des paramètres d'impulsions, l'utilisateur peut utiliser le bouton d'ajout de ligne  $\overline{\bullet}$  pour ajouter la paire de sondes au tableau des paramètres d'impulsions.

### **7.6.1 Comment supprimer des paires de sondes du tableau des paramètres d'impulsions**

**ATTENTION :** l'ajout ou le retrait de paires de sondes devrait s'appuyer sur une détermination clinique par le médecin en charge du traitement.

Cliquez sur la cellule gris clair de la première colonne de la ligne à supprimer. Un triangle apparaît dans la cellule gris clair dans la première colonne et la couleur de remplissage de la ligne sélectionnée passe du gris foncé au bleu brillant, Figure 7.6.1.

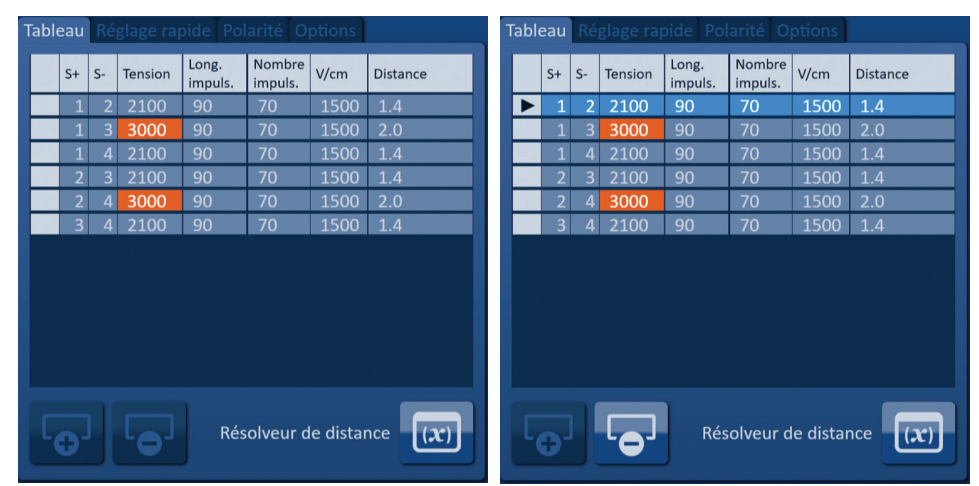

**Figure 7.6.1 : Changement de la couleur d'arrière-plan**

-NanoKnife

16795933-23 REVA - Français

Cliquez sur le bouton  $\overline{\Theta}$  pour faire apparaître une fenêtre contextuelle Attention, Figure 7.6.2.

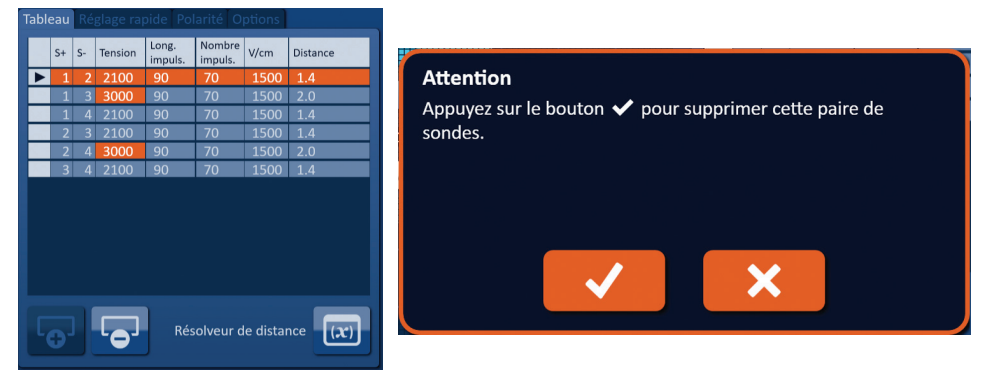

**Figure 7.6.2 : Boîte de dialogue de confirmation de suppression**

Cliquez sur le bouton  $\blacktriangledown$  pour retirer la paire de sondes sélectionnée du tableau des paramètres d'impulsions et fermer la fenêtre contextuelle. Un clic sur le bouton  $\bm{\mathsf{X}}$  permet d'annuler et de fermer la fenêtre contextuelle.

REMARQUE : le bouton Restaurer les paramètres par défaut  $\odot$  permet de rétablir les valeurs par défaut de la grille de placement des sondes et du tableau des paramètres d'impulsions.

### **7.6.2 Comment ajouter des paires de sondes au tableau des paramètres d'impulsions**

**ATTENTION :** l'ajout ou le retrait de paires de sondes devrait s'appuyer sur une détermination clinique par le médecin en charge du traitement.

Cliquez sur le bouton  $\overline{\Theta}$  pour ajouter une nouvelle paire de sondes au tableau des paramètres d'impulsions. La ligne de la nouvelle paire de sondes est sélectionnée et présente une couleur de remplissage bleu brillant, Figure 7.6.3.

| Tableau Réglage rapide Polarité Options<br>Tableau Réglage rapide Polarité Options |                                                                    |                          |                |         |                  |                   |      |                 |  |  |                |      |         |                  |                   |      |                 |
|------------------------------------------------------------------------------------|--------------------------------------------------------------------|--------------------------|----------------|---------|------------------|-------------------|------|-----------------|--|--|----------------|------|---------|------------------|-------------------|------|-----------------|
|                                                                                    |                                                                    | $S+$                     | $S-$           | Tension | Long.<br>impuls. | Nombre<br>impuls. | V/cm | <b>Distance</b> |  |  | $S+$           | $S-$ | Tension | Long.<br>impuls. | Nombre<br>impuls. | V/cm | <b>Distance</b> |
|                                                                                    |                                                                    |                          | $\overline{3}$ | 3000    | 90               | 70                | 1500 | 2.0             |  |  |                |      | 2100    | 90               | 70                | 1500 | 1.4             |
|                                                                                    |                                                                    |                          | 4              | 2100    | 90               | 70                | 1500 | 1.4             |  |  |                |      | 3000    | 90               | 70                | 1500 | 2.0             |
|                                                                                    |                                                                    | $\overline{\phantom{a}}$ | 3              | 2100    | 90               | 70                | 1500 | 1.4             |  |  |                |      | 2100    | 90               | 70                | 1500 | 1.4             |
|                                                                                    |                                                                    | $\overline{2}$           |                | 3000    | 90               | 70                | 1500 | 2.0             |  |  | $\overline{2}$ |      | 2100    | 90               | 70                | 1500 | 1.4             |
|                                                                                    |                                                                    | 3                        | 4              | 2100    | 90               | 70                | 1500 | 1.4             |  |  | $\overline{2}$ |      | 3000    | 90               | 70                | 1500 | 2.0             |
|                                                                                    |                                                                    |                          |                |         |                  |                   |      |                 |  |  | $\overline{3}$ | 4    | 2100    | 90               | 70                | 1500 | 1.4             |
|                                                                                    |                                                                    |                          |                |         |                  |                   |      |                 |  |  |                |      |         |                  |                   |      |                 |
|                                                                                    | $\overline{(x)}$<br>Résolveur de distance<br>Résolveur de distance |                          |                |         |                  |                   |      |                 |  |  |                |      |         |                  |                   |      |                 |

**Figure 7.6.3 : Ajouter une ligne au tableau des paramètres d'impulsions**

**REMARQUE** : le bouton Restaurer les paramètres par défaut  $\odot$  permet de rétablir les valeurs par défaut de la grille de placement des sondes et du tableau des paramètres d'impulsions.

NanoKnife-

57

Section 7

## **7.7 Résolveur de distance**

Le résolveur de distance est un utilitaire permettant d'entrer des distances de sondes et de les placer automatiquement dans la grille. Cela permet à l'utilisateur d'entrer les distances des paires de sondes mesurées par un appareil d'imagerie plutôt que d'utiliser le pavé tactile ou l'écran tactile pour déplacer manuellement des sondes sur la grille, Figure 7.7.1.

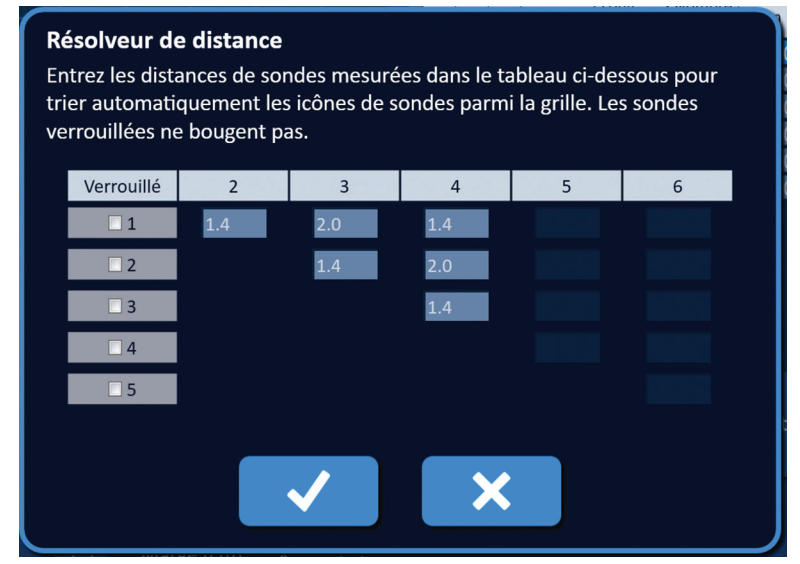

**Figure 7.7.1 : Ajustement de distance des sondes**

### **7.7.1 Comment utiliser le résolveur de distance**

**REMARQUE :** le résolveur de distance n'accepte pas les valeurs supérieures à 5 cm.

**REMARQUE :** le résolveur de distance accepte les valeurs d'entrée avec une résolution de 0,1 cm.

**REMARQUE :** les données inexactes entrées dans le résolveur de distance produisent des résultats inexacts.

**REMARQUE :** il est possible que le résolveur de distance ne trouve pas de solution en cas de saisie de valeurs incorrectes.

Cliquez sur le bouton Résolveur de distance  $\boxed{\omega}$  pour faire apparaître la boîte de dialogue Résolveur de distance. Entrez les distances souhaitées entre les sondes dans les zones gris foncé de la boîte de dialogue Résolveur de distance, Figure 7.7.2.

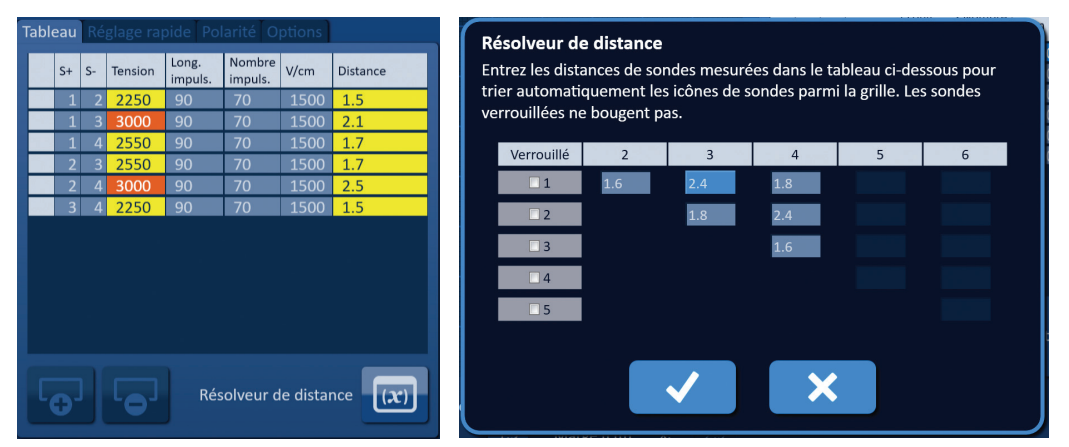

**Figure 7.7.2 : Tableau des paramètres d'impulsions et ajustement**

-NanoKnife

16795933-23 REVA - Français

French

Par exemple, si la Distance de paire de sondes entre la Sonde 1 et la Sonde 3 est actuellement de 2,4 cm et si l'utilisateur détermine que la Distance de paire de sondes entre la Sonde 1 et la Sonde 3 devrait être de 2,0 cm, l'utilisateur clique sur la zone de texte Ligne 1/ Colonne 3 de la boîte de dialogue Résolveur de distance pour faire apparaître la fenêtre contextuelle Distance. Utilisez les boutons  $\blacktriangle/\blacktriangledown$  de la fenêtre contextuelle Distance pour entrer une valeur de 2,0, Figure 7.7.3.

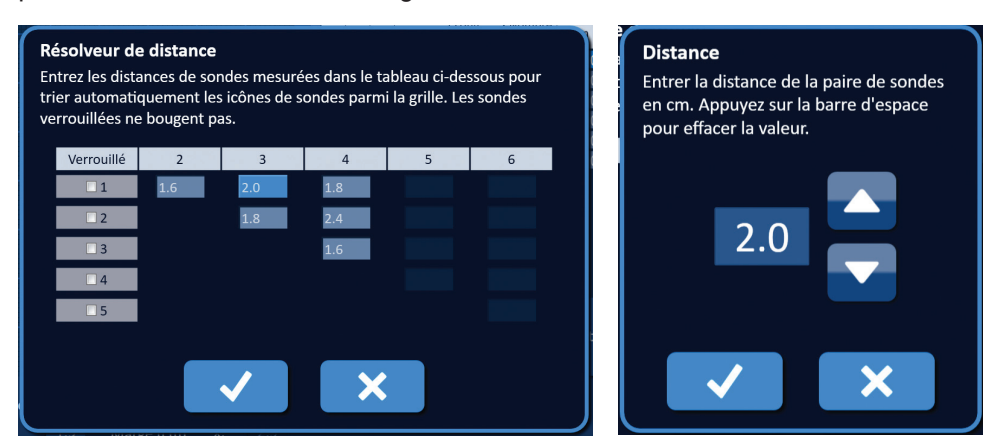

**Figure 7.7.3 : Résolveur de distance – Fenêtre contextuelle Distances de paire de sondes**

*Facultatif* : cliquez sur le bouton radio dans la colonne Verrouillé pour empêcher le repositionnement d'icônes de grille spécifiques sur la grille de placement de sondes.

Cliquez sur le bouton  $\blacktriangledown$  pour enregistrer la valeur et fermer la fenêtre contextuelle Distance. Le bouton ┻ permet d'effacer les valeurs et de fermer la fenêtre contextuelle. La boîte de dialogue Résolveur de distance est actualisée pour refléter la modification.

Une fois toutes les modifications souhaitées apportées, cliquez sur le bouton  $\blacktriangledown$  pour fermer la boîte de dialogue Résolveur de distance et afficher la boîte de dialogue de résultats du résolveur de distance.

**REMARQUE :** la fenêtre contextuelle d'état du résolveur de distance peut apparaître pendant le calcul d'une solution, Figure 7.7.4.

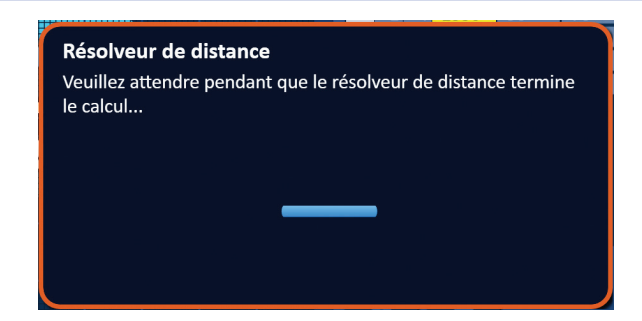

**Figure 7.7.4 : Fenêtre contextuelle d'état du résolveur de distance**

Une fois que le résolveur de distance termine le calcul, une fenêtre contextuelle d'état du résolveur de distance affiche la distance entrée par l'utilisateur, la distance produite par le résolveur et l'écart entre ces deux valeurs, Figure 7.7.5.

NanoKnife-

59

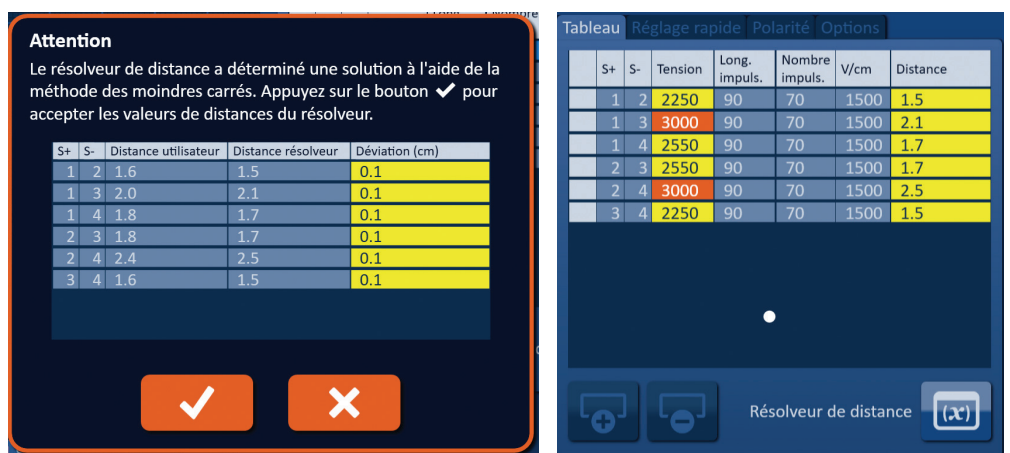

#### **Figure 7.7.5 : Résultats du résolveur de distance et tableau des paramètres d'impulsions**

Les cellules de couleur jaune dans la colonne Déviation indiquent qu'il existe des écarts entre la valeur entrée et la valeur calculée. Le bouton  $\bm{\mathsf{X}}$  permet de rejeter les résultats du résolveur de distance, de fermer la boîte de dialogue des résultats du résolveur de distance et de retourner à la boîte de dialogue Résolveur de distance pour apporter des modifications supplémentaires.

Cliquez sur le bouton  $\blacklozenge$  pour accepter les résultats du résolveur de distance, fermer la boîte de dialogue des résultats du résolveur de distance et actualiser le tableau des paramètres d'impulsions. Les icônes de grille sont automatiquement repositionnés sur la grille de placement des sondes pour refléter les modifications apportées par le calcul du résolveur de distance.

REMARQUE : le bouton Restaurer les paramètres par défaut  $\ddot{\odot}$  permet de rétablir les valeurs par défaut de la grille de placement des sondes et du tableau des paramètres d'impulsions.

## **7.8 Onglet Réglage rapide**

L'onglet Réglage rapide affiche un ensemble de commandes permettant à l'utilisateur d'ajouter ou supprimer rapidement des paires de sondes, modifier des paramètres d'impulsions pour toutes les paires de sondes actives et d'accéder aux réglages d'exposition des sondes, Figure 7.8.1.

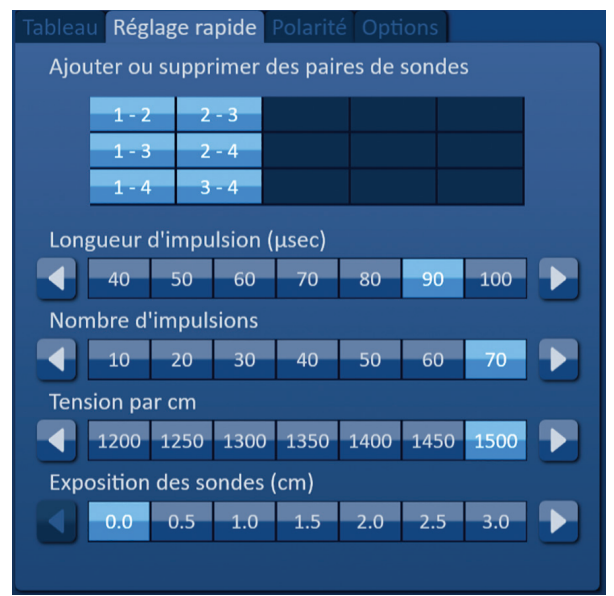

**Figure 7.8.1 : Onglet Réglage rapide**

-NanoKnife

16795933-23 REVA - Français

Section 7

AngioDynamics, Master Manual Template 8.5 in 11in, 156T8511 Rev/Ver. A, Manual, Nanoknife System User Manual Ver 3.0, 16795933-23A\_French

**ATTENTION :** toute modification des paramètres d'impulsions devrait s'appuyer sur une détermination clinique par le médecin en charge du traitement.

REMARQUE : le bouton Restaurer les paramètres par défaut  $\mathfrak O$  permet de rétablir les valeurs par défaut de la grille de placement des sondes et du tableau des paramètres d'impulsions.

#### **7.8.1 Comment ajouter ou supprimer rapidement des paires de sondes**

Cliquez sur l'onglet Réglage rapide pour afficher les commandes Réglage rapide. Chaque cellule bleu brillant dans le tableau nommée « Ajouter ou supprimer des paires de sondes » représente une paire de sondes active ; les cellules bleu mat dans le tableau représentent des paires de sondes inactives. Un clic sur une cellule bleu brillant la fait passer au bleu mat et la retire du tableau des paramètres d'impulsions. Un clic sur une cellule bleu mat la fait passer au bleu brillant et l'ajoute au tableau des paramètres d'impulsions.

**REMARQUE :** au moins une paire de sondes doit être active. si l'utilisateur tente de désactiver toutes les paires de sondes, une fenêtre contextuelle d'avertissement apparaît, Figure 7.8.2.

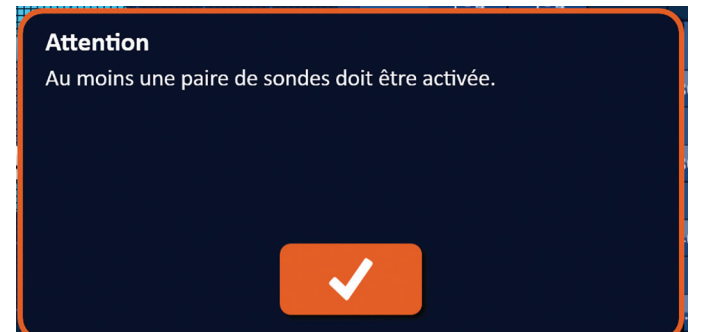

#### **Figure 7.8.2 : Fenêtre contextuelle Attention – Retrait de paire de sondes**

Cliquez sur le bouton  $\blacktriangledown$  pour fermer la fenêtre contextuelle Attention. La paire de sondes reste active.

### **7.8.2 Comment modifier rapidement la longueur d'impulsion pour toutes les paires de sondes**

Cliquez sur l'onglet Réglage rapide pour afficher les commandes Réglage rapide. Chaque cellule bleu brillant dans le tableau sous le titre « Longueur d'impulsion (µsec) » représente le réglage actuel du paramètre ; les cellules bleu mat dans le tableau représentent les paramètres qui peuvent être sélectionnés. Cliquez sur une cellule bleu mat pour modifier rapidement le paramètre pour toutes les paires de sondes. La cellule devient bleu brillant pour indiquer que le paramètre a changé.

**REMARQUE :** certaines options des paramètres ne sont pas affichées. Utilisez les boutons / pour modifier le paramètre et accéder aux paramètres d'impulsions au-dessus ou au-dessous de ce qui apparaît. Un bouton < ou ▶ qui devient bleu nuit indique que le paramètre est défini sur la valeur minimale ou maximale.

#### **7.8.3 Comment modifier rapidement le nombre d'impulsions pour toutes les paires de sondes**

Cliquez sur l'onglet Réglage rapide pour afficher les commandes Réglage rapide. Chaque cellule bleu brillant dans le tableau sous le titre « Nombre d'impulsions » représente le réglage actuel du paramètre ; les cellules bleu mat dans le tableau représentent les paramètres qui peuvent être sélectionnés. Cliquez sur une cellule bleu mat pour modifier rapidement le paramètre pour toutes les paires de sondes. La cellule devient bleu brillant pour indiquer que le paramètre a changé.

**REMARQUE** : certaines options des paramètres ne sont pas affichées. Utilisez les boutons  $\triangleleft\triangleright$ pour modifier le paramètre et accéder aux paramètres d'impulsions au-dessus ou au-dessous de ce qui apparaît. Un bouton < ou ▶ qui devient bleu nuit indique que le paramètre est défini sur la valeur minimale ou maximale.

NanoKnife-

61

Section 7

AngioDynamics, Master Manual Template 8.5 in 11in, 156T8511 Rev/Ver. A, Manual, Nanoknife System User Manual Ver 3.0, 16795933-23A\_French

### **7.8.4 Comment modifier rapidement le réglage de tension pour toutes les paires de sondes**

Cliquez sur l'onglet Réglage rapide pour afficher les commandes Réglage rapide. Chaque cellule bleu brillant dans le tableau sous le titre « Tension par cm » représente le réglage actuel du paramètre ; les cellules bleu mat dans le tableau représentent les paramètres qui peuvent être sélectionnés. Cliquez sur une cellule bleu mat pour modifier rapidement le paramètre pour toutes les paires de sondes. La cellule devient bleu brillant pour indiquer que le paramètre a changé.

**REMARQUE :** certaines options des paramètres ne sont pas affichées. Utilisez les boutons / pour modifier le paramètre et accéder aux paramètres d'impulsions au-dessus ou au-dessous de ce qui apparaît. Un bouton < ou ▶ qui devient bleu nuit indique que le paramètre est défini sur la valeur minimale ou maximale.

### **7.8.5 Comment entrer l'exposition des sondes pour toutes les paires de sondes actives**

Cliquez sur l'onglet Réglage rapide pour afficher les commandes Réglage rapide. Chaque cellule bleu brillant dans le tableau sous le titre « Exposition des sondes (cm) » représente le réglage actuel du paramètre ; les cellules bleu mat dans le tableau représentent les paramètres qui peuvent être sélectionnés. Le réglage d'exposition des sondes par défaut est de 0,0 cm. Cliquez sur une cellule bleu mat pour modifier rapidement le paramètre pour toutes les paires de sondes. La cellule devient bleu brillant pour indiquer que le paramètre a changé.

**REMARQUE :** certaines options des paramètres ne sont pas affichées. Utilisez les boutons / pour modifier le paramètre et accéder aux paramètres d'impulsions au-dessus ou au-dessous de ce qui apparaît. Un bouton < ou ▶ qui devient bleu nuit indique que le paramètre est défini sur la valeur minimale ou maximale.

**REMARQUE :** l'entrée dans le réglage d'exposition des sondes est facultative, et ne modifie aucun des paramètres d'administration d'impulsions.

La zone de texte Aide propose des informations supplémentaires. Pour ouvrir l'écran d'aide, sélectionnez le symbole **?** dans le coin supérieur droit de l'écran Planification de la procédure.

#### Aide

#### Ajouter ou supprimer des paires de sondes

Tapotez sur des paires de sondes pour désactiver/activer des paires de sondes données.

#### Longueur d'impulsion (usec)

Pour ajuster la longueur d'impulsion pour chaque paire de sondes, tapotez sur la valeur souhaitée ou utilisez les boutons directionnels.

#### **Nombre d'impulsions**

Pour ajuster le nombre d'impulsions pour chaque paire de sondes, tapotez sur la valeur souhaitée ou utilisez les boutons directionnels.

#### Réglage de tension (V/cm)

Pour ajuster le réglage de tension pour chaque paire de sondes, tapotez sur la valeur souhaitée ou utilisez les boutons directionnels.

#### **Exposition des sondes (cm)**

Pour enregistrer l'exposition des sondes pour chaque paire de sondes, tapotez sur la valeur souhaitée ou utilisez les boutons directionnels.

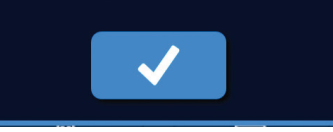

**Figure 7.8.3 : Onglet des paramètres de réglage rapide – Fenêtre contextuelle d'aide**

62

— NanoKnife

16795933-23 REVA - Français Manuel de l'utilisateur du système NanoKnife version 3.0 Section 7

## **7.9 Onglet Polarité**

L'onglet Polarité présente un ensemble de commandes permettant à l'utilisateur de réaffecter rapidement la polarité de chaque paire de sondes individuellement ou de toutes les paires de sondes simultanément, Figure 7.9.1.

**ATTENTION :** toute modification des paramètres d'impulsions devrait s'appuyer sur une détermination clinique par le médecin en charge du traitement.

**REMARQUE** : le bouton Restaurer les paramètres par défaut  $\mathfrak O$  permet de rétablir les valeurs par défaut de la grille de placement des sondes et du tableau des paramètres d'impulsions.

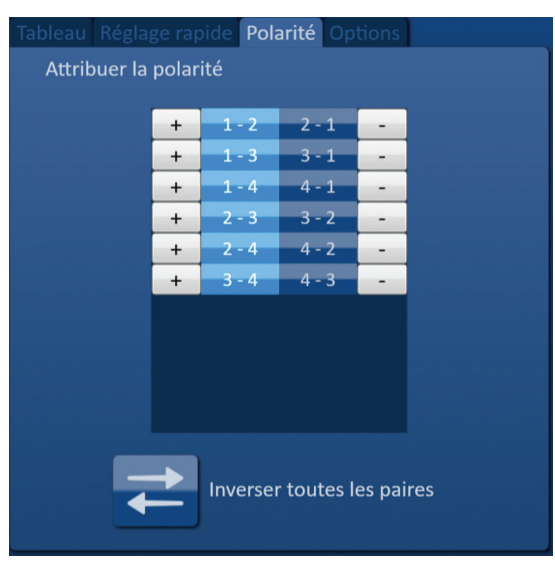

**Figure 7.9.1 : Onglet Polarité**

### **7.9.1 Comment réaffecter la polarité d'une paire de sondes**

Cliquez sur l'onglet Polarité pour afficher les commandes Attribuer la polarité. Chaque ligne représentée dans le tableau correspond à une paire de sondes active. L'affectation actuelle de la polarité est indiquée par le remplissage bleu brillant. Cliquez sur la cellule bleue contenant les nombres inversés, ou utilisez les boutons + ou – pour réaffecter la polarité d'une paire de sondes.

### **7.9.2 Comment réaffecter la polarité de toutes les paires de sondes**

Cliquez sur le bouton Inverser toutes les paires  $\rightleftarrows$  pour réaffecter la polarité de toutes les paires de sondes.

### **7.10 Onglet Options**

L'onglet Options affiche un ensemble de commandes permettant de modifier des éléments visuels sur la grille de placement des sondes, Figure 7.10.1.

**REMARQUE** : le bouton Restaurer les paramètres par défaut  $\ddot{\odot}$  permet de rétablir les valeurs par défaut de la grille de placement des sondes et du tableau des paramètres d'impulsions.

NanoKnife-

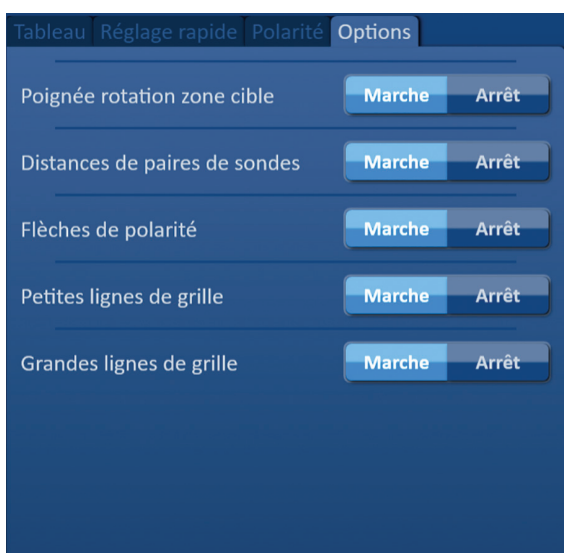

**Figure 7.10.1 : Onglet Options de l'écran Planification de la procédure**

## **7.10.1 Options de la grille de placement des sondes**

Des descriptions de chaque option sont affichées dans le Tableau 7.10.1.

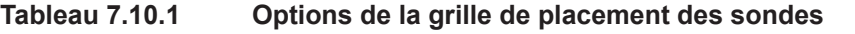

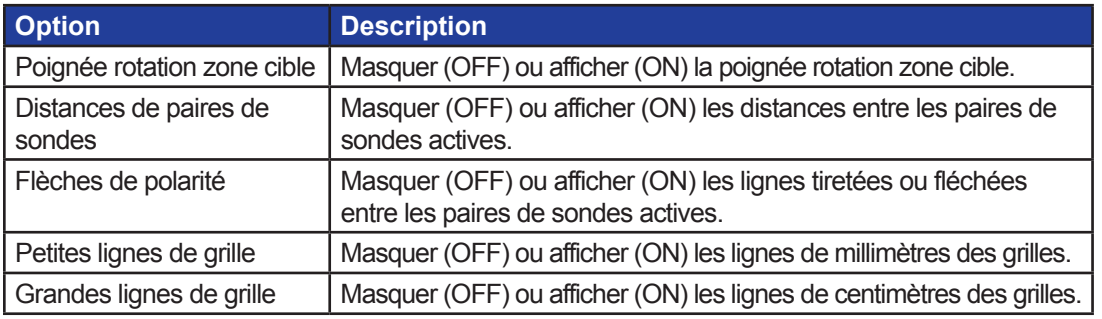

## **7.10.2 Comment modifier les options de la grille de placement des sondes**

Cliquez sur le bouton ON/OFF à côté d'une option pour activer ou désactiver un élément visuel, Figure 7.10.2.

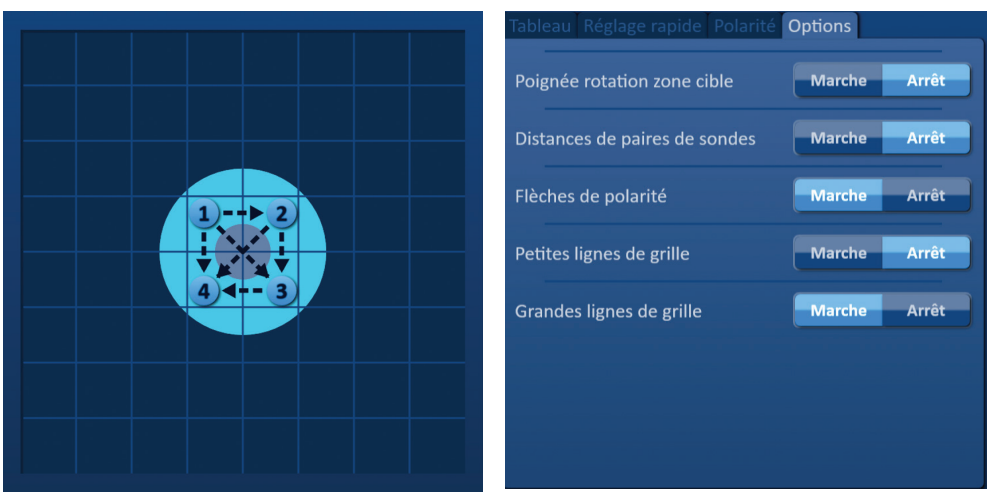

**Figure 7.10.2 : Options de la grille de placement des sondes**

-NancKnife

## **7.11 Restaurer les paramètres par défaut**

Le bouton Restaurer les paramètres par défaut  $\mathcal{O}$  fait apparaître une fenêtre contextuelle Attention permettant de rétablir les paramètres de procédure par défaut des sondes, placées autour du centre de la dimension de la lésion entrée par le médecin en charge du traitement. Le bouton Restaurer les paramètres par défaut permet de rétablir les valeurs par défaut de la grille de placement des sondes et du tableau des paramètres d'impulsions, y compris les réglages de la zone d'ablation ciblée, les emplacements des icônes de la grille, la polarité des sondes et les options de la grille de placement des sondes.

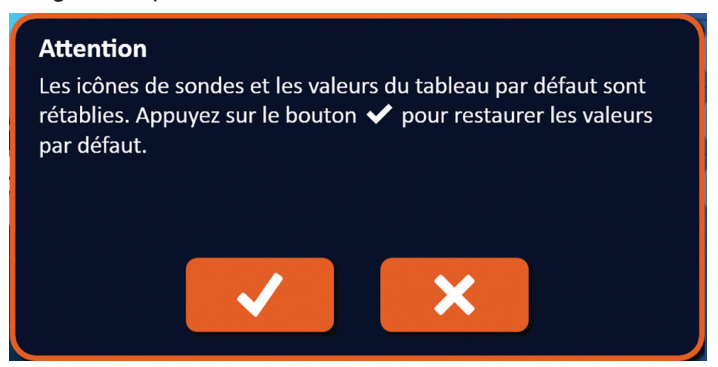

**Figure 7.11.1 : Fenêtre contextuelle Restaurer les paramètres par défaut**

### **7.12 Passer à l'écran suivant**

Après avoir entré le plan de placement des sondes dans l'écran Planification de la procédure, cliquez sur le bouton Suivant → pour passer à l'écran Génération d'impulsions, Figure 7.12.1.

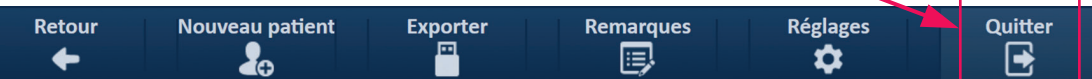

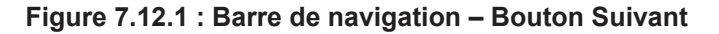

**AVERTISSEMENT :** il est très important que le numéro de sonde corresponde au numéro indiqué sur le générateur, de sorte que son connecteur soit branché afin que la procédure réalisée respecte la procédure planifiée.

**MISE EN GARDE :** veillez à ce que les sondes soient connectées correctement au générateur et placées dans le tissu cible avant l'administration d'impulsions. Une fenêtre contextuelle Attention apparaît si vous tentez de passer à l'écran Génération d'impulsions sans le bon nombre de sondes connecté au générateur, Figure 7.12.2.

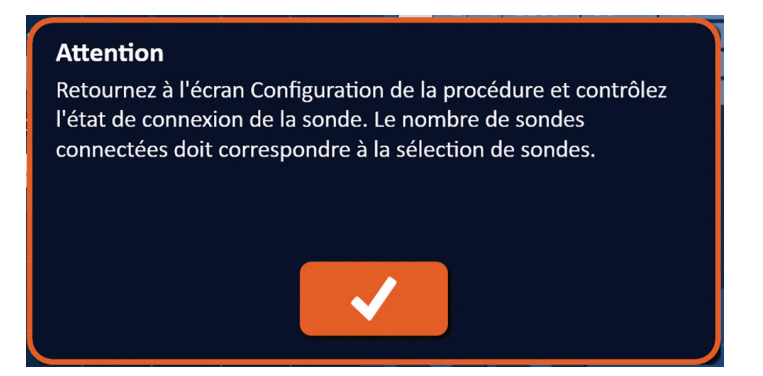

**Figure 7.12.2 : Fenêtre contextuelle de contrôle de l'état de connexion de la sonde**

16795933-23 REVA - Français Manuel de l'utilisateur du système NanoKnife version 3.0

NanoKnife-
# **SECTION 8 : GÉNÉRATION D'IMPULSIONS**

# **8.1 Écran Génération d'impulsions**

L'écran Génération d'impulsions permet de contrôler et de surveiller l'administration d'impulsions. Cet écran inclut le tableau Génération d'impulsions, la grille d'état des paires de sondes, le graphique des résultats de courant, la jauge de tension et le panneau de commande d'administration d'impulsions, Figure 8.1.1.

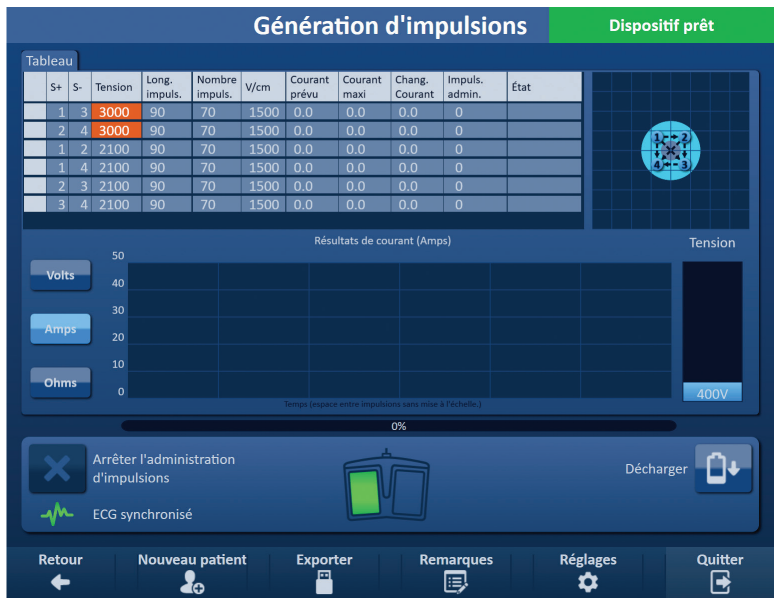

**Figure 8.1.1 : Écran Génération d'impulsions**

Le **tableau Génération d'impulsions** présente les paramètres d'impulsions, les mesures de courant et les états d'administration d'impulsions. Les paramètres d'impulsions affichés dans le tableau sont les mêmes que les paramètres affichés dans le tableau Paramètres d'impulsions de l'écran Planification de la procédure, mais ils sont triés par ordre de tension décroissant. L'utilisateur peut modifier les paramètres d'impulsions et activer ou désactiver les paires de sondes avant et après l'administration d'impulsions. Les mesures de courant prévues pour chaque paire de sonde sont affichées dans le tableau Génération d'impulsions après un test de conductivité des tissus. Les mesures de courant prévues sont remplacées avec les mesures de courant initiales suite au lancement de l'administration d'impulsions. Le courant maximal et l'évolution des valeurs de courant pour chaque paire de sondes sont actualisés tout au long de l'administration d'impulsions. Le nombre total d'impulsions administrées pour chaque paire de sondes et une barre d'état sont également affichés.

La **grille d'état des paires de sondes** est une représentation graphique de la grille de placement des sondes affichée sur l'écran de placement des sondes. Deux étiquettes d'icônes de sondes changent lentement de couleur, passant du bleu foncé au vert, pour indiquer la paire de sondes qui est active pendant l'administration d'impulsions.

Le **graphique des résultats de courant** permet à l'utilisateur d'alterner entre les graphiques de tension, de courant et de résistance pendant et après l'administration d'impulsions. Les graphiques sont actualisés après l'administration de chaque impulsion.

La **jauge de tension** affiche la tension en temps réel présente sur les condensateurs avant, pendant et après l'administration d'impulsions.

Le **panneau de commande d'administration d'impulsions** permet d'arrêter l'administration d'impulsions, de passer une paire de sondes pendant l'administration d'impulsions et de charger ou décharger les condensateurs. Ce panneau contient également l'indicateur d'état de synchronisation ECG et une fenêtre de message. La fenêtre de message affiche des informations utiles pendant et après l'administration d'impulsions.

Les sous-sections suivantes présentent des instructions détaillées d'utilisation de l'écran Génération d'impulsions.

Nancknife

16795933-23 REVA - Français

**Section** 

AngioDynamics, Master Manual Template 8.5 in 11in, 156T8511 Rev/Ver. A, Manual, Nanoknife System User Manual Ver 3.0, 16795933-23A\_French

AngioDynamics, Master Manual Template 8.5 in 11in, 156T8511 RevVer. A, Manual, Nanoknife System User Manual Ver 3.0, 16795933-23A\_French

# **8.2 Tableau Génération d'impulsions**

Le tableau Génération d'impulsions présente les paramètres d'impulsions, les mesures de courant et les états d'administration d'impulsions, Figure 8.2.1.

| <b>Tableau</b> |              |                |                  |                   |      |                  |                 |                   |                   |      |
|----------------|--------------|----------------|------------------|-------------------|------|------------------|-----------------|-------------------|-------------------|------|
| $S+$           | $S-$         | <b>Tension</b> | Long.<br>impuls. | Nombre<br>impuls. | V/cm | Courant<br>prévu | Courant<br>maxi | Chang.<br>Courant | Impuls.<br>admin. | État |
| $\mathbf{1}$   | 3            | 3000           | 90               | 70                | 1500 | 0.0              | 0.0             | 0.0               | $\mathbf 0$       |      |
| $\overline{2}$ | 4            | 3000           | 90               | 70                | 1500 | 0.0              | 0.0             | 0.0               | $\mathbf 0$       |      |
| 4              | $\mathbf{C}$ | 2100           | 90               | 70                | 1500 | 0.0              | 0.0             | 0.0               | $\Omega$          |      |
|                | 4            | 2100           | 90               | 70                | 1500 | 0.0              | 0.0             | 0.0               | $\Omega$          |      |
| 2              | 3            | 2100           | 90               | 70                | 1500 | 0.0              | 0.0             | 0.0               | $\mathbf 0$       |      |
| $\mathbf{3}$   | 4            | 2100           | 90               | 70                | 1500 | 0.0              | 0.0             | 0.0               | $\mathbf 0$       |      |

**Figure 8.2.1 : Tableau Génération d'impulsions**

Le tableau Génération d'impulsions inclut les colonnes S+, S-, Tension, Long. impuls., Nombre impuls., V/cm, Courant prévu, Courant initial, Courant maxi, Chang. Courant, Impuls. admin. et État. Chaque paramètre est défini dans le Tableau 8.2.1.

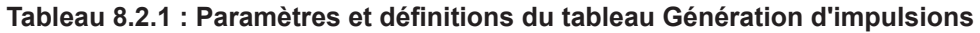

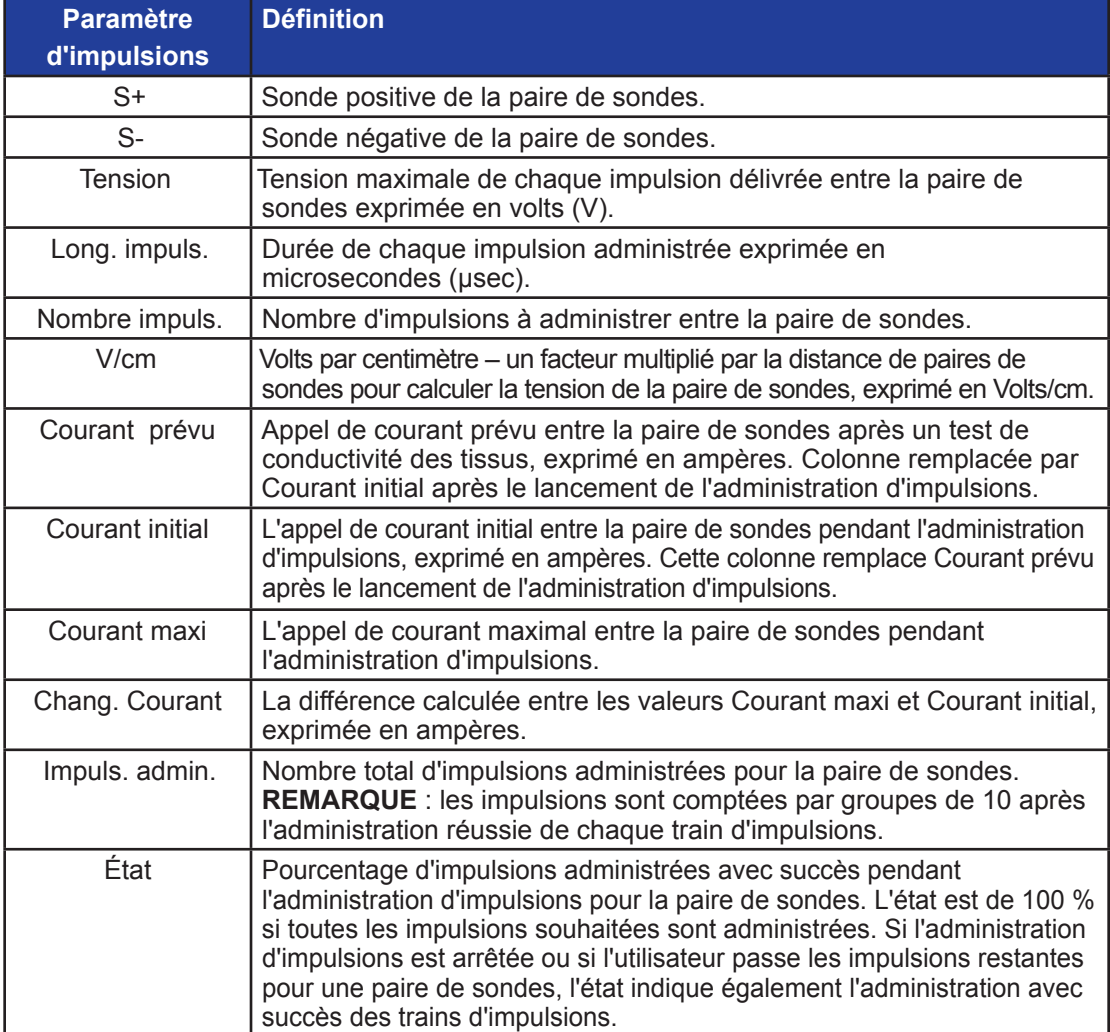

NanoKnife-

67

# **8.2.1 Comment modifier les paramètres d'impulsions**

**ATTENTION :** toute modification des paramètres d'impulsions devrait s'appuyer sur une détermination clinique par le médecin en charge du traitement.

L'utilisateur peut modifier les paramètres d'impulsions et activer ou désactiver les paires de sondes avant et après l'administration d'impulsions. Pour modifier un paramètre Tension, Long. impuls., Nombre impuls. ou V/cm, cliquez sur la cellule contenant le paramètre d'impulsions pour faire apparaître une fenêtre contextuelle, Figure 8.2.2.

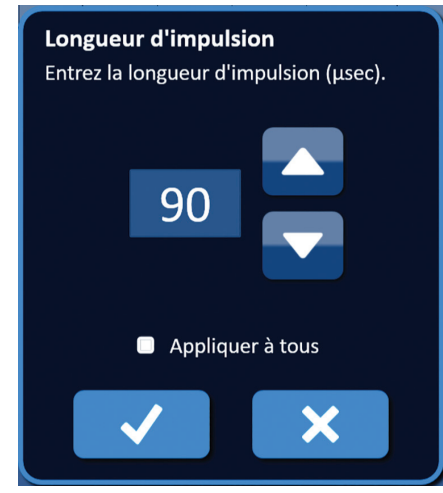

**Figure 8.2.2 : Exemple de fenêtre contextuelle de paramètres d'impulsions**

Utilisez les boutons  $\triangle/\blacktriangledown$  de la fenêtre contextuelle pour ajuster le paramètre d'impulsions. Cliquez sur le bouton  $\blacktriangledown$  pour enregistrer la valeur et fermer la fenêtre contextuelle. Le bouton permet d'effacer la valeur et de fermer la fenêtre contextuelle. Le tableau Génération d'impulsions est actualisé pour refléter la modification.

La couleur de la cellule des paramètres d'impulsions passe au jaune pour indiquer que le paramètre d'impulsions a été modifié par l'utilisateur. Les cellules de paramètres d'impulsions orange indiquent qu'un paramètre est défini sur sa valeur maximale ou minimale. Les couleurs de remplissage des cellules de paramètres d'impulsions et leur signification sont indiquées dans le Tableau 8.2.2.

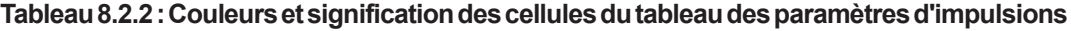

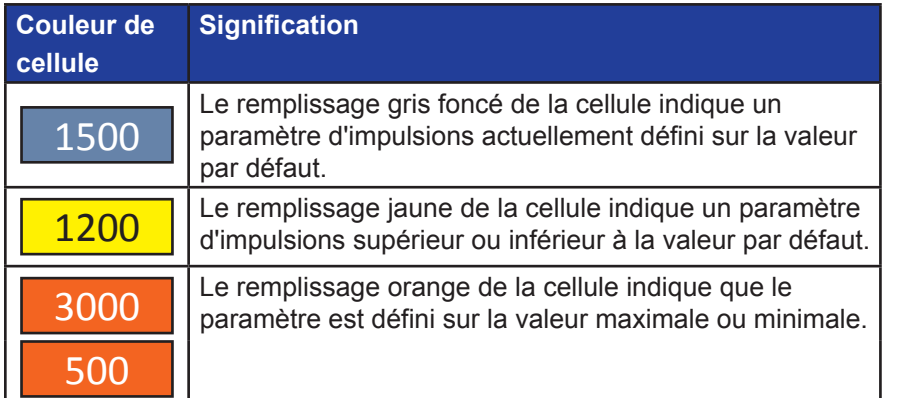

AngioDynamics, Master Manual Template 8.5 in 11in, 156T8511 Rev/Ver. A, Manual, Nanoknife System User Manual Ver 3.0, 16795933-23A\_French AngioDynamics, Master Manual Template 8.5 in 11in, 156T8511 Rev/Ver. A, Manual, Nanoknife System User Manual Ver 3.0, 16795933-23A\_French

-NanoKnife

#### **8.2.2 Comment modifier les paramètres d'impulsions pour toutes les paires de sondes**

**ATTENTION :** toute modification des paramètres d'impulsions devrait s'appuyer sur une détermination clinique par le médecin en charge du traitement.

Pour modifier un paramètre Tension, Long. impuls., Nombre impuls. et V/cm pour toutes les paires de sondes, cliquez sur toute cellule contenant le paramètre de génération d'impulsions pour faire apparaître une fenêtre contextuelle. Utilisez les boutons  $\blacktriangle / \blacktriangledown$  de la fenêtre contextuelle pour ajuster le paramètre d'impulsions. Cliquez sur le bouton radio Appliquer à tous. Cliquez sur le bouton ✔ pour enregistrer la valeur et fermer la fenêtre contextuelle. Le bouton  $\blacktriangleright$  permet d'effacer la valeur et de fermer la fenêtre contextuelle. Le tableau Génération d'impulsions est actualisé pour refléter la modification, Figure 8.2.3.

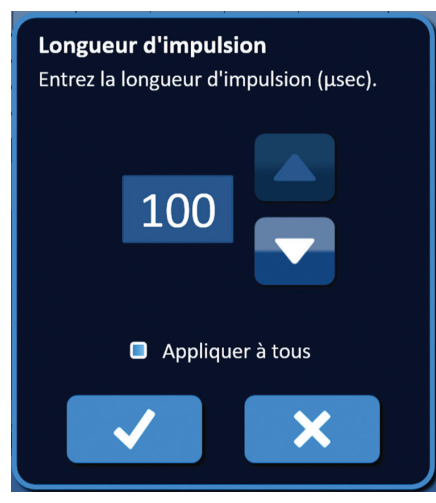

**Figure 8.2.3 : Paramètre d'impulsions – Appliquer à tous**

## **8.2.3 Comment inverser la polarité de paires de sondes actives**

Pour inverser la polarité d'une paire de sondes active, cliquez sur toute cellule de la colonne S+ ou S- pour la paire de sondes active pour faire apparaître la fenêtre contextuelle Modifier la paire de sondes, Figure 8.2.4. Cliquez sur le bouton Inverser la polarité  $\rightleftarrows$ , Figure 8.2.4

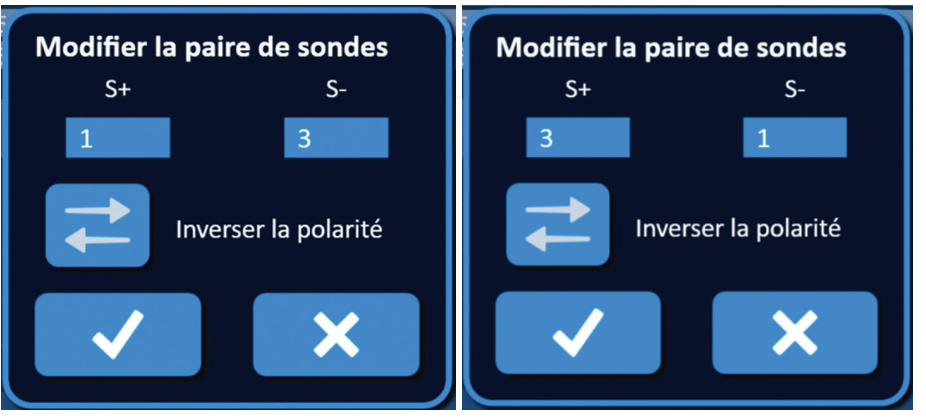

**Figure 8.2.4 : Inverser la polarité de la paire de sondes**

Cliquez sur le bouton  $\checkmark$  pour enregistrer les valeurs et fermer la fenêtre contextuelle. Le bouton  $\mathbf{\times}$  permet d'effacer les valeurs et de fermer la fenêtre contextuelle. Le tableau Génération d'impulsions est actualisé pour refléter la modification.

NanoKnife-

# **8.2.4 Comment désactiver des paires de sondes**

**ATTENTION :** l'activation et la désactivation de paires de sondes devrait s'appuyer sur une détermination clinique par le médecin en charge du traitement.

Cliquez sur la cellule gris clair de la première colonne de la ligne à supprimer. Un triangle apparaît dans la cellule gris clair de la première colonne et la couleur de remplissage de la ligne sélectionnée passe du gris foncé au bleu brillant, Figure 8.2.5.

| <b>Tableau</b> |      |                |                  |                   |      |                  |                 |                   |                   |      |
|----------------|------|----------------|------------------|-------------------|------|------------------|-----------------|-------------------|-------------------|------|
| $S+$           | $S-$ | <b>Tension</b> | Long.<br>impuls. | Nombre<br>impuls. | V/cm | Courant<br>prévu | Courant<br>maxi | Chang.<br>Courant | Impuls.<br>admin. | État |
| $1\,$          | 3    | 3000           | 90               | 70                | 1500 | 0.0              | 0.0             | 0.0               | $\overline{0}$    |      |
|                | 4    | 3000           | 90               | 70                | 1500 | 0.0              | 0.0             | 0.0               | $\overline{0}$    |      |
|                |      | 2100           | 90               | 70                | 1500 | 0.0              | 0.0             | 0.0               | $\Omega$          |      |
| 1              | 4    | 2100           | 90               | 70                | 1500 | 0.0              | 0.0             | 0.0               | $\overline{0}$    |      |
| $\overline{2}$ | З    | 2100           | 90               | 70                | 1500 | 0.0              | 0.0             | 0.0               | $\overline{0}$    |      |
| 3              | 4    | 2100           | 90               | 70                | 1500 | 0.0              | 0.0             | 0.0               | $\overline{0}$    |      |

**Figure 8.2.5 : Changement de la couleur d'arrière-plan**

La fenêtre contextuelle Options de paires de sondes apparaît, Figure 8.2.6.

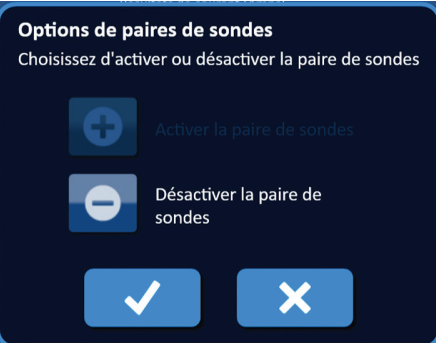

# **Figure 8.2.6 : Fenêtre contextuelle Options de paires de sondes – Désactiver la paire de sondes**

Cliquez sur le bouton  $\bullet$  pour désactiver la paire de sondes sélectionnée dans le tableau Génération d'impulsions. Cliquez sur le bouton  $\blacklozenge$  pour confirmer la désactivation de la paire de sondes et fermer la fenêtre contextuelle. Le bouton  $\bm{\mathsf{X}}$  permet d'annuler les modifications et de fermer la fenêtre contextuelle. Le tableau Génération d'impulsions est actualisé pour refléter la modification, Figure 8.2.7.

| actualise pour rencter la modification, i igare o.z.r. |                |      |         |                  |                   |      |                  |                 |                   |                   |      |
|--------------------------------------------------------|----------------|------|---------|------------------|-------------------|------|------------------|-----------------|-------------------|-------------------|------|
| <b>Tableau</b>                                         |                |      |         |                  |                   |      |                  |                 |                   |                   |      |
|                                                        | $S+$           | $S-$ | Tension | Long.<br>impuls. | Nombre<br>impuls. | V/cm | Courant<br>prévu | Courant<br>maxi | Chang.<br>Courant | Impuls.<br>admin. | État |
|                                                        |                | 3    | 3000    | 90               | 70                | 1500 | 0.0              | 0.0             | 0.0               | $\Omega$          |      |
| $\times$                                               |                | 4    | 3000    | 90               | 70                | 1500 | 0.0              | 0.0             | 0.0               | $\overline{0}$    |      |
|                                                        |                | 7    | 2100    | 90               | 70                | 1500 | 0.0              | 0.0             | 0.0               | $\Omega$          |      |
|                                                        |                | 4    | 2100    | 90               | 70                | 1500 | 0.0              | 0.0             | 0.0               | $\Omega$          |      |
|                                                        | $\overline{2}$ | 3    | 2100    | 90               | 70                | 1500 | 0.0              | 0.0             | 0.0               | $\mathbf{0}$      |      |
|                                                        | 3              | 4    | 2100    | 90               | 70                | 1500 | 0.0              | 0.0             | 0.0               | $\Omega$          |      |
|                                                        |                |      |         |                  |                   |      |                  |                 |                   |                   |      |

**Figure 8.2.7 : Paire de sondes désactivée**

-NanoKnife

#### **8.2.5 Comment activer des paires de sondes**

**ATTENTION :** l'activation et la désactivation de paires de sondes devrait s'appuyer sur une détermination clinique par le médecin en charge du traitement.

Cliquez sur la cellule gris clair de la première colonne de la ligne contenant le symbole  $\mathsf{\textbf{X}}$ . La couleur de remplissage de la ligne sélectionnée passe du bleu foncé au bleu brillant et la fenêtre contextuelle Options de paires de sondes apparaît, Figure 8.2.8.

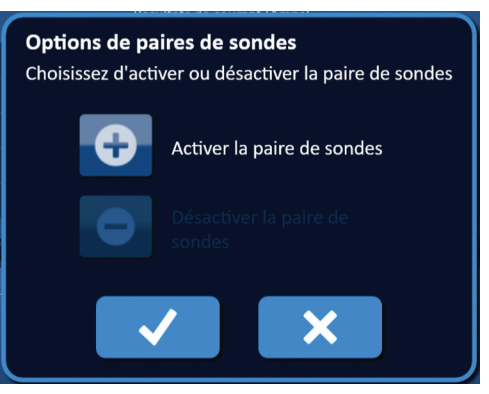

#### **Figure 8.2.8 : Fenêtre contextuelle Options de paires de sondes – Activer la paire de sondes**

Cliquez sur le bouton  $\bullet$  pour activer la paire de sondes sélectionnée dans le tableau Génération d'impulsions. Cliquez sur le bouton ✔ pour confirmer l'activation de la paire de sondes et fermer la fenêtre contextuelle. Le bouton  $\blacktriangleright$  permet d'annuler les modifications et de fermer la fenêtre contextuelle. Le tableau Génération d'impulsions est actualisé pour refléter la modification.

#### **8.2.6 Comment calculer les mesures de courant**

Les mesures de courant prévues pour chaque paire de sonde sont affichées dans le tableau Génération d'impulsions après un test de conductivité des tissus réussi. Les mesures de courant prévues sont remplacées avec les mesures de courant initiales suite au lancement de l'administration d'impulsions. Les valeurs maximales de mesure du courant et l'évolution des valeurs de courant pour chaque paire de sondes sont actualisées tout au long de l'administration d'impulsions. La valeur de changement de courant pour chaque paire de sondes est calculée en soustrayant la valeur de courant maximal de la valeur de courant initial, comme illustré à la Figure 8.2.9.

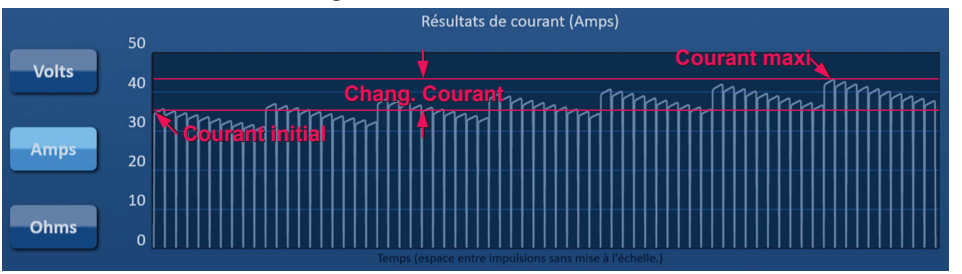

**Figure 8.2.9 : Courant initial, maximal et changement de courant**

NanoKnife-

# **8.2.7 Comment évaluer des impulsions administrées et l'état**

Le nombre total d'impulsions administrées pour chaque paire de sondes et une barre d'état sont affichés pendant et après l'administration d'impulsions. Les colonnes Impuls. admin. et État du tableau Génération d'impulsions sont actualisées après l'administration de chaque groupe de 10 impulsions, Figure 8.2.10.

| Impuls.<br>admin. | État |
|-------------------|------|
|                   | 100% |
|                   |      |
|                   |      |

**Figure 8.2.10 : Colonnes Impuls. admin. et État pendant l'administration d'impulsions**

**REMARQUE :** les impulsions administrées avec succès au sein du même train d'impulsions, un groupe de 10 impulsions, qui produisent une condition de surintensité, ne sont pas comptées dans la colonne Impuls. admin.

La barre d'état est située sous le graphique des résultats de courant, et indique la progression générale par l'administration d'impulsions et le pourcentage d'achèvement, Figure 8.2.11.

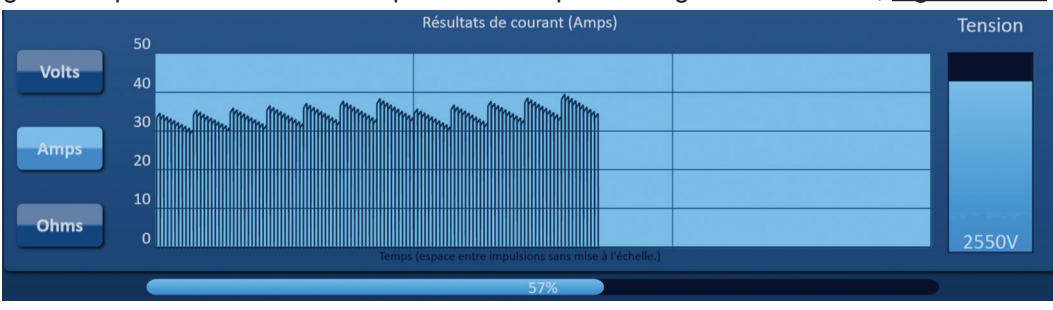

**Figure 8.2.11 : Barre d'état pendant l'administration d'impulsions**

La barre d'état est synchronisée avec le graphique des résultats de courant. La barre d'état est actualisée après l'administration de chaque impulsion.

**Section** 

-Nancknife

72

# **8.3 Grille d'état des paires de sondes**

La grille d'état des paires de sondes est une représentation graphique de la grille de placement des sondes affichée sur l'écran de placement des sondes. Deux étiquettes d'icônes de sondes changent lentement de couleur, passant du bleu foncé au vert, pour indiquer la paire de sondes qui est active pendant l'administration d'impulsions, *Figure 8.3.1*. La sonde positive change de couleur, passant du bleu foncé au vert avant que la sonde négative indique la polarité de la paire de sondes.

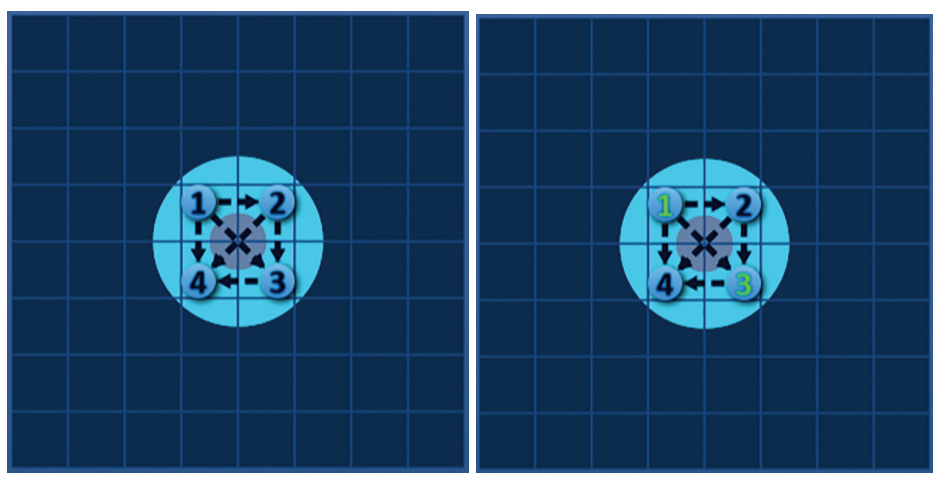

**Figure 8.3.1 : Grille d'état des paires de sondes**

# **8.4 Graphique des résultats de courant**

Le graphique des résultats de courant permet à l'utilisateur d'alterner entre les graphiques de tension, de courant et de résistance pendant et après l'administration d'impulsions. Vous trouverez dans le Tableau 8.4.1 ci-dessous une liste de boutons qui apparaissent à côté du graphique des résultats de courant, et leur fonction.

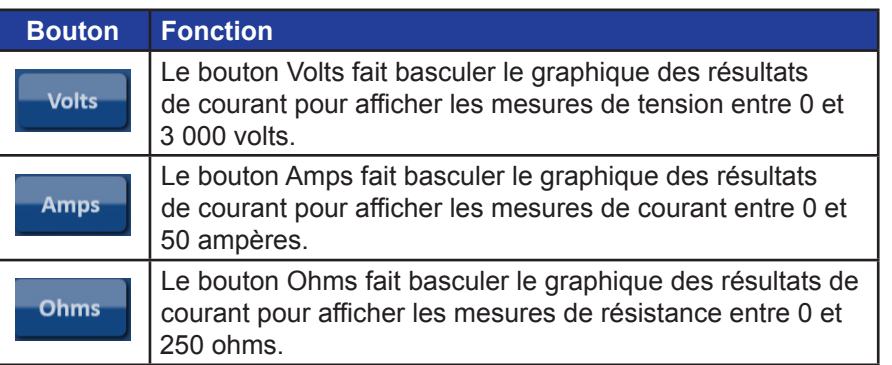

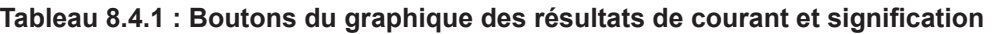

Les graphiques des résultats de courant incluent les lignes verticales de la grille, qui représentent les transitions entre chaque paire de sondes présente dans le tableau Génération d'impulsions, Figure 8.4.1.

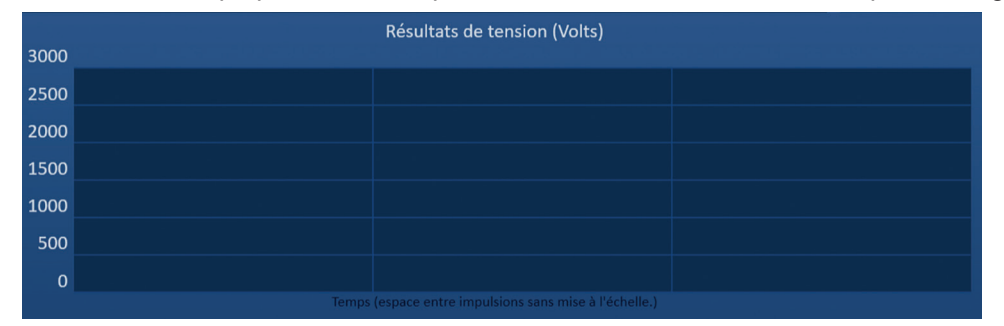

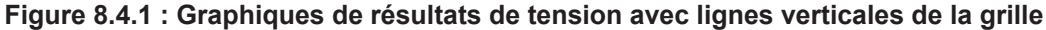

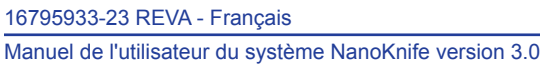

NanoKnife-

### **8.4.1 Comment alterner entre les graphiques de résultats de courant**

Le graphique des résultats de courant peut être basculé entre Tension, Courant et Résistance avant, pendant et après l'administration d'impulsions. Cliquez sur le bouton Volts pour afficher le graphique des résultats de tension. Cliquez sur le bouton Amps pour afficher le graphique des résultats de courant. Cliquez sur le bouton Ohms pour afficher le graphique des résultats de résistance. Le bouton devient bleu brillant lorsque vous cliquez dessus, Figure 8.4.2.

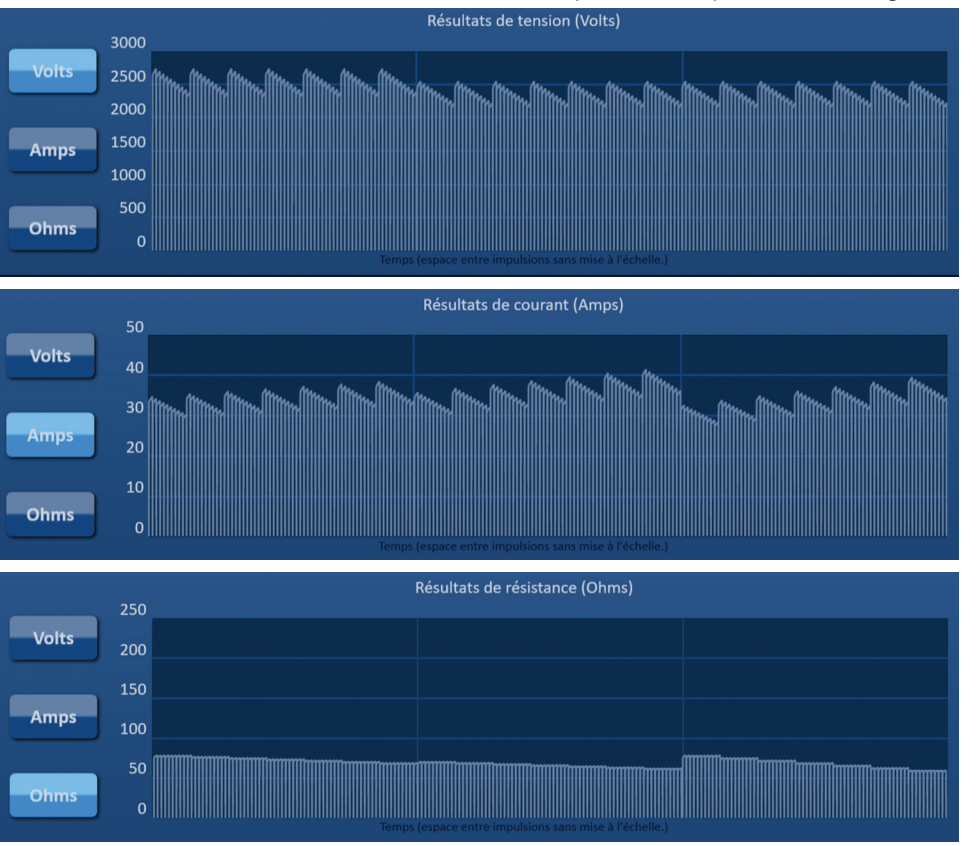

**Figure 8.4.2 : Graphiques des résultats de courant**

# **8.4.2 Graphique des résultats de courant pendant l'administration d'impulsions**

Les couleurs du graphique des résultats de courant change pendant l'administration d'impulsions. La couleur d'arrière-plan passe au bleu brillant et les données d'impulsions passent au bleu foncé. Une barre d'état synchronisée placée sous le graphique des résultats de courant indique la progression générale de l'administration d'impulsions, Figure 8.4.3.

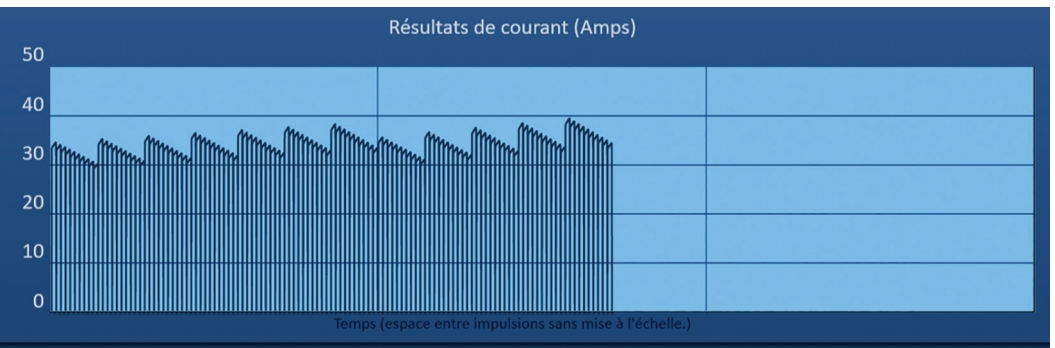

**Figure 8.4.3 : Graphique des résultats de courant pendant l'administration d'impulsions**

-NanoKnife

Le graphique des résultats de courant est actualisé après l'administration de chaque impulsion pour fournir à l'utilisateur une mesure électrique. L'utilisateur peut choisir d'arrêter l'administration d'impulsions si les mesures de courant approchent de la limite de 50 A et éviter une situation de courant élevé.

**ATTENTION :** les situations de courant élevé peuvent entraîner une ablation inefficace ou une administration d'énergie excessive. Vous trouverez des informations supplémentaires sur les situations de courant élevé à la Section 8.7.11.

### **8.4.3 Graphique des résultats de courant après l'administration d'impulsions**

Les graphiques des résultats de courant continuent à afficher les mesures électriques après la fin de l'administration d'impulsions et son arrêt par l'utilisateur, Figure 8.4.4.

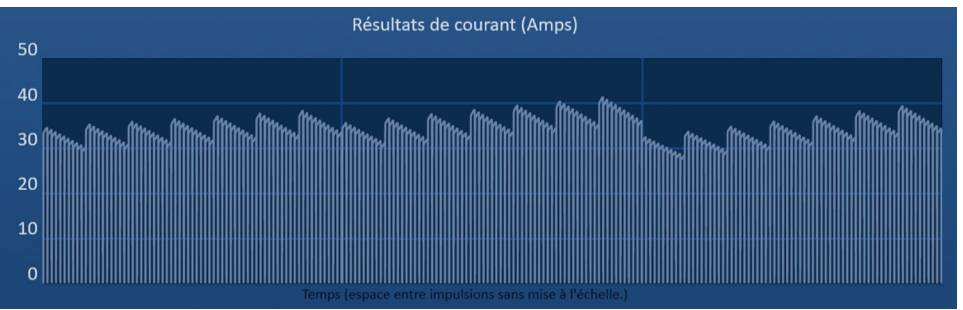

**Figure 8.4.4 : Graphique des résultats de courant – Toutes les paires de sondes**

L'utilisateur peut zoomer sur une paire de sondes spécifique en cliquant sur la zone du tableau correspondant à la paire de sondes. Le titre du graphique des résultats de courant change pour indiquer quelle paire de sondes est affichée, Figure 8.4.5.

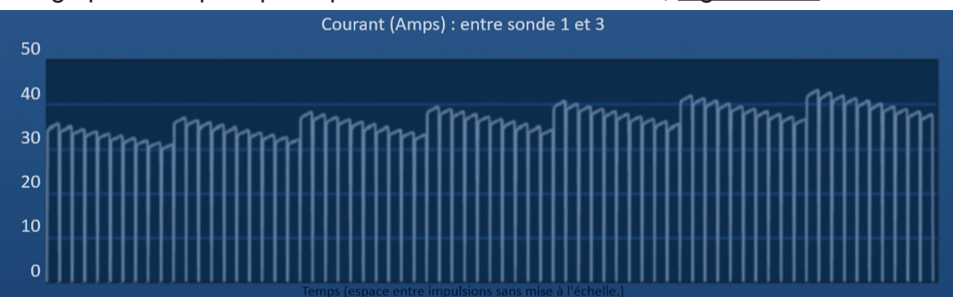

**Figure 8.4.5 : Graphique des résultats de courant – Une paire de sondes**

L'utilisateur peut zoomer encore sur un train spécifique de 10 impulsions en cliquant sur la zone du tableau correspondant au train d'impulsions. Le titre du graphique des résultats de courant change pour indiquer quelle paire de sondes et quel train d'impulsions sont affichés, Figure 8.4.6.

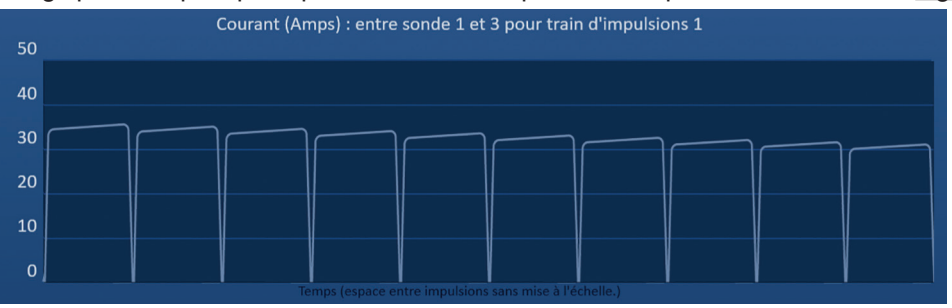

**Figure 8.4.6 : Graphique des résultats de courant – Un train d'impulsions**

L'utilisateur peut dézoomer pour afficher les mesures électriques pour toutes les paires de sondes en cliquant n'importe où dans le graphique.

NanoKnife-

Section 8

75

# **8.5 Jauge de tension et options de chargement**

La jauge de tension affiche la tension en temps réel présente sur les condensateurs avant, pendant et après l'administration d'impulsions. Les différents états de la jauge de tension sont illustrés au Tableau 8.5.1.

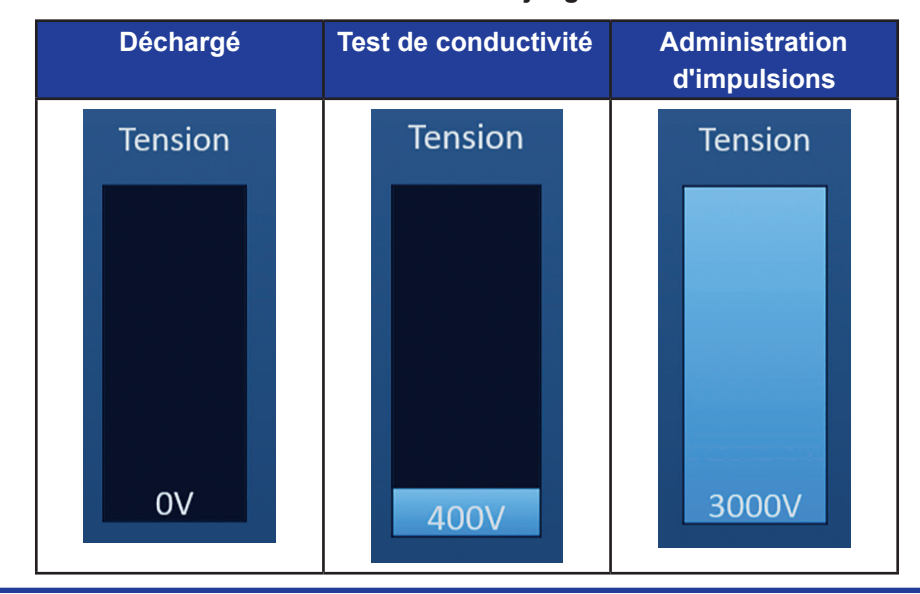

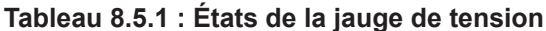

**REMARQUE :** les condensateurs se déchargent si le système NanoKnife reste inactif pendant 5 minutes sur l'écran Génération d'impulsions.

## **8.5.1 Comment décharger des condensateurs**

Cliquez sur le bouton  $\mathbb{Q}^*$  pour décharger les condensateurs. La fenêtre de message affiche le texte comme illustré ci-dessous à la Figure 8.5.1.

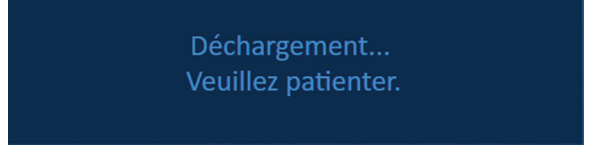

**Figure 8.5.1 : Fenêtre de message pendant le déchargement**

Un indicateur bleu clair apparaît également dans l'angle supérieur droit de l'écran, comme illustré à la Figure 8.5.2.

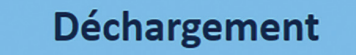

**Figure 8.5.2 : Indicateur d'état de déchargement**

#### **8.5.2 Comment charger des condensateurs**

Lorsque les condensateurs sont déchargés, la fenêtre de message indique à l'utilisateur d'appuyer sur le bouton de chargement pour commencer, Figure 8.5.3.

Appuyez sur le bouton Charger pour démarrer.

**Figure 8.5.3 : Fenêtre de message lorsque les condensateurs sont déchargés**

-NanoKnife

16795933-23 REVA - Français Manuel de l'utilisateur du système NanoKnife version 3.0 Cliquez sur le bouton  $\mathbb{G}^*$  pour charger les condensateurs. La fenêtre de message affiche le texte comme illustré ci-dessous à la Figure 8.5.4.

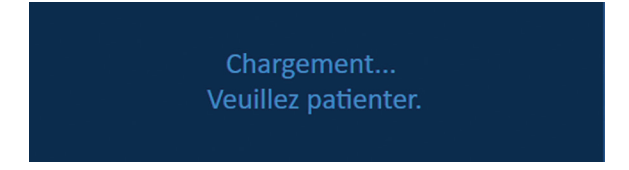

**Figure 8.5.4 : Fenêtre de message pendant le chargement**

Un indicateur bleu clair apparaît également dans l'angle supérieur droit de l'écran, comme illustré à la Figure 8.5.5.

**Chargement** 

### **Figure 8.5.5 : Indicateur d'état de chargement**

# **8.6 Indications audibles pendant l'administration d'impulsions**

Le générateur produit quatre indications audibles différentes. Vous trouverez une liste des indications audibles et leur signification au Tableau 8.6.1.

# **Tableau 8.6.1 : Indications audibles**

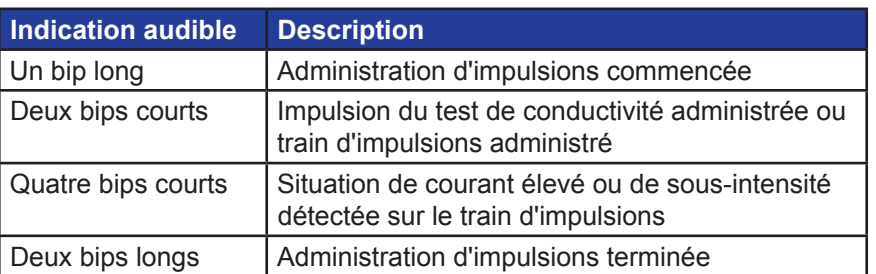

# **8.7 Panneau de commande d'administration d'impulsions**

Le panneau de commande d'administration d'impulsions permet d'arrêter l'administration d'impulsions, de passer une paire de sondes pendant l'administration d'impulsions et de charger ou décharger les condensateurs, Figure 8.7.1.

| Arrêter l'administration<br>d'impulsions | Décharger |
|------------------------------------------|-----------|
| ECG synchronisé                          |           |

**Figure 8.7.1 : Panneau de commande d'administration d'impulsions**

Vous trouverez dans le Tableau 8.7.1 ci-dessous une liste de boutons qui apparaissent sur le panneau de commande d'administration d'impulsions, et leur fonction.

**Tableau 8.7.1 : Boutons et fonctionnalités du panneau de commande d'administration d'impulsions**

| <b>Bouton</b> | <b>Fonction</b>                                                                                                    |
|---------------|----------------------------------------------------------------------------------------------------|
|               | Le bouton Arrêter l'administration d'impulsions permet d'arrêter<br>l'administration d'impulsions pendant le test de conductivité et<br>l'administration d'impulsions.                                             |
|               | Le bouton Passer la paire de sondes permet d'ignorer les impulsions<br>restant à administrer pour la paire de sondes active et de passer à la paire<br>de sondes suivante dans le tableau Génération d'impulsions. |
|               | Le bouton Charger permet de charger le générateur après l'administration<br>d'impulsions ou après le déchargement du générateur suite au<br>dépassement du délai.                                                  |
|               | Le bouton Décharger permet de décharger le générateur.                                                                                                    |

Ce panneau contient également l'indicateur d'état de synchronisation ECG. Vous trouverez dans le Tableau 8.7.2 ci-dessous une liste des indicateurs d'état de synchronisation ECG qui apparaissent sur le panneau de commande d'administration d'impulsions, et leur signification.

# **Tableau 8.7.2 : État de synchronisation ECG**

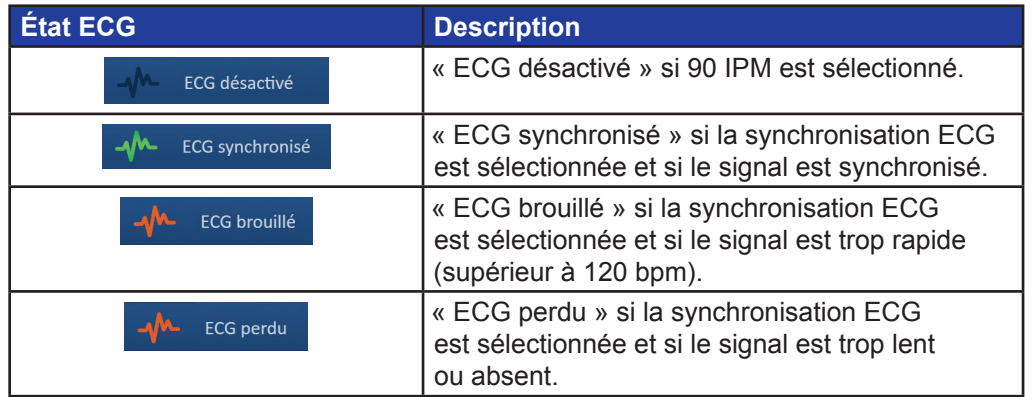

-NanoKnife

Section 8

AngioDynamics, Master Manual Template 8.5 in 11in, 156T8511 Rev/Ver. A, Manual, Nanoknife System User Manual Ver 3.0, 16795933-23A\_French

Le panneau de commande d'administration d'impulsions affiche une icône de la double pédale indiquant à l'utilisateur d'appuyer sur la pédale de gauche (ARMER) ou de droite (IMPULSION). Vous trouverez dans le Tableau 8.7.3 ci-dessous une liste des icônes de la double pédale qui apparaissent sur le panneau de commande d'administration d'impulsions, et leur signification.

**Tableau 8.7.3 : Icônes de la double pédale et description**

| <b>Icône</b> | <b>Description</b>                                                                                                    |
|--------------|----------------------------------------------------------------------------------------------------|
|              | Système prêt à être armé. Appuyez sur la pédale de gauche<br>(ARMER) pour armer le générateur NanoKnife pour l'administration<br>d'impulsions. |
| 10           | Système prêt à administrer des impulsions. Appuyez sur la pédale de<br>droite (IMPULSION) pour lancer l'administration d'impulsions.           |

Une fenêtre de message apparaît à la place de l'icône de la double pédale lorsque le système n'est pas à l'état Prêt. La fenêtre de message affiche un texte d'information ou d'instruction.

# **8.7.1 Comment lancer le test de conductivité**

Le test de conductivité nécessite l'administration d'une impulsion à faible énergie entre chaque paire de sondes active dans la zone d'ablation ciblée afin de confirmer que l'impédance des tissus se trouve dans la plage acceptable. La tension du test de conductivité est d'environ 400 Volts. La double pédale permet de lancer le test de conductivité.

Le générateur se charge pour le test de conductivité lorsque l'utilisateur passe à l'écran Génération d'impulsions. Lorsque les condensateurs se chargent à 400 Volts, le panneau de commande d'administration d'impulsions affiche l'icône de la double pédale avec la pédale de gauche éclairée en vert, Figure 8.7.2.

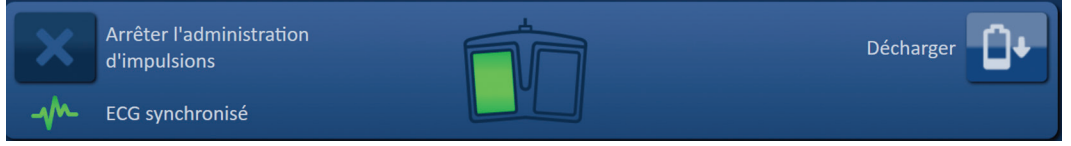

**Figure 8.7.2 : Icône de la double pédale - Pédale de gauche éclairée**

Un indicateur vert apparaît également dans l'angle supérieur droit de l'écran, comme illustré à la Figure 8.7.3.

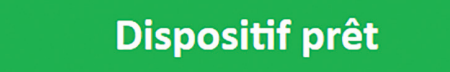

**Figure 8.7.3 : Indicateur d'état Dispositif prêt**

Appuyez sur la pédale de gauche (ARMER) pour armer le générateur. Le panneau de commande d'administration d'impulsions affiche l'icône de la double pédale avec la pédale de droite éclairée en vert avec un compte-à-rebours de 10 secondes, Figure 8.7.4.

| Arrêter l'administration<br>d'impulsions | Décharger |
|------------------------------------------|-----------|
| ECG synchronisé                          |           |

**Figure 8.7.4 : Icône de la double pédale - Pédale de droite éclairée**

**Section** 

Appuyez sur la pédale de droite (IMPULSION) avant la fin du compte-à-rebours pour lancer le test de conductivité.

**REMARQUE :** en l'absence de pression sur la pédale de droite (IMPULSION) avant la fin du compte-à-rebours de 10 secondes, le générateur NanoKnife est désarmé.

**REMARQUE :** Une pression sur la pédale de droite (PULSE [Impulsion]) alors que le générateur n'est pas armé n'a aucun effet.

Une fois le test de conductivité commencé, la fenêtre de message apparaît et affiche un texte, comme illustré à la Figure 8.7.5.

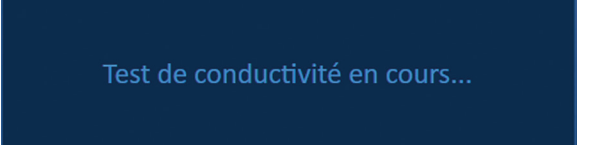

**Figure 8.7.5 : Fenêtre de message alors que le test de conductivité est en cours**

Deux bips sonores courts retentissent après le test de chaque paire de sondes.

**REMARQUE :** l'utilisateur peut arrêter le test de conductivité en appuyant sur le bouton Arrêter l'administration d'impulsions à tout moment au cours de l'administration d'impulsions.

Pendant le test de conductivité, la colonne Courant prévu du tableau Génération d'impulsions est actualisée avec les mesures de courant prévues, Figure 8.7.6.

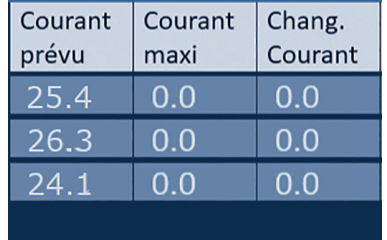

**Figure 8.7.6 : Tableau Génération d'impulsions – Valeurs de courant prévues**

**ATTENTION :** l'utilisateur doit envisager de modifier les paramètres d'impulsions ou les réglages d'exposition des sondes si les valeurs de courant prévues sont supérieures à 35 A pour éviter des situations de surintensité pendant l'administration d'impulsions. Vous trouverez des instructions supplémentaires sur la résolution des situations de courant élevé à la Section 12.

La barre d'état indique la progression du test de conductivité et le pourcentage d'achèvement. Une fois le test de conductivité terminé, la fenêtre de message affiche un texte, comme illustré à la Figure 8.7.7.

Test de conductivité terminé.

**Figure 8.7.7 : Fenêtre de message alors que le test de conductivité est terminé**

-NanoKnife

16795933-23 REVA - Français Manuel de l'utilisateur du système NanoKnife version 3.0 Si le test de conductivité est réussi, une fenêtre contextuelle Attention apparaît, et permet à l'utilisateur de recommencer le test de conductivité ou de passer à l'administration d'impulsions, Figure 8.7.8.

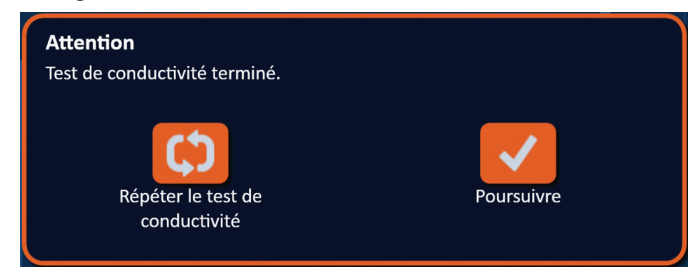

**Figure 8.7.8 : Fenêtre contextuelle de test de conductivité terminé**

Appuyez sur le bouton  $\checkmark$  pour poursuivre et préparer l'administration d'impulsions. Le bouton  $\mathfrak o$  permet de préparer le système pour recommencer le test de conductivité.

**REMARQUE :** l'utilisateur devra encore utiliser la double pédale pour lancer le test de conductivité après avoir appuyé sur le bouton Répéter le test de conductivité.

Après avoir appuyé sur le bouton  $\checkmark$ , le générateur charge les condensateurs et la fenêtre de message affiche un texte, comme illustré à la Figure 8.5.4, et un indicateur bleu clair apparaît dans l'angle supérieur droit de l'écran, comme illustré à la Figure 8.5.5. La jauge de tension se remplit progressivement de bas en haut et affiche la tension en temps réel présente sur les condensateurs. Le chargement dure généralement 30 secondes.

### **8.7.2 Courant élevé détecté durant le test de conductivité**

Si le test de conductivité échoue, une fenêtre contextuelle apparaît et en explique la raison. Si c'est parce qu'un courant élevé a été détecté, une fenêtre contextuelle Attention apparaît et indique à l'utilisateur de contrôler les connexions des sondes et les mesures, Figure 8.7.9.

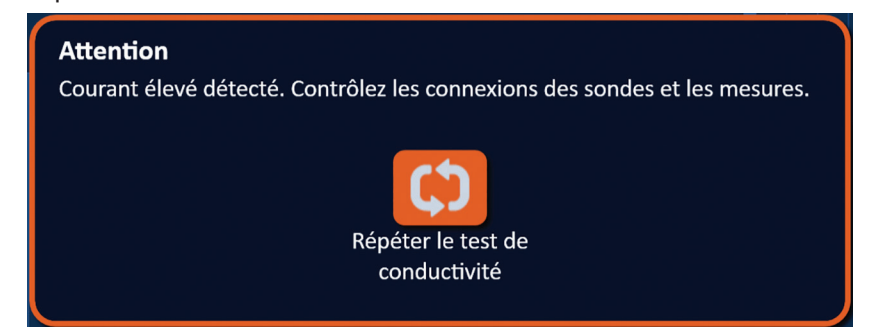

**Figure 8.7.9 : Test de conductivité - Fenêtre contextuelle Courant élevé détecté**

La colonne Courant prévu du tableau Génération d'impulsions est actualisée avec les mesures de courant prévues pendant le test de conductivité. La colonne Courant prévu La couleur de la cellule de courant passe à l'orange pour indiquer que le courant prévu est supérieur à 45 A, Figure 8.7.10.

NanoKnife-

Section 8

AngioDynamics, Master Manual Template 8.5 in 11in, 156T8511 Rev/Ver. A, Manual, Nanoknife System User Manual Ver 3.0, 16795933-23A\_French

| Courant | Courant  | Chang.        |
|---------|----------|---------------|
| prévu   | maxi     | Courant       |
| 100.0   | 0.0      | 0.0           |
| 100.0   | $0.0\,$  | 0.0           |
| 100.0   | $\Omega$ | $\cup$ $\cup$ |

**Figure 8.7.10 : Tableau Génération d'impulsions – Test de conductivité – Courant élevé détecté**

Appuyez sur le bouton  $\mathfrak{O}$  pour préparer le système pour recommencer le test de conductivité.

**ATTENTION :** l'utilisateur doit modifier les paramètres d'impulsions ou les réglages d'exposition des sondes et répéter le test de conductivité pour passer à l'administration d'impulsions. Vous trouverez des instructions supplémentaires sur la résolution des situations de courant élevé à la Section 8.7.11.

#### **8.7.3 Courant faible détecté durant le test de conductivité**

Si le test de conductivité échoue, une fenêtre contextuelle apparaît et en explique la raison. Si la raison de l'échec du test de conductivité est un courant faible détecté, une fenêtre contextuelle Attention apparaît et indique à l'utilisateur de contrôler les connexions des sondes, Figure 8.7.11. Reportez-vous également à la Section 12 Dépannage si un faible courant est détecté durant le test de conductivité.

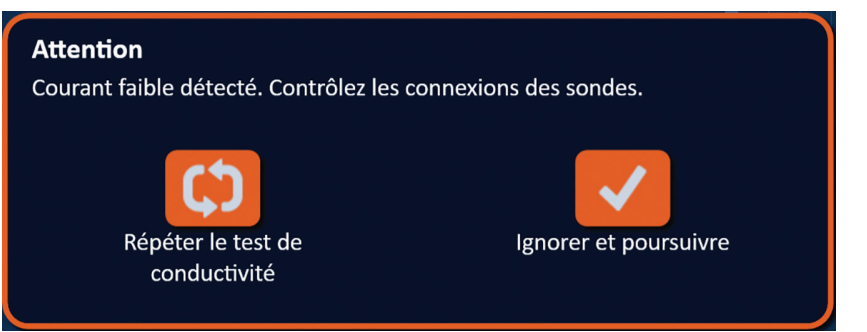

**Figure 8.7.11 : Test de conductivité - Fenêtre contextuelle Courant faible détecté**

La colonne Courant prévu du tableau Génération d'impulsions est actualisée avec les mesures de courant prévues pendant le test de conductivité. La colonne Courant prévu La couleur de la cellule de courant passe à l'orange pour indiquer que le courant prévu est inférieur à 0,75 A, Figure 8.7.12.

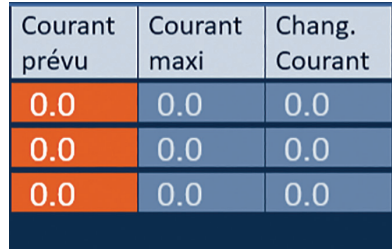

**Figure 8.7.12 : Tableau Génération d'impulsions – Test de conductivité – Courant faible détecté**

Appuyez sur le bouton  $\mathfrak{S}$  pour préparer le système pour recommencer le test de conductivité. Le bouton  $\blacklozenge$  permet d'ignorer l'avertissement de courant faible et de poursuivre et préparer l'administration d'impulsions.

**ATTENTION :** des mesures de courant faible peuvent être prévisibles en fonction de l'impédance du tissu cible. Utilisez le jugement clinique pour ignorer les résultats de conductivité et poursuivre.

Nancknife

**Section** 

AngioDynamics, Master Manual Template 8.5 in 11in, 156T8511 Rev/Ver. A, Manual, Nanoknife System User Manual Ver 3.0, 16795933-23A\_French

AngioDynamics, Master Manual Template 8.5 in 11in, 156T8511 RevVer. A, Manual, Nanoknife System User Manual Ver 3.0, 16795932-23A\_French

#### **8.7.4 Comment modifier les paramètres d'impulsions après le test de conductivité**

**ATTENTION :** toute modification des paramètres d'impulsions devrait s'appuyer sur une détermination clinique par le médecin en charge du traitement.

L'utilisateur peut modifier les paramètres d'impulsions et activer ou désactiver les paires de sondes une fois le test de conductivité terminé et avant l'administration d'impulsions. Pour modifier un paramètre Tension, Long. impuls., Nombre impuls. ou V/cm, cliquez sur la cellule contenant le paramètre d'impulsions pour faire apparaître une fenêtre contextuelle, Figure 8.2.2.

Utilisez les boutons  $\triangle/\blacktriangledown$  de la fenêtre contextuelle pour ajuster le paramètre d'impulsions. Cliquez sur le bouton ✔ pour enregistrer la valeur et fermer la fenêtre contextuelle. Le bouton permet d'effacer la valeur et de fermer la fenêtre contextuelle. Le tableau Génération d'impulsions est actualisé pour refléter la modification.

La couleur de la cellule des paramètres d'impulsions passe au jaune pour indiquer que le paramètre d'impulsions a été modifié par l'utilisateur. Les cellules de paramètres d'impulsions orange indiquent qu'un paramètre est défini sur sa valeur maximale ou minimale. Les couleurs de remplissage des cellules de paramètres d'impulsions et leur signification sont indiquées dans le Tableau 8.2.2.

Lorsqu'un paramètre d'impulsions a été modifié suite au test de conductivité, les condensateurs se déchargent et la fenêtre de message affiche un texte, comme illustré à la Figure 8.5.1.

Lorsque les condensateurs sont déchargés, la fenêtre de message indique à l'utilisateur d'appuyer sur le bouton de chargement pour commencer, Figure 8.5.3. Cliquez sur le bouton O<sup>+</sup> pour charger les condensateurs. La fenêtre de message affiche le texte comme illustré cidessous à la Figure 8.5.4.

Lorsque les condensateurs sont entièrement chargés, le panneau de commande d'administration d'impulsions affiche l'icône de la double pédale avec la pédale de gauche éclairée en vert, **Figure 8.7.13** et un indicateur vert apparaît également dans l'angle supérieur droit de l'écran, comme illustré à la Figure 8.7.14.

**REMARQUE :** pour répéter le test de conductivité avec les nouveaux paramètres d'impulsions, cliquez sur le bouton Retour  $\blacklozenge$  de la barre de navigation pour afficher l'écran Planification de la procédure. Cliquez sur le bouton Suivant  $\rightarrow$  pour passer à l'écran Génération d'impulsions. Un test de conductivité est nécessaire avant de passer à l'administration d'impulsions.

#### **8.7.5 Comment lancer l'administration d'impulsions**

L'administration d'impulsions nécessite d'administrer plusieurs impulsions haute tension entre chaque paire de sondes active présente dans le tableau Génération d'impulsions. Une seule paire de sondes est active pendant l'administration d'impulsions. L'administration d'impulsions entre les paires de sondes est réalisée dans l'ordre indiqué de bas en haut dans le tableau Génération d'impulsions.

Le générateur se recharge après l'administration de chaque groupe de 10 impulsions. Un groupe de 10 impulsions est nommé train d'impulsions. Les tensions d'administration d'impulsions sont comprises entre 500 et 3 000 Volts. La double pédale permet de lancer l'administration d'impulsions.

Le générateur se charge pour l'administration d'impulsions une fois le test de conductivité réussi. Lorsque les condensateurs sont entièrement chargés, le panneau de commande d'administration d'impulsions affiche l'icône de la double pédale avec la pédale de gauche éclairée en vert, Figure 8.7.13.

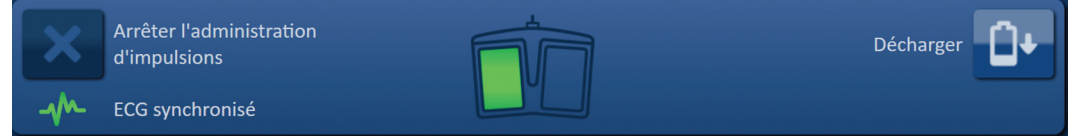

**Figure 8.7.13 : Icône de la double pédale - Pédale de gauche éclairée**

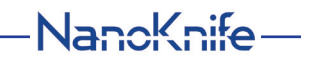

Un indicateur vert apparaît également dans l'angle supérieur droit de l'écran, comme illustré à la Figure 8.7.14.

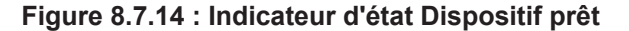

**Dispositif prêt** 

Appuyez sur la pédale de gauche (ARMER) pour armer le générateur. Le panneau de commande d'administration d'impulsions affiche l'icône de la double pédale avec la pédale de droite éclairée en vert avec un compte à rebours de 10 secondes, Figure 8.7.15.

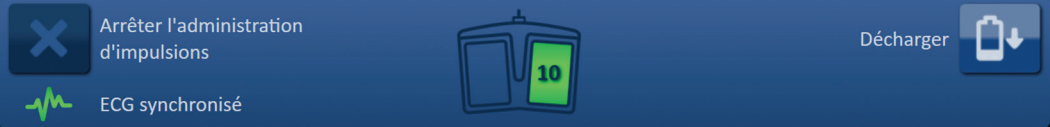

**Figure 8.7.15 : Icône de la double pédale - Pédale de droite éclairée**

Appuyez sur la pédale de droite (IMPULSION) avant la fin du compte-à-rebours pour lancer l'administration d'impulsions.

**REMARQUE :** en l'absence de pression sur la pédale de droite (IMPULSION) avant la fin du compte-à-rebours de 10 secondes, le générateur NanoKnife est désarmé.

**REMARQUE :** Une pression sur la pédale de droite (PULSE [Impulsion]) alors que le générateur n'est pas armé n'a aucun effet.

Une fois l'administration d'impulsions commencée, un long bip sonore retentit et la fenêtre de message apparaît et affiche un texte, comme illustré à la Figure 8.7.16.

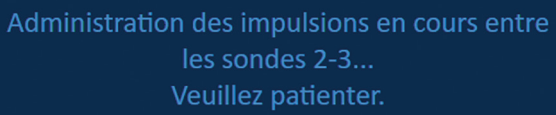

**Figure 8.7.16 : Fenêtre de message alors que l'administration d'impulsions est en cours**

**ATTENTION :** l'utilisateur doit tenir compte des notifications affichées dans la fenêtre de message pendant l'administration d'impulsions. S'il ne tient pas compte des erreurs, cela peut entraîner une ablation inefficace ou une administration d'énergie excessive.

**REMARQUE :** l'utilisateur peut arrêter l'administration d'impulsions en appuyant sur le bouton Arrêter l'administration d'impulsions à tout moment au cours de l'administration d'impulsions.

**ATTENTION :** si de forts bruits d'éclatement sont produits pendant l'administration d'impulsions, il est recommandé d'arrêter l'administration d'impulsions à l'aide du bouton Arrêter l'administration d'impulsions. Vérifiez que les électrodes sont entièrement placées dans le tissu cible, que les sondes sont connectées au bon connecteur de sonde du générateur, et que les distances entre les sondes ont été entrées avec précision dans la grille de placement des sondes. Vous trouverez des informations de dépannage supplémentaires à la Section 12.

AngioDynamics, Master Manual Template 8.5 in 11in, 156T8511 RevVer. A, Manual, Nanoknife System User Manual Ver 3.0, 16795933-23A\_French AngioDynamics, Master Manual Template 8.5 in 11in, 156T8511 Rev/Ver. A, Manual, Nanoknife System User Manual Ver 3.0, 16795933-23A\_French

-NanoKnife

Après avoir lancé l'administration d'impulsions, la colonne Courant prévu du tableau Génération d'impulsions est remplacée par une colonne Courant initial et actualisée avec les mesures de courant initiales pendant l'administration d'impulsions. Les colonnes Courant maxi et Chang. Courant sont également actualisées pendant l'administration d'impulsions, Figure 8.7.17.

| Courant<br>maxi | Chang.<br>Courant | Impuls.<br>admin. |
|-----------------|-------------------|-------------------|
| 25.4            | 35.2              | 9.8               |
| 26.3            | 36.4              | 10.1              |
| 24.1            | 33.8              | 97                |
|                 |                   |                   |

**Figure 8.7.17 : Tableau Génération d'impulsions – Valeurs de courant initiales**

**ATTENTION :** l'utilisateur doit envisager d'arrêter l'administration d'impulsions si les valeurs de courant maximales approchent de 50 A pour éviter des situations de courant élevé pendant l'administration d'impulsions. Vous trouverez des instructions supplémentaires sur la résolution des situations de courant élevé aux Sections 8.7.11 et 12.

Deux étiquettes d'icônes de sondes sur la grille d'état des paires de sondes changent lentement de couleur, passant du bleu foncé au vert, pour indiquer la paire de sondes qui est active pendant l'administration d'impulsions. Le graphique des résultats de courant est actualisé après l'administration de chaque impulsion pour fournir à l'utilisateur une mesure électrique. Deux brefs bips sonores retentissent après l'administration correcte de chaque train d'impulsions. La barre d'état indique la progression globale de l'administration d'impulsions et le pourcentage d'achèvement. Les colonnes Impuls. admin. et État sont actualisées après l'administration de chaque groupe de 10 impulsions, Figure 8.7.18.

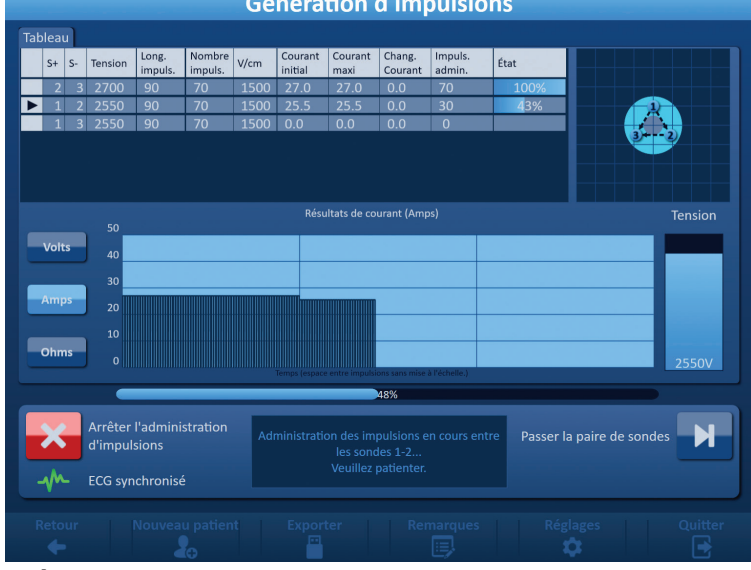

**Génération d'impulsions** 

**Figure 8.7.18 : Écran Génération d'impulsions pendant l'administration d'impulsions**

**REMARQUE :** si la synchronisation ECG a été sélectionnée et si le signal ECG est brouillé ou perdu pendant l'administration d'impulsions, l'indicateur d'état de synchronisation ECG est actualisé pour refléter cet état. Vous trouverez dans le Tableau 8.7.2 la liste des indicateurs d'état de synchronisation ECG qui apparaissent sur le panneau de commande d'administration d'impulsions, et leur signification. L'administration d'impulsions s'arrête jusqu'à la restauration du signal de synchronisation ECG. Reportez-vous à la Section 10 pour plus d'informations sur l'administration d'impulsions ECG synchronisé.

16795933-23 REVA - Français Manuel de l'utilisateur du système NanoKnife version 3.0

NanoKnife-

85

**Section** 

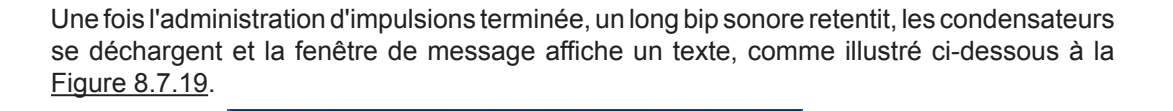

Appuyez sur le bouton Charger pour démarrer.

#### **Figure 8.7.19 : Fenêtre de message lorsque l'administration d'impulsions est terminée**

Reportez-vous aux Sections 8.7.12, 8.7.13 et 8.7.14 pour des instructions sur la réinitialisation du générateur pour de nouvelles sessions d'administration d'impulsions.

#### **8.7.6 Comment arrêter l'administration d'impulsions**

À tout moment au cours de l'administration d'impulsions, l'utilisateur peut appuyer sur le bouton Arrêter l'administration d'impulsions, Figure 8.7.20.

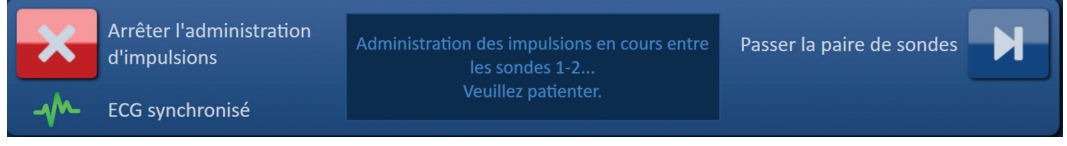

**Figure 8.7.20 : Panneau de commande d'administration d'impulsions – Bouton Arrêter l'administration d'impulsions** 

Une fois l'administration d'impulsions arrêtée, les condensateurs se déchargent et la fenêtre de message affiche un texte, comme illustré ci-dessous à la Figure 8.7.21.

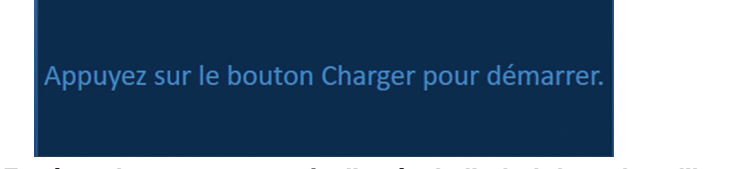

### **Figure 8.7.21 : Fenêtre de message après l'arrêt de l'administration d'impulsions**

Reportez-vous à la Section 8.7.7 pour des instructions sur la reprise de l'administration d'impulsions.

#### **8.7.7 Comment reprendre l'administration d'impulsions**

Pour reprendre l'administration d'impulsions, cliquez sur le bouton  $\mathbb{D}^*$  pour afficher la fenêtre contextuelle des options de chargement, comme illustré ci-dessous à la Figure 8.7.22.

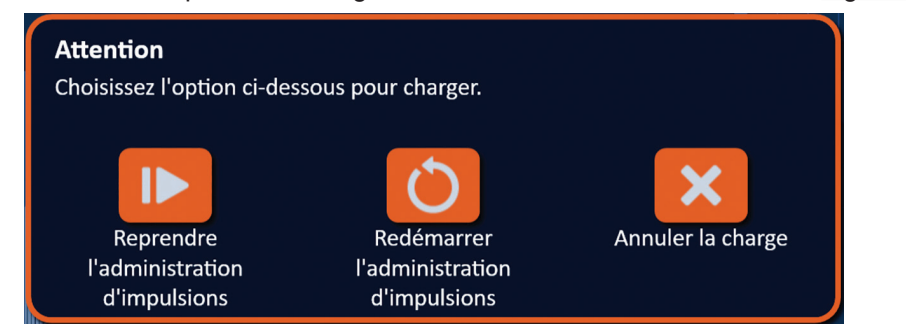

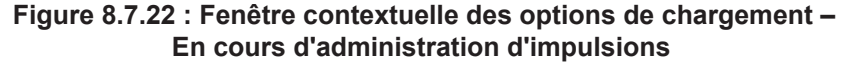

-NanoKnife

Cliquez sur le bouton  $\blacksquare$  pour charger les condensateurs et préparer le système pour l'administration d'impulsions afin de poursuivre là où l'administration d'impulsions avait été arrêtée. Le bouton  $\circledcirc$  permet de redémarrer l'administration d'impulsions. Le bouton  $\bm{\times}$ permet de fermer la fenêtre contextuelle sans charger les condensateurs.

Reportez-vous à la Section 8.7.8 pour des informations sur le redémarrage de l'administration d'impulsions.

#### **8.7.8 Comment réinitialiser l'administration d'impulsions en cours d'administration d'impulsions**

Pour réinitialiser l'administration d'impulsions, appuyez sur le bouton Arrêter l'administration d'impulsions. Cliquez sur le bouton  $\mathbf{D}$  pour afficher la fenêtre contextuelle des options de chargement, comme illustré à la Figure 8.7.22.

Cliquez sur le bouton  $\overline{O}$  pour afficher la fenêtre contextuelle des options de données d'impulsions, comme illustré ci-dessous à la Figure 8.7.23.

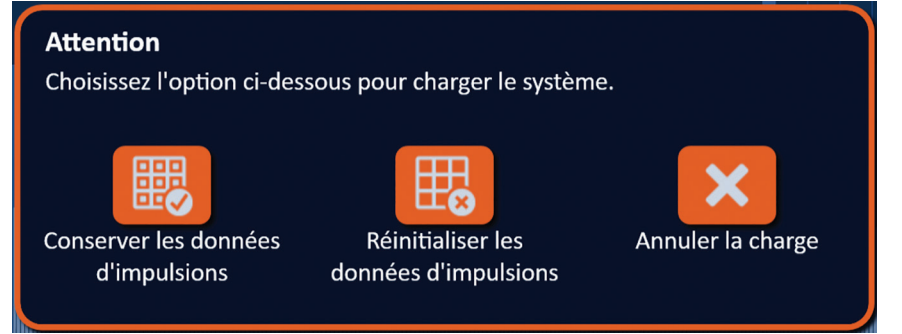

**Figure 8.7.23 : Fenêtre contextuelle des options de données d'impulsions – En cours d'administration d'impulsions**

Pour conserver l'affichage des valeurs Courant initial, Courant maxi, Chang. Courant et Impuls. admin. dans le tableau Génération d'impulsions, cliquez sur le bouton 颸 pour conserver les données d'impulsions. Le générateur charge les condensateurs pour l'administration d'impulsions.

Pour réinitialiser l'affichage des valeurs Courant initial, Courant maxi, Chang. Courant et Impuls. admin. dans le tableau Génération d'impulsions, cliquez sur le bouton  $\mathbb{E}_{\mathbf{0}}$  pour réinitialiser les données d'impulsions. Une fenêtre contextuelle d'avertissement apparaît, Figure 8.7.24.

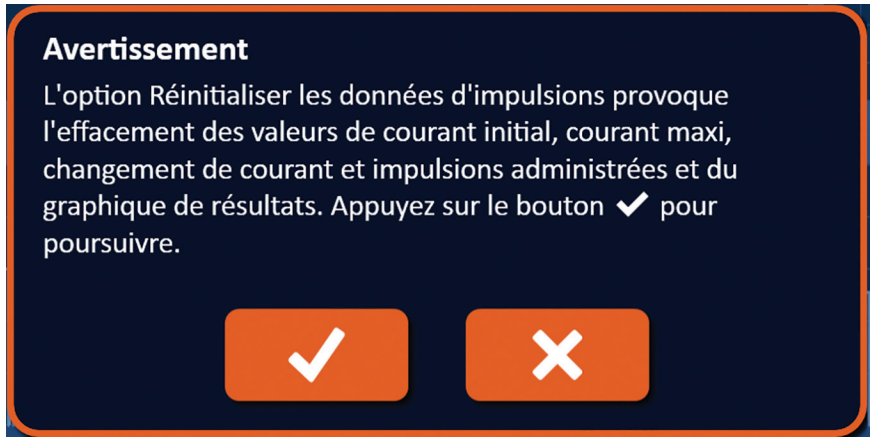

**Figure 8.7.24 : Fenêtre contextuelle d'avertissement Réinitialiser les données d'impulsions**

Cliquez sur le bouton  $\blacklozenge$  pour réinitialiser les données d'impulsions, fermer la fenêtre contextuelle d'avertissement et charger les condensateurs pour l'administration d'impulsions. Le bouton  $\bigtimes$  permet de fermer la fenêtre contextuelle sans réinitialiser les données d'impulsions et de retourner à la fenêtre contextuelle des options de données d'impulsions, <u>Figure 8.7.23</u>.

#### **8.7.9 Comment ignorer des paires de sondes pendant l'administration d'impulsions**

À tout moment au cours de l'administration d'impulsions, l'utilisateur peut ignorer les impulsions restantes à administrer pour la paire de sondes active en appuyant sur le bouton Passer la paire de sondes, <u>Figure 8.7.25</u>.

16795933-23 REVA - Français Manuel de l'utilisateur du système NanoKnife version 3.0

NanoKnife-

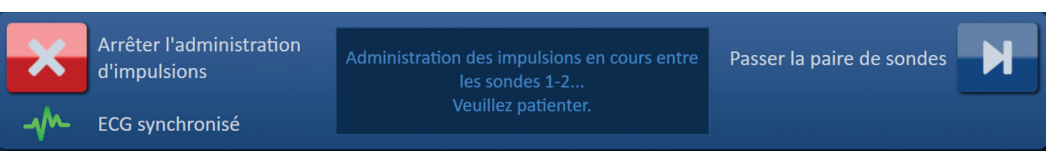

**Figure 8.7.25 : Panneau de commande d'administration d'impulsions – Bouton Passer la paire de sondes** 

Après avoir cliqué sur le bouton Passer la paire de sondes, la fenêtre de message affiche un texte, comme illustré ci-dessous à la Figure 8.7.26.

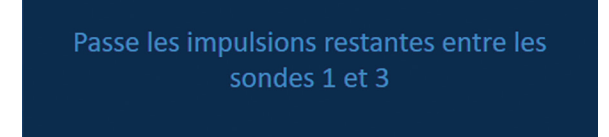

#### **Figure 8.7.26 : Fenêtre de message après avoir passé une paire de sondes**

L'administration d'impulsions reprend après environ 5 secondes au début de la paire de sondes active suivante dans la liste du tableau Génération d'impulsions. Le graphique des résultats de courant affiche un creux correspondant aux impulsions ignorées, Figure 8.7.27.

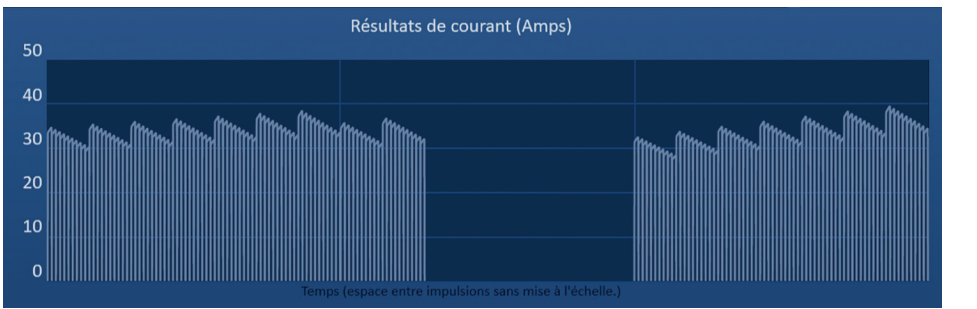

#### **Figure 8.7.27 : Graphique des résultats de courant après avoir passé une paire de sondes**  Les colonnes Impuls. admin. et État affichent le nombre total d'impulsions administrées et le pourcentage d'achèvement, Figure 8.7.28.

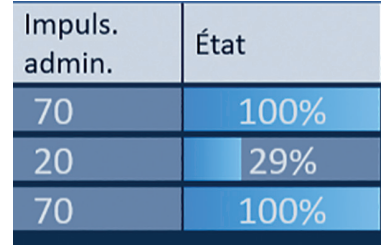

### **Figure 8.7.28 : Graphique des résultats de courant après avoir passé une paire de sondes**

**MISE EN GARDE :** si l'utilisateur arrête ou reprend l'administration d'impulsions après avoir utilisé le bouton Passer la paire de sondes, le générateur tente d'administrer les impulsions qui avaient été passées.

#### **8.7.10 Situations de faible courant pendant l'administration d'impulsions**

Si le générateur détecte des impulsions avec une mesure de courant inférieure à 0,75 A, le générateur empêche l'administration des impulsions restantes au sein du même train d'impulsions. On parle alors de situation de faible courant. Après peu de temps, le générateur tente d'administrer un autre train d'impulsions avec les mêmes paramètres d'impulsions. Le générateur tente d'administrer toutes les impulsions prévues à moins que vous appuyiez sur le bouton Arrêter l'administration d'impulsions.

En cas de détection d'un courant faible pendant l'administration d'impulsions, la fenêtre de message affiche un texte, comme illustré à la Figure 8.7.29. Reportez-vous à la Section 12 Dépannage pour plus d'informations sur la détection de faible courant pendant l'administration d'impulsions.

**Nancknife** 

16795933-23 REVA - Français

Manuel de l'utilisateur du système NanoKnife version 3.0

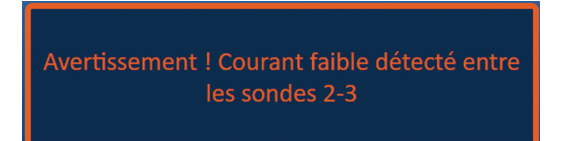

### **Figure 8.7.29 : Fenêtre de message - Courant faible détecté pendant l'administration d'impulsions**

**MISE EN GARDE :** utilisez le jugement clinique pour arrêter l'administration d'impulsions si plusieurs situations de courant faible se produisent pendant l'administration d'impulsions.

**MISE EN GARDE :** les 10 impulsions d'un train d'impulsions doivent être administrées avec les réglages de courant minimum pour être ajoutées à la colonne Total d'impulsions administrées. Par exemple, si une situation de courant faible se produit pendant l'administration de la 6e impulsion, les 4 impulsions restantes ne sont pas administrées et aucune impulsion n'est ajoutée à la colonne Total d'impulsions administrées. Les impulsions administrées restent toutefois affichées dans les graphiques des résultats de courant.

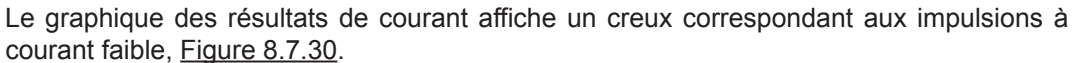

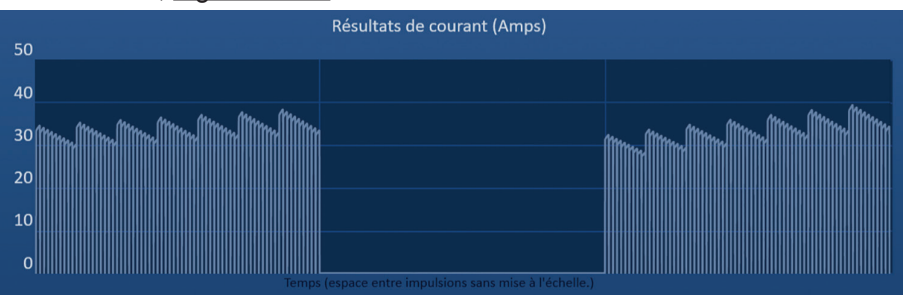

### **Figure 8.7.30 : Graphique des résultats de courant après un courant faible détecté**

Les causes possibles des mesures de courant faible incluent :

- Des sondes sont déconnectées du générateur
- Mesure incorrecte des espacements entre sondes
- Saisie incorrecte des espacements entre sondes dans la grille de placement des sondes
- Les régions exposées des électrodes sont exposées à l'air
- La distance entre sondes dépasse les directives
- Tension insuffisante pour le tissu cible
- Région exposée de l'électrode insuffisante

Confirmez les connexions et le placement des sondes et les paramètres d'impulsions. Il est recommandé d'identifier la cause et de répéter toute impulsion ignorée en raison d'impulsions à courant faible. Reportez-vous à la Section 12 Dépannage pour plus d'informations sur la détection de faible courant pendant l'administration d'impulsions.

**MISE EN GARDE :** si l'utilisateur choisit de reprendre l'administration d'impulsions après des situations de courant faible, le générateur tente d'administrer toute impulsion ignorée en raison du courant faible.

Reportez-vous à la Section 8.7.7 pour des instructions sur la reprise de l'administration d'impulsions

#### **8.7.11 Situations de courant élevé pendant l'administration d'impulsions**

Si le générateur détecte des impulsions supérieures au réglage de courant maximum, 50 A, le générateur arrête le train d'impulsions et empêche l'administration des impulsions restantes dans le même train d'impulsions. On parle alors de situation de surintensité. Après peu de temps, le générateur tente d'administrer un autre train d'impulsions avec les mêmes paramètres d'impulsions. Le générateur tente d'administrer toutes les impulsions prévues à moins que vous appuyiez sur le bouton Arrêter l'administration d'impulsions.

NanoKnife-

89

En cas de détection de surintensité pendant l'administration d'impulsions, 4 bips sonores courts retentissent et la fenêtre de message affiche un texte, comme illustré à la Figure 8.7.31.

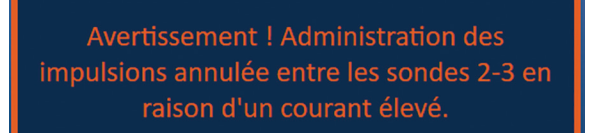

#### **Figure 8.7.31 : Fenêtre de message - Courant élevé détecté pendant l'administration d'impulsions**

**ATTENTION :** utilisez le jugement clinique pour arrêter l'administration d'impulsions si plusieurs situations de surintensité se produisent pendant l'administration d'impulsions.

**REMARQUE :** les 10 impulsions d'un train d'impulsions doivent être administrées avec les réglages de courant maximum pour être ajoutées à la colonne Total d'impulsions administrées. Par exemple, si une situation de courant faible se produit pendant l'administration de la 6ème impulsion, les 4 impulsions restantes ne sont pas administrées et aucune impulsion n'est ajoutée à la colonne Total d'impulsions administrées. Les impulsions administrées restent toutefois affichées dans les graphiques des résultats de courant.

Le graphique des résultats de courant affiche un creux avec une ligne orange tracée le long de l'axe horizontal pour représenter la situation de courant élevé, Figure 8.7.32.

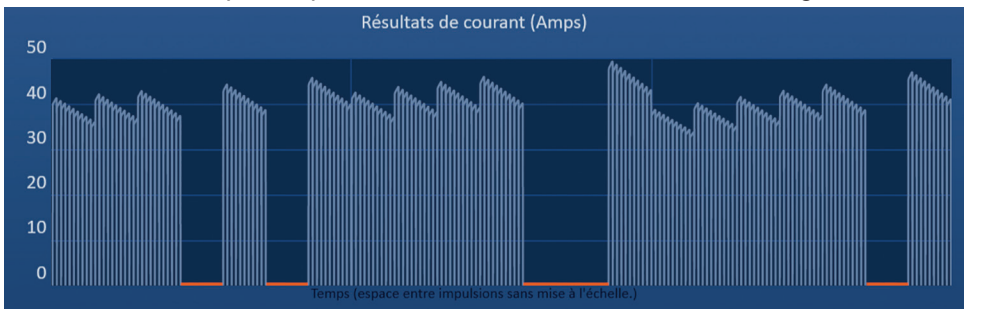

#### **Figure 8.7.32 : Graphique des résultats de courant après un courant élevé détecté**

Les causes possibles des situations de surintensité incluent :

- Les sondes convergent ou les points des électrodes se touchent
- Le réglage d'exposition des électrodes est trop élevé pour le tissu cible
- Mesure incorrecte des espacements entre sondes
- Saisie incorrecte des espacements entre sondes dans la grille de placement des sondes
- Tension excessive pour le tissu cible
- Longueur d'impulsion excessive pour le tissu cible

Confirmez le placement des sondes et les paramètres d'impulsions. Il est recommandé d'identifier la cause et de répéter toute impulsion ignorée en raison d'impulsions à courant élevé. Reportezvous à la Section 12 Dépannage pour plus d'informations sur la détection de courant élevé pendant l'administration d'impulsions.

**MISE EN GARDE :** si l'utilisateur choisit de reprendre l'administration d'impulsions après des situations de surintensité, le générateur tente d'administrer toute impulsion ignorée en raison du courant élevé.

**MISE EN GARDE :** l'utilisation d'expositions de sondes plus courtes réduit significativement l'appel de courant pendant l'administration d'impulsions. Afin de réduire au maximum les cas de courant faible et élevé, utilisez des expositions de sondes plus courtes.

Reportez-vous à la Section 8.7.7 pour des instructions sur la reprise de l'administration d'impulsions.

-NanoKnife

16795933-23 REVA - Français

Manuel de l'utilisateur du système NanoKnife version 3.0

#### **8.7.12 Comment administrer des impulsions supplémentaires**

**ATTENTION :** utilisez le jugement clinique pour déterminer si des impulsions supplémentaires sont nécessaires.

Une fois l'administration d'impulsions terminée avec succès, cliquez sur le bouton  $\mathbb{Q}^*$  pour afficher la fenêtre contextuelle des options de données d'impulsions, comme illustré cidessous à la Figure 8.7.33.

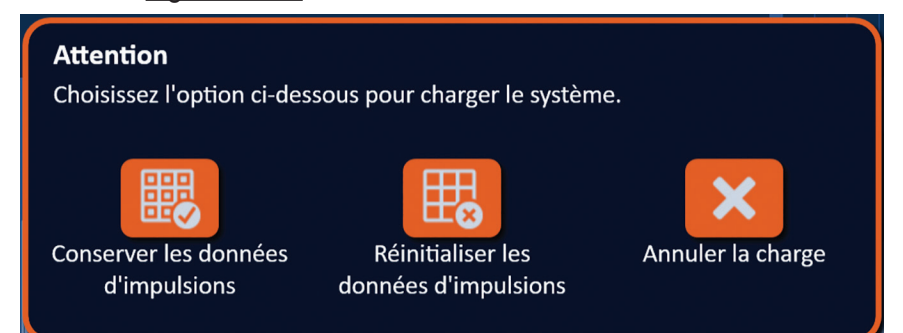

**Figure 8.7.33 : Fenêtre contextuelle des options de données d'impulsions – Après l'administration d'impulsions**

Pour conserver l'affichage des valeurs Courant initial, Courant maxi, Chang. Courant et Impuls. admin. dans le tableau Génération d'impulsions, cliquez sur le bouton . upour conserver les données d'impulsions. Le générateur charge les condensateurs pour l'administration d'impulsions.

#### **8.7.13 Comment réinitialiser l'administration d'impulsions pour une ablation avec recul**

Une technique d'ablation avec recul, définie comme des ablations successives après avoir fait reculer toutes les sondes à électrode simple d'une distance définie, peut être utilisée pour procéder à l'ablation sur des zones plus étendues. Pour veiller à un chevauchement approprié de l'ablation, la distance de recul ne doit pas dépasser le réglage d'exposition de la sonde. Par exemple, si chaque sonde a un réglage d'exposition de 1,5 cm, la distance de recul de chaque sonde doit être inférieure à 1,5 cm (par exemple 1,3 cm).

Après avoir terminé avec succès l'administration d'impulsions à la profondeur d'insertion initiale des sondes, faites reculer chaque électrode simple NanoKnife de la même distance avec un guidage sous imagerie. Cliquez sur le bouton  $\Box$  pour afficher la fenêtre contextuelle des options de données d'impulsions, comme illustré ci-dessous à la Figure 8.7.34.

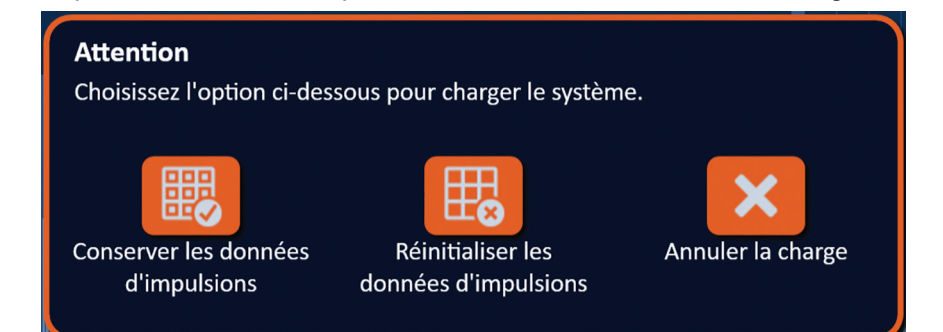

**Figure 8.7.34 : Fenêtre contextuelle des options de données d'impulsions – Après l'administration d'impulsions**

Pour réinitialiser l'affichage des valeurs Courant initial, Courant maxi, Chang. Courant et Impuls. admin. dans le tableau Génération d'impulsions, cliquez sur le bouton  $\mathbb{E}_{\mathbf{z}}$  pour réinitialiser les données d'impulsions. Une fenêtre contextuelle d'avertissement apparaît, Figure 8.7.24.

Cliquez sur le bouton  $\checkmark$  pour réinitialiser les données d'impulsions, fermer la fenêtre contextuelle d'avertissement et charger les condensateurs pour l'administration d'impulsions.

**Remarque :** à chaque fois que les données d'impulsions sont réinitialisées, le test de conductivité doit être répété avant de passer à l'administration d'impulsions.

NanoKnife-

**Section** 

#### **8.7.14 Comment réinitialiser l'administration d'impulsions pour une ablation avec recouvrement**

Pour procéder à l'ablation de zones cibles plus larges il est possible d'utiliser une technique d'ablation avec recouvrement, définie comme des ablations successives réalisées après avoir repositionné une ou plusieurs sondes à électrode simple.

**ATTENTION :** la visibilité sous échographie des sondes à électrode simple peut être réduite après l'ablation initiale. La zone hyperéchogène visible sous échographie immédiatement après l'ablation peut nuire à la capacité à réaliser des mesures de distance des paires de sondes après le repositionnement des sondes à électrode simple.

**ATTENTION :** une technique d'ablation avec recouvrement avec la baleine à deux sondes n'est pas recommandée comme alternative à l'utilisation d'un nombre approprié de sondes à électrode simple pour entourer l'ensemble de la zone d'ablation cible.

Après avoir terminé avec succès l'administration d'impulsions avec la configuration initiale des sondes, cliquez sur le bouton Retour  $\blacklozenge$  de la barre de navigation pour afficher l'écran Planification de la procédure.

Repositionnez les sondes à électrode simple NanoKnife et actualisez le plan de placement des sondes depuis l'écran Planification de la procédure. Cliquez sur le bouton Suivant pour passer à l'écran Génération d'impulsions. Un test de conductivité doit être réalisé avant de passer à l'administration d'impulsions.

#### **8.7.15 Comment utiliser le bouton STOP rouge**

La méthode à favoriser pour arrêter l'administration d'impulsions consiste à utiliser le bouton Arrêter l'administration d'impulsions. Reportez-vous à la Section 8.7.6 pour plus d'informations sur l'utilisation du bouton Arrêter l'administration d'impulsions.

Une alternative à l'utilisation du bouton Arrêter l'administration d'impulsions consiste à appuyer sur le bouton **STOP rouge** situé sur le panneau avant du générateur, comme illustré à la Figure 3.3.1.

Après avoir appuyé sur le bouton **STOP rouge**, le générateur déconnecte intérieurement la charge d'énergie et décharge automatiquement l'énergie cumulée dans les condensateurs. La fenêtre contextuelle Défaut de matériel / communication apparaît, Figure 8.7.35.

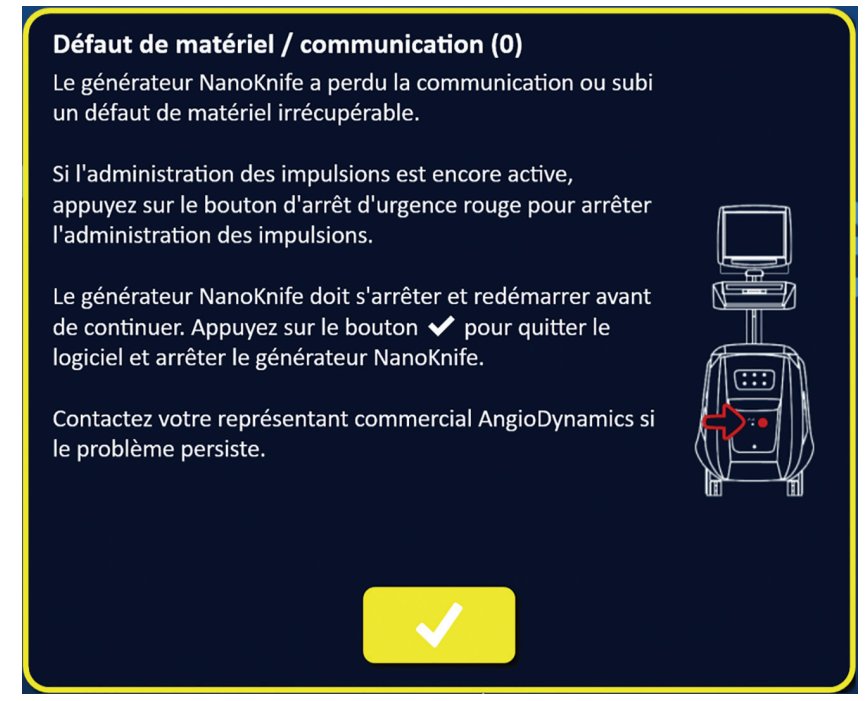

**Figure 8.7.35 : Fenêtre contextuelle Défaut de matériel / communication**

-NanoKnife

Après avoir appuyé sur le bouton **STOP rouge** pour arrêter l'administration d'impulsions, vous devez procéder de la manière suivante :

- Cliquez sur le bouton  $\blacktriangledown$  pour fermer la fenêtre contextuelle Défaut de matériel / communication, quitter l'application NanoKnife et fermer le système d'exploitation Windows.
	- Une fois que l'écran LCD tactile est noir, placez le bouton d'alimentation présent sur le panneau arrière en position OFF.
	- Libérez le bouton **STOP rouge** en le faisant tourner dans le sens horaire, comme l'indiquent les flèches sur le bouton.
	- Allumez le générateur depuis le bouton d'alimentation situé sur le panneau arrière, et attendez que le générateur redémarre.

#### **8.7.16 Stockage des paramètres d'impulsions et graphiques des résultats de courant**

Le logiciel NanoKnife conserve les informations sur la procédure, les notes sur le cas, les paramètres d'impulsions et les graphiques des résultats de courant pour chaque procédure réalisée. Les informations sur la procédure peuvent être exportées vers un dispositif de stockage USB sous forme de dossier zippé nommé avec la date de la procédure au format « AAAA-MM-JJ ». Chaque dossier zippé contient un fichier PDF et un fichier XML pour chaque patient. Les noms des fichiers PDF et XML se composent de la date de la procédure au format « AAAA-MM-JJ » et de l'heure de début d'ablation « HH.MM-SS » au format 24 heures. Le fichier PDF est nommé Rapport de procédure NanoKnife, Figure 8.7.36.

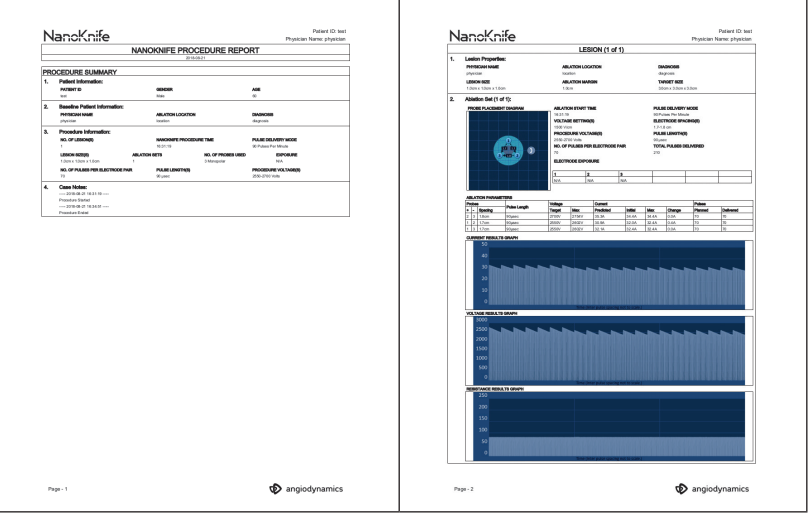

**Figure 8.7.36 : PDF du rapport de procédure NanoKnife**

Chaque fichier PDF contient :

- ID patient, Sexe, Âge et Diagnostic
- Nom du médecin
- Emplacement ablation
- Nombre de lésions
- Taille de lésion
- Kits d'ablation par lésion
- Nombre de sondes utilisées
- Espacements des électrodes (distances entre sondes)
- Expositions des électrodes (longueur d'exposition des électrodes)
- Longueurs d'impulsion
- Réglages de tension
- Tensions de procédure
- Nombre d'impulsions par paire d'électrodes
- Total d'impulsions administrées
- Mode d'administration d'impulsions
- Heures de début et de fin d'ablation
- Nombre de situations de surintensité (déterminé à partir des images des graphiques et des notes sur le cas)
- Image de la grille de placement des sondes
- Image du graphique des résultats de courant
- Image du graphique des résultats de tension
- Image du graphique des résultats de résistance
- Notes sur le cas

Outre les informations présentes dans le fichier PDF, chaque fichier XML contient :

- Mesures de tension détaillées
- Mesures de courant détaillées

**REMARQUE :** un fichier XML peut être ouvert dans des applications commerciales telles que \*Microsoft Excel 2003 ou ultérieur, une feuille de calcul Open Office, Notepad, etc.

Reportez-vous à la Section 9.1.1 pour plus d'informations sur l'exportation des fichiers de procédures.

-NanoKnife

# **SECTION 9 : FIN DE LA PROCÉDURE**

# **9.1 Exporter des fichiers de procédures**

Les fichiers de procédures peuvent être exportés depuis le générateur NanoKnife à l'aide d'un dispositif de stockage USB (ex : clé USB) connecté à l'un des ports USB situés sur le côté de la console. Cliquez sur le bouton Exporter  $\ddot{\mathbf{m}}$  sur la barre de navigation pour afficher la boîte de dialogue Exporter.

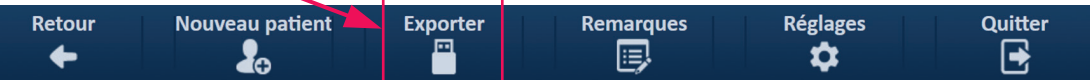

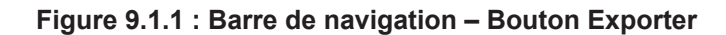

# **9.1.1 Comment exporter des fichiers de procédures :**

Cliquez sur le bouton Exporter  $\blacksquare$  de la barre de navigation pour afficher la boîte de dialogue Exporter, Figure 9.1.2.

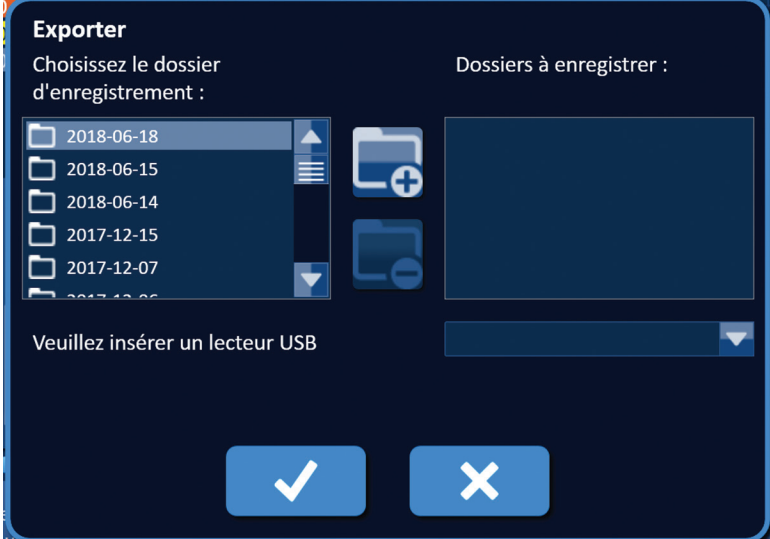

**Figure 9.1.2 : Boîte de dialogue Exporter**

Insérez un dispositif de stockage USB (ex : clé USB) dans l'un des ports USB situés sur le côté de la console du générateur NanoKnife. Attendez 10 secondes que le logiciel NanoKnife détecte la clé USB.

Si le logiciel NanoKnife ne sélectionne pas automatiquement le dispositif de stockage USB, ou si plusieurs dispositifs de stockage USB sont connectés à la console, cliquez sur le menu déroulant pour sélectionner le dispositif de stockage USB souhaité pour y exporter les fichiers de procédures.

- 1. Sélectionnez le ou les dossiers  $\Box$  à exporter depuis la zone de texte « Choisissez le dossier d'enregistrement : ». Le nom du dossier correspond au code de date de procédure au format AAAA-MM-JJ. Chaque dossier contient un ensemble de fichiers de procédures pour toutes les procédures réalisées à cette date.
- 2. Cliquez sur le bouton d'ajout de fichier  $\overline{\mathbb{C}}$  pour ajouter le dossier sélectionné dans la zone de texte « Dossiers à enregistrer : », Figure 9.1.3.

NanoKnife-

Section 9

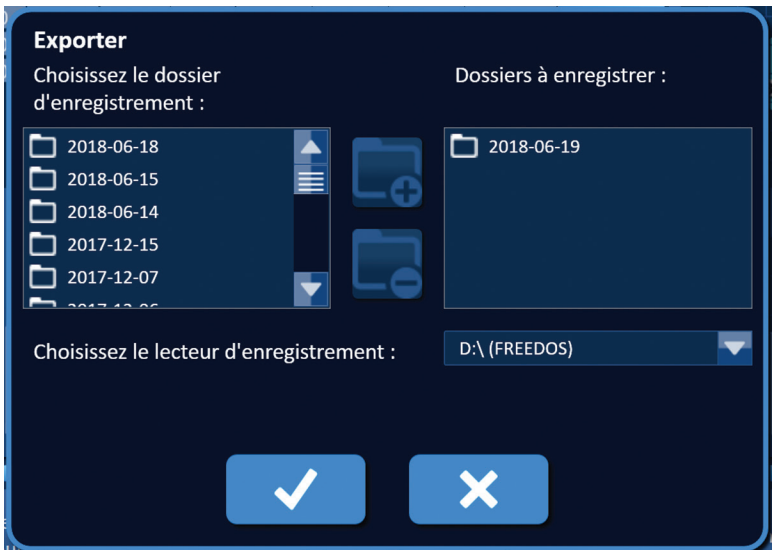

**Figure 9.1.3 : Boîte de dialogue Exporter – Ajouter un dossier**

- 3. Facultatif : pour retirer un dossier de la zone de texte « Dossiers à enregistrer : », sélectionnez le ou les dossiers  $\square$  à retirer de la zone de texte « Dossiers à enregistrer : », et cliquez sur le bouton de retrait de dossier  $\Box$ .
- 4. Cliquez sur le bouton  $\vee$  pour enregistrer une copie des fichiers de procédures sur le dispositif de stockage USB et fermer la boîte de dialogue Exporter. Une fois les fichiers exportés, une fenêtre contextuelle Attention apparaît, Figure 9.1.4 et le dispositif de stockage USB peut être retiré en toute sécurité.

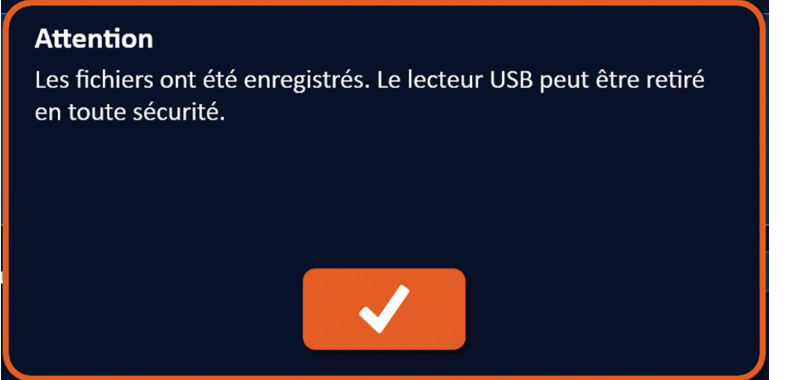

**Figure 9.1.4 : Fenêtre contextuelle de fichiers de procédures enregistrés**

5. Retirez le dispositif de stockage USB du générateur NanoKnife.

**REMARQUE :** l'exportation de fichiers de procédures vers un dispositif de stockage USB n'entraîne pas le retrait des fichiers du générateur NanoKnife.

-Nancknife

# **9.2 Déconnecter les sondes à électrode**

Déconnectez chaque sonde à électrode simple des connecteurs de sondes du générateur NanoKnife en faisant tourner le collier du connecteur de câble de la sonde à électrode dans le sens horaire et en le maintenant, puis tirez le connecteur de câble hors du générateur NanoKnife. Les sondes à électrode sont destinées à être utilisés sur un seul patient, et doivent être mises au rebut correctement après chaque procédure.

# **9.3 Réinitialiser le logiciel NanoKnife pour un nouveau patient**

Cliquez sur le bouton Nouveau patient  $\clubsuit$  situé sur la barre de navigation, Figure 9.3.1.

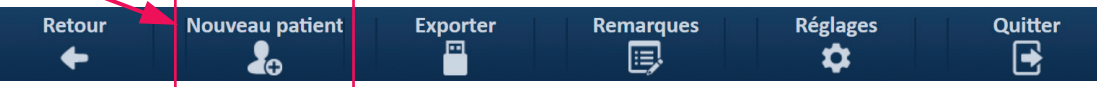

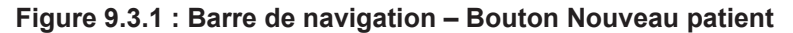

Une fenêtre contextuelle d'avertissement apparaît, Figure 9.3.2.

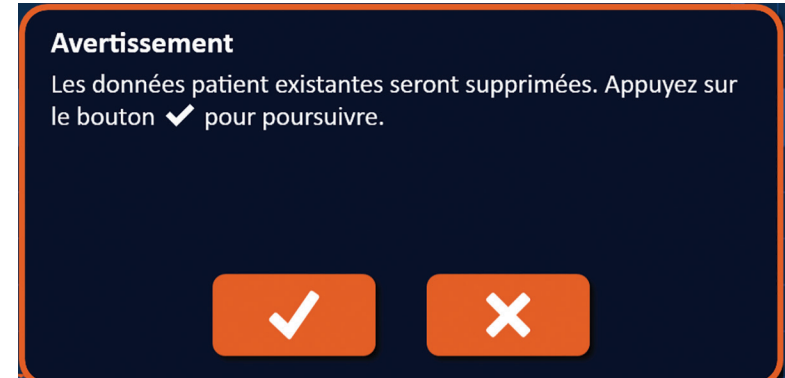

**Figure 9.3.2 : Fenêtre contextuelle d'avertissement – Bouton Nouveau patient**

Cliquez sur le bouton  $\blacktriangledown$  pour effacer les données patient existantes et retourner à l'écran Configuration de la procédure. Le bouton  $\blacktriangleright$  permet de fermer la fenêtre contextuelle sans effacer les données patient.

# **9.4 Arrêter le générateur NanoKnife**

Cliquez sur le bouton Quitter  $\Xi/\Xi$  situé sur la barre de navigation des écrans Configuration de la procédure ou Génération d'impulsions, Figure 9.4.1.

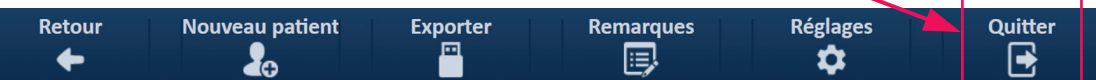

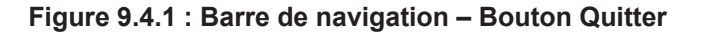

$$
\neg
$$

AngioDynamics, Master Manual Template 8.5 in 11in, 156T8511 Rev/Ver. A, Manual, Nanoknife System User Manual Ver 3.0, 16795933-23A\_French

AngioDynamics, Master Manual Template 8.5 in 11in, 156T8511 Rev/Ver. A, Manual, Nanoknife System User Manual Ver 3.0, 16795933-23A\_French

Une fenêtre contextuelle Confirmer la sortie apparaît, Figure 9.4.2.

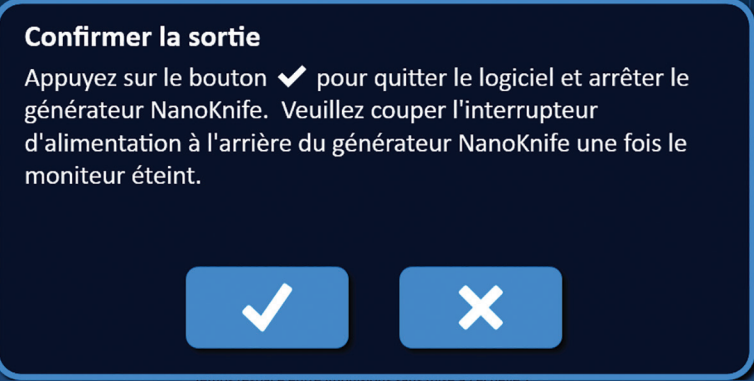

**Figure 9.4.2 : Fenêtre contextuelle Confirmer la sortie**

Cliquez sur le bouton  $\checkmark$  de la fenêtre contextuelle Confirmer la sortie. Le bouton  $\checkmark$  permet de fermer la fenêtre contextuelle sans arrêter le générateur NanoKnife.

Lorsque l'application NanoKnife se ferme, le système d'exploitation Windows s'arrête. Une fois que l'écran LCD tactile est noir, un long bip retentit, indiquant que vous pouvez placer le bouton d'alimentation présent sur le panneau arrière en position OFF en toute sécurité.

**ATTENTION :** vous risquez d'endommager le générateur NanoKnife si vous placez le bouton d'alimentation sur OFF avant d'entendre le bip.

AngioDynamics, Master Manual Template 8.5 in 11in, 156T8511 Rev/Ver. A, Manual, Nanoknife System User Manual Ver 3.0, 16795933-23A\_French

AngloDynamics, Master Manual Template 8.5 in 11in, 156T8511 Rev/Ver. A, Manual, Nanoknife System User Manual Ver 3.0, 16795933-23A\_French

-NanoKnife

# **SECTION 10 : SYNCHRONISATION ECG**

# **10.1 Présentation**

16795933-23 REVA - Français

Manuel de l'utilisateur du système NanoKnife version 3.0

Le générateur démarre en mode ECG synchronisé (réglage par défaut). Lorsque vous travaillez dans ce mode, le générateur doit être connecté à un détecteur d'ondes R externe.

# **10.2 Détecteur d'ondes R externe / Dispositif de synchronisation cardiaque**

Le détecteur d'onde R externe doit être un dispositif IVY Model 7600, numéro d'article AngioDynamics 3303-30-15

• Le connecteur de synchronisation externe est un connecteur BNC femelle situé sur le panneau arrière du générateur et signalé par le symbole  $\overline{A}$ .

Le générateur NanoKnife fournit une impulsion d'énergie 50 ms après le front de montée du signal de déclenchement, à condition que l'intervalle de déclenchement soit supérieur à 500 ms.

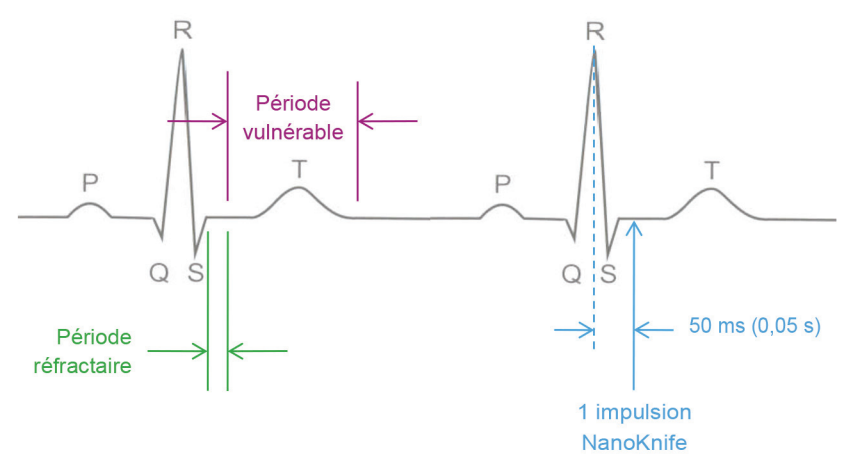

**Figure 10.2.1 : Administration d'impulsions ECG synchronisé**

Section 10

Section  $\overrightarrow{a}$ 

Section

# **10.3 Synchronisation ECG**

Le signal de déclenchement ECG peut se trouver dans trois états :

- 1. ECG synchronisé
- 2. ECG brouillé
- 3. ECG perdu

Les deux derniers états empêchent le lancement ou la poursuite de l'administration d'énergie (si elle a déjà été lancée). Les sections suivantes incluent une brève description de ces trois états pour différents états de l'écran Génération d'impulsions.

# **10.4 Avant le test de conductivité**

# **10.4.1 ECG synchronisé**

La synchronisation ECG est vérifiée par le logiciel NanoKnife lorsque l'utilisateur navigue jusqu'à l'écran Génération d'impulsions. Sur cet écran, le panneau de commande Administration d'impulsions affiche un indicateur d'état de synchronisation ECG. Si le signal se trouve sur une plage acceptable, l'indicateur d'état de synchronisation ECG apparaît, comme illustré à la Figure 10.4.1.

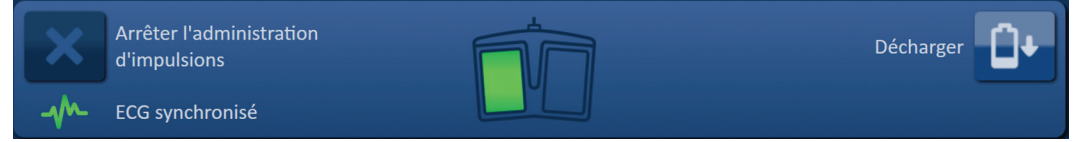

**Figure 10.4.1 : ECG synchronisé avant le test de conductivité**

### **10.4.2 ECG perdu**

Si le signal ECG est lent ou absent, le générateur ne permet pas à l'utilisateur de lancer le test de conductivité. Une fenêtre de message apparaît à la place de l'icône de double pédale. La fenêtre de message apparaît et affiche le texte comme illustré ci-dessous à la Figure 10.4.2.

| Arrêter l'administration<br>d'impulsions | ECG perdu - Test - Déchargé | Charger |  |
|------------------------------------------|-----------------------------|---------|--|
| ECG perdu                                |                             |         |  |

**Figure 10.4.2 : ECG perdu avant le test de conductivité**

Les causes possibles de perte d'ECG incluent :

- Le câble ECG s'est détaché de l'électrode autocollante d'ECG.
- Le dispositif de synchronisation cardiaque ne génère pas de signal de synchronisation sur l'onde R.
- La paire de dérivations du dispositif de synchronisation cardiaque présente une onde R de faible amplitude.
- Les électrodes autocollantes d'ECG se sont détachées du patient.
- Les électrodes autocollantes d'ECG ne sont pas au bon endroit.
- Le câble ECG du dispositif de synchronisation cardiaque est déconnecté.
- Le câble BNC entre le dispositif de synchronisation cardiaque et le générateur est déconnecté.
- La fréquence cardiaque du patient est inférieure à 17 bpm (battements par minute).

-NanoKnife

# **10.4.3 ECG brouillé**

Si le signal ECG est trop rapide, le générateur ne permet pas à l'utilisateur de lancer le test de conductivité. Une fenêtre de message apparaît à la place de l'icône de double pédale. La fenêtre de message apparaît et affiche le texte comme illustré ci-dessous à la Figure 10.4.3.

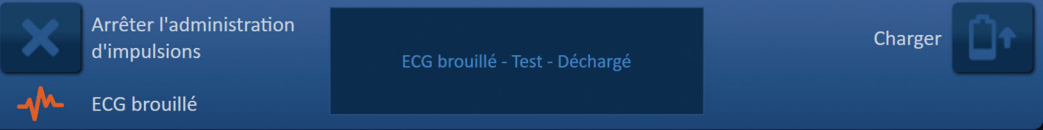

### **Figure 10.4.3 : ECG brouillé avant le test de conductivité**

Les causes possibles d'ECG brouillé incluent :

- La fréquence cardiaque du patient est supérieure à 120 bpm (battements par minute).
- Une interférence électrique apparaît sur le moniteur du dispositif de synchronisation cardiaque
- Un câble d'ECG croise un fil d'appareil électrique (par exemple un appareil d'électrocautérisation)
- Le dispositif de synchronisation cardiaque génère un signal de synchronisation sur l'onde R et l'onde T.
- La paire de dérivations du dispositif de synchronisation cardiaque présente une onde P de forte amplitude.

# **10.5 Pendant le test de conductivité**

# **10.5.1 ECG synchronisé**

Si le signal ECG reste sur la plage acceptable pendant le test de conductivité, l'indicateur d'état de synchronisation ECG apparaît, comme illustré à la Figure 10.5.1.

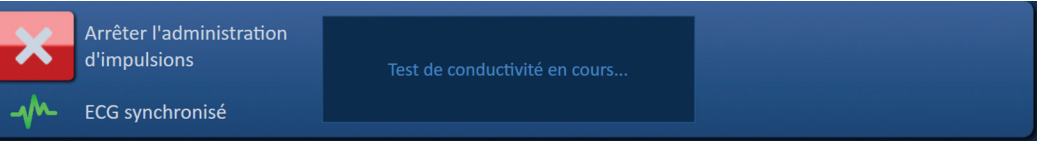

### **Figure 10.5.1 : ECG synchronisé pendant le test de conductivité**

### **10.5.2 ECG perdu**

Si le signal ECG est lent ou absent pendant le test de conductivité, le test de conductivité s'arrête et un compte-à-rebours de 10 secondes commence. La fenêtre de message apparaît et affiche le texte comme illustré ci-dessous à la Figure 10.5.2.

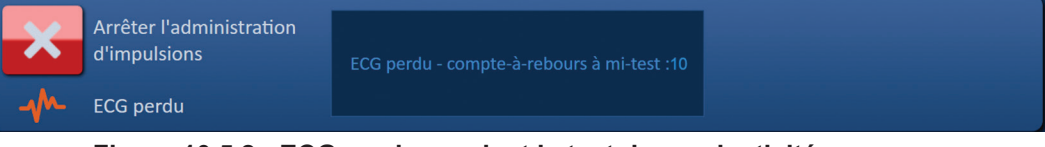

**Figure 10.5.2 : ECG perdu pendant le test de conductivité**

Si le signal ECG est restauré pendant le compte-à-rebours de 10 secondes, le test de conductivité reprend automatiquement.

Si le signal ECG n'est pas restauré pendant le compte-à-rebours de 10 secondes, les condensateurs se déchargent. Une fois le signal ECG restauré, le bouton Charger apparaît, comme illustré à la Figure 10.5.3.

| Arrêter l'administration<br>d'impulsions | Appuyez sur le bouton Charger pour démarrer. | Charger |  |
|------------------------------------------|----------------------------------------------|---------|--|
| ECG synchronisé                          |                                              |         |  |

**Figure 10.5.3 : Signal ECG restauré pendant le test de conductivité**

101

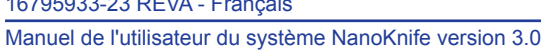

 $107959322258571477$ 

NanoKnife-
Cliquez sur le bouton  $\mathbb{D}^*$  pour charger les condensateurs à la tension du test de conductivité. Le générateur est prêt à relancer le test de conductivité. Reportez-vous à la Section 8.7.1 pour plus d'instructions sur le lancement du test de conductivité.

#### **10.5.3 ECG brouillé**

Si le signal ECG est trop rapide pendant le test de conductivité, le test de conductivité s'arrête et un compte-à-rebours de 10 secondes commence. La fenêtre de message apparaît et affiche le texte comme illustré ci-dessous à la Figure 10.5.4.

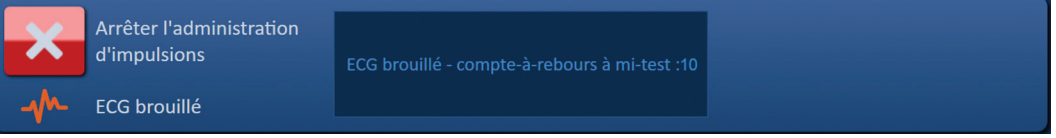

#### **Figure 10.5.4 : Signal ECG brouillé pendant le test de conductivité**

Si le signal ECG est restauré pendant le compte-à-rebours de 10 secondes, le test de conductivité reprend automatiquement.

Si le signal ECG n'est pas restauré pendant le compte-à-rebours de 10 secondes, les condensateurs se déchargent. Une fois le signal ECG restauré, le bouton Charger apparaît, comme illustré à la Figure 10.5.5.

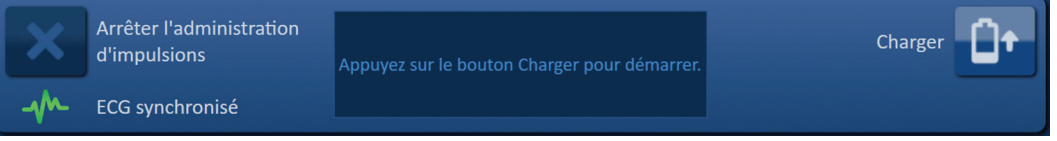

**Figure 10.5.5 : Signal ECG restauré pendant le test de conductivité**

Cliquez sur le bouton  $\mathbb{D}^*$  pour charger les condensateurs à la tension du test de conductivité. Le générateur est prêt à relancer le test de conductivité. Reportez-vous à la Section 8.7.1 pour plus d'instructions sur le lancement du test de conductivité.

### **10.6 Pendant l'administration d'impulsions**

#### **10.6.1 ECG synchronisé**

Si le signal ECG reste sur la plage acceptable pendant l'administration d'impulsions, l'indicateur d'état de synchronisation ECG apparaît, comme illustré à la Figure 10.6.1.

|               | Arrêter l'administration<br>d'impulsions | Administration des impulsions en cours entre<br>les sondes 1-2 | Passer la paire de sondes |  |
|---------------|------------------------------------------|----------------------------------------------------------------|---------------------------|--|
| $\mathcal{M}$ | <b>ECG synchronisé</b>                   | Veuillez patienter.                                            |                           |  |

**Figure 10.6.1 : ECG synchronisé pendant l'administration d'impulsions**

#### **10.6.2 ECG perdu**

Si le signal ECG est lent ou absent pendant l'administration d'impulsions, l'administration d'impulsions s'arrête et un compte-à-rebours de 10 secondes commence. La fenêtre de message apparaît et affiche le texte comme illustré ci-dessous à la Figure 10.6.2.

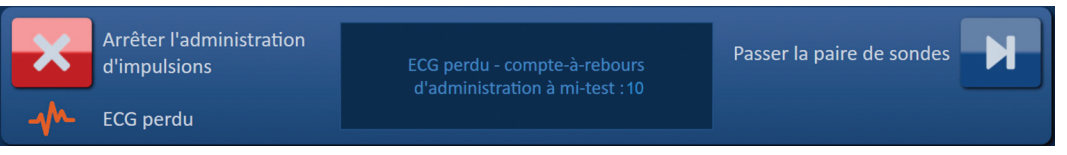

**Figure 10.6.2 : ECG perdu pendant l'administration d'impulsions**

Si le signal ECG est restauré pendant le compte-à-rebours de 10 secondes, l'administration d'impulsions reprend automatiquement.

-NanoKnife

16795933-23 REVA - Français

Si le signal ECG n'est pas restauré pendant le compte-à-rebours de 10 secondes, les condensateurs se déchargent et la fenêtre de message affiche un texte, comme illustré cidessous à la Figure 10.6.3.

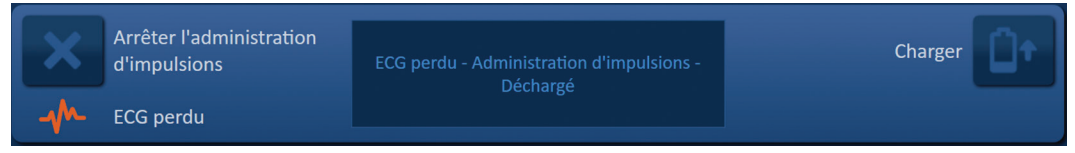

**Figure 10.6.3 : ECG perdu pendant l'administration d'impulsions - Déchargé**

Une fois le signal ECG restauré, le bouton Charger apparaît, comme illustré à la Figure 10.6.4.

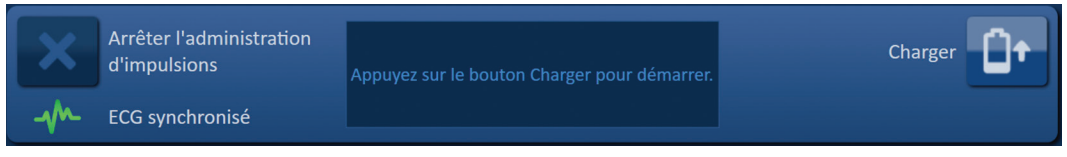

**Figure 10.6.4 : Signal ECG restauré pendant l'administration d'impulsions**

Pour reprendre l'administration d'impulsions, cliquez sur le bouton  $\mathsf{D}^{\bullet}$  pour afficher la fenêtre contextuelle des options de chargement, comme illustré ci-dessous à la Figure 10.6.5.

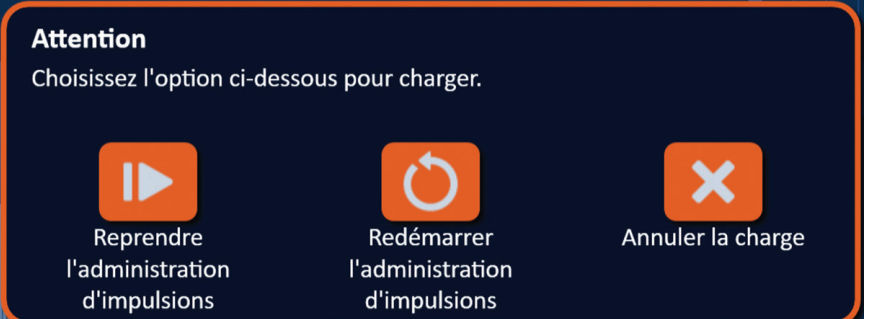

**Figure 10.6.5 : Fenêtre contextuelle des options de chargement – En cours d'administration d'impulsions**

Cliquez sur le bouton  $\blacksquare$  pour charger les condensateurs et préparer le système pour l'administration d'impulsions afin de poursuivre là où l'administration d'impulsions avait été arrêtée. Reportez-vous à la Section 8.7.7 pour plus d'instructions sur la reprise de l'administration d'impulsions.

#### **10.6.3 ECG brouillé**

Si le signal ECG est trop rapide pendant l'administration d'impulsions, l'administration d'impulsions s'arrête et un compte-à-rebours de 10 secondes commence. La fenêtre de message apparaît et affiche le texte comme illustré ci-dessous à la Figure 10.6.6.

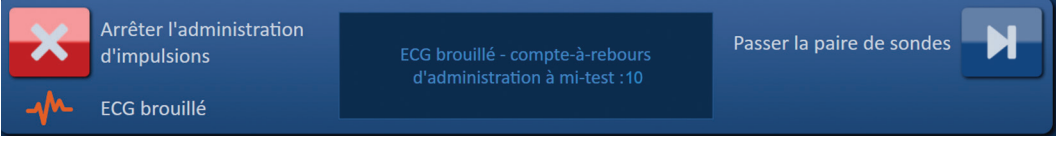

**Figure 10.6.6 : ECG brouillé pendant l'administration d'impulsions**

Si le signal ECG est restauré pendant le compte-à-rebours de 10 secondes, l'administration d'impulsions reprend automatiquement.

Si le signal ECG n'est pas restauré pendant le compte-à-rebours de 10 secondes, les condensateurs se déchargent et la fenêtre de message affiche un texte, comme illustré cidessous à la Figure 10.6.7.

NanoKnife-

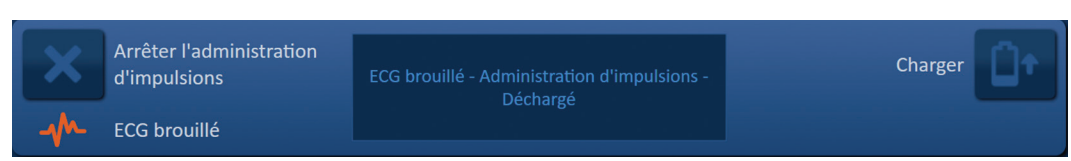

**Figure 10.6.7 : ECG brouillé pendant l'administration d'impulsions - Déchargé**

Une fois le signal ECG restauré, le bouton Charger apparaît, comme illustré à la Figure 10.6.8.

| Arrêter l'administration<br>d'impulsions | Appuyez sur le bouton Charger pour démarrer. | Charger |
|------------------------------------------|----------------------------------------------|---------|
| ECG synchronisé                          |                                              |         |

**Figure 10.6.8 : Signal ECG restauré pendant l'administration d'impulsions**

Pour reprendre l'administration d'impulsions, cliquez sur le bouton  $\mathbb{G}^*$  pour afficher la fenêtre contextuelle des options de chargement, comme illustré ci-dessous à la Figure 10.6.9.

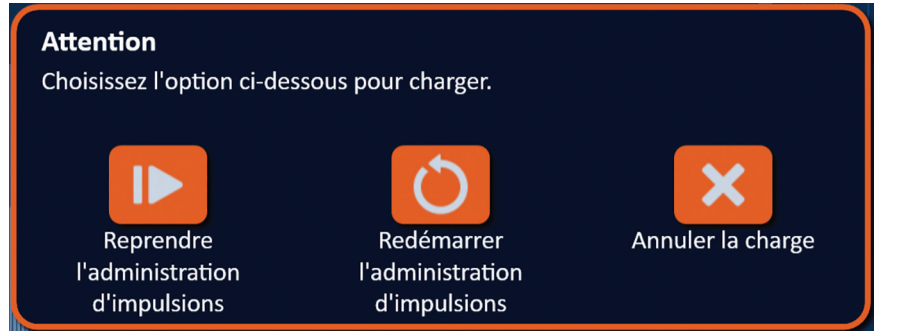

**Figure 10.6.9 : Fenêtre contextuelle des options de chargement – En cours d'administration d'impulsions**

Cliquez sur le bouton  $\blacksquare$  pour charger les condensateurs et préparer le système pour l'administration d'impulsions afin de poursuivre là où l'administration d'impulsions avait été arrêtée. Reportez-vous à la Section 8.7.7 pour plus d'instructions sur la reprise de l'administration d'impulsions.

AngioDynamics, Master Manual Template 8.5 in 11in, 156T8511 Rev/Ver. A, Manual, Nanoknife System User Manual Ver 3.0, 16795933-23A\_French

Section 10

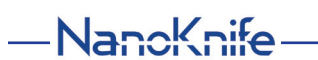

104

# **SECTION 11 : SONDES À ÉLECTRODE**

### **11.1 Sondes à électrode simple NanoKnife**

Les sondes à électrode simple NanoKnife sont monopolaires : elles ne peuvent agir que comme anode ou comme cathode. Deux sondes à électrode simple NanoKnife au minimum sont donc nécessaires pour réaliser une procédure NanoKnife. Les sondes à électrode simple NanoKnife sont placées dans une zone de tissu cible à l'aide d'une approche par entourage. Le générateur NanoKnife intègre des algorithmes d'impulsions préprogrammés, qui peuvent accueillir jusqu'à six sondes à électrode simple NanoKnife dans une procédure. Le nombre de sondes à électrode simple NanoKnife requises pour une procédure dépend de la taille et de la forme de la zone de tissu cible. Le générateur NanoKnife est conçu pour produire de l'énergie uniquement entre une paire d'électrodes à la fois. Pour les procédures NanoKnife avec trois sondes à électrode simple NanoKnife ou plus, l'administration d'impulsions est segmentée en couplages de sondes séquentiels, avec un changement de polarité entre chaque couplage de sondes, Figure 11.1.1.

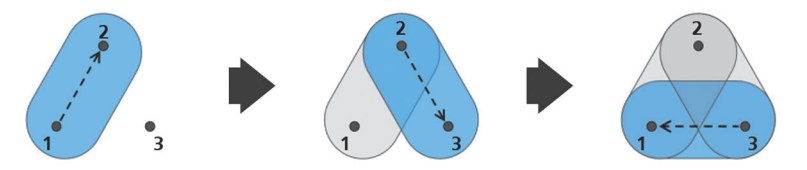

Paire de sondes 1→2 Paire de sondes 2→3 Paire de sondes 3→1 **Figure 11.1.1 : Procédure NanoKnife avec des sondes à électrode simple**

Pendant l'administration d'impulsions, le générateur NanoKnife contrôle le courant produit entre les sondes à électrode simple NanoKnife actives. L'administration d'impulsions est suspendue si les valeurs de courant atteignent 50 A. Il est possible de modifier les paramètres de longueur d'exposition, de longueur d'impulsion et de tension de la sonde active afin de s'assurer que l'administration d'impulsions reste dans la plage normale de fonctionnement.

En pratique, plusieurs sondes à électrode simple NanoKnife sont placées autour d'une zone de tissu cible de sorte que l'exposition des électrodes actives entoure la zone cible, au moyen d'une approche percutanée, laparoscopique ou par laparotomie (chirurgie ouverte). Le placement des sondes à électrode simple NanoKnife est réalisé sous imagerie par TAO, radioscopie ou échographie. Une fois les sondes à électrode simple NanoKnife en position, l'administration d'impulsions est lancée à l'aide d'une séquence sur la double pédale. Une fois l'administration d'impulsions terminée, les sondes sont retirées et la zone de tissu cible obtenue est visualisée avec un équipement d'imagerie.

**Mise en garde :** surveillez la position des électrodes pendant l'administration d'impulsions pour s'assurer que la profondeur d'insertion des sondes ne change pas en raison d'une réaction des tissus. Si nécessaire, marquez une pause dans l'administration d'impulsions et repositionnez les sondes.

La sonde à électrode simple NanoKnife indiquée pour être utilisée avec le générateur NanoKnife 3.0 est dotée d'une poignée bleue et est proposée en deux longueurs, 15 cm et 25 cm. Deux sondes à électrode simple NanoKnife au minimum sont nécessaires pour réaliser une procédure. Selon la taille de la zone cible, il est possible d'utiliser jusqu'à six sondes à électrode simple NanoKnife pour toute procédure. Les sondes peuvent être repositionnées après l'administration d'impulsions réussie afin de couvrir une plus grande zone selon une technique d'ablation avec recul et/ou recouvrement.

NanoKnife-

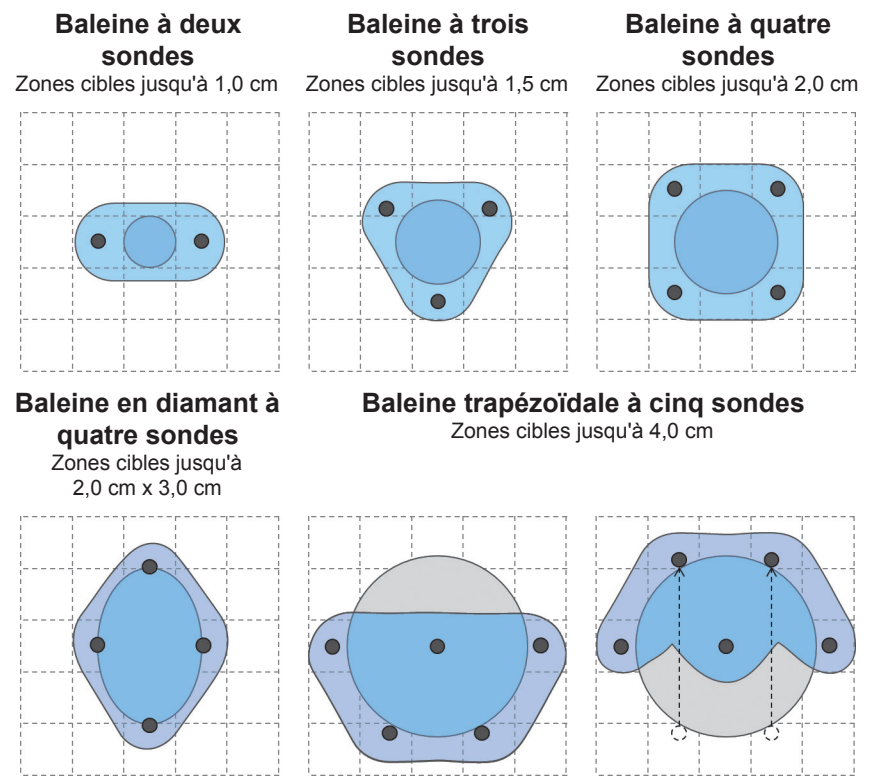

**Figure 11.1.2 : Exemples de configurations de sondes à électrode simple NanoKnife**

Le générateur NanoKnife ne doit être utilisé qu'avec les sondes à électrode fournies par AngioDynamics, Inc. indiquées pour être utilisées avec le générateur NanoKnife, avec le logiciel disponible actuellement.

AngioDynamics, Master Manual Template 8.5 in 11in, 156T8511 RevVer. A, Manual, Nanoknife System User Manual Ver 3.0, 16795932-23A\_French AngioDynamics, Master Manual Template 8.5 in 11in, 156T8511 Rev/Ver. A, Manual, Nanoknife System User Manual Ver 3.0, 16795933-23A\_French

-NanoKnife

# **SECTION 12 : DÉPANNAGE**

### **12.1 Présentation**

Les tableaux suivants présentent certains des problèmes de procédure et messages d'erreur du générateur NanoKnife, et comment les traiter.

### **12.2 Problèmes et solutions documentés**

### **Tableau 12.2.1 : Problèmes et solutions documentés**

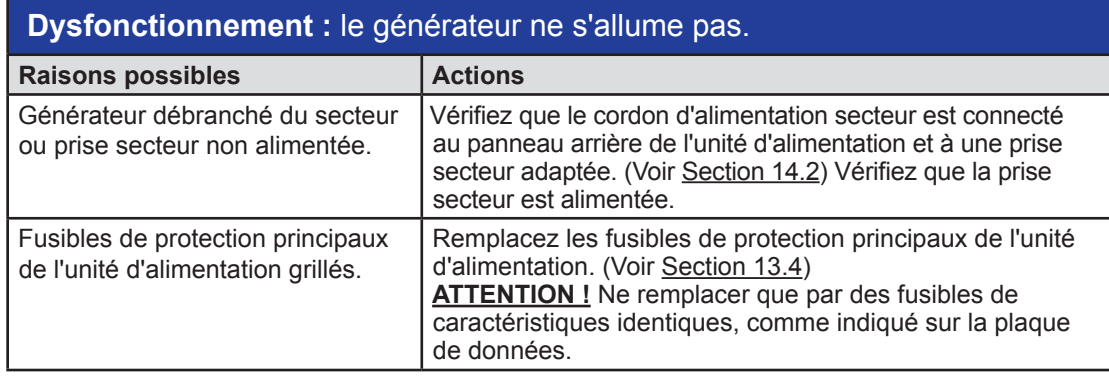

### **Dysfonctionnement :** échec de l'autotest du générateur.

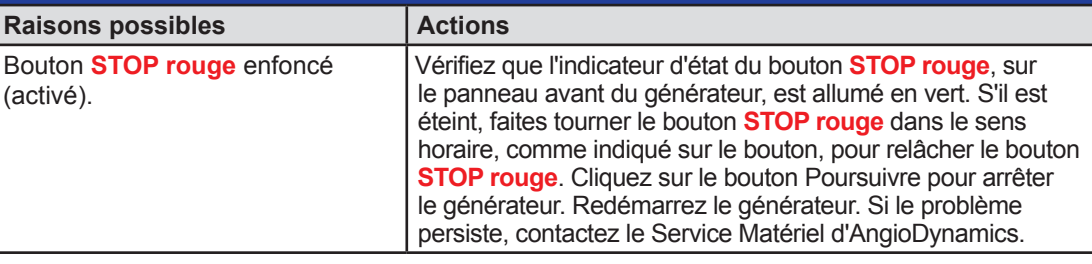

### **Dysfonctionnement :** le pavé tactile ne fonctionne pas, ou pas correctement.

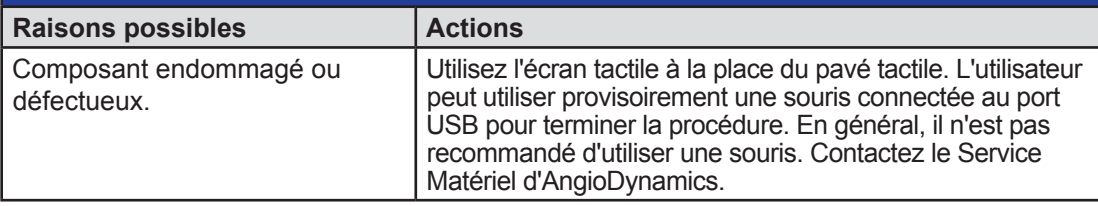

### **Dysfonctionnement :** impossible d'armer ou d'activer le test de conductivité ou l'administration d'impulsions.

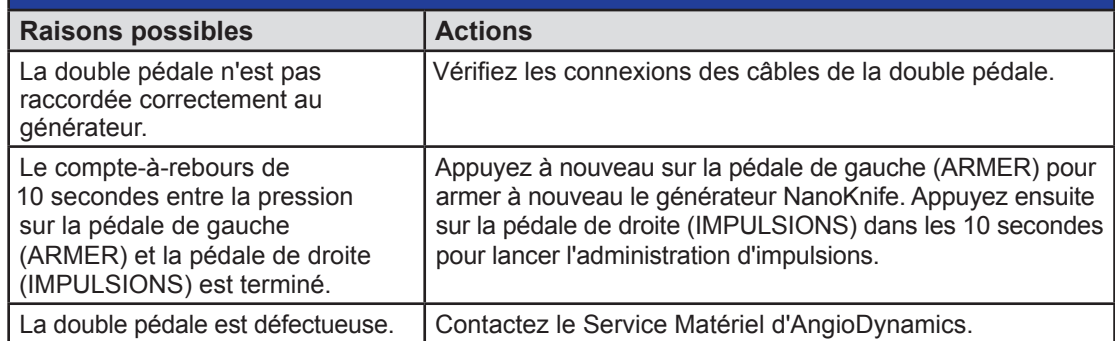

16795933-23 REVA - Français Manuel de l'utilisateur du système NanoKnife version 3.0

NanoKnife-

Section 12

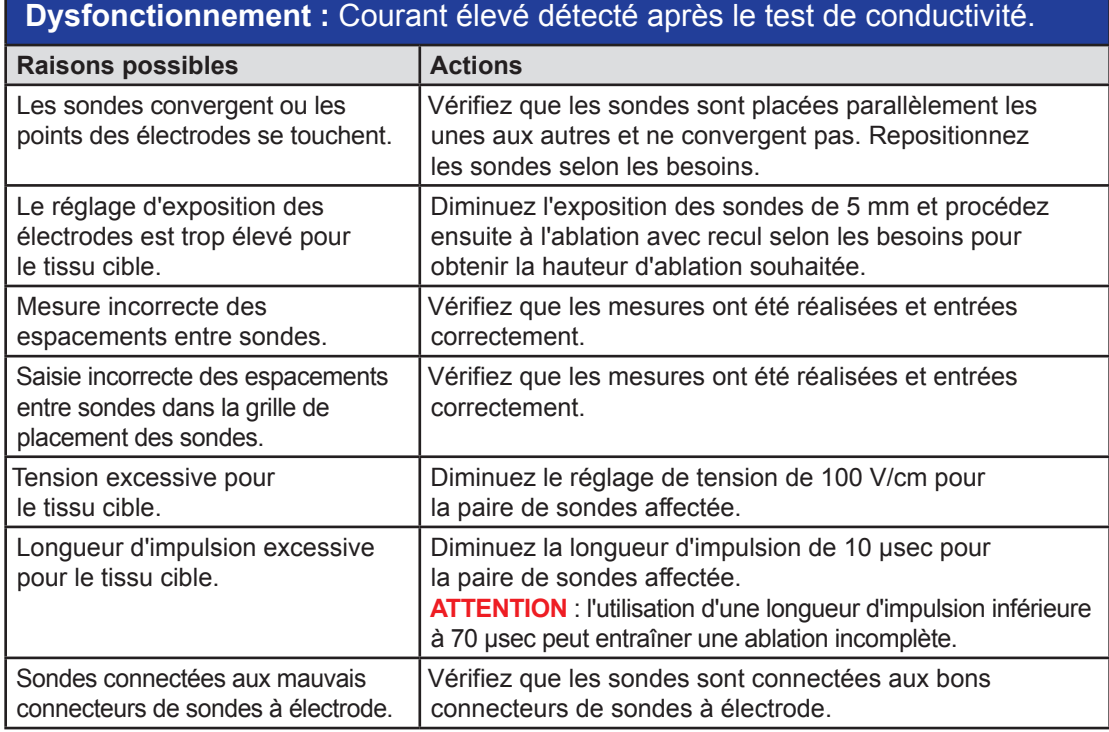

## **Dysfonctionnement :** courant élevé détecté pendant l'administration d'impulsions.

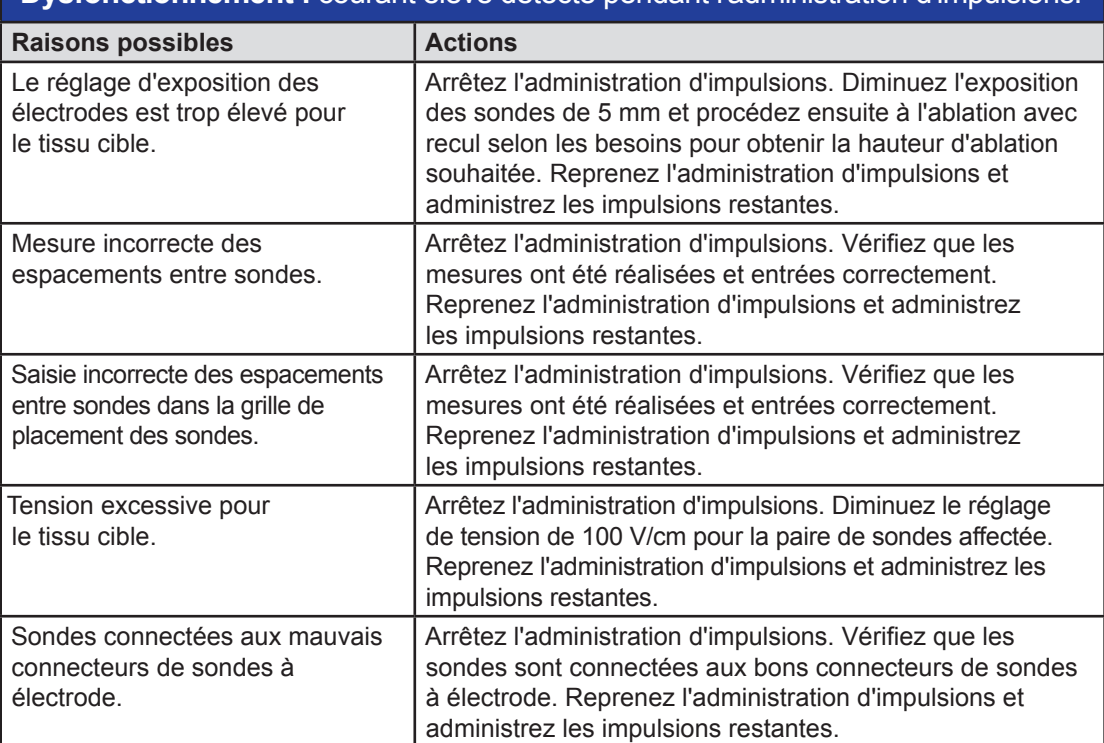

-NanoKnife-

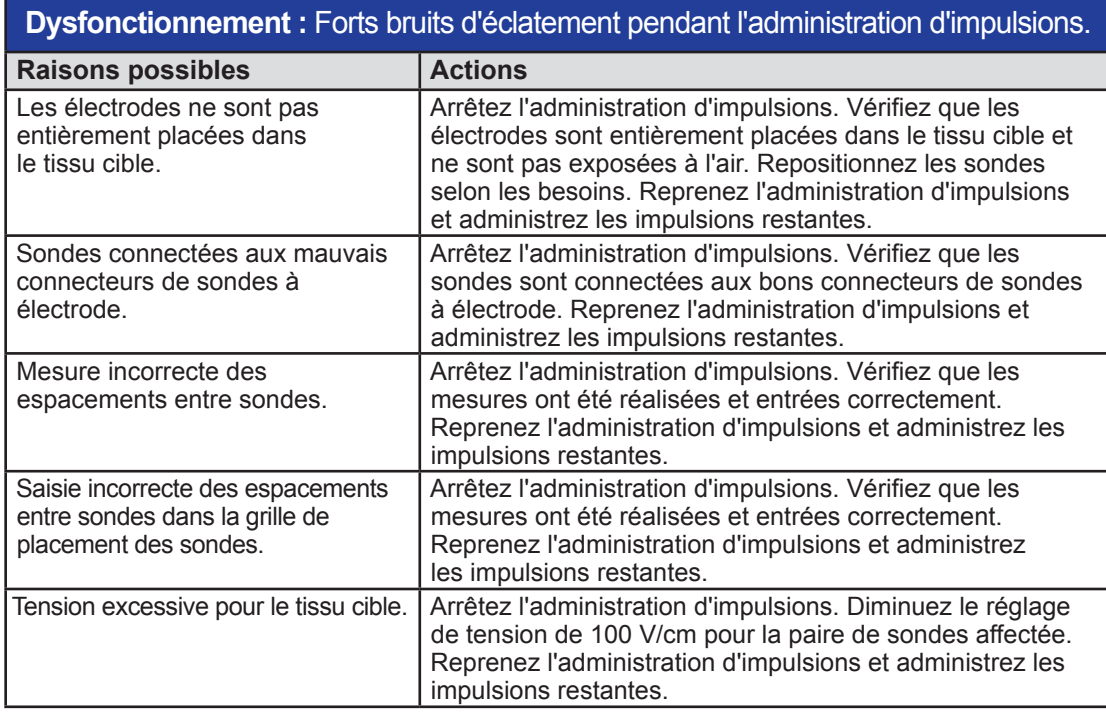

# **Dysfonctionnement :** Courant faible détecté après le test de conductivité.

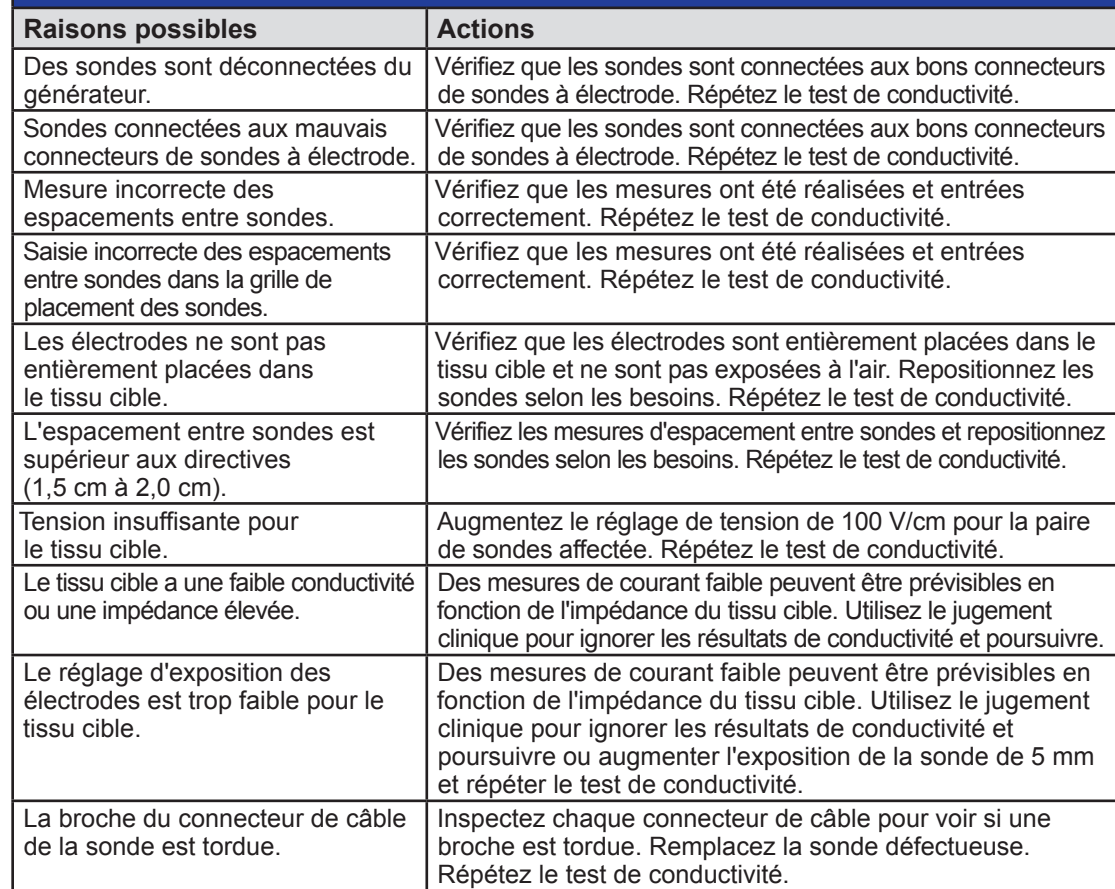

NanoKnife—

Section 12

Section 12

109

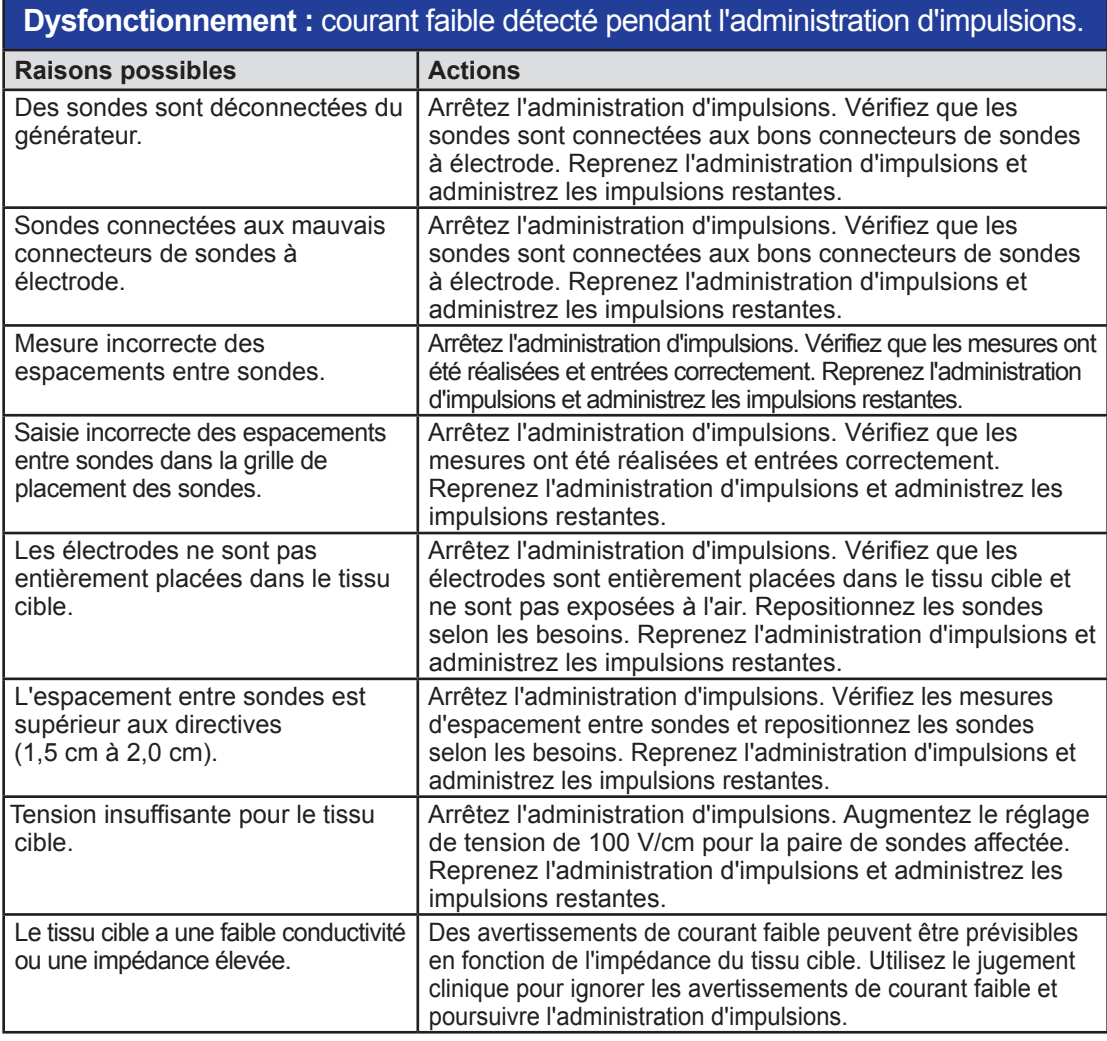

## **12.3 Messages d'erreur**

**Tableau 12.3.1 : Messages d'erreur**

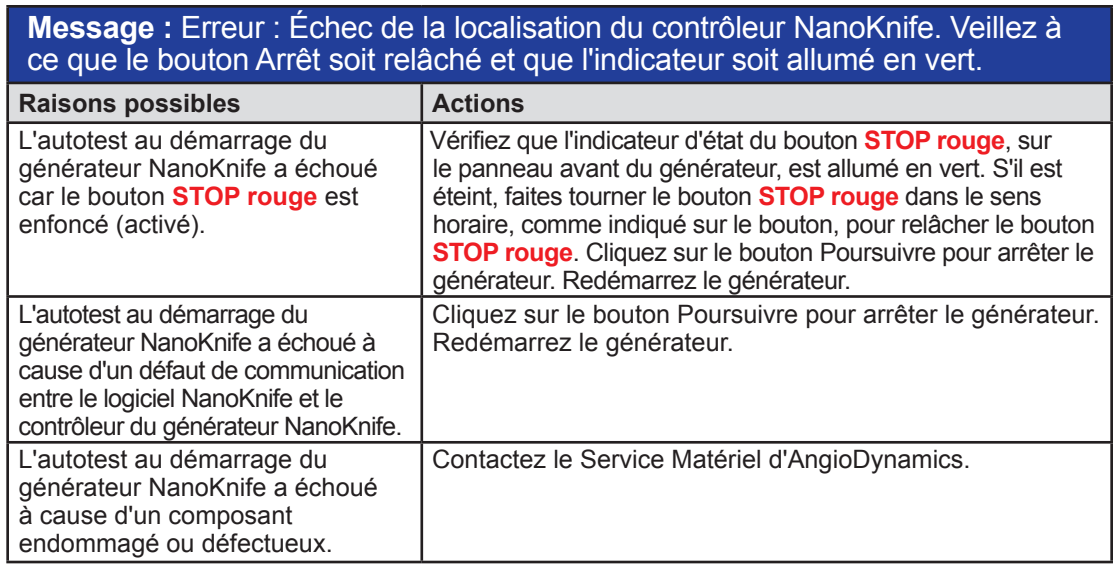

-NanoKnife-

16795933-23 REVA - Français

Section 12

110

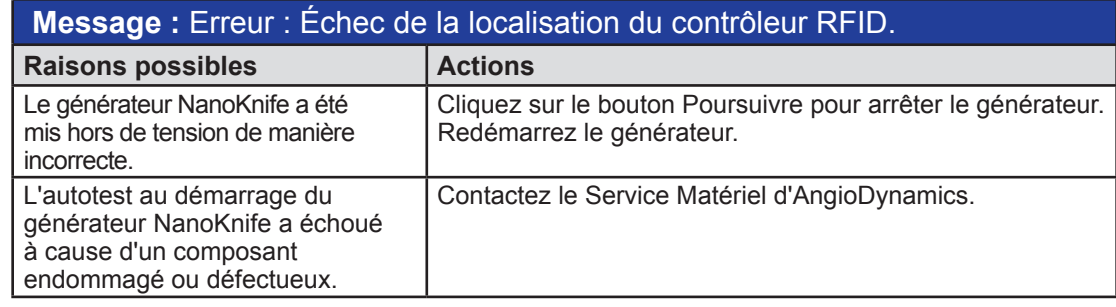

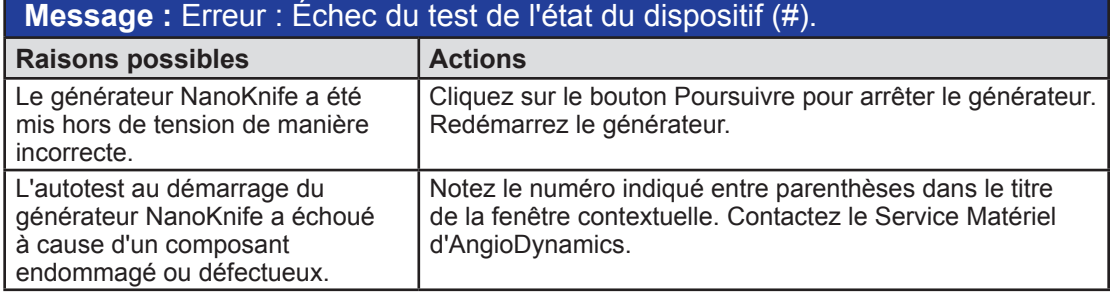

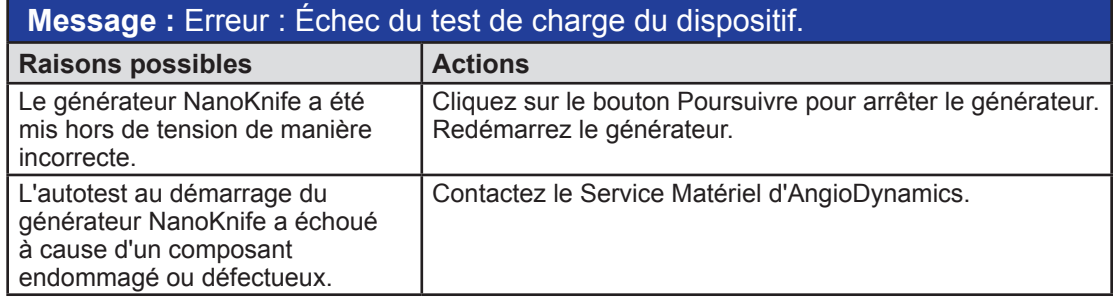

## **Message :** Attention : Courant élevé détecté. Contrôlez les connexions des sondes et les mesures.

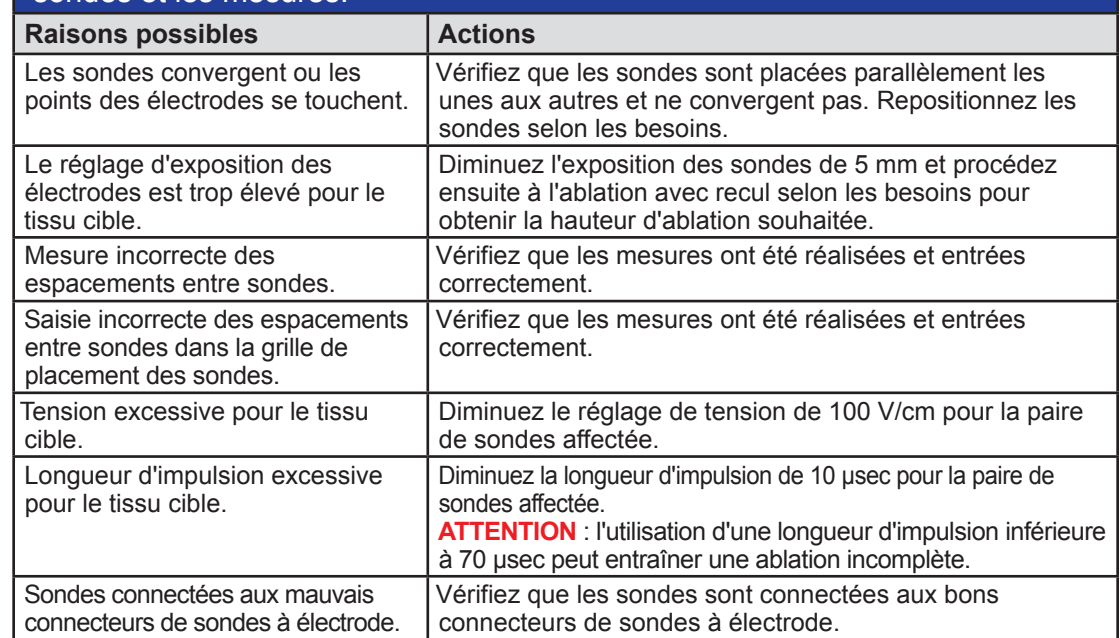

16795933-23 REVA - Français Manuel de l'utilisateur du système NanoKnife version 3.0

NanoKnife—

Section 12

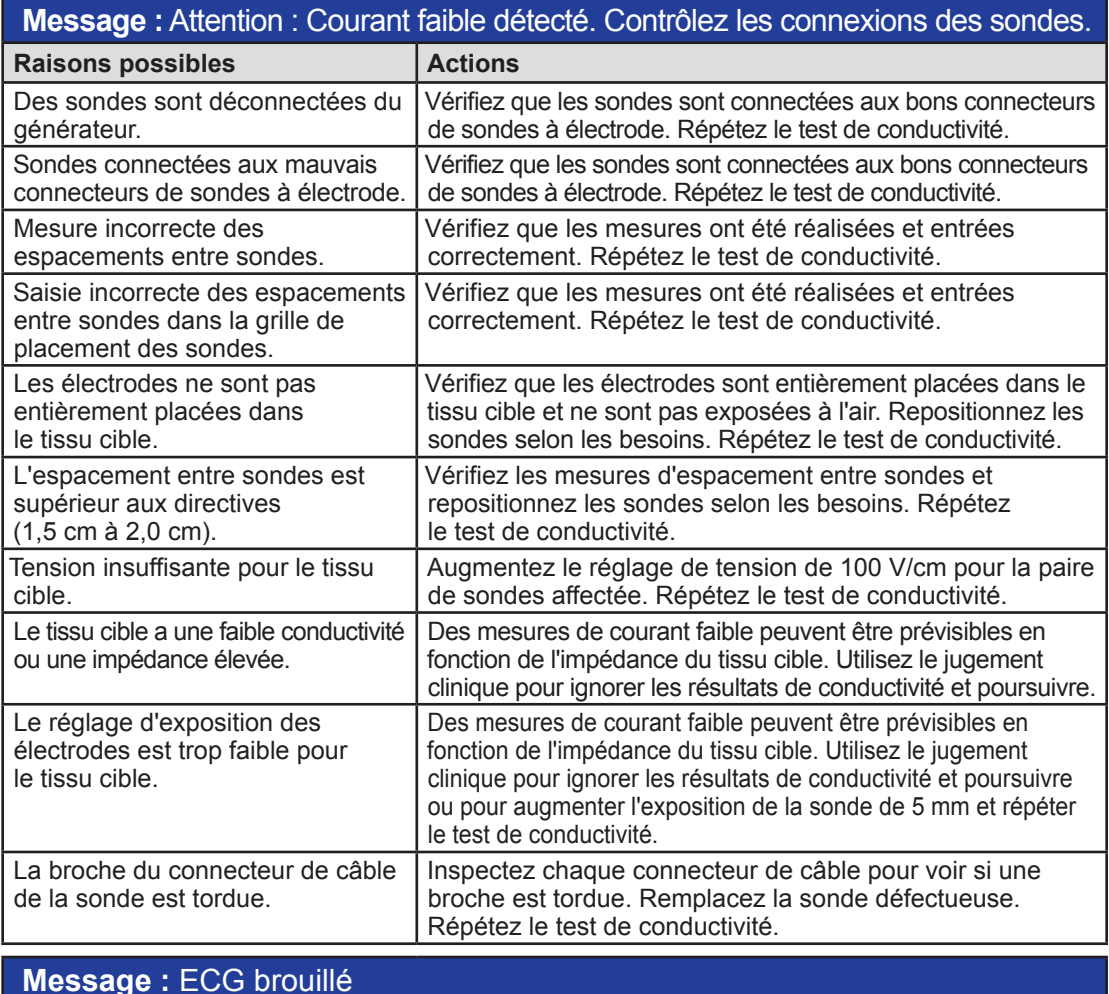

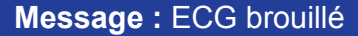

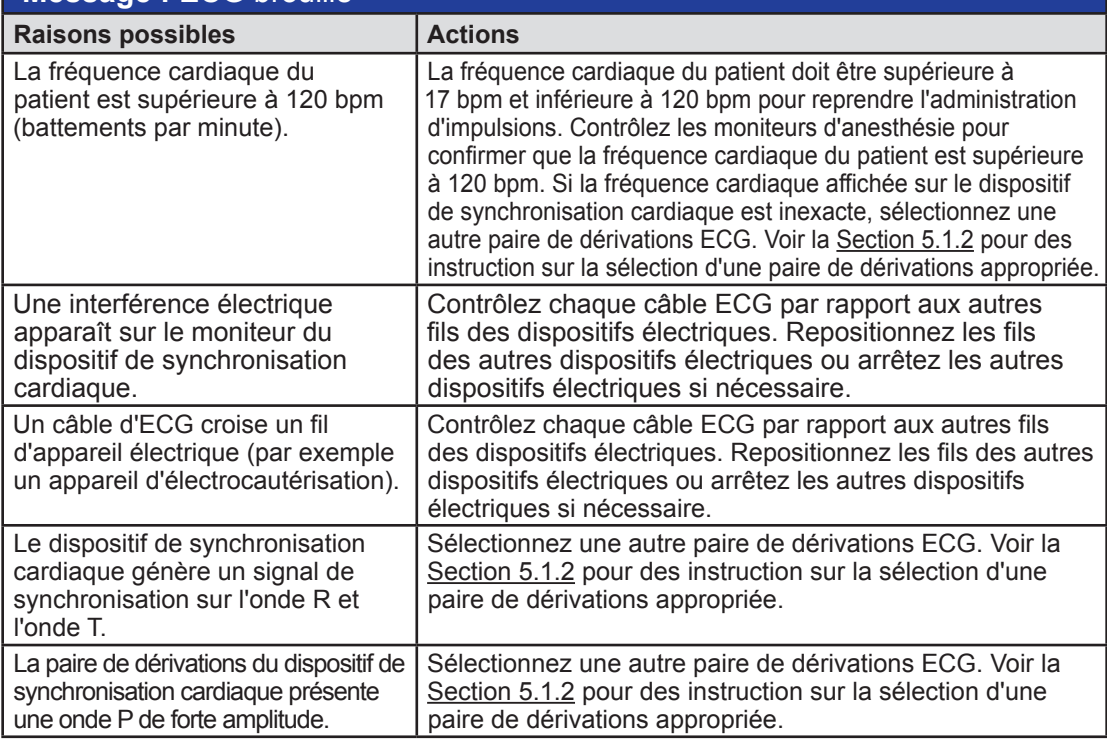

-NanoKnife-

16795933-23 REVA - Français

Manuel de l'utilisateur du système NanoKnife version 3.0

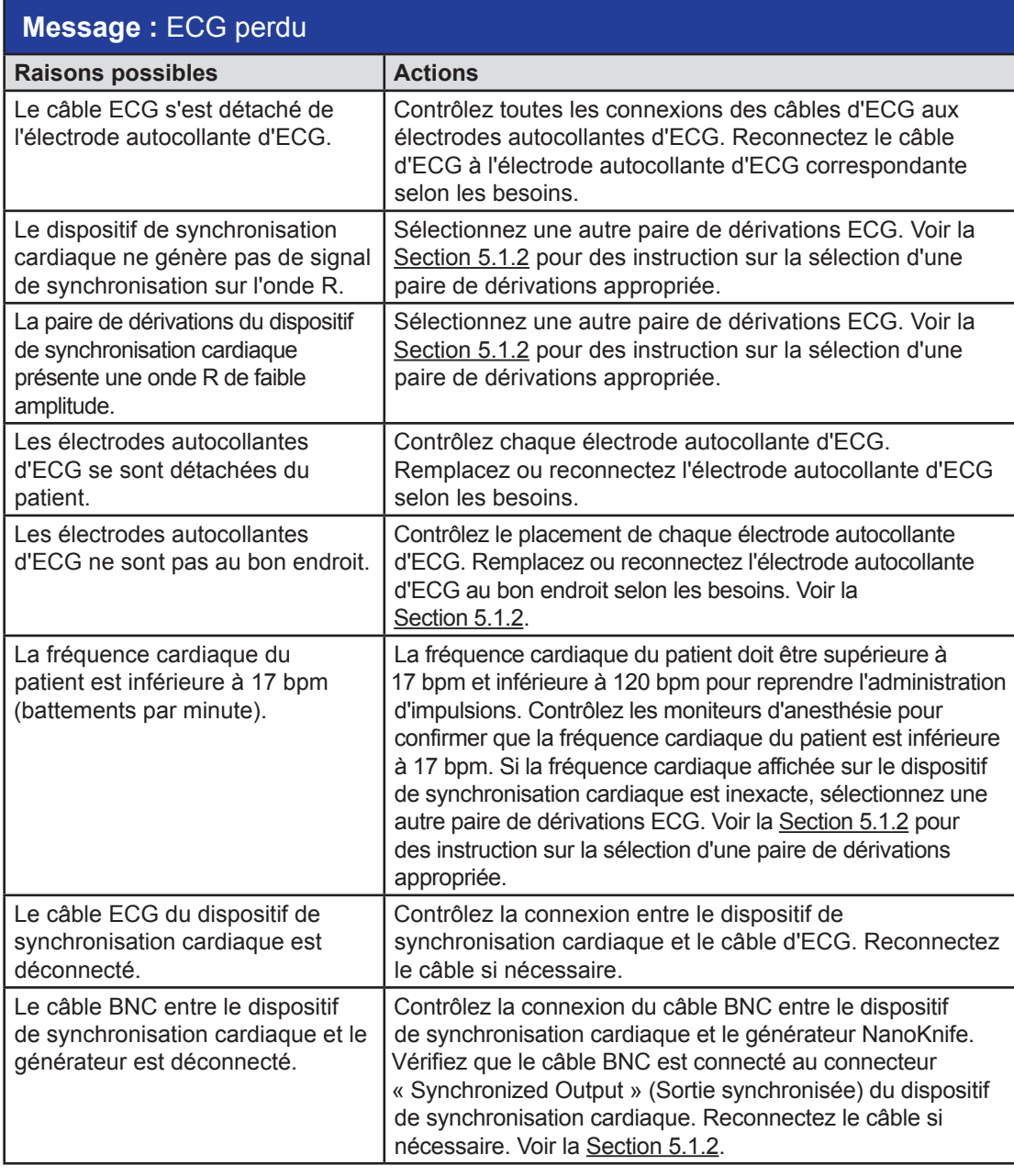

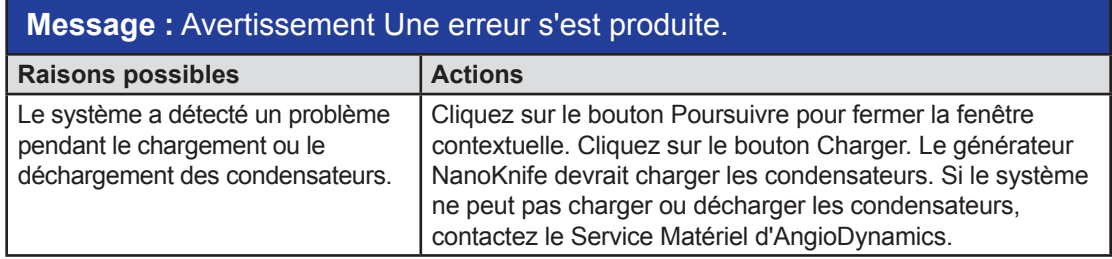

16795933-23 REVA - Français Manuel de l'utilisateur du système NanoKnife version 3.0

NanoKnife—

Section 12

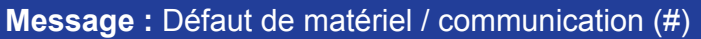

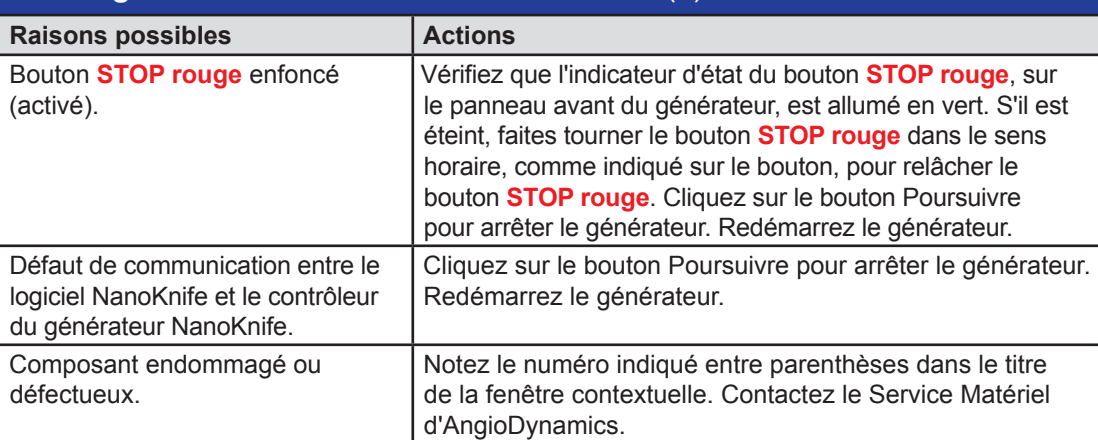

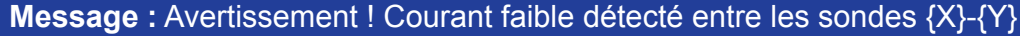

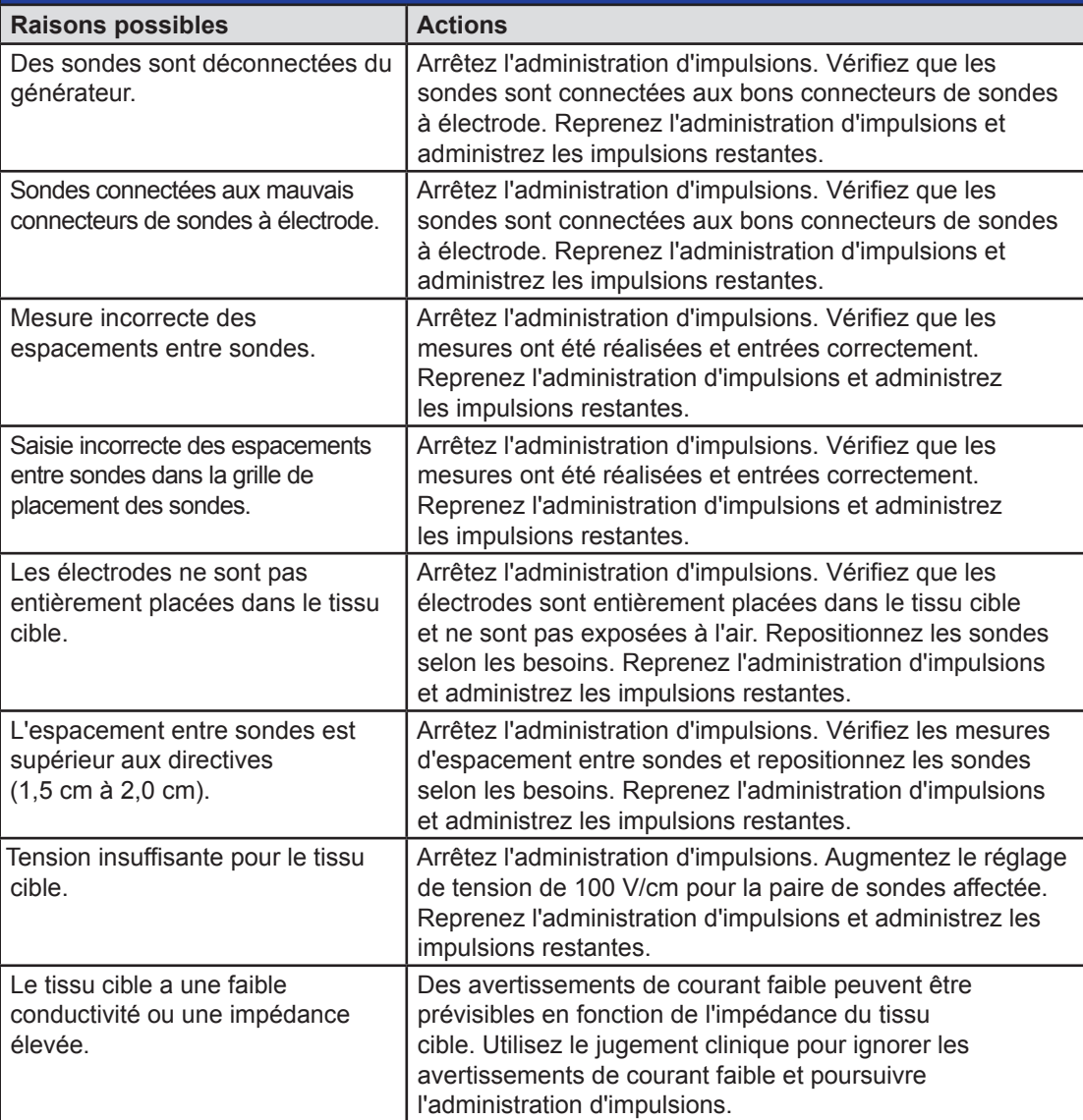

-NanoKnife-

16795933-23 REVA - Français

## **Message :** Avertissement ! Administration des impulsions annulée entre les sondes {X}-{Y} en raison d'un courant élevé.

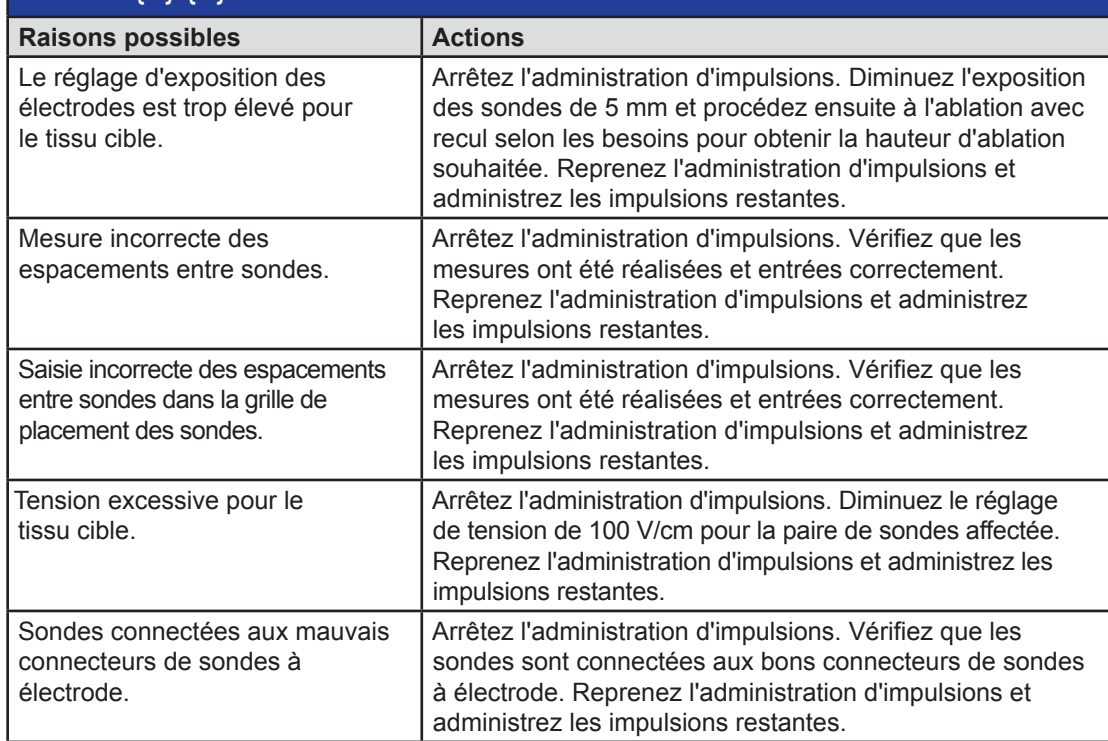

AngioDynamics, Master Manual Template 8.5 in 11in, 156T8511 Rev/Ver. A, Manual, Nanoknife System User Manual Ver 3.0, 16795933-23A\_French

AngioDynamics, Master Manual Template 8.5 in 11 in, 156TBS11 Rev/Ver. A, Manual, Nanokrife System User Manual Ver 3.0, 16795933-23A\_French

NanoKnife-

# **SECTION 13 : MAINTENANCE ET ENTRETIEN**

### **13.1 Présentation**

Cette section décrit les opérations régulières de contrôle et de maintenance préventive recommandées pour s'assurer que le système NanoKnife assurera la fonction prévue de manière satisfaisante.

Le générateur ne contient aucune pièce qui puisse être réparée par l'utilisateur. La garantie est annulée si l'appareil est ouvert et/ou si le sceau de garantie est rompu.

Pour toute assistance à l'entretien ou à la maintenance, contactez votre distributeur local ou AngioDynamics directement :

USA

Téléphone : 1-866-883-8820 Télécopie : 1-518-932-0660 E-mail : service@angiodynamics.com

## **13.2 Maintenance préventive et vérifications régulières**

Le Tableau 13.2.1 suivant indique les opérations régulières de contrôle et de maintenance préventive recommandées.

### **Tableau 13.2.1 : Programme de maintenance préventive**

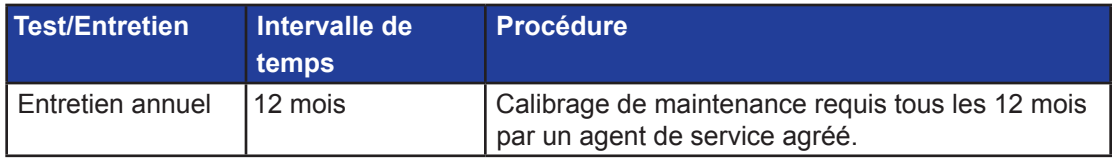

### **13.3 Nettoyage**

- Pour le nettoyage régulier du dispositif, utilisez un chiffon doux non pelucheux, sec ou légèrement imbibé de solution de nettoyage à 70 % d'alcool isopropylique.
- Ne versez pas d'eau ni d'autre liquide directement sur le dispositif.
- N'utilisez pas de solvant ni d'autre produit agressif pour nettoyer le dispositif ! L'utilisation de produits détergents agressifs peut décolorer ou endommager la peinture.
- La saleté résiduelle entre les touches du clavier peut être retirée à l'aide d'un petit aspirateur (puissance réduite).
- L'écran de la console peut être nettoyé avec un chiffon doux imbibé d'eau. N'utilisez pas de produit en spray ni en aérosol sur l'écran afin d'éviter que du liquide pénètre à l'intérieur de la console et endommage les composants.

### **13.4 Remplacement des fusibles principaux**

### **MISE EN GARDE !**

Cette opération doit être réalisée par du personnel technique qualifié.

### **AVERTISSEMENT !**

Utilisez uniquement des fusibles de protection du type, courant et tension spécifiés par le fabricant et indiqués sur l'étiquette du dispositif.

Ne poursuivez pas si le générateur ne charge ou décharge pas correctement les condensateurs lorsque vous utilisez le bouton Charger ou Décharger.

Après avoir appuyé sur le bouton Décharger, la tension indiquée par l'indicateur numérique des condensateurs haute tension doit être inférieure à 70 V.

-NanoKnife

16795933-23 REVA - Français

Manuel de l'utilisateur du système NanoKnife version 3.0

Les fusibles sont placés dans le porte-fusibles à l'intérieur du module d'entrée d'alimentation/ commutation/fusibles situé à l'arrière du générateur. Voir la Figure 13.4.1 ci-dessous.

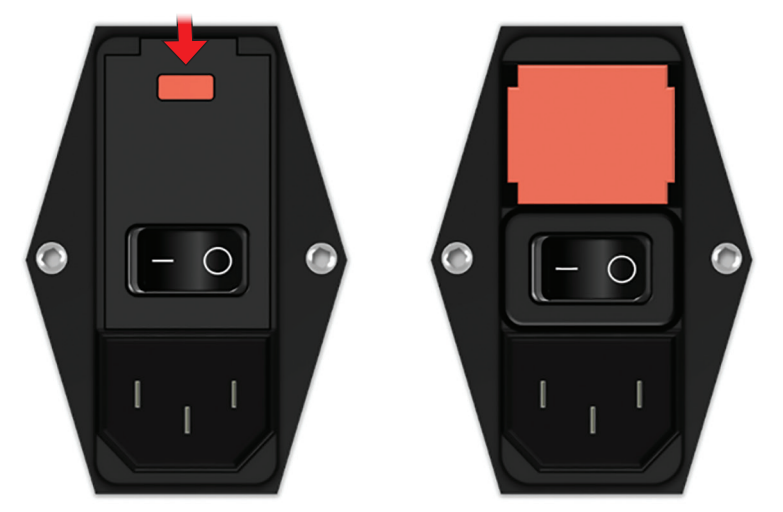

**Figure 13.4.1 : Module d'entrée d'alimentation/commutation/fusibles pour le remplacement des fusibles**

Les fusibles se trouvent à l'intérieur du porte-fusibles de couleur rouge.

Pour remplacer les fusibles principaux, réalisez les opérations suivantes :

- 1. Vérifiez que l'interrupteur d'alimentation est en position « O » (OFF).
- 2. Débranchez le cordon d'alimentation secteur du générateur.
- 3. Ouvrez le couvercle du module d'entrée d'alimentation/commutation/fusibles à l'aide d'un tournevis plat dans les fentes supérieures pour faire levier, comme illustré à la Figure 13.4.1.
- 4. Retirez le porte-fusibles « rouge » à l'aide d'un tournevis plat.
- 5. Remplacez les deux fusibles présents dans le porte-fusibles par de nouveaux fusibles, comme indiqué sur l'étiquette du dispositif.
- 6. Replacez le porte-fusibles dans le groupe d'alimentation et fermez le couvercle.
- 7. Rebranchez le cordon d'alimentation.

16795933-23 REVA - Français Manuel de l'utilisateur du système NanoKnife version 3.0

NanoKnife-

# **SECTION 14 : DONNÉES TECHNIQUES**

Les données techniques définies dans cette section contiennent les spécifications du système entier et de fonctionnement du générateur NanoKnife.

### **14.1 Informations générales**

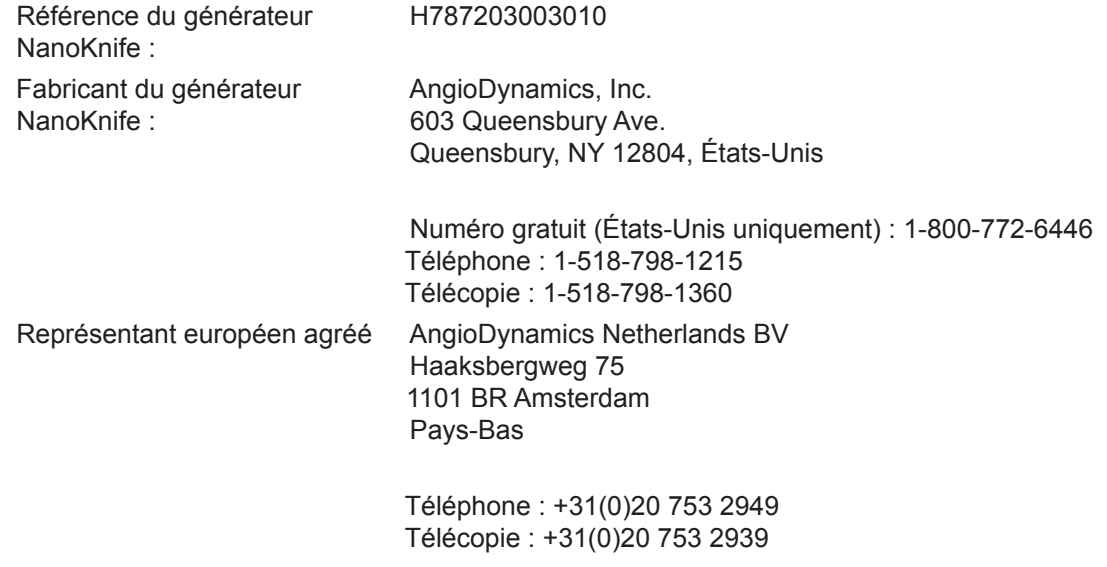

### **14.2 Spécifications d'alimentation**

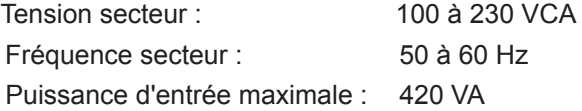

### **14.3 Spécifications des fusibles**

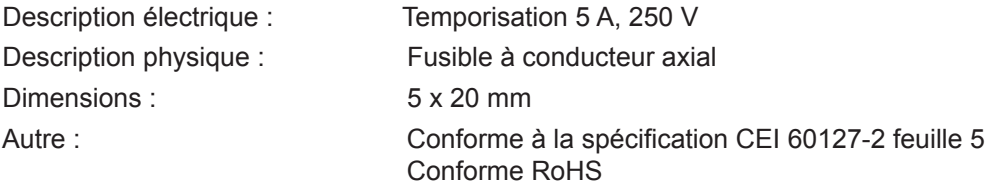

### **14.4 Conditions environnementales**

#### **14.4.1 Conditions de fonctionnement**

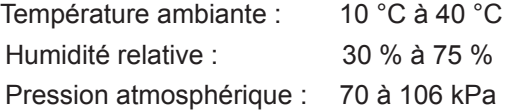

### **14.4.2 Conditions de transport et de stockage**

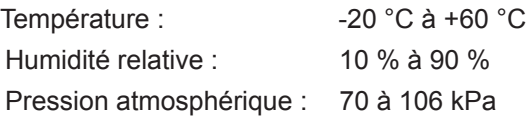

-NanoKnife

### **14.5 Classifications**

#### **14.5.1 Classification EN 60601-1**

Protection contre l'électrocution : Catégorie I CISPR 11 classe A (CEM)

## **14.5.2 Protection contre l'électrocution**

Pièce appliquée BF

#### **14.5.3 Pénétration de liquides**

IPX0 – aucune protection spéciale

Double pédale : IPX8

#### **14.5.4 Niveau de sécurité**

Le générateur NE CONVIENT PAS à une utilisation dans des régions où des mélanges anesthésiques inflammables peuvent être présents, selon la norme EN 60601-1.

#### **14.5.5 Directive du Conseil 93/42/CEE concernant les dispositifs médicaux**

Catégorie II b

#### **14.5.6 Classification FDA**

Catégorie II

#### **14.5.7 Pièces appliquées**

Le générateur NanoKnife ne contient pas de pièces appliquées. Toutes les pièces appliquées sont contenues dans les sondes à électrode simple jetables destinées à être utilisées sur un seul patient.

### **14.6 Conditions d'utilisation**

Le générateur peut être utilisé en continu. Il est recommandé que l'utilisateur arrête le dispositif à la fin de chaque procédure.

#### **14.6.1 Caractéristiques physiques (sans emballage)**

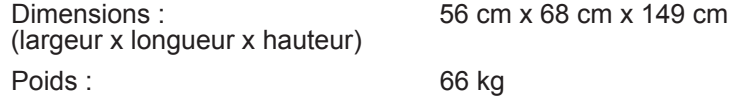

### **14.7 Caractéristiques techniques**

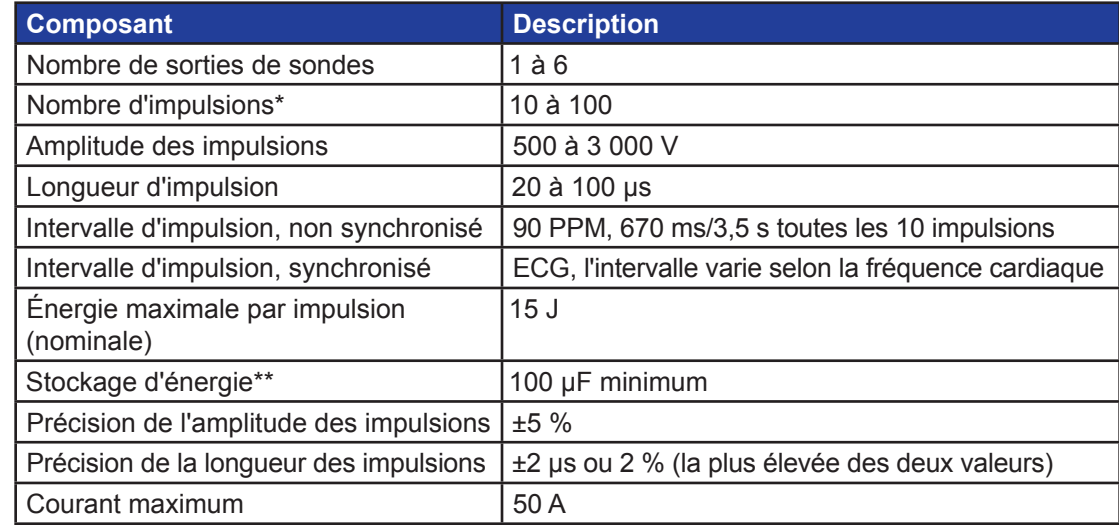

\*Nombre d'impulsions pour chaque paire d'électrodes.

\*\*Entre rechargements

16795933-23 REVA - Français

Manuel de l'utilisateur du système NanoKnife version 3.0

NanoKnife-

### **14.8 Performances essentielles**

Le système doit délivrer l'énergie avec une tolérance de tension de  $\pm$  15 % de la tension d'impulsion demandée par l'utilisateur.

Le système doit délivrer des impulsions de la longueur indiquée avec une tolérance de  $\pm 2$  µs de la longueur d'impulsion demandée par l'utilisateur.

Le système doit délivrer des impulsions d'ondes carrées avec des temps de montée et de descente  $< 10$  µs.

Le système ne doit pas délivrer d'impulsions lorsque l'état de synchronisation ECG est brouillé ou perdu.

### **14.9 Identification de radiofréquence**

ID FCC : YHS-600-104443

La carte RFID avec son étiquette d'ID FCC est située à l'intérieur du générateur NanoKnife. Les antennes RFID sont situées autour des connecteurs de sondes sur le panneau avant du dispositif.

Le RFID permet d'identifier et d'authentifier sans connexion filaire des sondes NanoKnife jetables. Un tag RFID est intégré au connecteur de chaque sonde NanoKnife. Les tags contiennent un circuit intégré et une antenne qui permettent de transmettre des données chiffrées. Les informations sont ensuite décodées et lues par un lecteur RFID qui stocke les informations collectées à partir des tags dans une base de données, pour analyse ultérieure. Le RFID fonctionne à une fréquence de 13,56 MHz et possède une plage de distance de fonctionnement de  $0.58 \pm 0.15$  pouce  $(1.47 \text{ cm} \pm 0.38 \text{ cm})$ .

Pour la Qualité de service (QoS, Quality of Service), la détection, lea lecture et l'écriture d'un tag sur une antenne spécifique, la fiabilité est de 99 %. Si deux tags sont détectés dans la plage de la même antenne, ils sont ignorés jusqu'à ce qu'un seul tag soit détecté.

Pour assurer la sécurité, le système NanoKnife utilise des tags chiffrés avec un lecteur RFID sécurisé. Les communications du tag sont chiffrées à l'aide du chiffrement AES triple DES 128 bits. La clé de fichier stockée sur le tag est chiffrée, tout comme toutes les données stockées sur le tag. De même, sur le lecteur RFID en lui-même, toutes les clés sont chiffrées à l'aide du protocole AES 128 bits.

Le système NanoKnife peut mettre jusqu'à 10 s à effectuer le traitement. En cas de problème de communication et si le système ne parvient pas à lire le tag, ou s'il n'est pas valide ou reconnu, le système indiquera à l'utilisateur l'état de la sonde et ne l'autorisera pas à passer à l'étape suivante. L'utilisateur doit essayer de reconnecter la sonde au générateur NanoKnife. Si cela ne fonctionne pas, l'utilisateur doit essayer une nouvelle sonde. Si aucune de ces solutions ne fonctionne, l'utilistaeur doit contacter le service client.

Ce dispositif est conforme à la partie 15 des règles de la FCC. Le fonctionnement est soumis aux deux conditions suivantes : (1) Ce dispositif ne doit pas provoquer d'interférences nuisibles, et (2) ce dispositif doit accepter toute interférence reçue, y compris les interférences susceptibles de provoquer un fonctionnement indésirable.

Les changements ou modifications non approuvés expressément par le responsable de la conformité pourraient annuler le droit de l'utilisateur à se servir de l'équipement.

### **14.10 Récapitulatif des caractéristiques de l'application**

#### **14.10.1 Conditions médicales prévues**

Le système NanoKnife est destiné à tuer les cellules dans les régions de tissu cibles, y compris les tissus prostatiques cancéreux. Les régions et les pathologies cibles pour la procédure sont déterminées par le clinicien de manière spécifique pour chaque patient. Le dispositif peut être inséré pour administrer le traitement par voie percutanée, laparoscopique ou par laparotomie (chirurgie ouverte).

-NanoKnife

#### **14.10.2 Groupe de patients visé**

Le groupe de patients visé par le système NanoKnife peut inclure une vaste plage d'âges, poids, origines ethniques, nationalités, états de santé et conditions médicales. Les patients doivent être jugés comme aptes à recevoir une anesthésie générale selon les directives de l'ASA (American Society of Anesthesiologists) ou équivalentes.

#### **14.10.3 Partie du corps visée**

Le système sera utilisé pour traiter divers tissus dans le corps. Cela inclut des organes dans la cavité péritonéale et les membres, ainsi que d'autres cavités et emplacements dans le corps qui présentent des tissus aberrants visés pour un traitement avec NanoKnife.

#### **14.10.4 Profil d'utilisateur prévu**

Les utilisateurs du système NanoKnife incluent les chirurgiens, les radiologues interventionnels, les infirmiers, les résidents, les techniciens en radiologie, les spécialistes cliniques (selon les directives de l'hôpital) et d'autres assistants cliniques généraux. Les utilisateurs principaux et secondaires peuvent utiliser l'interface utilisateur pour contrôler le générateur NanoKnife et les périphériques associés, y compris la configuration de la procédure physique (ce qui peut inclure de manœuvrer des équipements et dispositifs, connecter des électrodes, la matériel d'ECG et l'alimentation, etc.), la définition de protocoles, le contrôle de la progression de la procédure et l'arrêt des procédures sous la supervision et la direction du principal médecin en charge du traitement.

#### **14.10.5 Conditions d'utilisation prévues**

- Conditions environnementales : le système NanoKnife fonctionne dans des conditions d'hôpital standard en termes de température, d'humidité et d'éclairage. Le dispositif fonctionne à proximité d'équipements standard d'anesthésie, de radiologie et de chirurgie.
- Conditions d'hygiène : le système NanoKnife doit être utilisé dans un état propre et fonctionnel.
- Fréquence d'utilisation : le système NanoKnife est un dispositif à usages multiples.
- Emplacement : le système NanoKnife est destiné à être utilisé dans une salle d'opération ou de radiologie, en fonction de la méthode de guidage de placement prévue (positionnement ouvert ou par laparoscopie, ou positionnement percutané sous imagerie).
- Mobilité : le système NanoKnife peut être déplacé entre différentes salles d'un hôpital. Il doit rester dans l'hôpital, mais peut être transporté d'une salle à une autre en fonction des besoins des procédures et du stockage.
- Identification d'autres dispositifs/équipements : le système NanoKnife est destiné à interagir avec les sondes monopolaires NanoKnife.
- Identification des fluides auquel le dispositif sera exposé ou avec lesquels il entrera en contact : le générateur peur entrer en contact involontairement avec de l'eau, une solution saline, des fluides corporels et d'autres solutions physiologiques (LRS, solution de Krebs modifiée, etc.). Le système peut également être exposé à diverses solutions de nettoyage. Tout contact doit se limiter à l'extérieur du dispositif.

#### **14.10.6 Principe de fonctionnement**

Après avoir positionné les électrodes et réalisé les connexions nécessaires avec les dispositifs à l'extérieur du champ stérile, l'utilisateur commande le générateur NanoKnife (NK) depuis l'interface utilisateur graphique (IUG) afin d'entrer les données patient appropriées à des fins de documentation. Le clinicien poursuit et sélectionne l'option de nombre de sondes NK souhaité. Le clinicien détermine les distances de séparation entre les sondes. Après la sélection des sondes et la définition des paramètres, le patient reçoit un produit paralytique (blocage musculaire), et l'utilisateur passe à l'écran Génération d'impulsions de l'IUG. Une fous la paralysie (relaxation des muscles) confirmée, une impulsion de test basse tension (ou test de conductivité) est administrée pour contrôler les connexions électriques et vérifier s'il existe un risque important de formation d'arc (avertissement de courant élevé) avec les paramètres sélectionnés. Le générateur

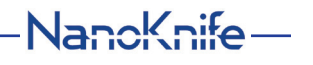

AngioDynamics, Master Manual Template 8.5 in 11in, 156T8511 Rev/Ver. A, Manual, Nanoknife System User Manual Ver 3.0, 16795933-23A\_French

AngioDynamics, Master Manual Template 8.5 in 11in, 156T8511 Rev/Ver. A, Manual, Nanoknife System User Manual Ver 3.0, 16795933-23A\_French

NanoKnife se charge alors à la tension déterminée, est armé par l'opérateur qui appuie sur la pédale, puis est réglé pour administrer les impulsions électriques thérapeutiques au moyen de pressions de l'utilisateur sur la pédale. Toutes les impulsions thérapeutiques et de test sont administrées au cours de la période d'excitation saturée de 50 millisecondes après l'onde R, où la synchronisation des impulsions par rapport au rythme cardiaque du patient est déterminée au moyen d'un dispositif de synchronisation cardiaque externe. Le système NanoKnife administre les impulsions selon le protocole prédéterminé, mais peut être arrêté ou interrompu par l'utilisateur, ou automatiquement par le système si un arc est produit. Pour les sondes monopolaires NK, après des situations de courant élevé, l'utilisateur peut ajuster les paramètres de la procédure manuellement en réponse aux conditions d'arc. Après l'administration de la dernière impulsion, le générateur NanoKnife se décharge et les sondes NanoKnife sont retirées du site cible. Le patient est alors recousu selon la pratique clinique standard, et réveillé pour sortir de son anesthésie.

# **SECTION 15 : GARANTIE ET COMPATIBILITÉ ÉLECTROMAGNÉTIQUE**

### **15.1 Garantie**

Le générateur NanoKnife est garanti exempt de tout défaut de fabrication et de matériaux dans le cadre d'une utilisation normale et appropriée pendant une période de douze mois. Vous trouverez tous les détails de cette garantie limitée dans le livret de la garantie limitée de 12 mois et de l'extension de garantie livré avec chaque produit.

Le générateur ne contient aucune pièce qui puisse être réparée par l'utilisateur. La garantie est annulée si l'appareil est ouvert et/ou si le sceau de garantie est rompu.

### **15.2 Compatibilité électromagnétique**

Le générateur a été testé et est conforme aux directives pertinentes en matière de compatibilité électromagnétique des appareils médicaux (CEI 60601-1-2, 4e édition).

- Les caractéristiques d'émissions de cet équipement le rendent compatible avec une utilisation dans des zones industrielles et des hôpitaux (CISPR 11 classe A). S'il est utilisé dans un environnement résidentiel (pour lequel la classe B est normalement requise), cet équipement n'offre pas nécessairement une protection adéquate aux services de communication par radiofréquence. L'utilisateur devra peut-être prendre des mesures d'atténuation, en réorientant ou en déplaçant l'équipement.
- Les appareils électromédicaux doivent faire l'objet de précautions particulières en matière de CEM ; ils doivent être installés et mis en service conformément aux informations CEM fournies dans cette section.
- Les équipements de communications RF portables et mobiles sont susceptibles de nuire aux appareils électromédicaux.

**Avertissement :** l'utilisation des accessoires, transducteurs et câbles autres que ceux qui sont spécifiés, à l'exception des capteurs et câbles vendus par le fabricant du générateur NanoKnife comme pièces de rechange pour les composants internes, peut provoquer de plus fortes émissions ou faire baisser l'immunité du générateur NanoKnife.

**Avertissement :** le générateur NanoKnife ne doit pas être utilisé à proximité de, ou empilé sur, un autre équipement non destiné à être utilisé avec le système NanoKnife. Si cette proximité ou cet empilage se révèle nécessaire, alors il convient d'observer le générateur NanoKnife afin de vérifier son bon fonctionnement dans la configuration dans laquelle il sera utilisé. Le dispositif de synchronisation cardiaque fourni par AngioDynamics a été testé pour une configuration empilée, et ne perturbe pas le fonctionnement du système NanoKnife.

-NanoKnife

• Ce produit inclut un transmetteur RF à antenne cadre certifié FCC, qui fonctionne à 13,56 MHz. Le transmetteur RF utilise la modulation par déplacement d'amplitude (ASK) pour communiquer avec un dispositif à proximité immédiate intégré à un dispositif accessoire. Les niveaux maximum d'émissions ont été mesurés conformément aux normes FCC partie 15.225. Ils sont de 24,1 dB (μV/m) à la fréquence fondamentale, et respectent donc la limite FCC de 84,0 dB (μV/m).

**Distances de séparation recommandées entre les dispositifs de communication RF portables et mobiles et le générateur NanoKnife.**

Le **générateur NanoKnife** a été conçu pour être utilisé dans un environnement électromagnétique dans lequel les perturbations RF rayonnées sont contrôlées. Le client ou l'utilisateur du **générateur NanoKnife** peut aider à prévenir toute interférence électromagnétique en préservant une certaine distance entre l'équipement de communication RF portable et mobile (émetteurs) et le **générateur NanoKnife**, comme cela est conseillé ci-après, en fonction de la puissance de sortie maximale de l'équipement de communication.

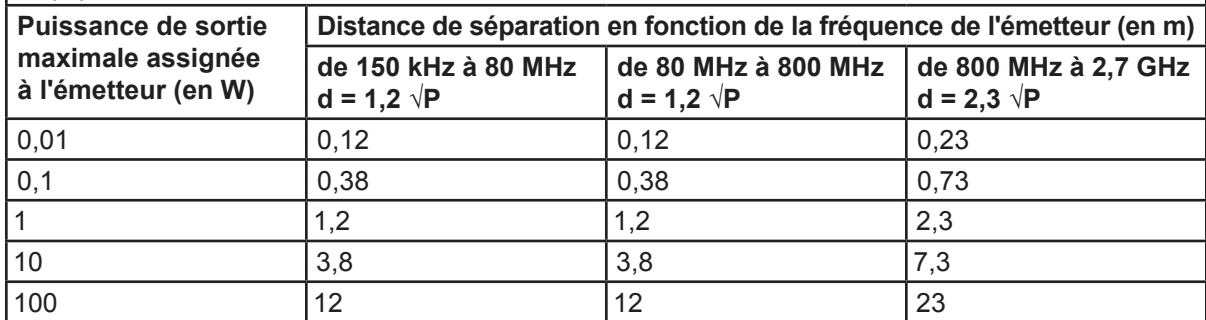

Pour les émetteurs dont la puissance de sortie nominale maximale n'est pas mentionnée ci-dessus, il est possible de calculer la distance de séparation recommandée d en mètres (m) en utilisant l'équation applicable à la fréquence de l'émetteur, où P est la puissance de sortie nominale maximale de l'émetteur en watts (W) selon son fabricant.

**REMARQUE 1** : à 80 MHz et 800 MHz, la distance de séparation de la plage de fréquences la plus élevée s'applique.

**REMARQUE 2** : ces directives peuvent ne pas s'appliquer à toutes les situations. La propagation électromagnétique est affectée par l'absorption et la réflexion des structures, des objets et des personnes.

NanoKnife-

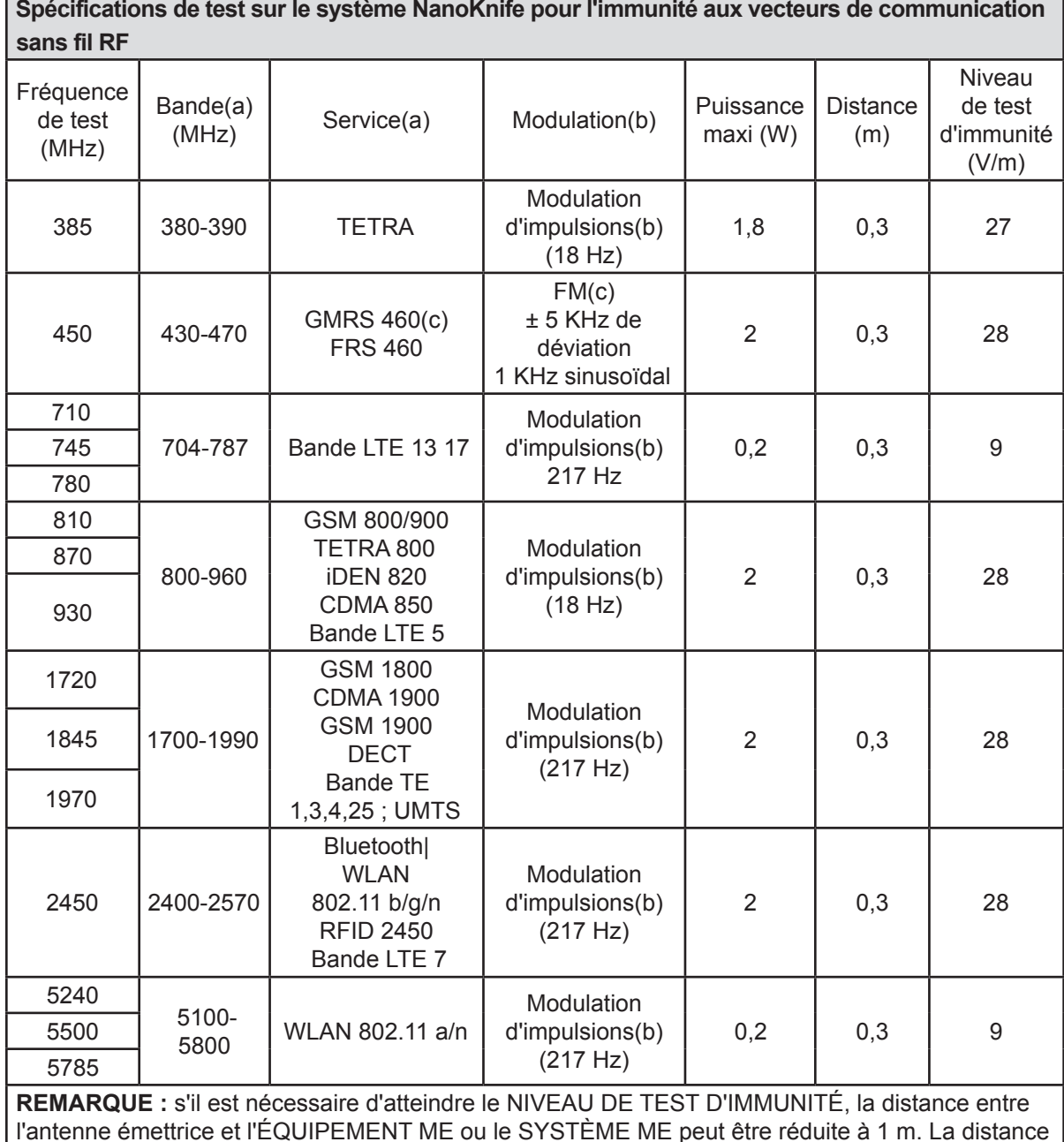

l'antenne émettrice et l'ÉQUIPEMENT ME ou le SYSTÈME ME peut être réduite à 1 m. La distance de test de 1 m est autorisée par la norme CEI 61000-4-3.

<sup>a</sup> Pour certains services, seules les fréquences de liaison ascendante sont incluses.

 $^{\rm b}$  Le porteur doit être modulé avec un signal à onde carrée avec cycle de service de 50 %.

c Une alternative à la modulation FM consiste à utiliser une modulation d'impulsions de 50 % à 18 Hz, car bien qu'elle ne représente pas la modulation réelle, ce serait pire autrement.

-NanoKnife

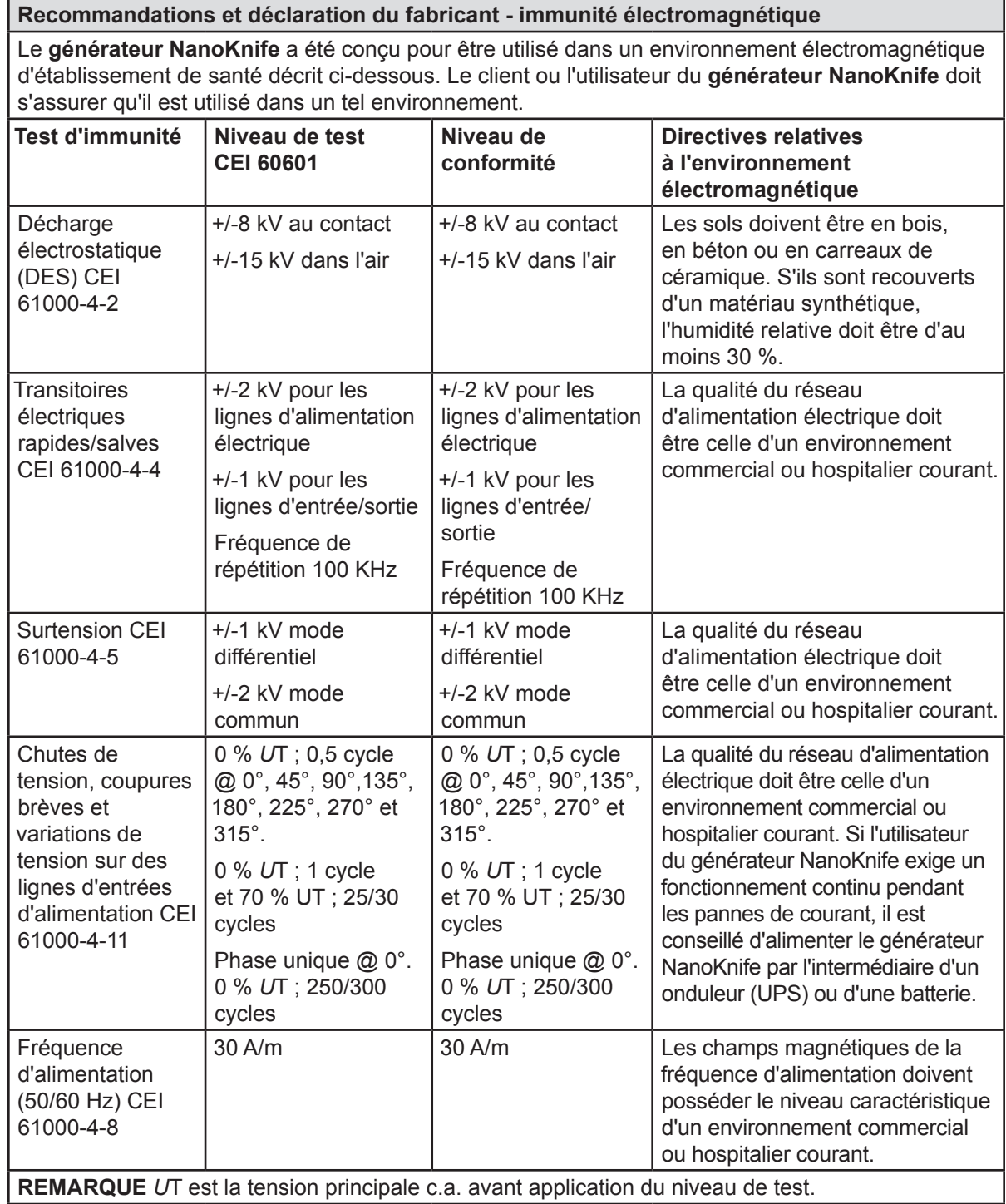

NanoKnife—

 $\hat{\boldsymbol{\theta}}$ 

**Recommandations et déclaration du fabricant - immunité électromagnétique**

Le **générateur NanoKnife** a été conçu pour être utilisé dans l'environnement électromagnétique décrit ci-dessous. Le client ou l'utilisateur du **générateur NanoKnife** doit s'assurer qu'il est utilisé dans un tel environnement.

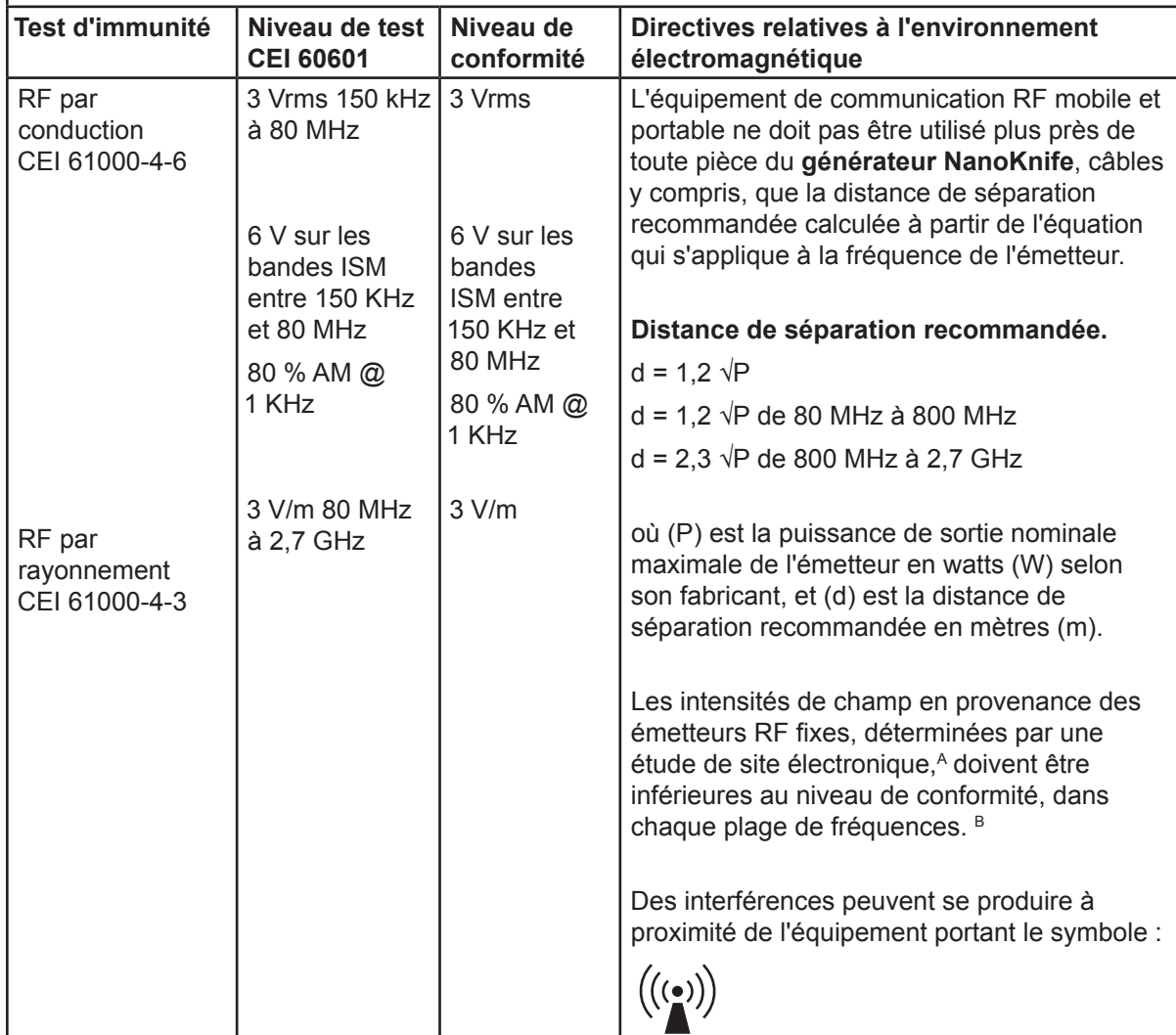

**REMARQUE 1** À 80 MHz et 800 MHz, la plage de fréquences la plus élevée s'applique.

**REMARQUE 2** Ces directives peuvent ne pas s'appliquer dans toutes les situations. La propagation électromagnétique est affectée par l'absorption et la réflexion des structures, des objets et des personnes.

**A :** les intensités de champs émanant des émetteurs fixes, comme des stations de base de radio (cellulaires/sans fil), téléphones et radios mobiles terrestres, diffusion radio AM et FM, ne peuvent pas être théoriquement prévues avec précision. Pour déterminer le type d'environnement électromagnétique généré par les émetteurs RF fixes, une étude électromagnétique du site doit être envisagée. Si l'intensité de champ mesurée dans la pièce où est utilisé le **générateur NanoKnife** dépasse le niveau de conformité RF applicable, alors il convient de surveiller le **générateur NanoKnife** pour garantir son bon fonctionnement. En cas de fonctionnement anormal, des mesures supplémentaires doivent être prises, telles que la réorientation ou le déplacement du **générateur NanoKnife.**

**B** : au-delà de la plage de fréquences allant de 150 kHz à 800 MHz, les intensités de champ doivent être inférieures à 3 V/m.

— NanoKnife

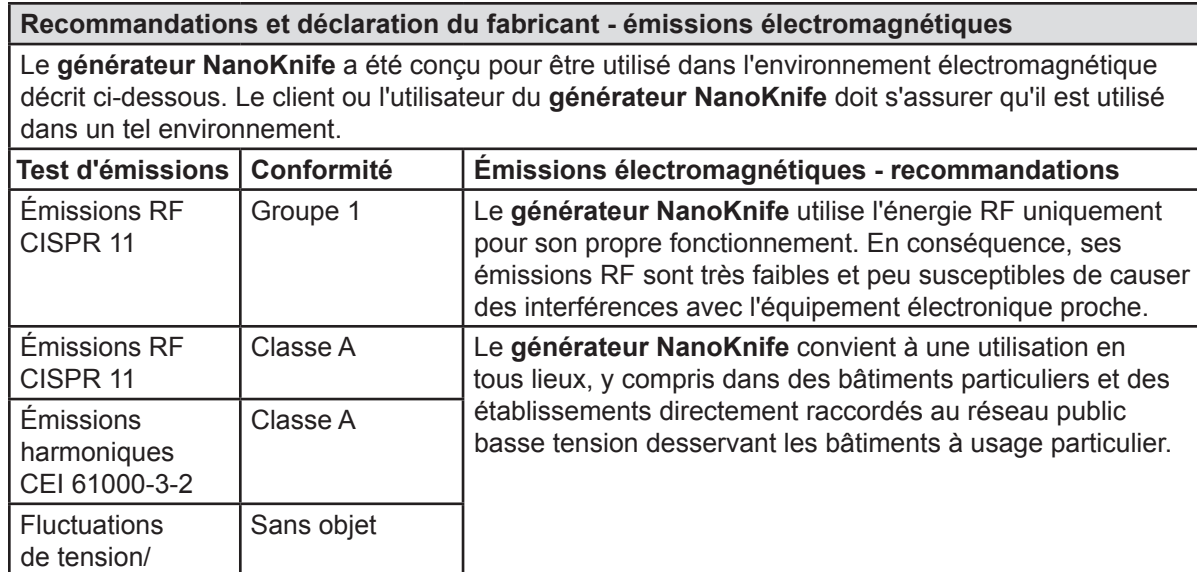

émissions de scintillement CEI 61000-3-3

NanoKnife—

# **SECTION 16 : GLOSSAIRE DES SYMBOLES**

Conformément aux exigences du 21 CFR Partie 801.15, vous trouverez ci-dessous un glossaire des symboles qui apparaissent sans texte associé sur l'étiquetage du générateur NanoKnife, des sondes jetables et d'autres accessoires du système.

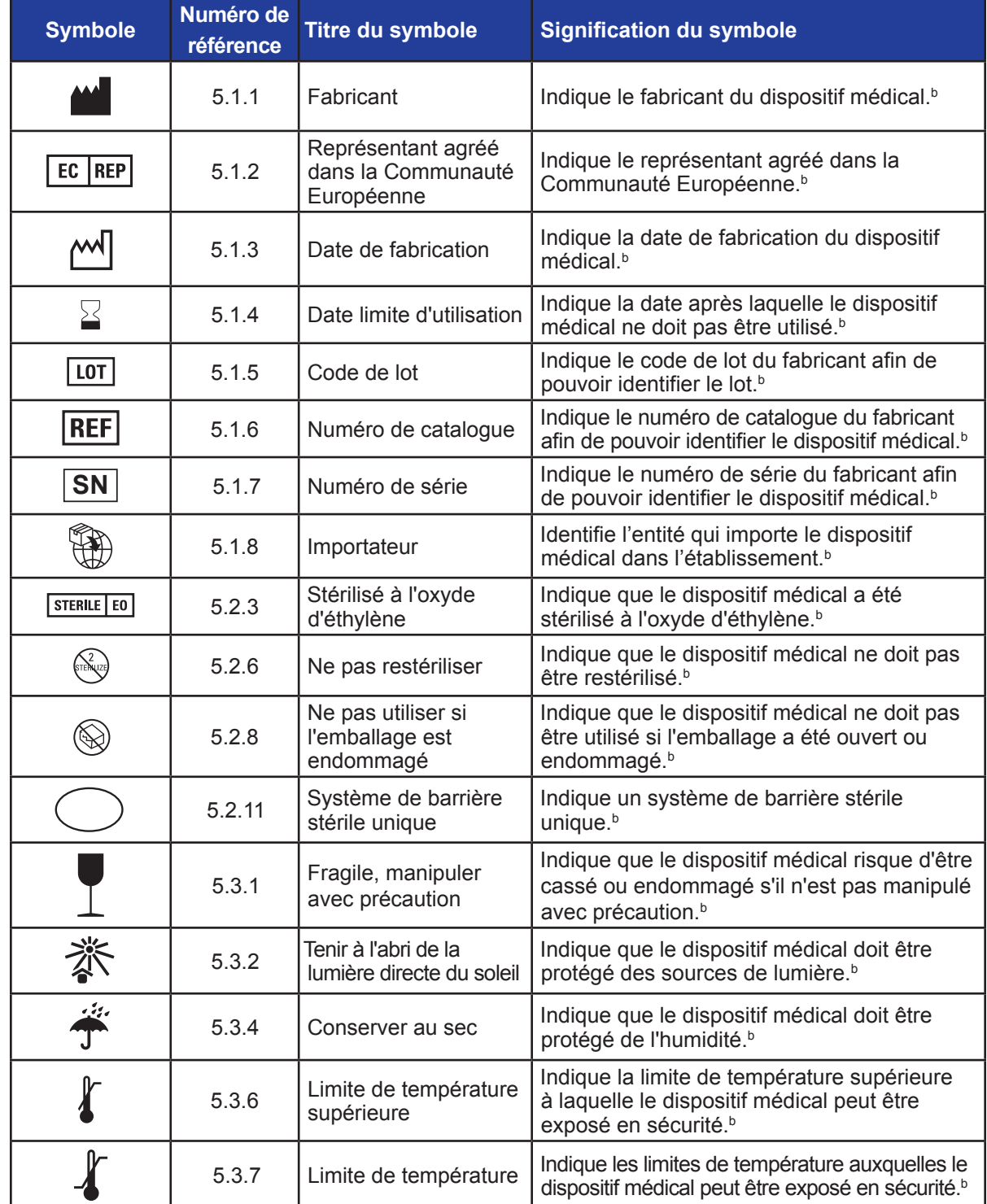

-NanoKnife

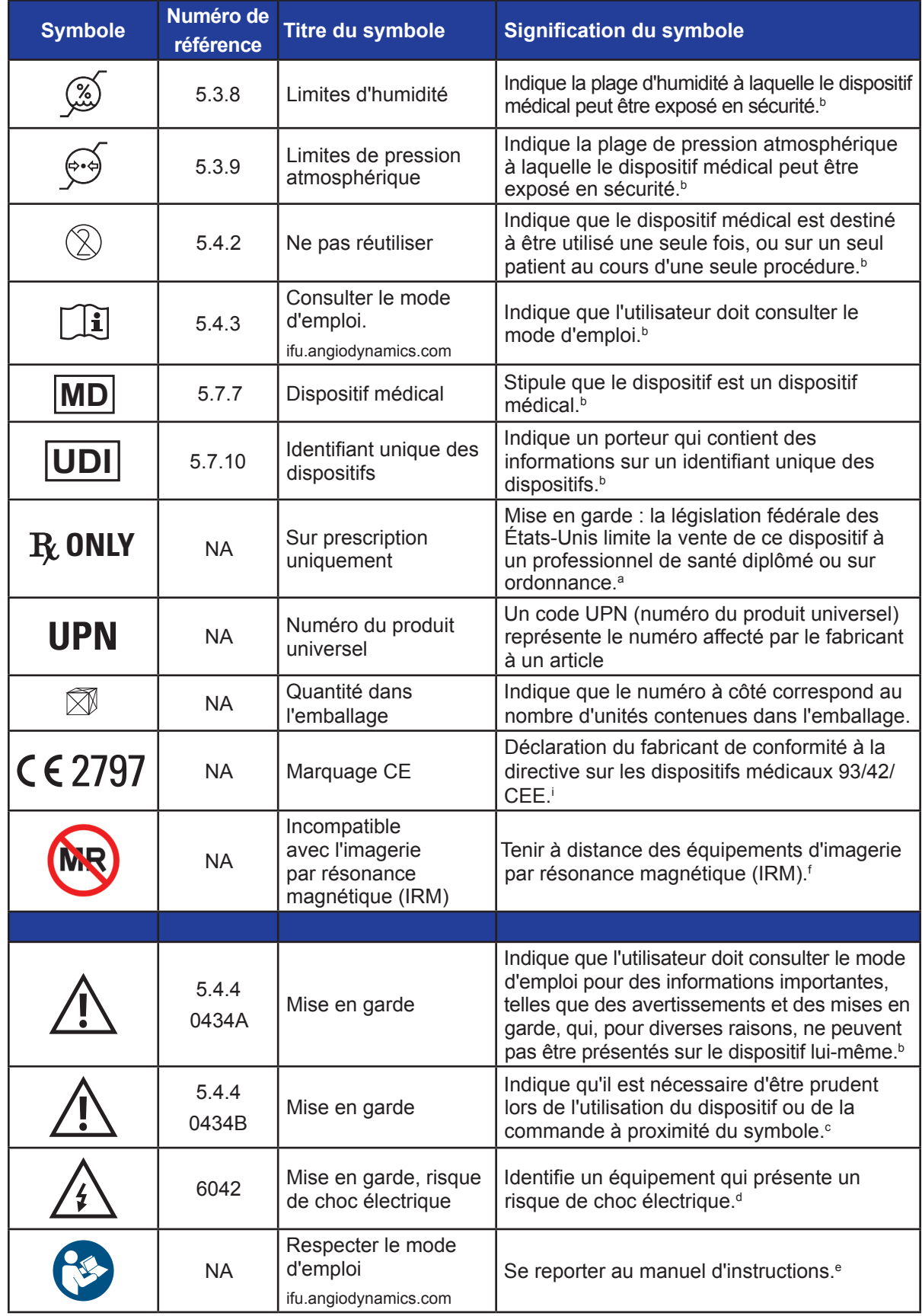

16795933-23 REVA - Français

Manuel de l'utilisateur du système NanoKnife version 3.0

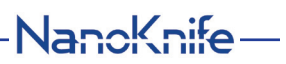

 $\mathbf{I}$ 

 $\hat{\boldsymbol{\epsilon}}$ 

 $\overline{\phantom{a}}$ 

Section 16 Section 16

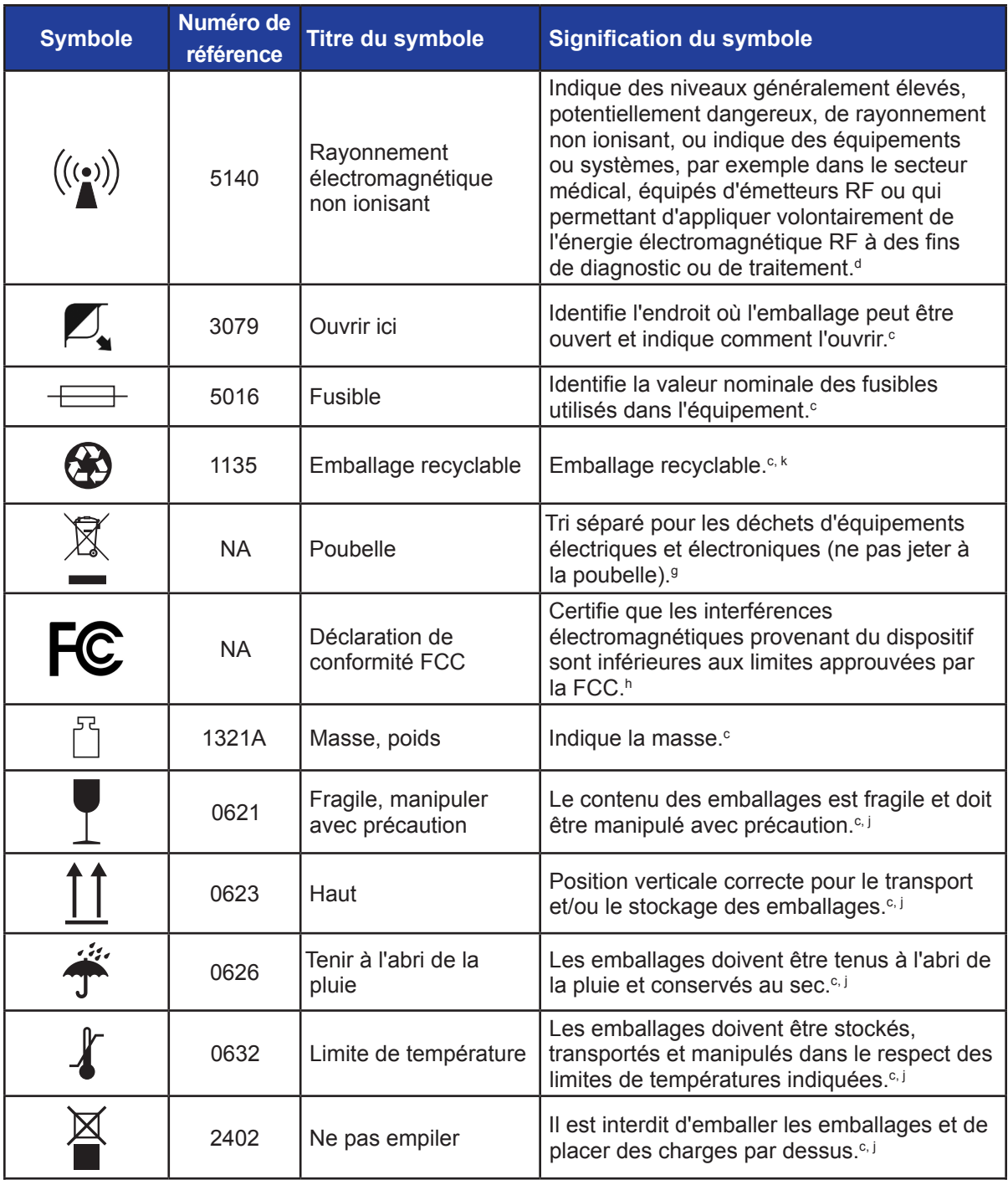

a. 21 CFR 801.109 - Code des réglementations fédérales.

b. ISO 15223-1 : 2016 - Dispositifs médicaux – Symboles à utiliser avec les étiquettes, étiquetages et informations de dispositifs médicaux à fournir.

c. ISO 7000 : 2014 - Symboles graphiques à utiliser sur les équipements – symboles enregistrés.

d. CEI 60417 - Symboles graphiques à utiliser sur les équipements.

e. CEI 60601-1 Tableau D2, symbole 19 - équipement électrique médical – Partie 12 : Exigences générales pour la sécurité de base et les performances essentielles.

f. ASTM F2503-13 - Standard Practice for Marking Medical Devices and Other Items for Safety in the Magnetic Resonance Environment.

g. Directive CE 2012/19/UE - Directive DEEE (Déchets d'Équipements Électriques et Électroniques).

h. 47 CFR partie 15 - Code américain des réglementations fédérales titre 47 : Télécommunication PARTIE 15 — DISPOSITIFS À RADIOFRÉQUENCE.

i. i. 93/42/CEE Annexe 12 - DIRECTIVE DU CONSEIL 93/42/CEE du 14 juin 1993 concernant les dispositifs médicaux.

j. ISO 780 Emballages de distribution - Symboles graphiques pour la manipulation et le stockage d'emballages

k. EN ISO 14021 Étiquetages environnementaux et déclarations. Autodéclarations environnementales (étiquetage environnemental de type II)

NanoKnife

16795933-23 REVA - Français

Manuel de l'utilisateur du système NanoKnife version 3.0

 $\blacksquare$ 

 $\mathbf{I}$ 

 $\mathbf{I}$ 

© 2021 AngioDynamics, Inc. ou ses filiales. Tous droits réservés.